**BECKHOFF** New Automation Technology

# 操作说明 | ZH ELX5151 一个通道的增量编码器接口, NAMUR, 32 bit, Ex i

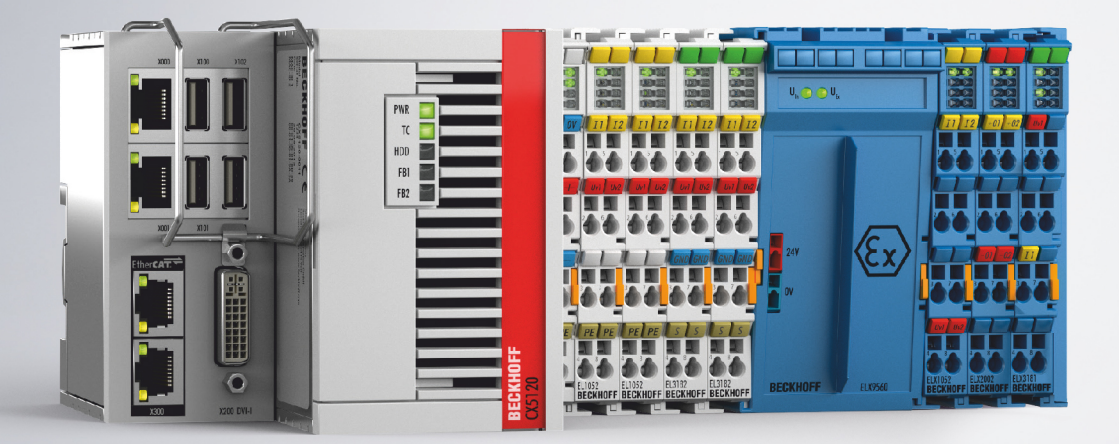

2021-11-12 | 版本: 1.6.0

# 目录

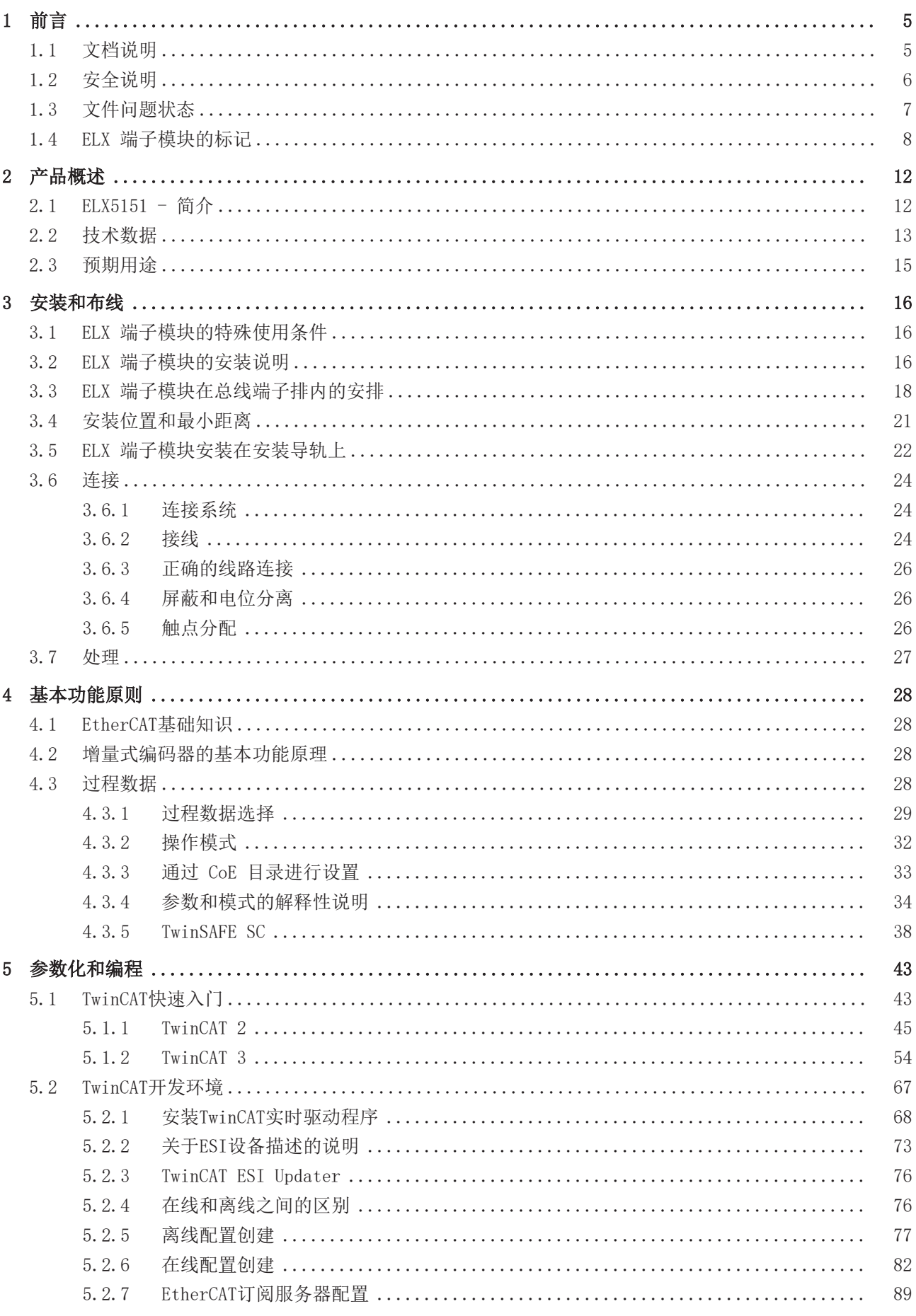

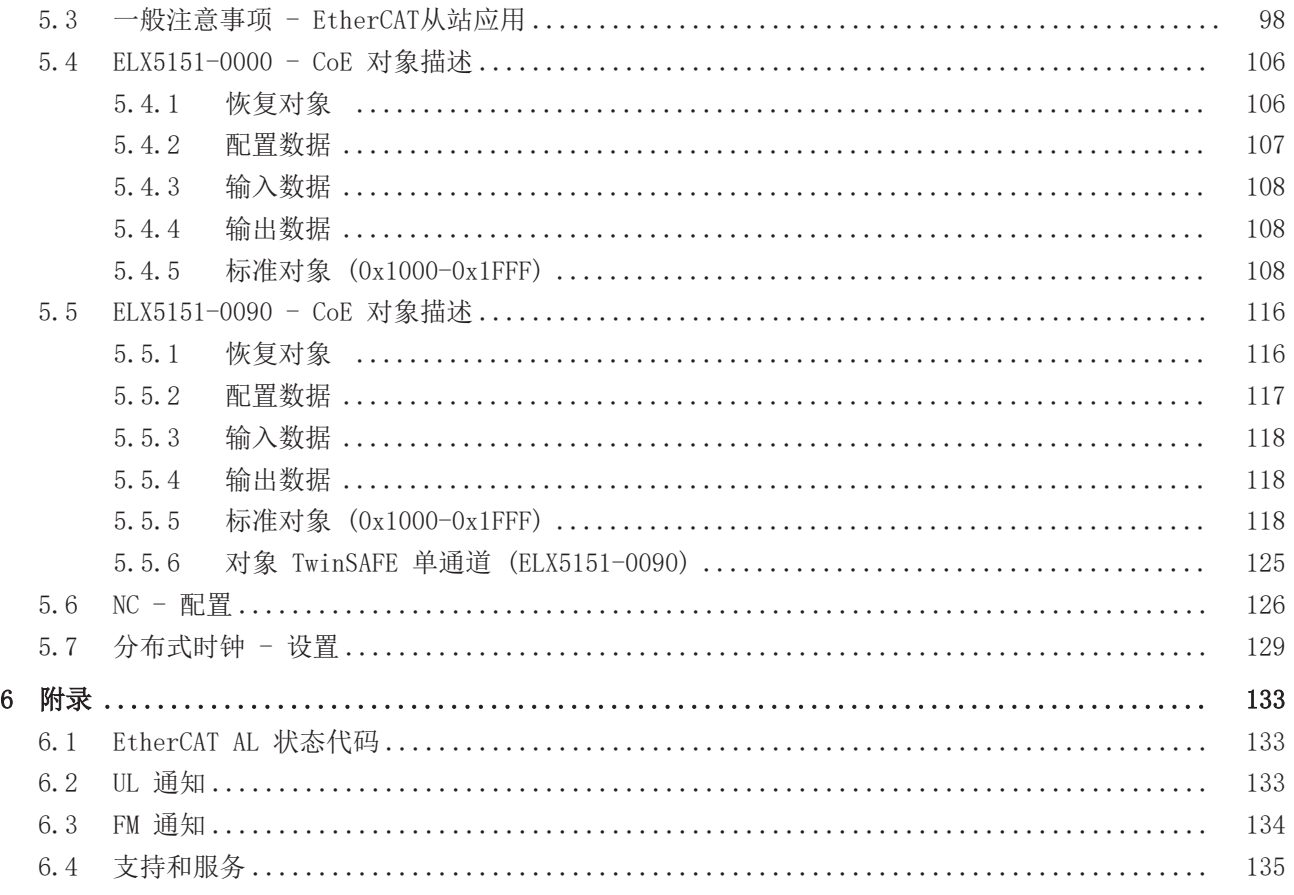

## <span id="page-4-0"></span>1 前言

### <span id="page-4-1"></span>1.1 文档说明

### 目标受众

本说明仅适用于熟悉适用国家标准的训练有素的控制和自动化工程专家。 在安装和调试这些部件时,必须遵循文件和以下说明和解释。 技术人员有责任在每次安装和调试时使用各自发表的文件。

负责人员必须确保所述产品的应用或使用符合所有安全要求,包括所有相关法律、法规、准则和标准。

### 免责声明

本文档经过精心准备。然而,所述产品正在不断开发中。

我们保留随时修改和更改本文档的权利, 恕不另行通知。

不得依据本文档中的数据、图表和说明对已供货产品的修改提出赔偿。

#### 商标

Beckhoff®、TwinCAT®、TwinCAT/BSD®、TC/BSD®、EtherCAT®、EtherCAT G®、EtherCAT G10®、EtherCAT P®、 Safety over EtherCAT®、TwinSAFE®、XFC®、XTS® 和 XPlanar® 是倍福自动化有限公司的注册商标并得到授 权。本出版物中使用的其他名称可能是商标,第三方出于自身目的使用它们可能侵犯商标所有者的权利。

### 正在申请的专利

涵盖 EtherCAT 技术,包括但不限于以下专利申请和专利:EP1590927、EP1789857、EP1456722、EP2137893、 DE102015105702,并在多个其他国家进行了相应的专利申请或注册。

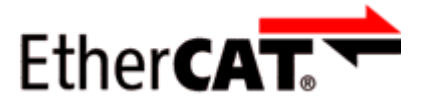

EtherCAT® 是注册商标和专利技术,由德国倍福自动化有限公司授权使用。

### 版权所有

© 德国倍福自动化有限公司。 未经明确授权,禁止复制、分发和使用本文件以及将其内容传达给他人。 违者将被追究赔偿责任。在专利授权、工具型号或设计方面保留所有权利。

## <span id="page-5-0"></span>1.2 安全说明

### 安全规范

请注意以下安全说明和解释! 可在以下页面或安装、接线、调试等区域找到产品相关的安全说明。

### 责任免除

所有组件在供货时都配有适合应用的特定硬件和软件配置。禁止未按文档所述修改硬件或软件配置,德国倍福 自动化有限公司不对此承担责任。

### 人员资格

本说明仅供熟悉适用国家标准的控制、自动化和驱动工程专家使用。

### 说明描述

在本文件中,使用了以下说明。 必须仔细阅读并严格遵守这些说明!

### ▲ 危险 严重受伤的风险! 不遵守这一安全说明会直接危及人员生命和健康。 警告 受伤的风险! 不遵守这一安全说明会危及人的生命和健康。 谨慎 人身伤害! 不遵守这一安全说会导致人员受伤。 注意 对环境/设备的损害或数据丢失 不遵守本说明可能导致环境破坏、设备损坏或数据丢失。

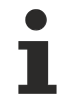

### 提示或指示

此符号表示该信息有助于更好地理解。

## <span id="page-6-0"></span>1.3 文件问题状态

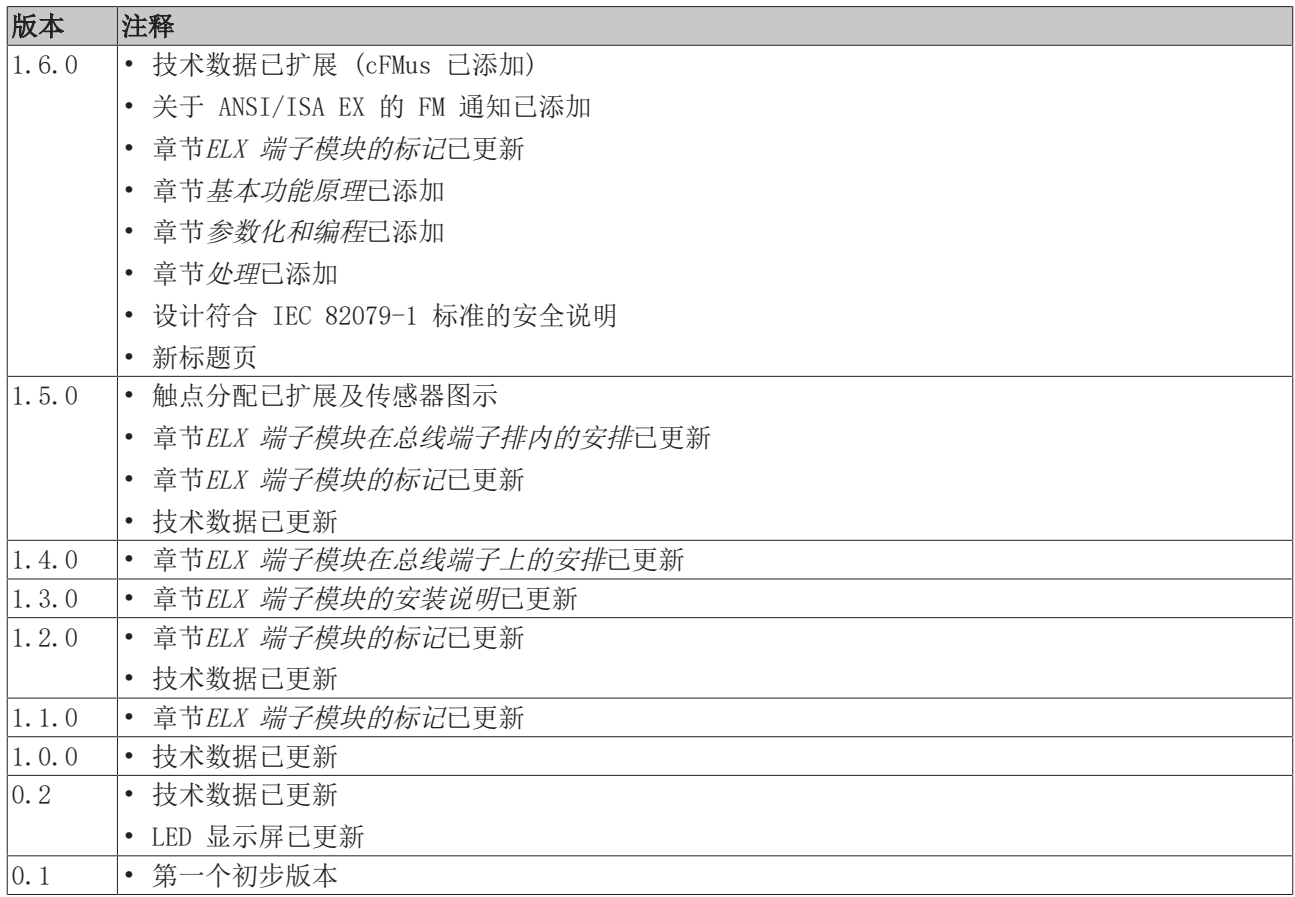

### <span id="page-7-0"></span>1.4 ELX 端子模块的标记

### 名称

- 一个 ELX 端子模块有一个 15 位数的技术名称, 由以下部分组成
	- 族密钥
	- 类型
	- 软件版本
	- 修订

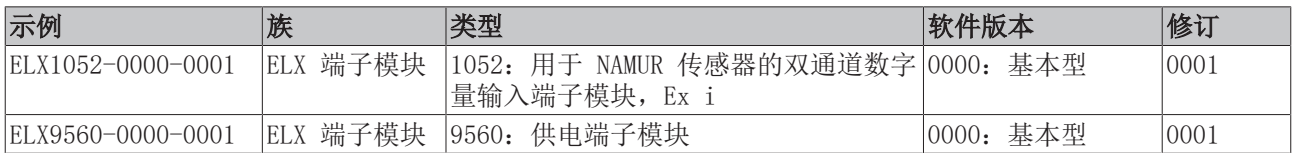

#### 注意事项

- 上述因素构成了**技术名称**。下面的例子中使用了 ELX1052-0000-0001。
- 其中, ELX1052-0000 是订单标识符, 通常在 "-0000" 修订中只称为 ELX1052。 "-0001" 是 EtherCAT 版本。
- 订单标识符由
	- 族密钥(ELX)
	- 类型 (1052)
	- 软件版本 (-0000) 组成
- 修订 -0001 显示了技术上的进步, 如 EtherCAT 通讯方面的功能扩展, 并由倍福公司管理。 原则上,装有较高修订版的设备可以取代装有较低修订版的设备,除非另有规定,如在文档中。 与每个修订版相关的、同义的描述 (ESI、EtherCAT 从站信息) 通常以 XML 文件的形式存在,可从倍福 公司网站下载。

该修订已应用于外部端子模块,可参见ELX1052, 日期代码 3218FMFM, BTN 10000100 和 Ex 标识。

- 在端子模块侧面的标签中省略了连字符。示例: 名称:ELX1052-0000 标签: ELX1052 0000
- 类型、软件版本和修订被读作十进制数字,即使它们在技术上被保存为十六进制。

### 标识号

ELX 端子模块有两个不同的标识号:

- 日期代码 (批号)
- 倍福可追溯性编号, 简称 BTN (作为一个序列号, 它可以清楚地识别每个端子模块)

#### 日期代码

日期代码是倍福提供的八位数字,并刻印在 ELX 端子模块上。日期代码表示交付状态下的构建版本,因此可 以识别整个生产批次,但不能区分一个批次中的端子模块。

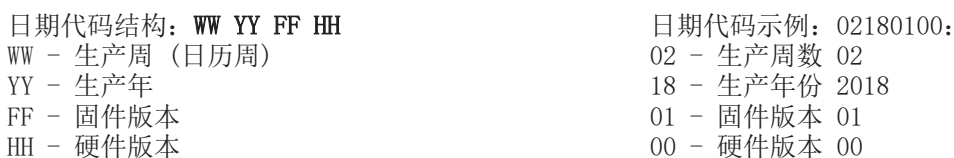

### 倍福可追溯性编号 (BTN)

此外, 每个 ELX 端子模块都有一个独有的倍福可追溯性编号 (BTN)。

### 防爆标识

防爆标识可以在端子模块的左上方找到:

II 3 (1) G Ex ec [ia Ga] IIC T4 Gc II (1) D [Ex ia Da] IIIC I (M1) [Ex ia Ma] I IECEx BVS 18.0005X BVS 18 ATEX E 005 X

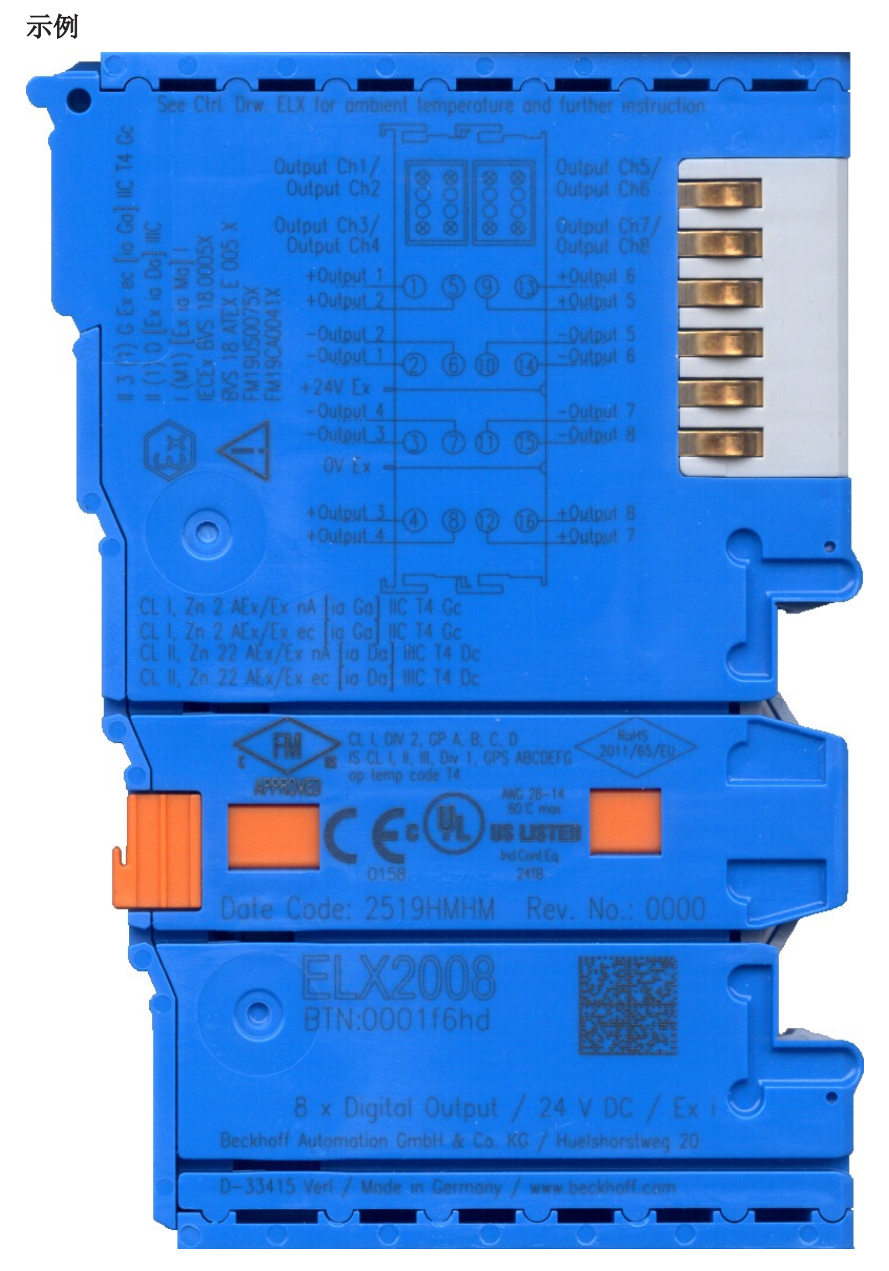

附图 1: ELX2008-0000, 日期代码 2519HMHM, BTN 0001f6hd 和防爆标识

前言

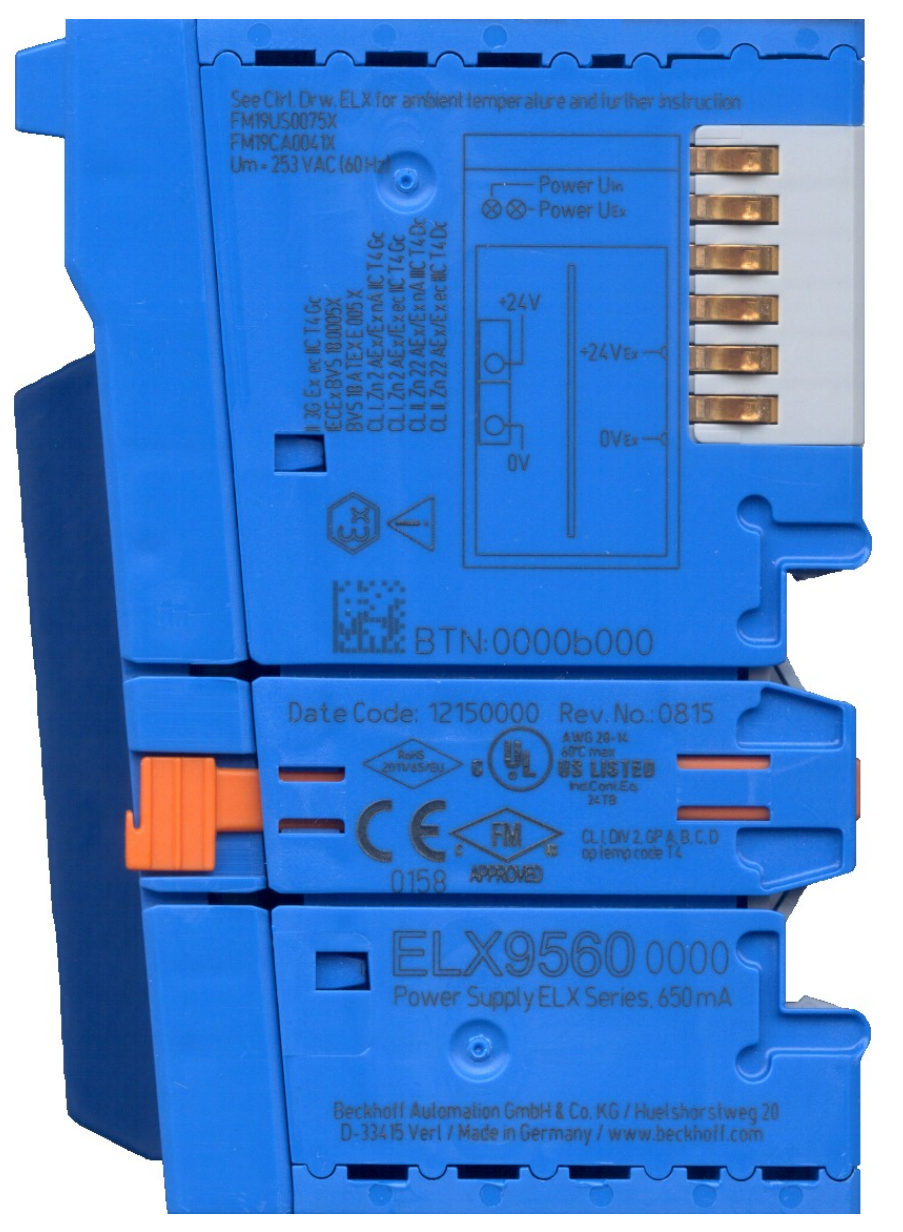

附图 2: ELX9560-0000,日期代码 12150000,BTN 000b000 和防爆标识

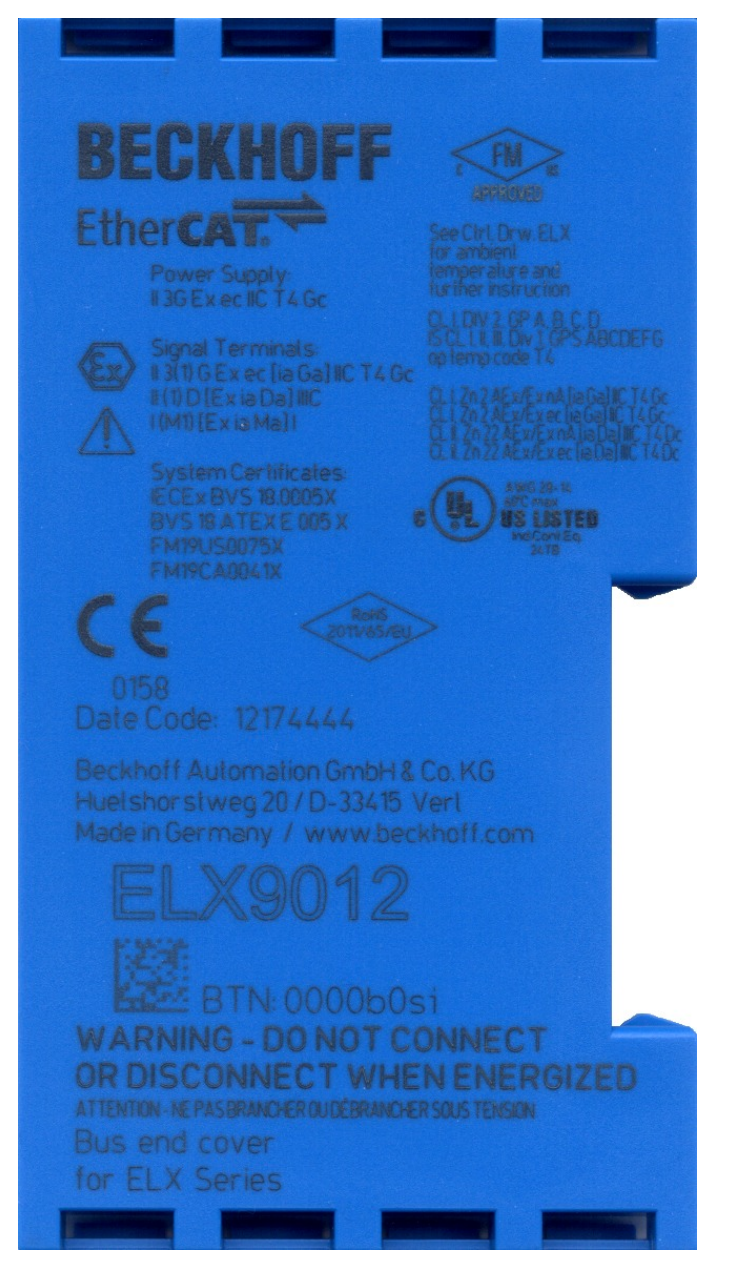

附图 3: ELX9012, 日期代码 12174444, BTN 0000b0si 和防爆标识

## <span id="page-11-0"></span>2 产品概述

## <span id="page-11-1"></span>2.1 ELX5151 - 简介

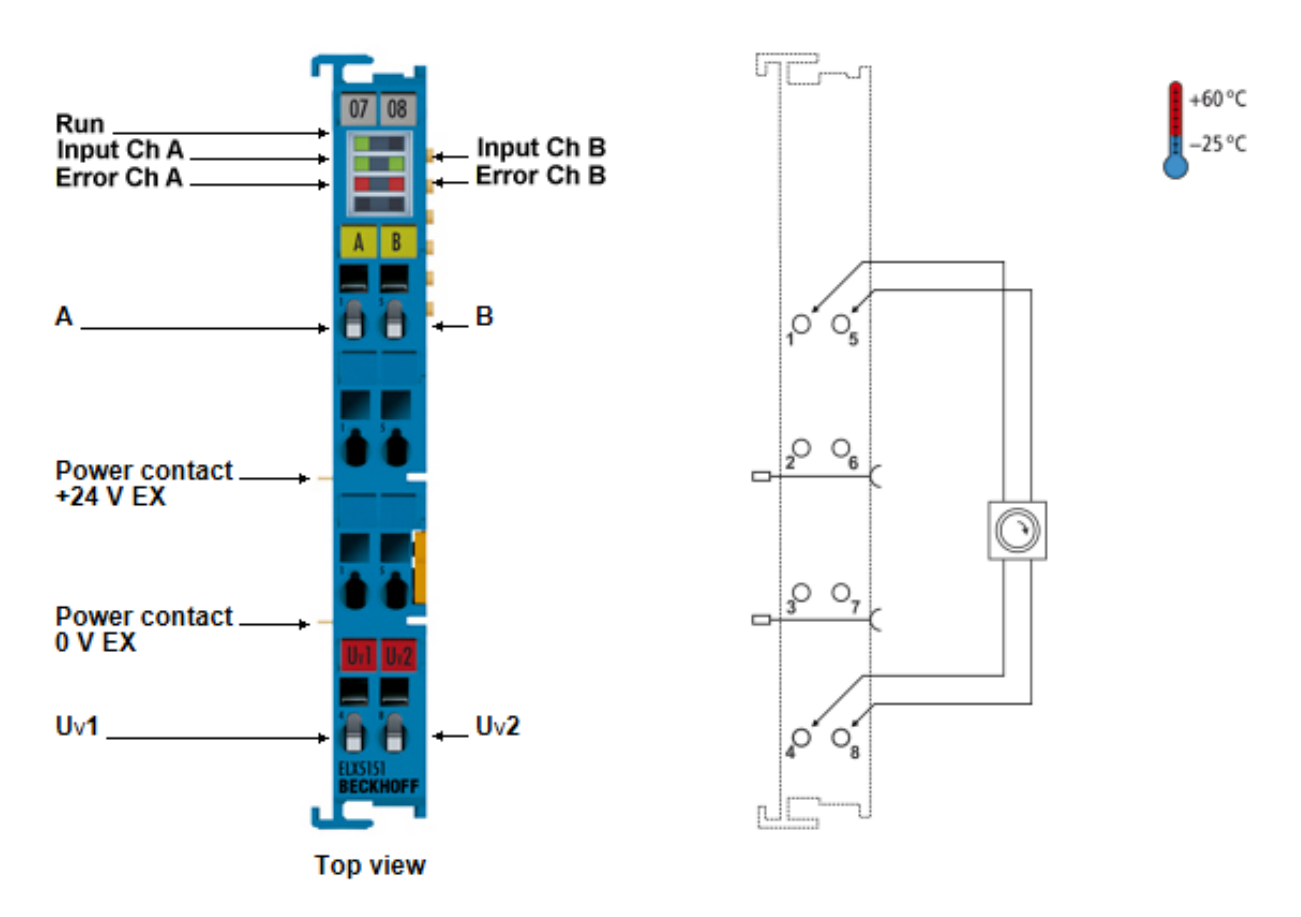

附图 4: ELX5151 - 单通道增量式编码器接口, NAMUR, 32 位, Ex i

ELX5151 EtherCAT 端子模块允许直接连接来自 0/20 和 1/21 危险区域的本质安全型增量式编码器。端子模 块为编码器提供 8.2 Vpc 电压, 并根据 IEC 60947-5-6 标准评估一个可诊断的 NAMUR 信号。通过这种方式, 除了开关状态外,还可以检测到断线或短路的情况。ELX5151 也可以作为一个向上/向下计数器使用,并允许 在 16 位和 32 位计数之间切换。

## <span id="page-12-0"></span>2.2 技术数据

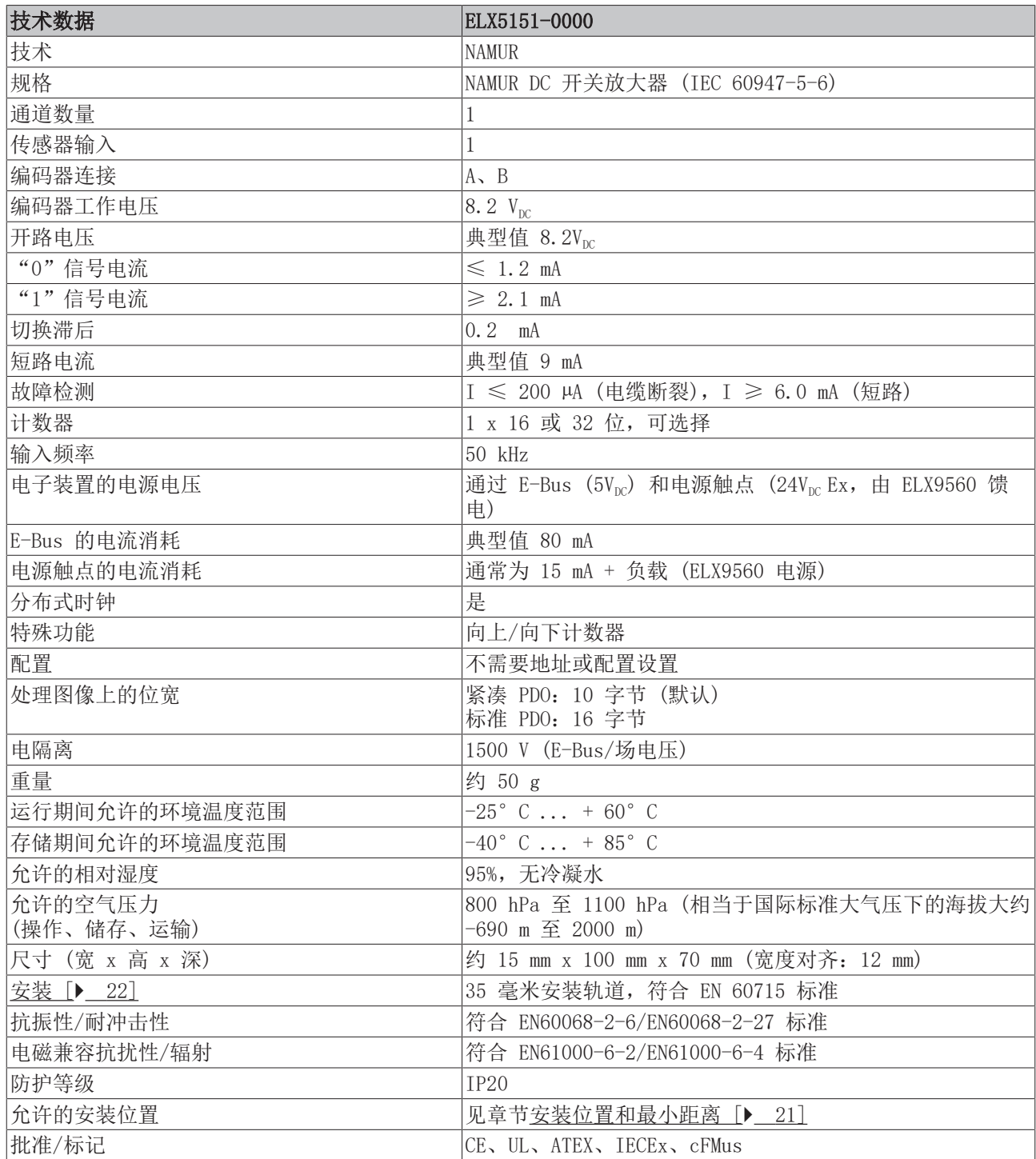

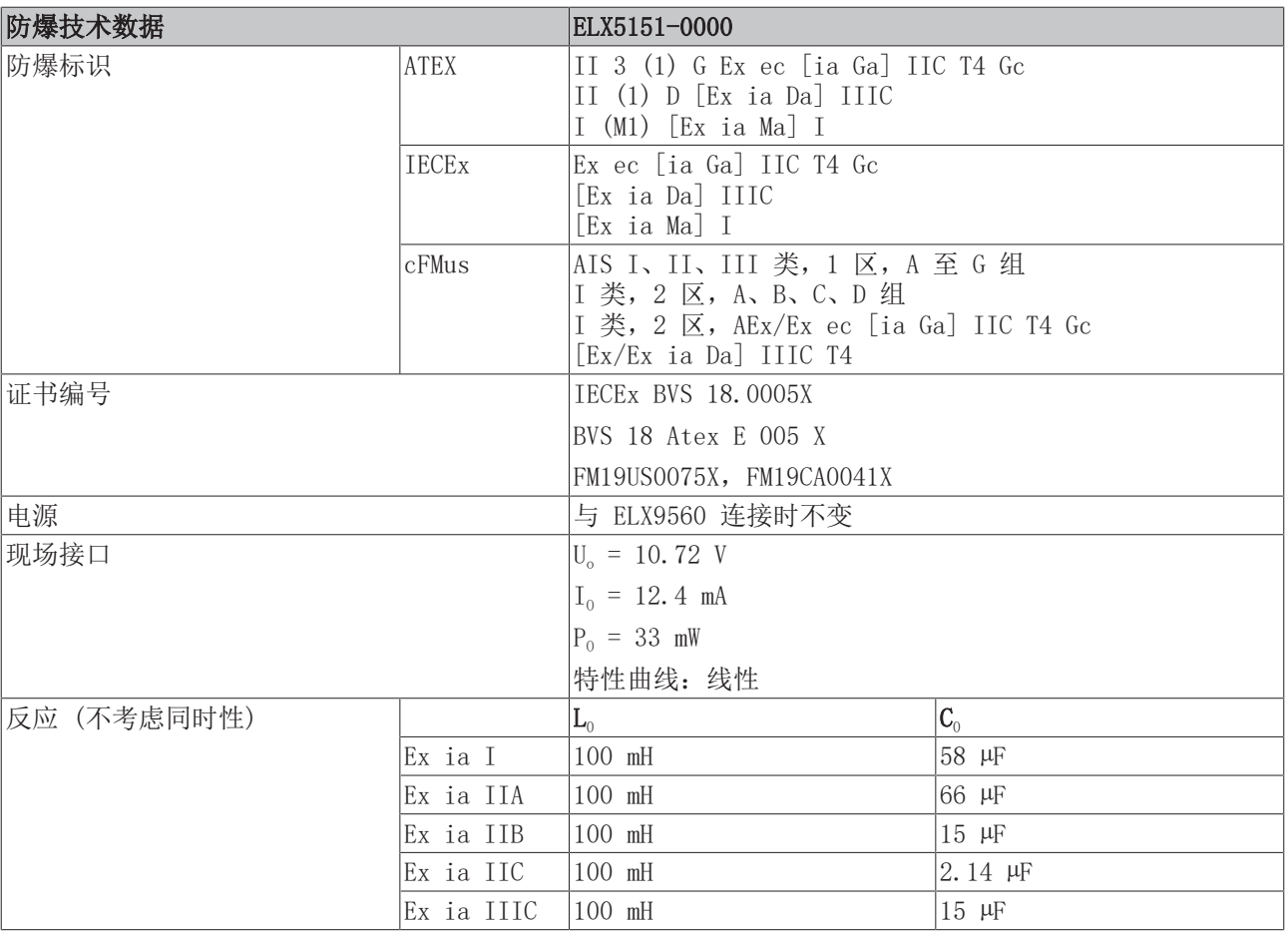

### <span id="page-14-0"></span>2.3 预期用途

警告

### 危害人员和设备的安全!

ELX组件只能用于下述目的!

### 谨慎

### 遵守ATEX 和 IECEx 的规定!

ELX 组件只能按照 ATEX 指令和 IECEx 计划使用!

ELX 端子模块扩展了倍福总线端子模块系统的应用领域,具有集成危险区域的本质安全型现场设备的功能。预 期的应用领域是离散和过程工程自动化中的数据采集和控制任务,同时考虑到防爆要求。

根据 IEC 60079-7, ELX 端子模块受"增强安全" (Ex e) 防护类型保护, 只能在 2 区的危险区域或非危险区 域内操作。

ELX 端子模块的现场接口通过符合 IEC 60079-11 的"本质安全" (Ex i) 防护类型实现防爆。因此,只有经过 适当认证的本质安全型设备才能连接到 ELX 端子模块。请遵守电压、电流和电抗的最大允许连接值。任何侵 权行为都可能损坏 ELX 端子模块,从而导致防爆无效。

ELX 端子模块是安装在可锁定机柜、外壳或操作室的开放式电气设备。确保只有经过授权的人员才能接触到设 备。

#### 谨慎

### 确保可追溯性!

买方必须通过倍福可追溯编号 (BTN) 确保设备的可追溯性。

<span id="page-15-0"></span>3 安装和布线

## <span id="page-15-1"></span>3.1 ELX 端子模块的特殊使用条件

#### 警告

### 请遵守倍福 ELX 端子模块在潜在爆炸性区域的特殊使用条件 (ATEX 指令 2014/34/EU) !

- 经认证的组件应安装在一个合适的外壳中,保证至少有符合 EN 60079-0 和 EN 60529 的 IP54 的入口保 护! 因此, 在安装、操作和维护过程中, 必须考虑到规定的环境条件。在外壳内, 允许有 1 级和 2 级的 污染。
- 如果在额定运行期间, 电缆、线路或管道的进线点的温度高于 70°C, 或电线分支点的温度高于 80°C, 那么必须选择温度数据与实际测量温度值相符的电缆!
- 请注意倍福 ELX 端子模块的允许环境温度范围为 -25 至 +60°C!
- 必须采取措施,防止因短期干扰电压而超过额定工作电压的 40% 以上! ELX9560 供电端子模块的电源必 须符合 EN 60664-1规定的过电压类别 II
- 只有在关闭所有电源电压或确保非爆炸性环境的情况下,才可以从总线端子模块系统中拔出或拆除各个端 子模块!
- 只有在关闭所有电源电压或确保非爆炸性环境的情况下,才可以连接或断开 ELX9560 供电端子模块的连 接!
- 只有在关闭所有电源电压或确保非爆炸性环境的情况下,才能调整地址选择器和开关!

### <span id="page-15-2"></span>3.2 ELX 端子模块的安装说明

### 注意

### 存储、运输和安装

- 只允许在原包装中进行运输和储存!
- 存放在干燥的地方, 避免震动。
- 全新 ELX 端子模块的认证构建版本只在一个密封的纸箱中交付。因此,在开箱前要检查纸箱和所有封条 是否完好。
- 如果
	- -其包装损坏
	- 端子模块明显损坏或
	- 你不能确定端子模块的来源,请不要使用 ELX 端子模块。
- 包装封条损坏的 ELX 端子模块被视为已使用。

### 警告

### 遵守事故预防条例

在安装、调试、操作和维护过程中,要遵守适用于你的设备、机器和工厂的安全条例、事故预防条例和一般 技术规则。

### 谨慎

### 遵照架设规定

遵守适用的架设规定。

#### 注意

### 保护端子模块免受静电放电 (ESD) 影响

电子元件可能会被静电放电破坏。因此,请采取 DIN EN 61340-5-1 中所述的安全措施来防止静电放电。同 时,确保人员和周围环境有适当的接地。

### 注意

### 不要将端子模块放在 E-bus 触点上

不要将 ELX 端子模块放在位于右侧的 E-bus 触点上。E-bus 触点的功能会因其造成的损坏而受到负面影 响,例如划痕。

注意

### 保护端子模块不受灰尘影响

为了确保 ELX 端子模块的功能,它们必须防止污垢,特别是接触点上的污垢。为此,只使用干净的工具和材 料。

注意

### 处理

- 严禁将任何种类的导电或不导电的物体插入外壳内部 (如通过外壳的通风槽)。
- 仅使用外壳正面提供的开口和适当的工具来驱动正面的弹簧式端子模块触点,以便将连接电缆连接到端子 模块上; 见章节 [接线 \[](#page-23-2)▶ [24\]。](#page-23-2)
- 不允许打开外壳,拆卸零件,以及对ELX端子进行任何机械变形或加工。

如果一个 ELX 端子模块有缺陷或损坏,必须用一个同等的端子模块替换。请不要对设备进行任何维修。出于 安全原因,维修只能由制造商进行。

### 注意

### 触点标记和引脚分配

在介绍章节的插图中显示的前部连接触点上方的彩色铭文标签只是示例,不属于交货范围! 根据触点分配到实际端子点的章节,可以通过各自端子点上方左侧的激光通道编号 1 至 8 以及激光图像进 行明确的通道和端子名称分配。

遵守连接的本质安全电路的任何可能的极性依赖!

### <span id="page-17-0"></span>3.3 ELX 端子模块在总线端子排内的安排

### 警告

### 请遵守以下关于ELX 端子模块安排的说明!

- ELX 信号端子模块必须始终安装在 ELX9560 供电端子模块的后面,没有例外!
- 只有 ELX 系列的信号端子模块可以安装在 ELX9560 供电端子模块后面!
- 只要在每个额外的 ELX9560 之前放置一个 ELX9410, 就可以在一个接线板上设置多个 ELX9560 供电端子 模块!
- ELX9410 供电端子模块不能安装在ELX9560 的右边, 也不能安装在任何 ELX 信号端子模块的左边!
- 每个 ELX 段的最后一个端子模块要用 ELX9012 总线端盖盖住,除非直接连续安装两个 ELX9410 供电端 子模块,以继续使用标准倍福 EtherCAT 端子模块 (如 EL/ES/EK) 的同一个端子段!

### ELX 端子模块安排示例

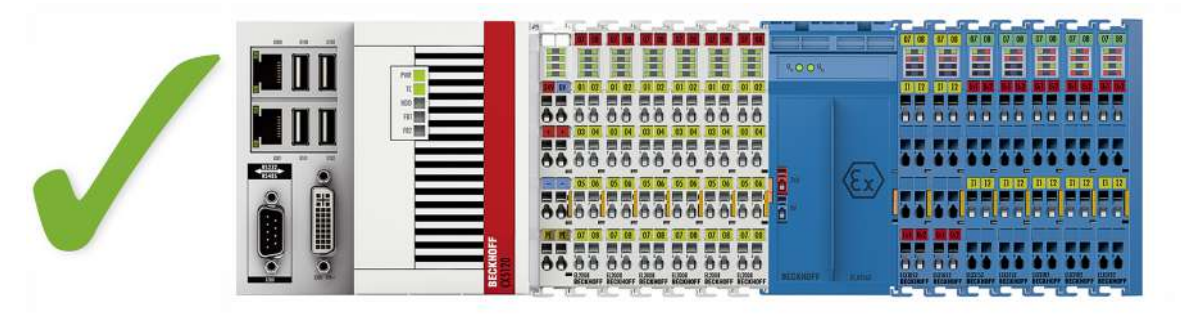

附图 5: ELX 端子模块的有效安排 (右侧端子模块)。

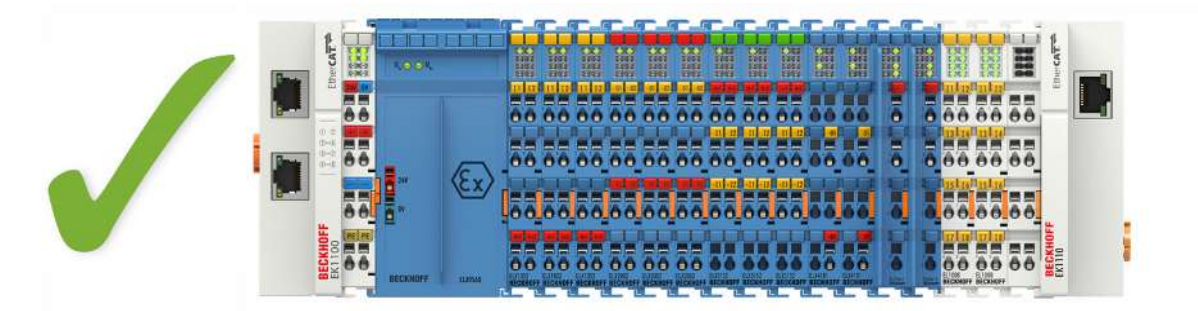

附图 6: 有效安排 - 不属于 ELX 系列的端子模块被设置在 ELX 端子模块段的前后。由 ELX 端子模块段开 头的 ELX9560 和 ELX 端子模块段末端的两个 ELX9410 隔开。

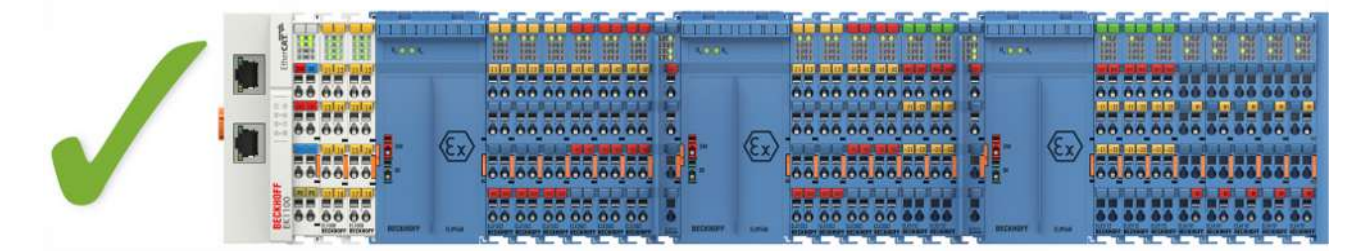

附图 7: 有效安排--由 ELX9560 提供多个电源,每个电源都有一个上游的 ELX9410。

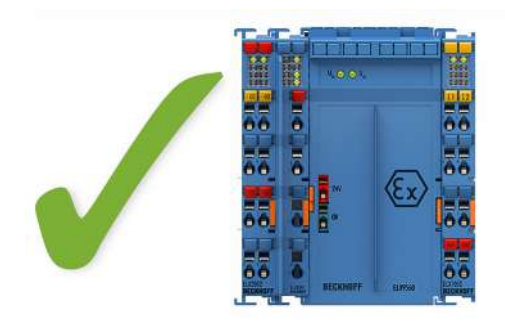

附图 8: 有效安排 - ELX9410 在ELX9560 供电端子模块前。

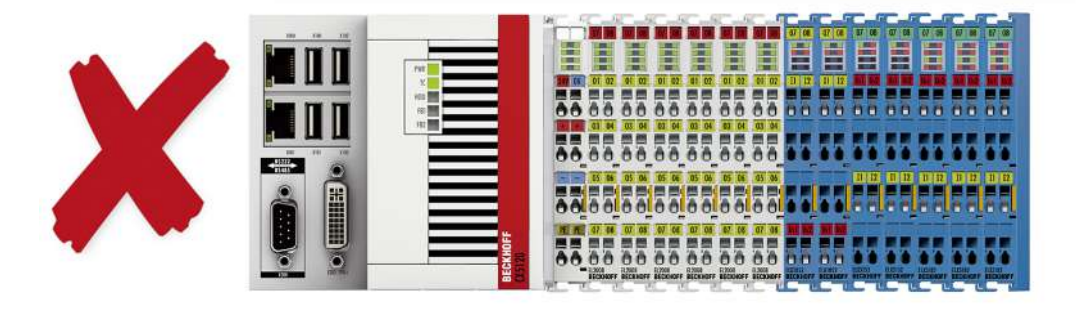

附图 9: 无效安排 - 缺少 ELX9560 供电端子模块。

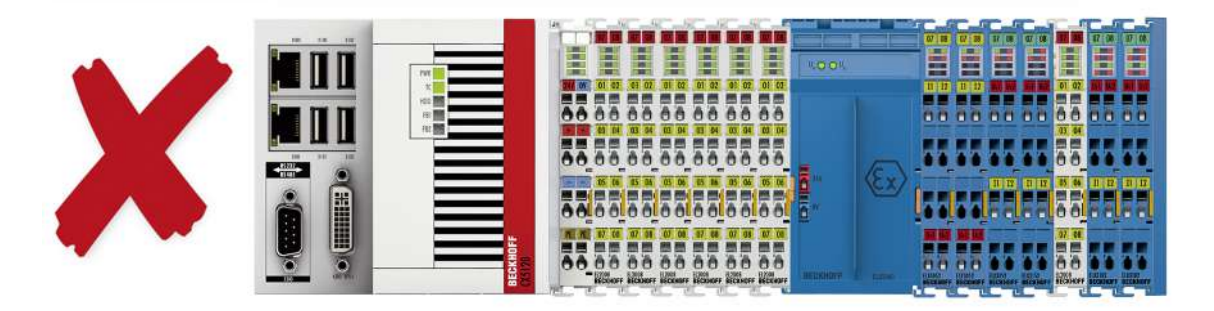

附图 10: 无效安排 - ELX 端子模块段内不属于 ELX 系列的端子模块。

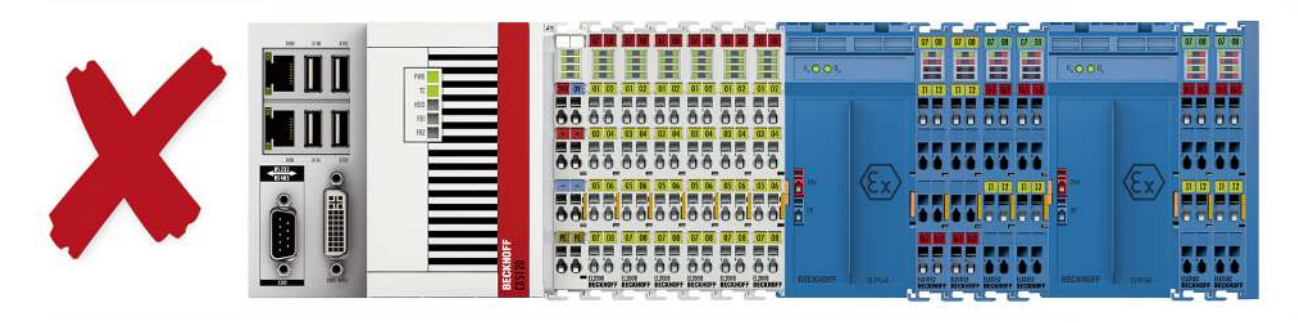

附图 11: 无效安排 - ELX 端子模块段内的第二个 ELX9560 供电端子模块,没有上游的 ELX9410。

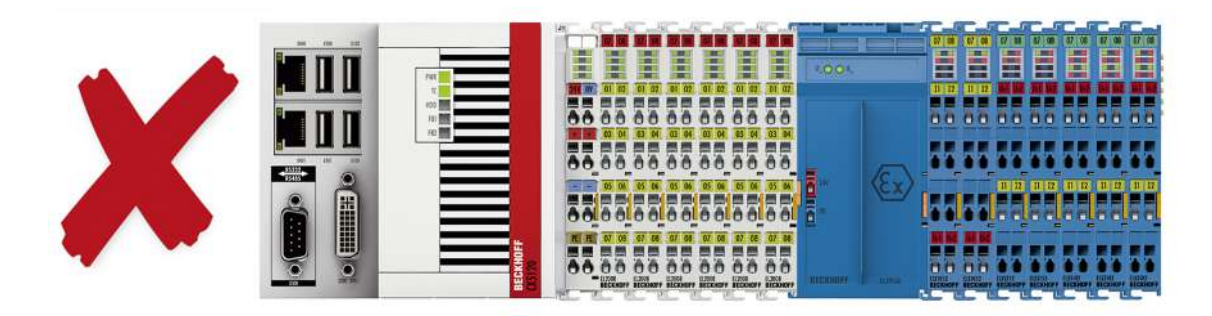

附图 12: 无效安排 - 缺少 ELX9012 总线端盖。

注意

### 遵守 ELX9560 的最大输出电流规定

在配置 ELX 端子段时,请根据指定的技术数据注意 ELX9560 供电端子模块的最大可用输出电流。 如果需要,必须安装一个额外的供电端子模块 ELX9560, 并连接一个上游的 ELX9410 (见安装示例),或者 必须组装一个全新的端子板。

### <span id="page-20-0"></span>3.4 安装位置和最小距离

#### 安装位置

对于规定的安装位置,安装轨道是水平安装的,ELX 端子模块的对接面指向前方 (见下图)。端子模块从下面 通风,通过对流实现电子器件的最佳冷却。方向指示"向下"对应的是重力作用下的正加速度方向。

### 最小距离

请遵守以下最小距离,以确保最佳对流冷却效果:

- 在 ELX 端子模块上方和下方:35 毫米 (要求!)
- 除总线端子排外:20 毫米 (建议)

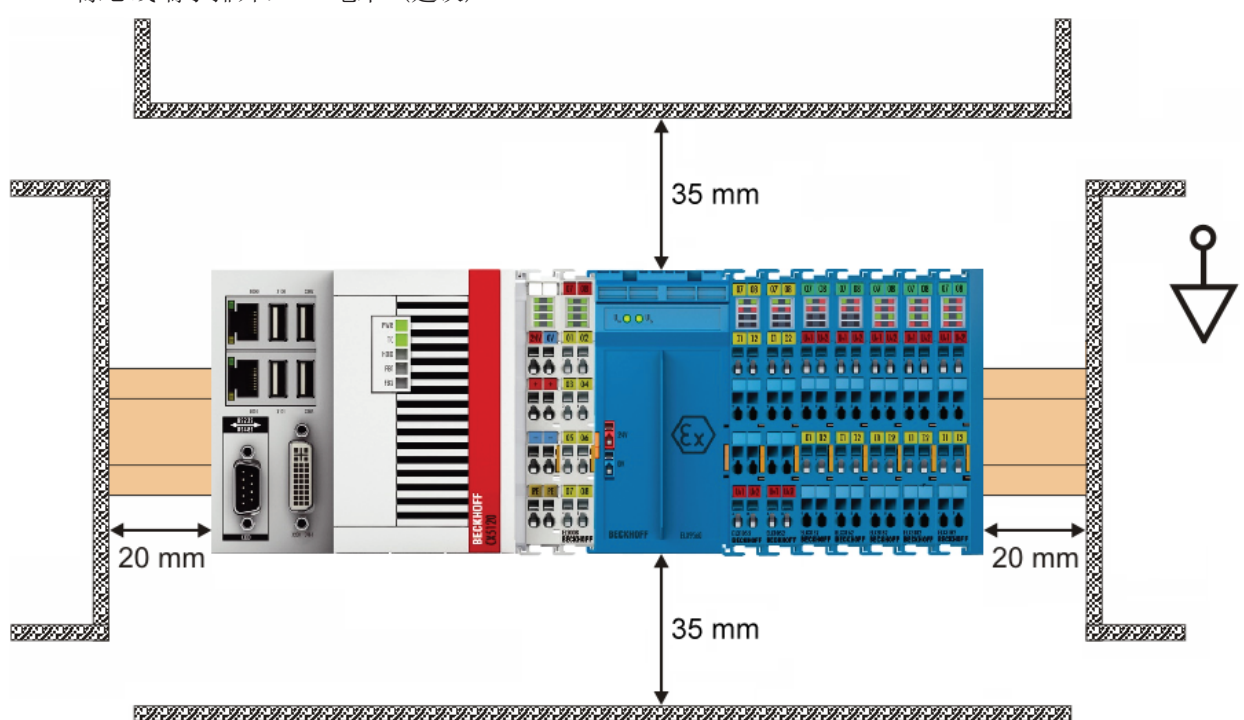

附图 13: 安装位置和最小距离

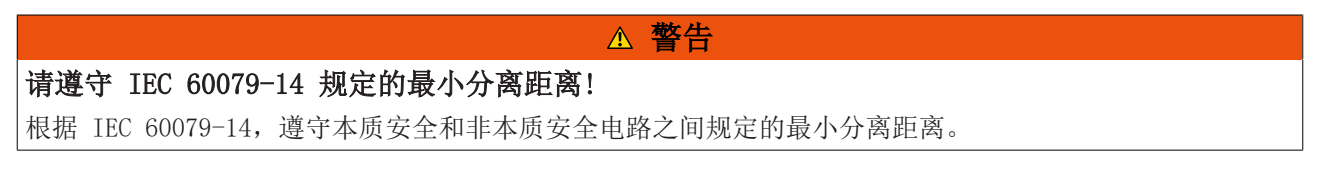

### <span id="page-21-0"></span>3.5 ELX 端子模块安装在安装导轨上

警告

### 有触电和损坏设备的危险!

在开始安装、拆卸或连接总线端子模块之前,请将总线端子模块系统带入一个安全的、断电的状态!

谨慎

### 由于电源接触有受伤的危险!

为了保护您自己,请注意小心谨慎地处理 ELX 端子模块。特别是左侧安装的尖锐刃边的触点构成了潜在的伤 害风险。

组装

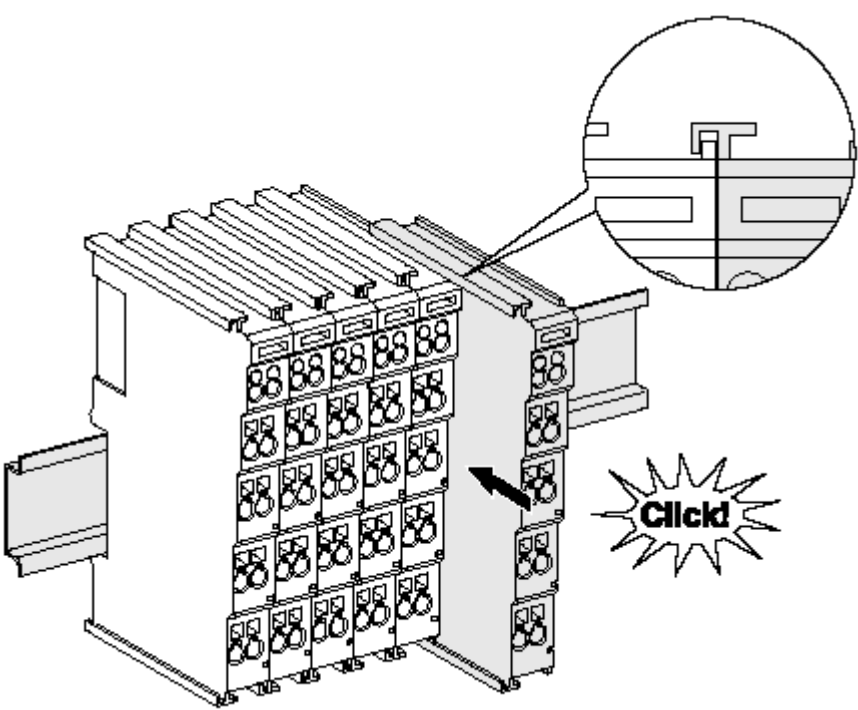

附图 14: 安装在安装轨道上

总线耦合器和总线端子模块通过施加轻微压力安装到市售 35 毫米安装导轨(符合 EN 60715 标准的 DIN 导 轨)上:

- 1. 首先将现场总线耦合器安装在安装导轨上。
- 2. 现在,总线端子模块安装在现场总线耦合器的右侧。用榫卯连接组件,将端子模块推到安装轨道上,直 到锁扣卡在安装轨道上。 如果端子模块先卡在安装轨道上,然后在没有榫头的情况下推到一起,那么连接将无法运行! 正确组装 后,外壳之间不应看到明显的间隙。

### 安装导轨的固定

端子模块和耦合器的锁定机制延伸至安装轨道的轮廓。在安装时,组件的锁定机制不能与安装轨道的 固定螺栓发生冲突。为了在端子模块和耦合器下面安装高度为 7.5 毫米的安装导轨,应该使用平坦 的安装连接 (如沉头螺钉或盲铆钉)。

### 拆卸

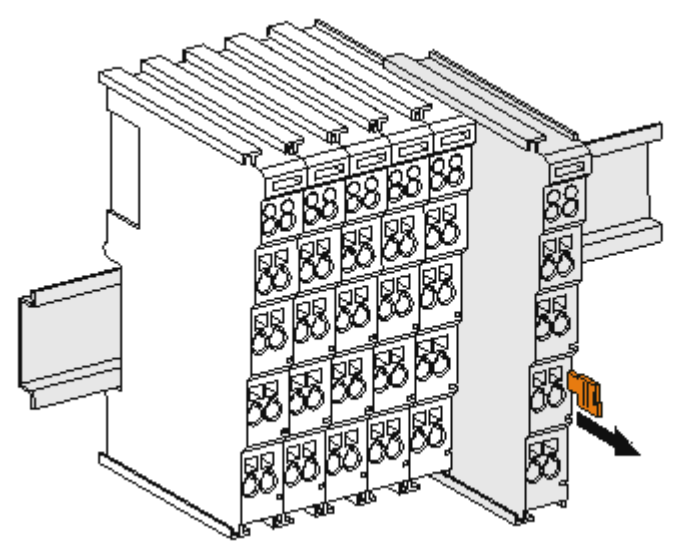

附图 15: 端子模块的拆卸

每个端子模块都由安装轨道上的锁扣固定,拆卸时必须松开锁扣:

- 1. 用橙色的接线柱拉动端子模块,使其离开安装轨道约 1 厘米。在这样做的时候,该端子模块的安装导 轨锁扣会自动松开,您可以轻松地将该端子模块从总线端子排中拉出来,而不需要过度用力。
- 2. 用拇指和食指同时抓住松开的端子模块的上、下凹槽外壳表面,将端子模块从总线端子排中拉出。

### 一个总线端子排内的连接

总线耦合器和总线端子模块之间的电气连接是通过连接部件自动实现的:

- E-Bus 的六个弹簧触点处理数据的传输和总线端子模块电子设备的供应。
- 电源触点处理现场电子设备的电源,因此代表了总线端子排内的一个供电轨道。 ELX 端子模块的电源触点由 ELX9560 供电端子模块提供。这就中断了电源触点,从而代表了一个新的供 电轨道的开始。

### 电源触点

在设计总线端子排时,必须考虑到各个总线端子模块的引脚分配,因为有些类型(如模拟总线端子模 块或数字 4 通道总线端子模块)没有或没有完全通过电源触点的回路。

### <span id="page-23-0"></span>3.6 连接

### <span id="page-23-1"></span>3.6.1 连接系统

### 有触电和损坏设备的危险!

在开始安装、拆卸或连接总线端子模块之前,请将总线端子模块系统带入一个安全的、断电的状态!

警告

ELXxxxx 系列的端子模块包括在一个单个外壳中的电子元件和连接级别。

标准接线

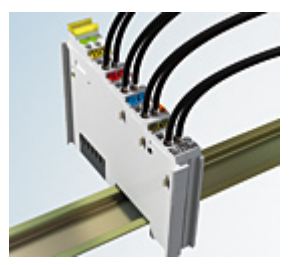

附图 16: 标准接线

ELXxxxx 系列的端子模块具有集成的无螺钉弹簧力技术,可快速、简单进行组装。

#### 高密度端子模块 (HD 端子模块)

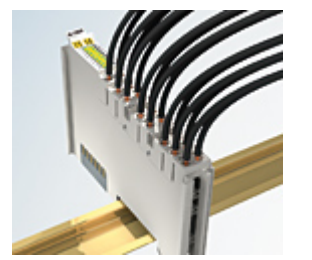

附图 17: 高密度端子模块

这些系列的总线端子模块有 16 个接线点,其特点是设计特别紧凑,因为其包装密度是标准 12 毫米总线端子 模块的两倍。大型导体和带线端套管的导体可以直接插入弹簧式接线点,无需工具。

#### 超声"粘合" (超声焊接) 导体

### 超声"粘合"导体

也可以用超声"粘合"(超声焊接)导体来连接标准和高密度端子模块。在这种情况下,请注意以下有 关导线尺寸宽度的表格!

### <span id="page-23-2"></span>3.6.2 接线

#### 警告

### 有触电和损坏设备的危险!

在开始安装、拆卸或连接总线端子模块之前,请将总线端子模块系统带入一个安全的、断电的状态!

### 用于标准接线的端子模块

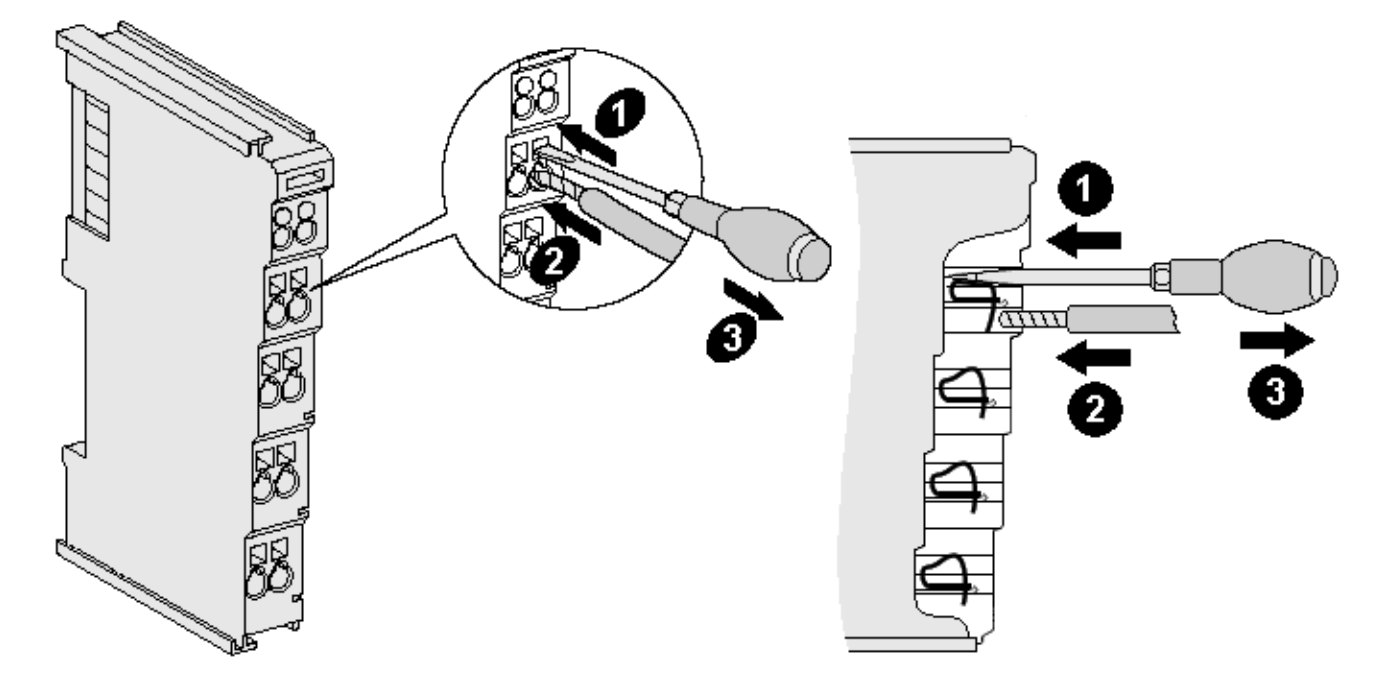

附图 18: 在一个接线点上连接电缆

多达 8 个接线点可以将实心或细绞线缆连接到总线端子模块上。接线点以弹簧力技术实现。按以下方式连接 电缆:

- 1. 将螺丝刀插入接线点上方的方形开口,一直插到底,打开接线点。不要转动螺丝刀或交替移动 (不要拨 动)。
- 2. 现在可以将接线插入圆形端子模块开口,不需要使力。
- 3. 当压力释放时,接线点会自动关闭,牢牢地、永久固定住接线。

遵守 IEC 60079-7 和 IEC 60079-11 对连接电缆和横截面的要求。适合的接线尺寸宽度见下表。

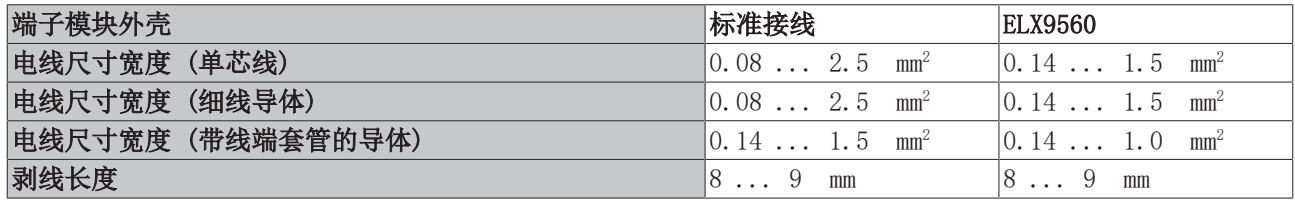

#### 注意

### ELX9560 的最大螺丝刀宽度

使用最大宽度为 2 毫米的螺丝刀为 ELX9560 供电端子模块接线。较宽的螺丝刀会损坏接线点。

#### 高密度端子模块 () 有 16 个接线点

对于单线导体,HD 端子模块的导体不需要工具进行连接,采用的是直接插入技术,即剥线后只需将其插入接 线点。像往常一样,借助螺丝刀使用接触释放装置松开电缆。适合的电线尺寸宽度见下表。

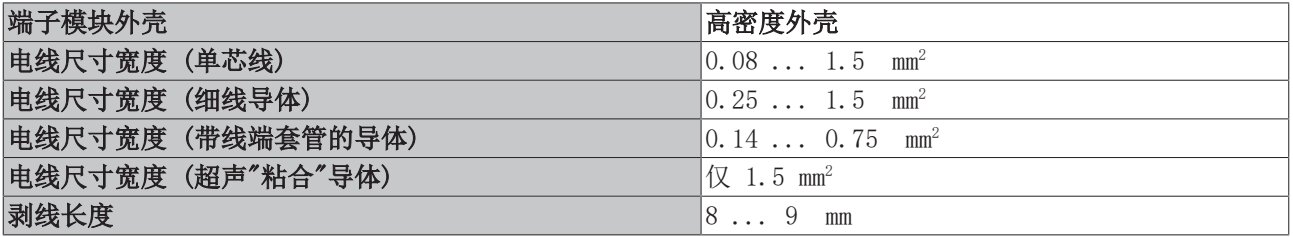

+60 $\degree$ C

 $-25^{\circ}$ C

### <span id="page-25-0"></span>3.6.3 正确的线路连接

每个接线点始终只连接一条电线。

当使用细线导体时,建议用线端套管连接,以便建立安全的导电连接。 此外,确保引脚分配正确,以防止损坏 ELX 端子模块和连接的设备。

### <span id="page-25-1"></span>3.6.4 屏蔽和电位分离

### 屏蔽

编码器、模拟传感器和执行器应始终用屏蔽的双绞线连接。

## 谨慎 在有潜在爆炸性气体环境的区域,请遵守安装要求!

在安装过程中,根据 IEC 60079-11、IEC 60079-14 和 IEC 60079-25,在有潜在爆炸性环境的区域,要遵守 对电缆、屏蔽和地电位平衡的要求。

警告

### 确保 24 V Ex 母线的电位分离!

在任何情况下,确保 ELX9560 在 24 V Ex 母线 (电源触点 +24 V Ex 和 0 V Ex) 和其他系统电位 (如果适 用,还有功能或保护接地) 之间的电隔离没有被移除。

### <span id="page-25-2"></span>3.6.5 触点分配

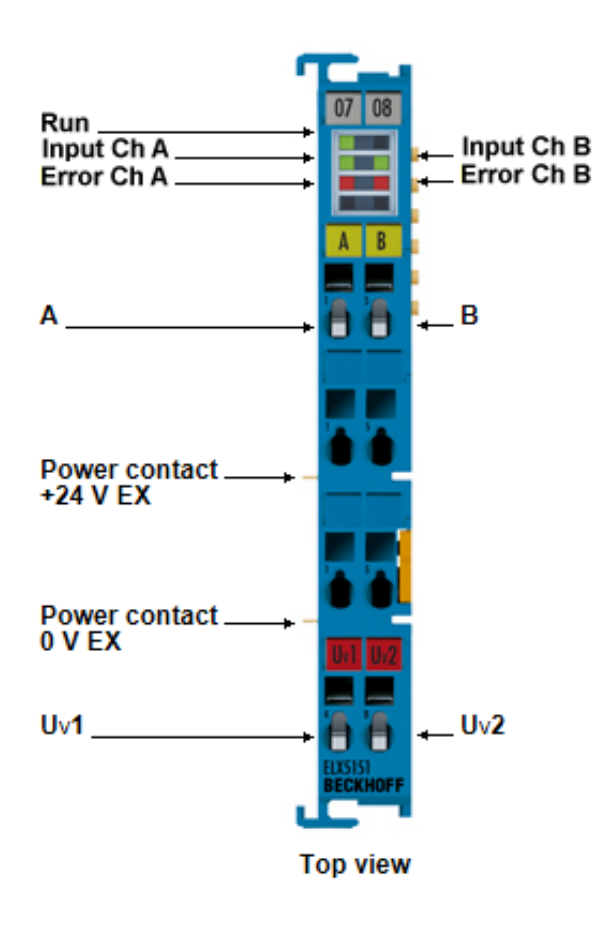

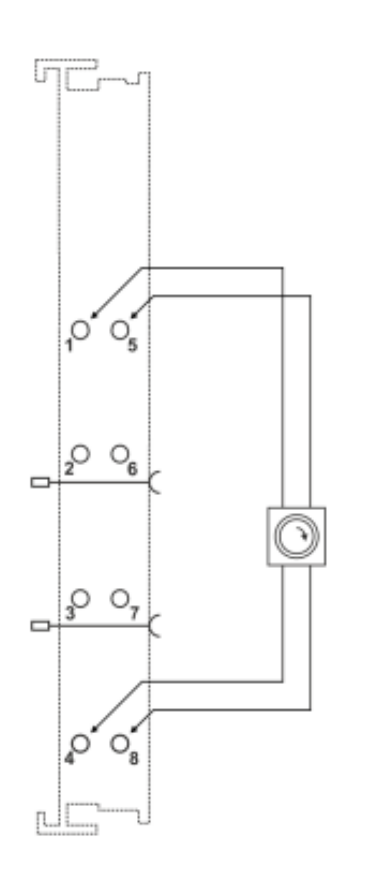

附图 19: ELX5151 - 触点分配

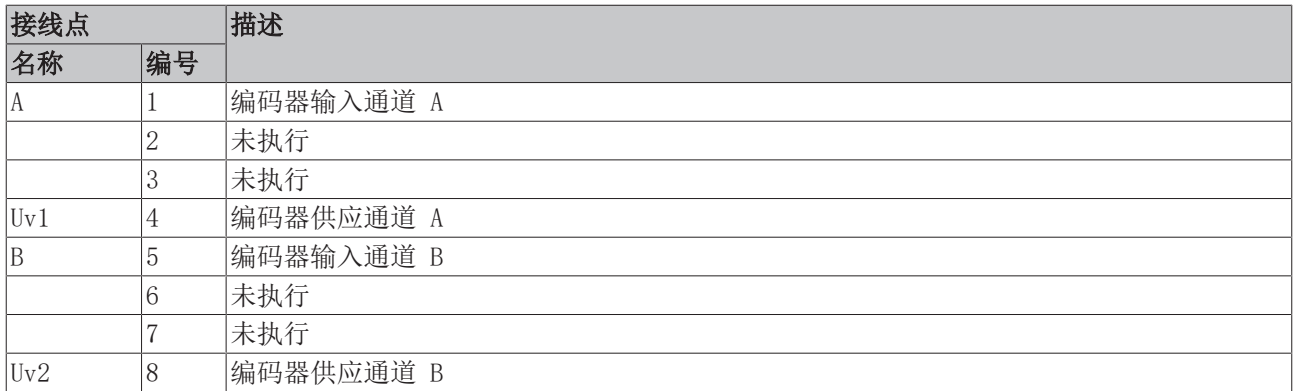

### LED 显示屏

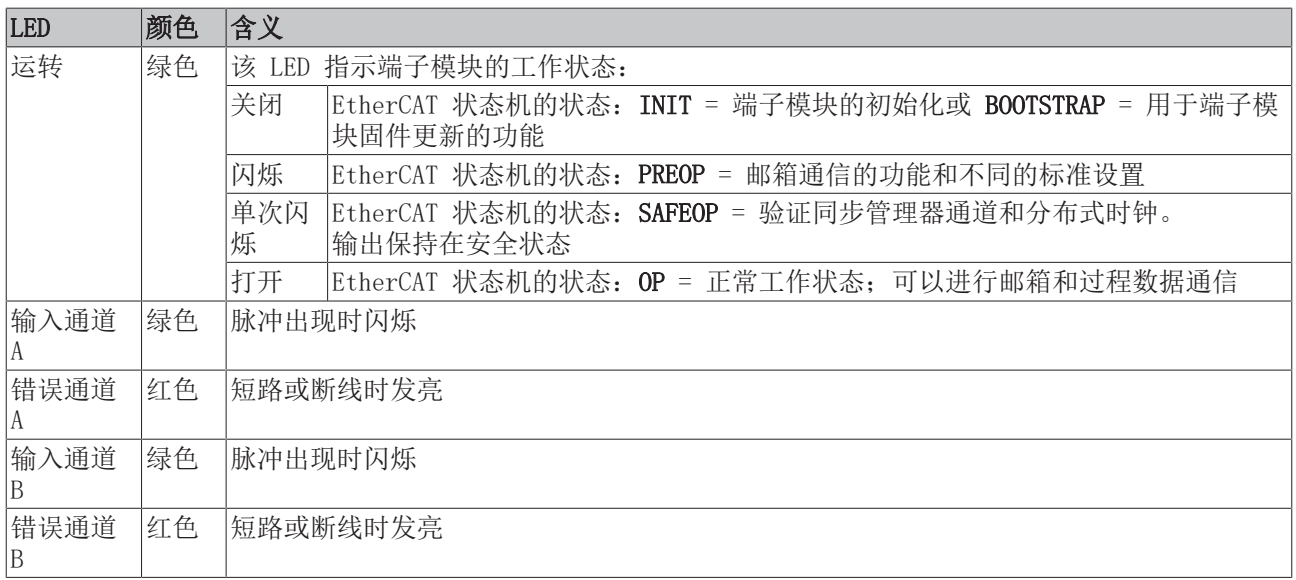

### <span id="page-26-0"></span>3.7 处理

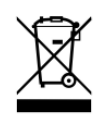

标有带叉轮式垃圾桶的产品不得与普通垃圾一起丢弃。该设备被认为是废 弃的电气和电子设备。必须遵守国家对废弃电气和电子设备的处理规定。

## <span id="page-27-0"></span>4 基本功能原则

### <span id="page-27-1"></span>4.1 EtherCAT基础知识

关于EtherCAT现场总线的基础知识,请参考[EtherCAT系统文档,](http://infosys.beckhoff.com/content/1033/ethercatsystem/index.html)也可从[https://www.beckhoff.com/ELXxxxx上](https://www.beckhoff.com/ELXxxxx) ELX终端的下载区域获取[PDF文件。](https://download.beckhoff.com/download/document/io/ethercat-terminals/ethercatsystem_en.pdf)

### <span id="page-27-2"></span>4.2 增量式编码器的基本功能原理

端子模块获取通道 A 和 B 上增量式编码器的 90° 相移数字量输出信号。这些信号在正交编码器和 32 位计 数器的帮助下转换为具有四重评价的位置值。锁存和复位功能可以准确地参考和保存计数器值,而不考虑速 度。

增量式编码器将编码器轴的 360° 旋转分为单个步骤 (增量)。 通道 A 和 B 上的信号之间的相位角设定计数方向。

- 向上:通道 A 上的信号领先通道 B 上的信号 90°
- 向下:通道 A 上的信号滞后通道 B 上的信号 90°

在单次评估的情况下,通道 A 上的正边被计算在内。 在四重评估的情况下,通道 A 和通道 B 上的正边和负边被计算在内。

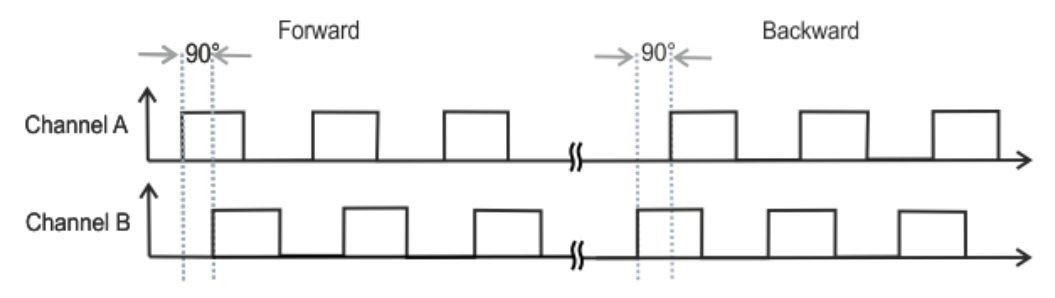

附图 20: 正交解码器

绝对值编码器在开机后直接提供整个行程的绝对和明确的位置值,而增量式编码器在开机后必须执行一次参考 运行 ([归位\)](http://infosys.beckhoff.com/index.php?content=../content/1031/ax5000_usermanual/html/ax5000_homing.htm&id=), 以便能够确定明确的位置。

### <span id="page-27-3"></span>4.3 过程数据

#### 综述

ELX5151 增量式编码器接口端子模块可将增量式编码器与总线耦合器或 PLC 连接起来。

ELX5151 也可以作为单通道 32/16 位计数器在通道 A 上使用,在这种情况下,通道 B 上的信号电平定义了 计数方向。向这种模式的转换是通过 CoE 目录进行的。

计数器值输入值代表一个 32 位的"位置计数器"。在周期输入时,通道 A 的两个正沿之间的周期在 100 ns 的分辨率下测量 (默认设置,小数点值 ×100 ns)。根据设置 (索引 [0x8000:14 \[](#page-106-1)[}](#page-106-1) [107\],](#page-106-1)索引 [0x8000:16](#page-106-1) [\[](#page-106-1)[}](#page-106-1) [107\]\)](#page-106-1),周期长度可能达到 1.6 秒或 3.2 秒。

### <span id="page-28-0"></span>4.3.1 过程数据选择

### 在线显示过程数据和结构内容

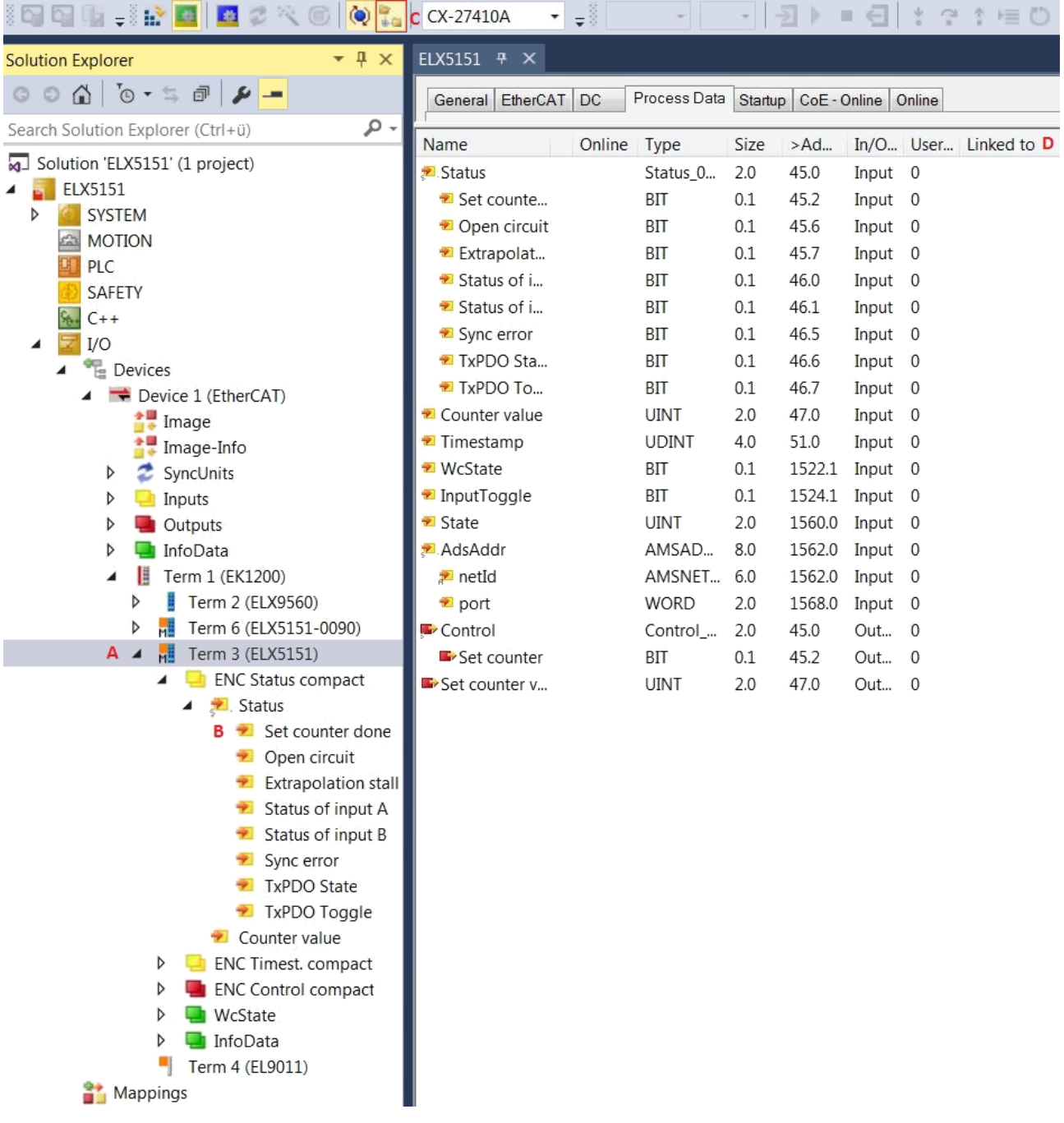

附图 21: ELX5151 - 在线显示过程数据和结构内容

位含义的纯文本显示不仅在调试中特别有帮助,而且对链接到 PLC 程序也有帮助。 通过右击配置树 (A) 中的状态变量,可以打开结构进行链接 (B)。 激活显示子变量按钮 (C),可在在线视图中显示所有子变量和与 PLC (D) 的链接。

### 工作模式的选择 - DC (分布式时钟)

工作模式是通过*工作模式*对话框中的 DC 选项卡选择的。支持的工作模式在选择对话框中显示。

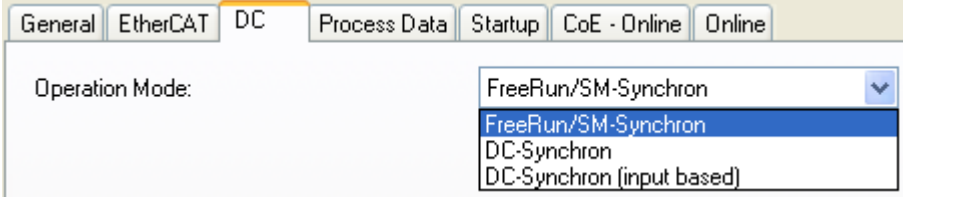

附图 22: DC 选项卡

- FreeRun:端子模块操作帧触发。循环操作是通过 EtherCAT 帧处理的 SyncManagers 启动的。
- DC-Synchron: 端子模块中的循环操作是由本地分布式时钟以准确的时间间隔启动的。启动时间的选择要 与 EtherCAT 系统中的其他输出从站相一致。
- DC-Synchron (基于输入): 作为 DC-Synchron 模式, 选择的循环开始时间要与 EtherCAT 系统中的其他 输入从站相一致。

#### $ELX5151 -$ 参数化

ELX5151 通过 TwinCAT 系统管理器中的两个对话窗口进行参数设置。对话框 (A) 显示可以根据 CoE 目录 (B) 进行参数设置的过程数据。

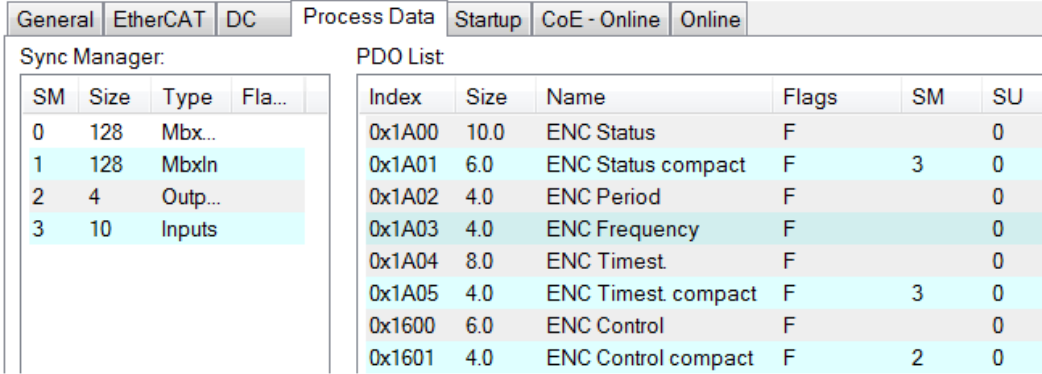

附图 23: ELX5151 - 参数化

- 对过程数据特定设置的更改通常只有在重新启动 EtherCAT 主站后才会生效: 在 RUN 或 CONFIG 模式下 重新启动 TwinCAT;在 CONFIG 模式下重新加载
- 对在线 CoE 目录的修改
	- 一般立即生效。
	- 一般仅非易失性地存储在端子模块/从站中,因此应在 CoE StartUp 列表中输入。该列表在每次 EtherCAT 启动时处理,并且设置被加载到从站中。

#### 主要 PDO

EL515x 每通道提供两个主要 PDO,用于传输基本过程数据。

用于输入的主 PDO 包含状态数据和一个计数器值。计数器值以 32 位值或 16 位值表示和传输, 这取决于相 应 PDO 的选择。

用于输出的主要 PDO 包含控制数据和一个用于设置计数器值的数值。用于设置计数器值的数值以 32 位值或 16 位值表示和传输,这取决于相应 PDO 的选择。

#### 可选 PDO

一个带有 32 位频率值或 32 位周期值的 PDO 可以选择性地添加到每个通道的主 PDO 中。

一个 32 位或 64 位时间戳可作为一个额外的 PDO 提供。时间戳表示基于[分布式时钟系](https://infosys.beckhoff.com/content/1033/ethercatsystem/2469112587.html?id=8613091072690561919)统,最后注册的增量 沿的时间。

可用 PDO 及其内容的概述可以在系统管理器中找到 (见图选择对话框"Predefined PDO Assignment", 例如 [EL5151 \[](#page-30-0)[}](#page-30-0) [31\]](#page-30-0) D 和 E) 或在[操作模式 \[](#page-31-0)[}](#page-31-0) [32\]](#page-31-0)部分。

在选择 PDO 时,请遵循允许的组合可能性 (操作模式)。

#### <span id="page-30-0"></span>预定义的 PDO 分配选择对话框 (从 TwinCAT 2.11 build 1544 开始)

要传输的过程数据 (PDO,ProcessDataObjects) 可由用户选择

- 对于所有的 TwinCAT 版本,通过选择对话框*预定义的 PDO 分配* (见图 ELX5151 选择对话框预定义的 PDO 分配;A) 或
- 有选择地针对单个 PDO (见图 ELX5151 选择对话框预定义的 PDO 分配, B)。

这些变化在激活和 EtherCAT 重启或重新加载后生效。

请遵守操作模式部分显示的允许的组合。

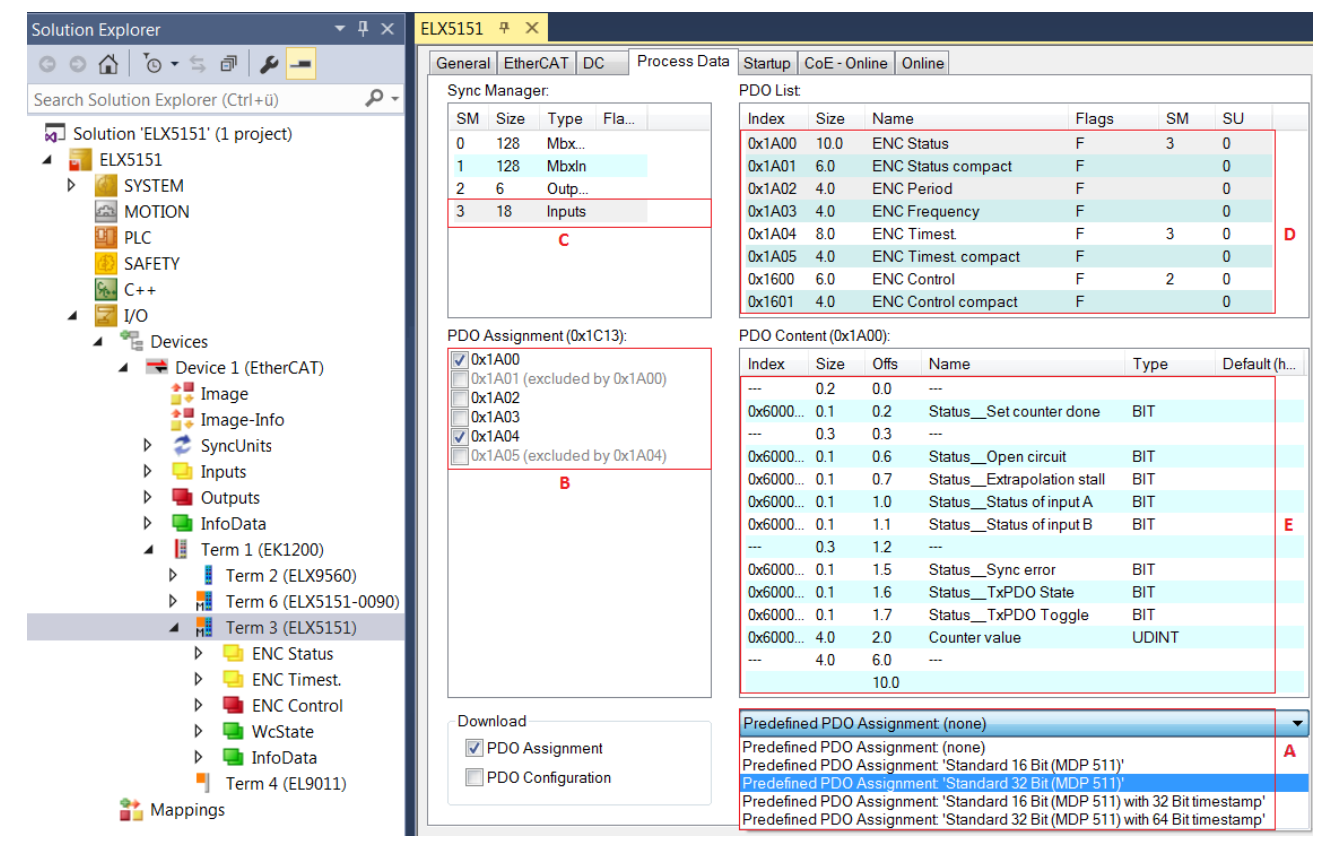

附图 24: ELX5151 - 选择对话框预定义的 PDO 分配

- A 选择对话框预定义的 PDO 分配
- B 显示 (可选) PDO (过程数据对象)
- C 选择所需的同步管理器
- D 显示可供选择的 PDO
- E 显示在 D 中选择的 PDO 的内容

更改 PDO 时丢失链接

EL515x 可以使用以下预定义的 PDO

- 标准 16 位 (MDP 511)
- 标准 32 位 (MDP 511)
- 标准 16 位 (MDP 511), 带 32 位时间戳, 操作模式 DC
- 标准 32 位 (MDP 511), 带 64 位时间戳, 操作模式 DC

预定义的 PDO 分配内容可以在[操作模式 \[](#page-31-0)[}](#page-31-0) [32\]或](#page-31-0)系统管理器中找到 (见图选择对话框预定义的 PDO 分  $\mathbb{E}$ ;  $B$ ,  $C$ )。

在 PDO 更改的情况下,已在更改过的对象中创建的链接会丢失。例如,当从预定义的 PDO 分配标准 16 位 (MDP 511) 改为标准 32 位 (MDP 511) 时,已经创建的对象链接计数器值 (索引 [0x6000:11](#page-107-3) [\[](#page-107-3)[}](#page-107-3) [108\]\)](#page-107-3)、锁存器值 (索引[0x6000:12 \[](#page-107-3)[}](#page-107-3) [108\]](#page-107-3)) 和设置计数器值 (索[引0x7000:11 \[](#page-107-4)[}](#page-107-4) [108\]](#page-107-4)) 被 删除。

### <span id="page-31-0"></span>4.3.2 操作模式

### ELX5151 的允许操作模式

ELX5151 有以下模式可供选择。它们同时适用于编码器分析和计数器终端模式。

下面列出的 DC、PDO 和 CoE 设置的组合在每个模式下都允许。其他设置会导致 TwinCAT 系统管理器记录器 窗口中出现无规律的过程数据和错误信息。

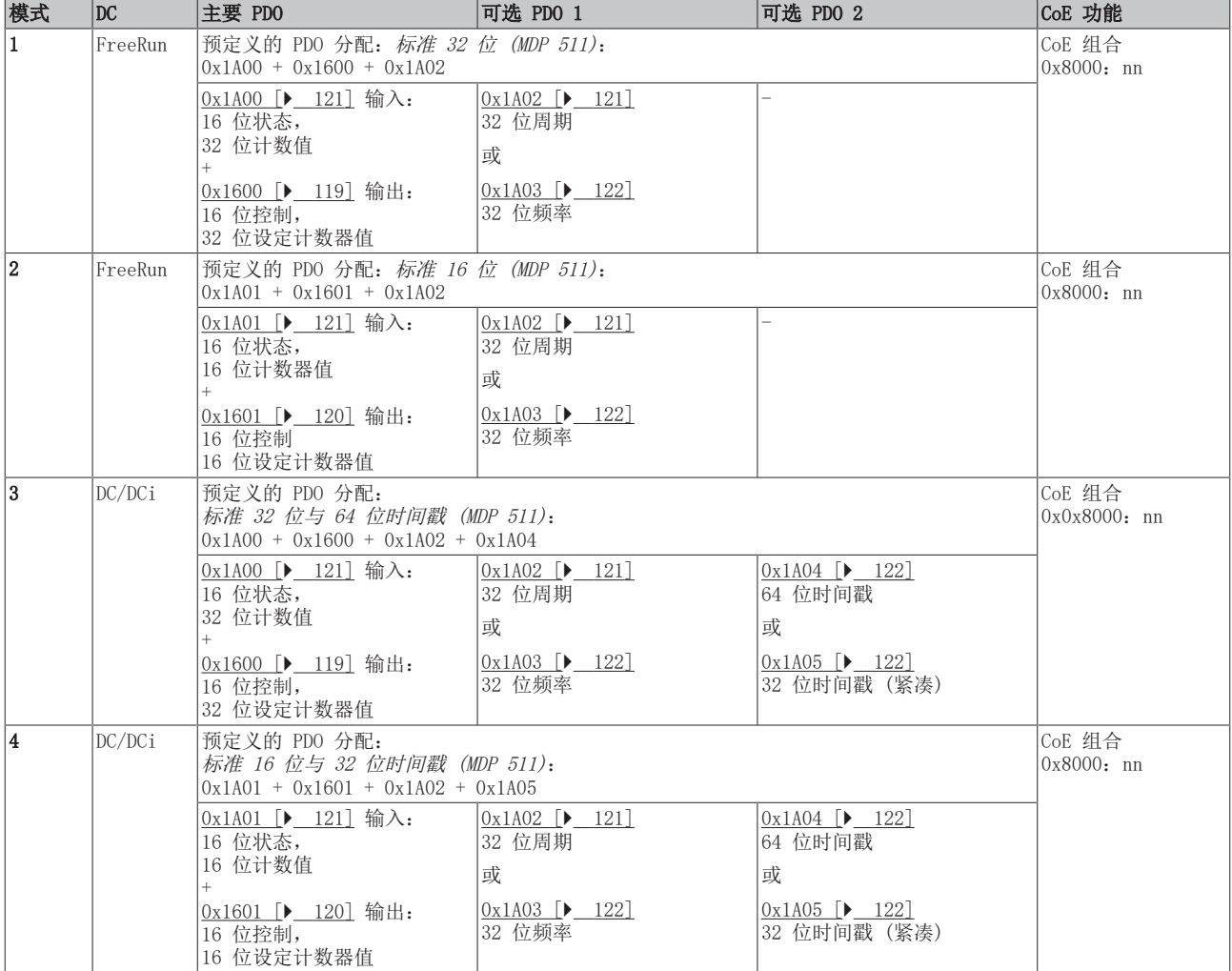

### ELX5151 的参数化

Ń

• 使用 CoE 重置,以停用以前的任何设置

• 为了激活新的运行模式,请重新加载 EtherCAT 从站

ш

### <span id="page-32-0"></span>4.3.3 通过 CoE 目录进行设置

根据主要 PDO/可选 PDO,可以在 CoE 列表中选择进一步的设置 (CAN over EtherCAT)。

#### 通过 CoE 列表进行参数化 (CAN over EtherCAT)  $\bullet$

在使用/操纵 CoE 参数时,请注意以下一般 CoE 信息:

- 如果需要更换部件,请保留一份启动清单
- 在线/离线字典之间的区别,存在当前的 XML 描述
- "CoE-Reload"用于重设更改

从对象 0x8000:0 可以进行以下 CoE 设置,并显示在下面的默认设置中:

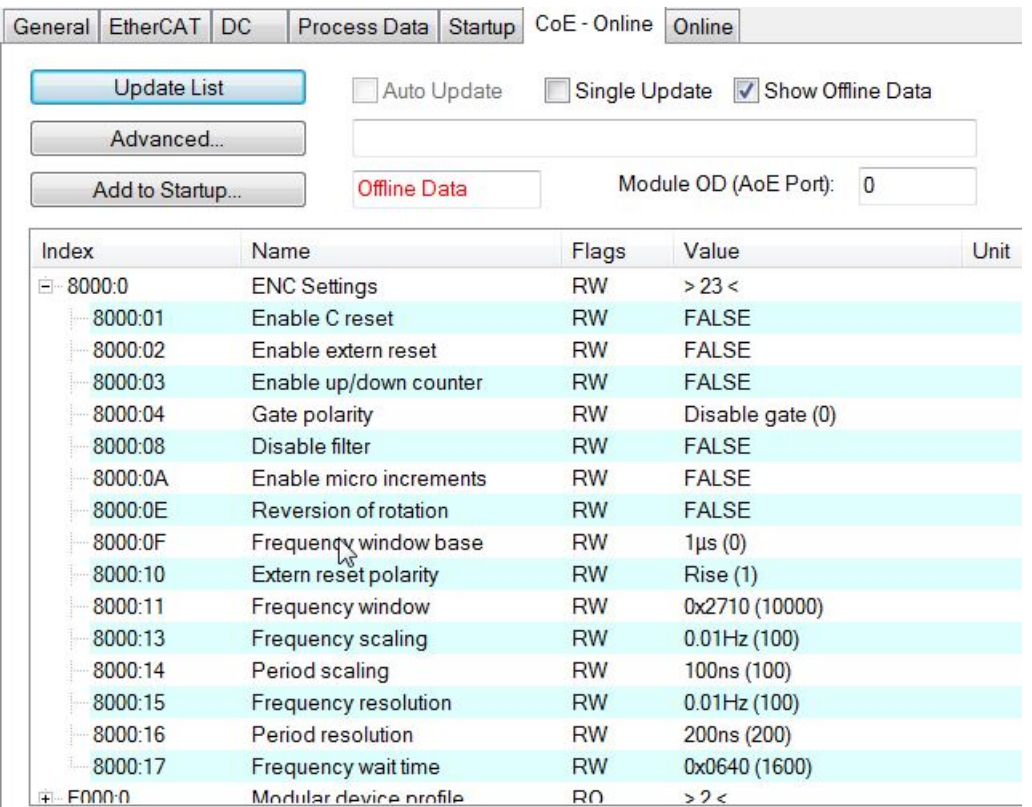

附图 25: EL5151 - CoE 在线选项卡,

这些参数在"对象描述和参数化"章节有所描述。

### <span id="page-33-0"></span>4.3.4 参数和模式的解释性说明

#### 頻率

- 用于频率计算的时间帧以及分辨率可以在 CoE 对象*频率窗口* (索引: 0x8000:11 [▶ [107\]\)](#page-106-1)、*频率缩放* (索引: 0x8000:13 [▶ [107\]\)](#page-106-1)、频率分辨率 (索引: [0x8000:15 \[](#page-106-1)▶ 107]) 和频率等待时间 (索引: [0x8000:17 \[](#page-106-1)[}](#page-106-1) [107\]\)](#page-106-1) 中进行参数设置。
- 在指定的时间帧中计算轨道 A 的正沿 ([见频率模式 \[](#page-33-1)▶ [34\]\)](#page-33-1), 并计算下一个后续边沿, 包括直到它到 达的时间。边沿的等待时间可以在 CoE 对象*频率等待时间* (索引: 0x8000:17 [▶ [107\]\)](#page-106-1) (单位: ms) 中设置,标准设置为 1.6 秒。这也是最高值。
- 频率总是被指定为一个正数,与旋转无关。
- 时间帧的大小为 10 ms (默认), 但至少是基本单位*频率窗口基数* (索引: 0x8000:0F [▶ [107\]\)](#page-106-1)。
- 这种计算是在端子模块的自由运行模式下进行的,不参考分布式时钟系统。因此,它不受 DC 模式影 响。
- 对象频率窗口基数 (索引: 0x8000:0F [▶ [107\]\)](#page-106-1) 用于在 1 µs 和 1 ms 之间切换频率窗口的基本单 位,以调整测量的时间窗口。因此,可能出现以下最大测量窗口:

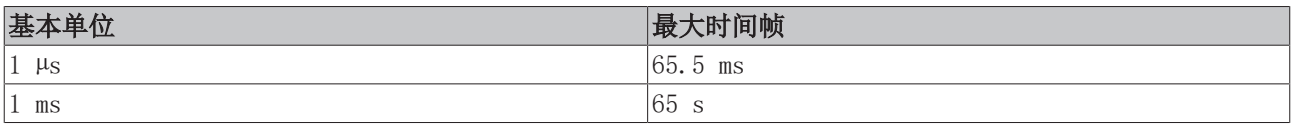

• 在测量窗口*频率窗口* (索引: 0x8000:11 [▶ [107\]\)](#page-106-1) 到期时, 等待轨道 A 的后续正边, 但最长 1.6 s 或来自*频率等待时间* (索引: 0x8000:17 [▶ [107\]\)](#page-106-1) 的时间。

• 根据所选择的基本单位*频率窗口基数* (索[引0x8000:0F \[](#page-106-1)▶ [107\]\)](#page-106-1) 和窗口大小, 以不同的精度测量频 率。

#### <span id="page-33-1"></span>频率模式 A

如果窗口大小小于或等于 600 ms, 则自动以频率模式 A 进行测量。

- 基本单位 1 µs:所有窗口大小
- 基本单位 1 ms:最多 600 ms 窗口大小

测量顺序

- 测量从轨道 A 的正边开始。存储当前计数器值和时间 (分辨率:100 ns)。
- 在测量窗口*频率窗口* (索引: 0x8000:11 [▶ [107\]\)](#page-106-1) 到期时, 等待轨道 A 上的后续上升沿, 但最长 1.6 秒或来自*频率等待时间* (索引: 0x8000:17 [▶ [107\]\)](#page-106-1) 的时间。
- 频率是由边沿差异和实际经过的时间计算出来的。

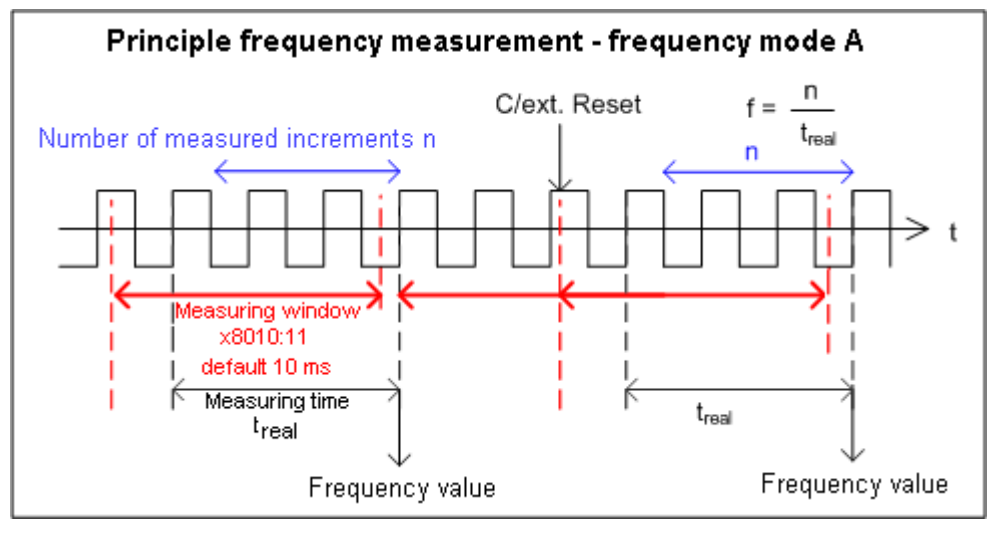

附图 26: 频率测量原理--频率模式 A

#### 频率模式 B

如果窗口大小大于 600 ms, 则自动以频率模式 B 进行测量。

• 基本单位 1 ms:从 601 ms 窗口大小开始

测量顺序

- 在测量开始时,时间和当前位置在 100 ns 的分辨率下存储,与当前信号位置无关。
- 测量结束后,将存储当前位置,与当前信号位置无关。
- 频率是由增量的数量和实际经过的时间计算出来的。
- 因此,频率测量是在降低精度的情况下进行的。
- 相对于基本单位而言,测量窗口越大,频率计算就越精确。

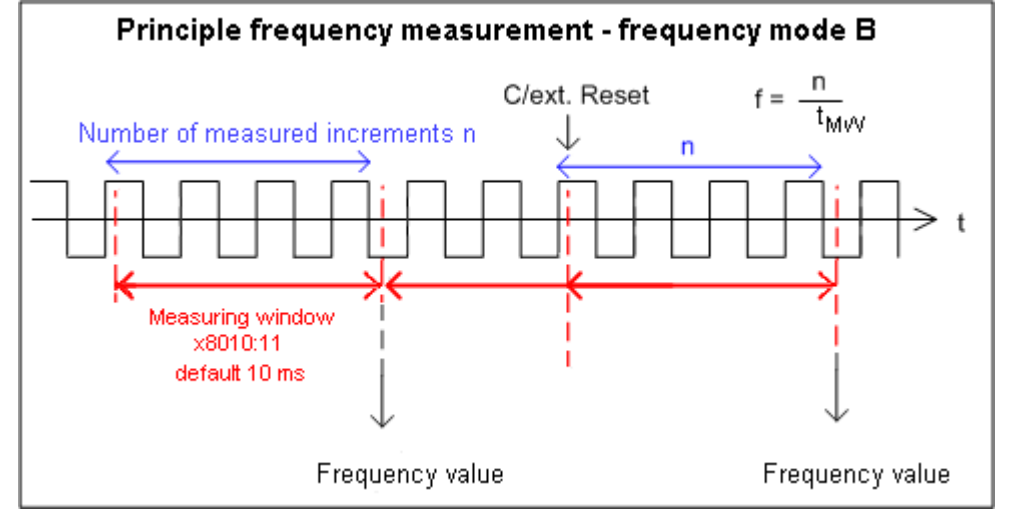

附图 27: 频率测量原理--频率模式 <sup>B</sup>

#### 周期计算

- 这种计算是在从站中自由运行的,没有参考分布式时钟系统。因此,它不受 DC 模式影响。
- 在每个周期中,输入 A 的两个正沿之间的间隔被统计出来。
- 根据不同的设置,可以测量长达 1.6 秒或 3.2 秒的周期。
- 如果在大约 1.6 秒内没有发生边沿变化,任何周期规格都被取消。

#### 向上/向下计数器

- 操作模式 (编码器或向上/向下计数器) 是通过 CoE 对象启用向上/向下计数器 (索引[:0x8000:03](#page-106-1) [\[](#page-106-1)[}](#page-106-1) [107\]\)](#page-106-1) 选择的。 在  $CoE$  -  $Online$  选项卡上, 点击要参数化的索引行, 在  $Set$  Value 对话框中输入相应的值, 然后用  $OK$ 确认。
	- 0:向上/向下计数器未激活
	- 1:向上/向下计数器已激活
- 计数方向 (上/下) 是通过通道 B 的信号电平指定的。
- 倒转旋转方向的另一个选项是设置反向旋转 位 (索引: 0x8000:0E [▶ [107\]\)](#page-106-1)。
- 连接:

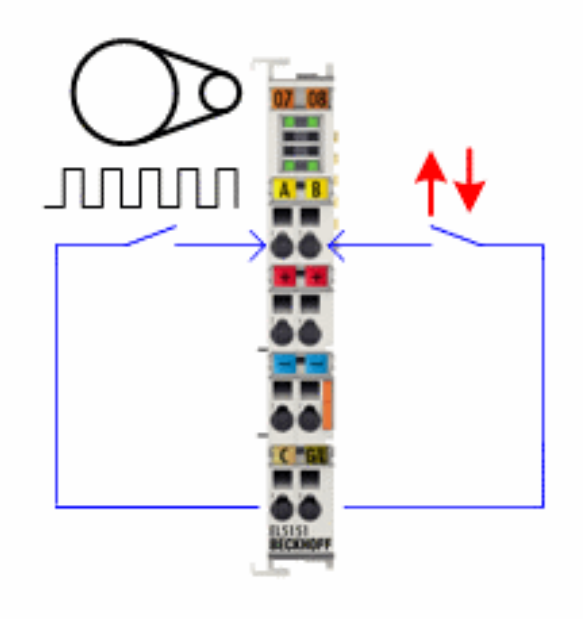

附图 28: ELX5151 - 计数器连接原理
#### 微增量

- 在有分布式时钟和无分布式时钟的情况下都能工作,但在 ELX5151 中,只在与 DC 模式之一结合时才有 意义
- 通过设置计数器值,只能修改整数部分。
- 原理:

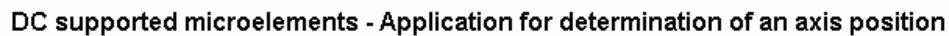

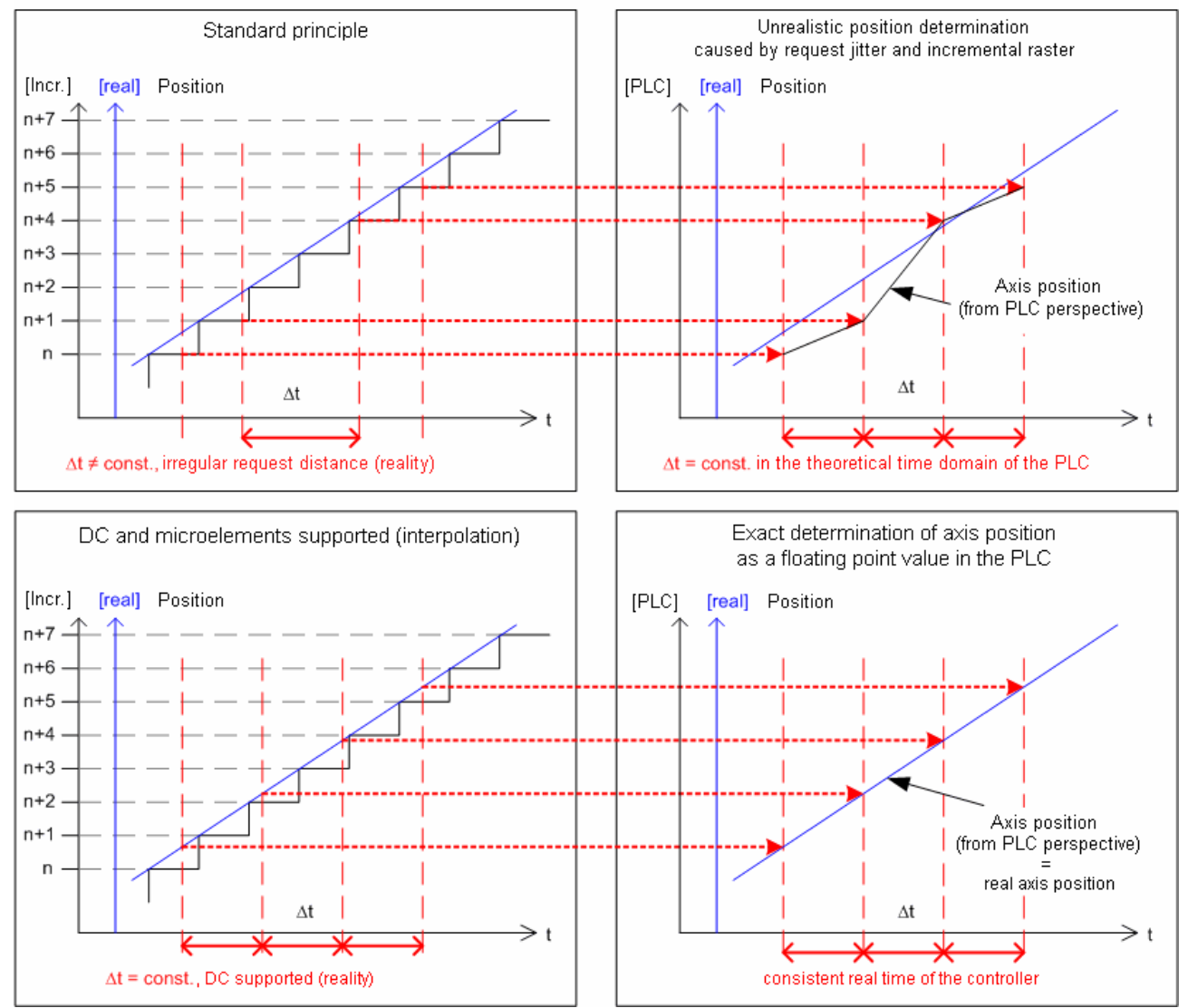

#### 附图 29: 频率测量的原理

分布式时钟系统的高度恒定的查询周期 (精度:100 ns) 允许 ELX5151 在超过一定速度的计数编码器增量之 间插补轴的位置。插值分辨率为 8 位,对应 256 个值。因此,带 4 路评估和微增量的 1,024 线标准编码器 成为一个高分辨率轴编码器,线数 4096 \* 256 = 1,048,567。 如果速度低于最低速度,这将由过程数据中的对象外推停止 (索引: [0x6000:08 \[](#page-107-0)▶ [108\]\)](#page-107-0) 显示。

#### 设置计数器值 - 参考 (索引7000:03)

由于增量式编码器在开启后不能提供明确的位置值,必须进行[归位 \[](#page-27-0)[}](#page-27-0) [28\]。](#page-27-0)

EL5151-0021 提供在达到零脉冲时通过*设置计数器* (索引[0x7000:03 \[](#page-107-1)▶ [108\]\)](#page-107-1) 手动设置参考点的选项。

- 设置计数器 (索引0x7000:03)
	- 要设置为参考值的数值 (默认:0) 被写入设置计数器值 (索[引0x7000:11 \[](#page-107-1)[}](#page-107-1) [108\]](#page-107-1))。
	- 该功能通过将设置计数器 (索[引0x7000:03 \[](#page-107-1)[}](#page-107-1) [108\]](#page-107-1)) 中的位设置为"true"来激活。
	- 来自设置计数器值 (索引 [0x7000:11 \[](#page-107-1)[}](#page-107-1) [108\]](#page-107-1)) 被写入计数器值 (索[引0x6000:11 \[](#page-107-0)[}](#page-107-0) [108\]\)](#page-107-0) 中。
	- 设置计数器完成 (索[引0x6000:03 \[](#page-107-0)[}](#page-107-0) [108\]](#page-107-0)) 中的位值被设置为 TRUE。
	- 。 在重新激活 设置计数器 (索[引0x7000:03 \[](#page-107-1)▶ [108\]](#page-107-1)) 后, 只有在 设置计数器完成位 (索[引0x6000:03](#page-107-0) [\[](#page-107-0)[}](#page-107-0) [108\]](#page-107-0)) 的值为 FALSE 时,才会将下一个参考值写入计数器值 (索[引0x6000:11 \[](#page-107-0)[}](#page-107-0) [108\]\)](#page-107-0)。 设置计数器完成位 (索[引0x6000:03 \[](#page-107-0)[}](#page-107-0) [108\]](#page-107-0)) 被重置,前提是设置计数器 (索[引0x7000:03](#page-107-1) [\[](#page-107-1)[}](#page-107-1) [108\]](#page-107-1)) 已被重置。

### 4.3.5 TwinSAFE SC

#### 4.3.5.1 TwinSAFE SC - 工作原理

通过TwinSAFE SC(单通道)技术,可在任何现场总线网络中使用标准信号进行安全任务。为此,模拟量输 入、角度/位移测量或通信(4...20mA、增量式编码器、IO-Link等)领域的EtherCAT端子被TwinSAFE SC功能 扩展。I/O组件的典型信号特性和标准功能被保留。TwinSAFE SC I/O在外壳的前面有一个黄色的条纹,以区别 于标准I/O。

TwinSAFE SC技术通过TwinSAFE协议实现通信。这些连接可与通过Safety over EtherCAT进行的常用安全通讯 区分开来。

TwinSAFE SC组件的数据通过TwinSAFE协议传输到TwinSAFE逻辑,在那里它们可以在安全相关的应用中使用。 关于TwinSAFE SC组件的正确应用和各自的规范分类的详细示例(经TÜV SÜD确认/计算),可参见[TwinSAFE应](https://www.beckhoff.com/en-us/products/i-o/ethercat-terminals/elxxxx-0090-twinsafe-sc/) [用手册。](https://www.beckhoff.com/en-us/products/i-o/ethercat-terminals/elxxxx-0090-twinsafe-sc/)

#### 4.3.5.2 TwinSAFE SC - 配置

通过TwinSAFE SC技术,可以通过Safety over EtherCAT协议与标准EtherCAT终端进行通信。这些连接使用另 一个校验和,以便能够区分TwinSAFE SC和TwinSAFE。可以选择八个固定的CRC,也可以由用户输入一个自由的 CRC。

默认情况下, 各TwinSAFE SC组件的TwinSAFE SC通信通道未被启用。为了能够使用数据传输, 必须首先在"插 槽"选项卡下添加相应的TwinSAFE SC模块。只有这样,才有可能链接到相应的别名设备。

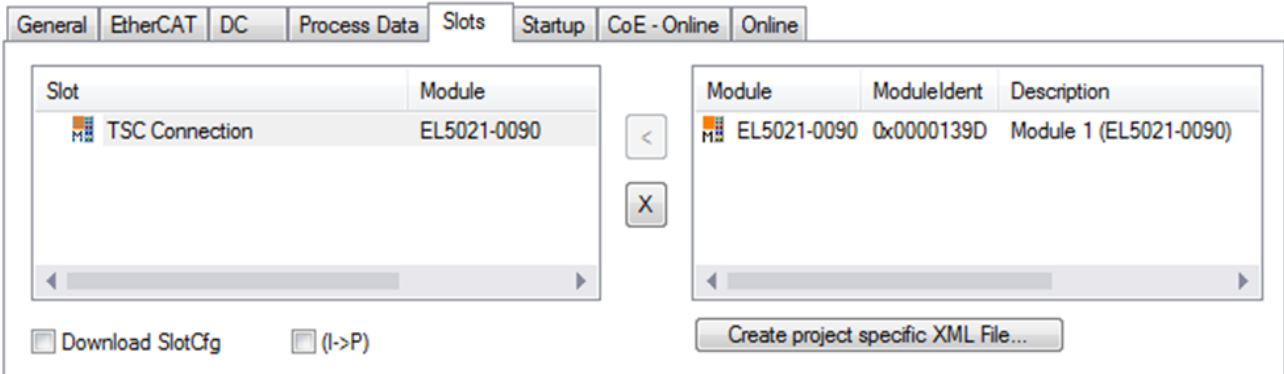

附图 30: 在组件下添加TwinSAFE SC过程数据,如EL5021-0090

产生带有ID TSC输入、TSC输出的额外过程数据(TSC - TwinSAFE单通道)。

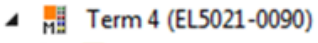

- **D ENC** Status
- **D** ENC Control
- ▲ Hill Module 1 (EL5021-0090)
	- **D TSC** Inputs
	- **D** TSC Outputs
- D **D** WcState
- **D** InfoData

附图 31: TwinSAFE SC组件的过程数据,示例EL5021-0090

通过在安全项目中添加一个别名设备并选择TSC (TwinSAFE单通道),可以添加一个TwinSAFE SC连接。

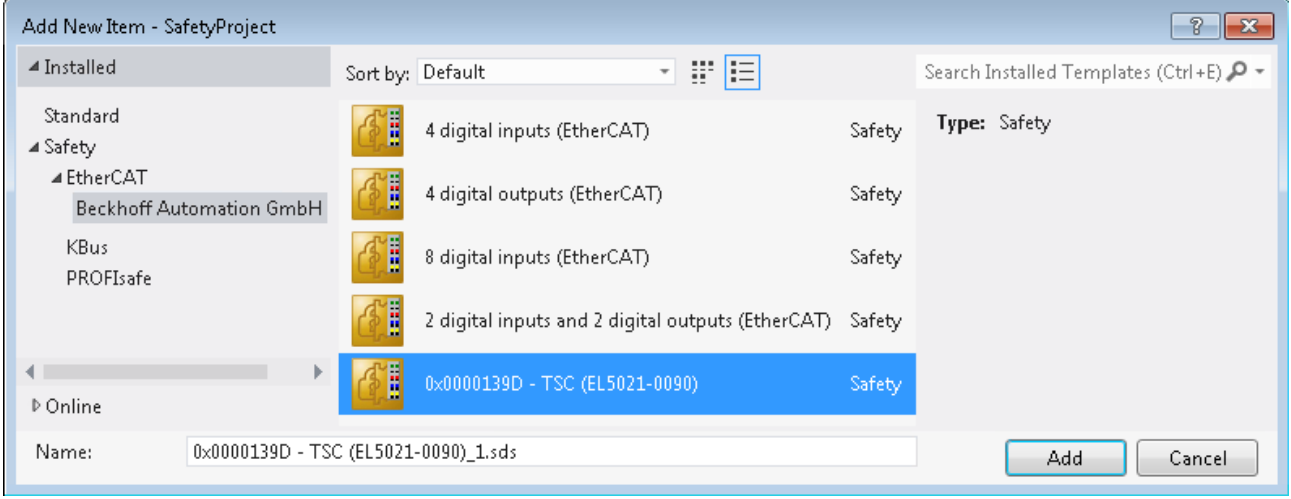

#### 附图 32: 添加一个TwinSAFE SC连接

双击打开别名设备后,选择物理设备旁边的链接按钮,以便创建与TwinSAFE SC终端的链接。在选择对话 框中只提供合适的TwinSAFE SC终端。

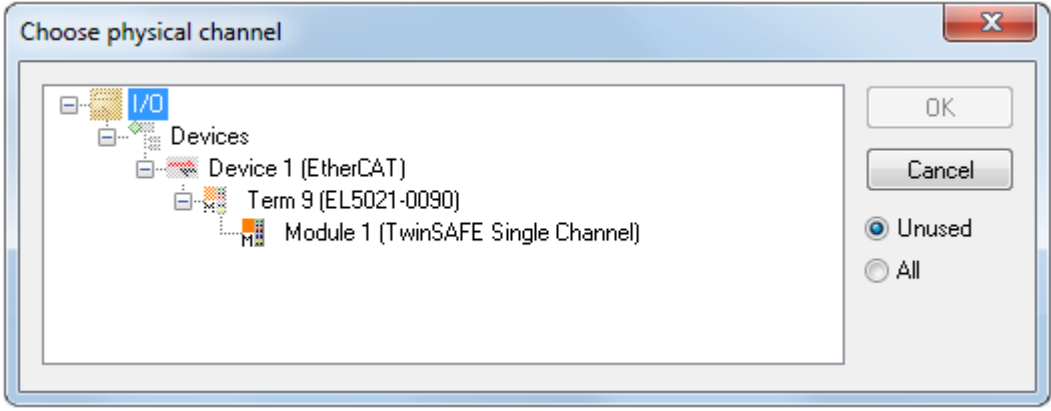

附图 33: 创建一个与TwinSAFE SC终端的链接

可以选择要使用的CRC,也可以在别名设备的连接选项卡下输入一个自由CRC。

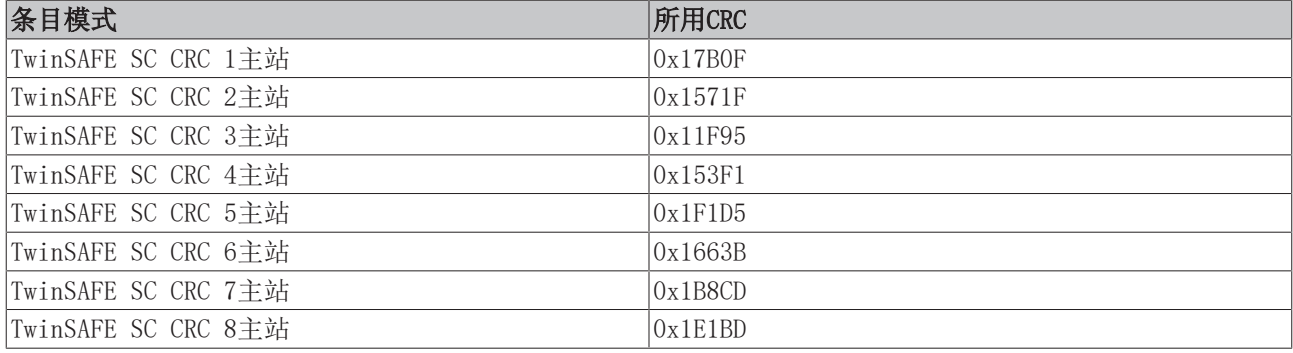

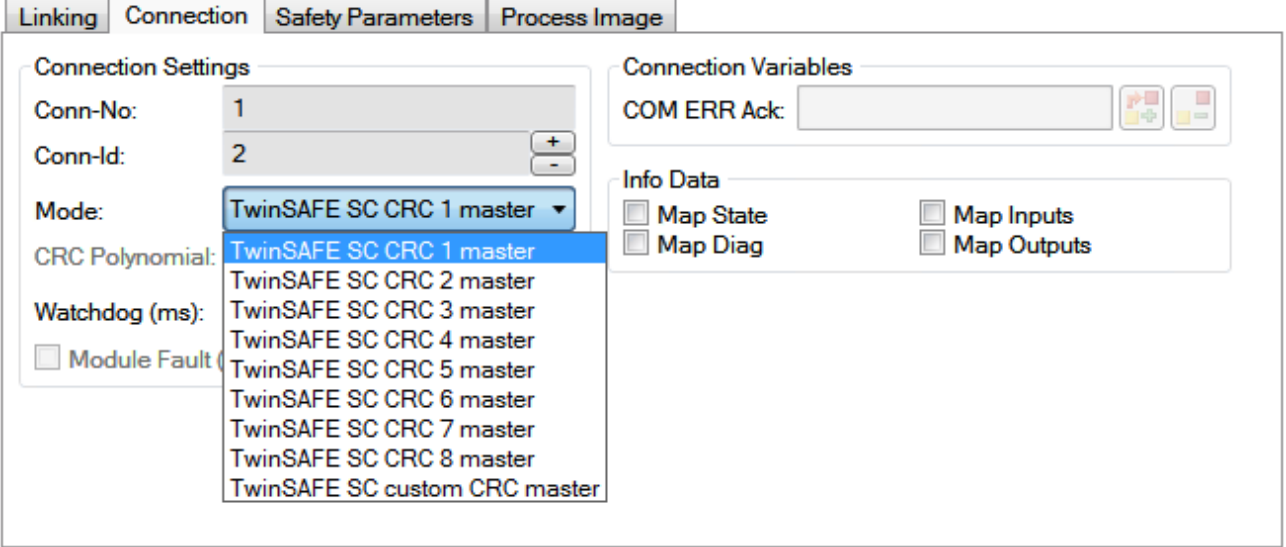

#### 附图 34: 选择一个自由CRC

这些设置必须与TwinSAFE SC组件的CoE对象中的设置一致。 TwinSAFE SC组件最初提供所有可用的过程数据。安全参数选项卡通常不包含参数。过程数据的大小和过程数 据本身可以在*过程图像*选项卡下选择。

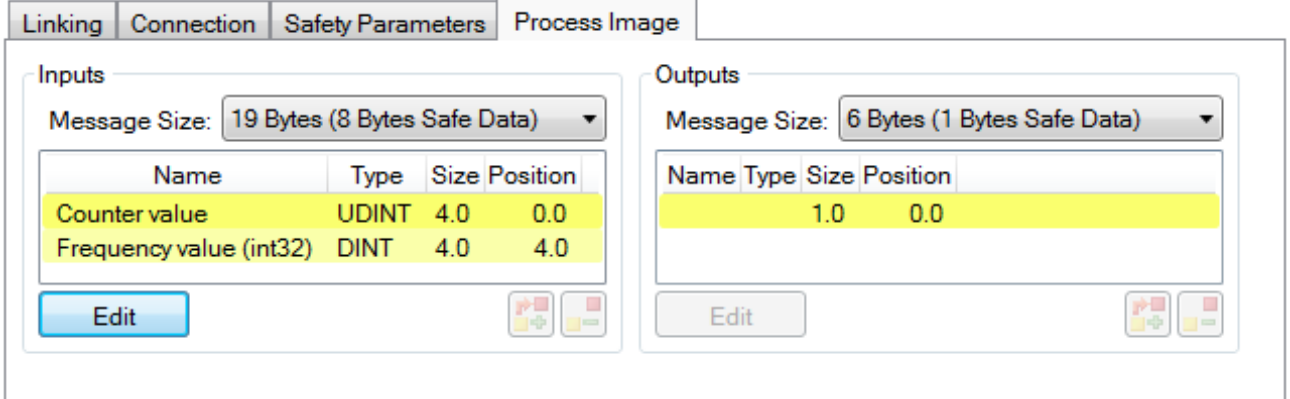

附图 35: 选择过程数据大小和过程数据

通过选择配置I/0元素对话框中的编辑按钮,可以根据用户要求调整过程数据(在ESI文件中定义)。

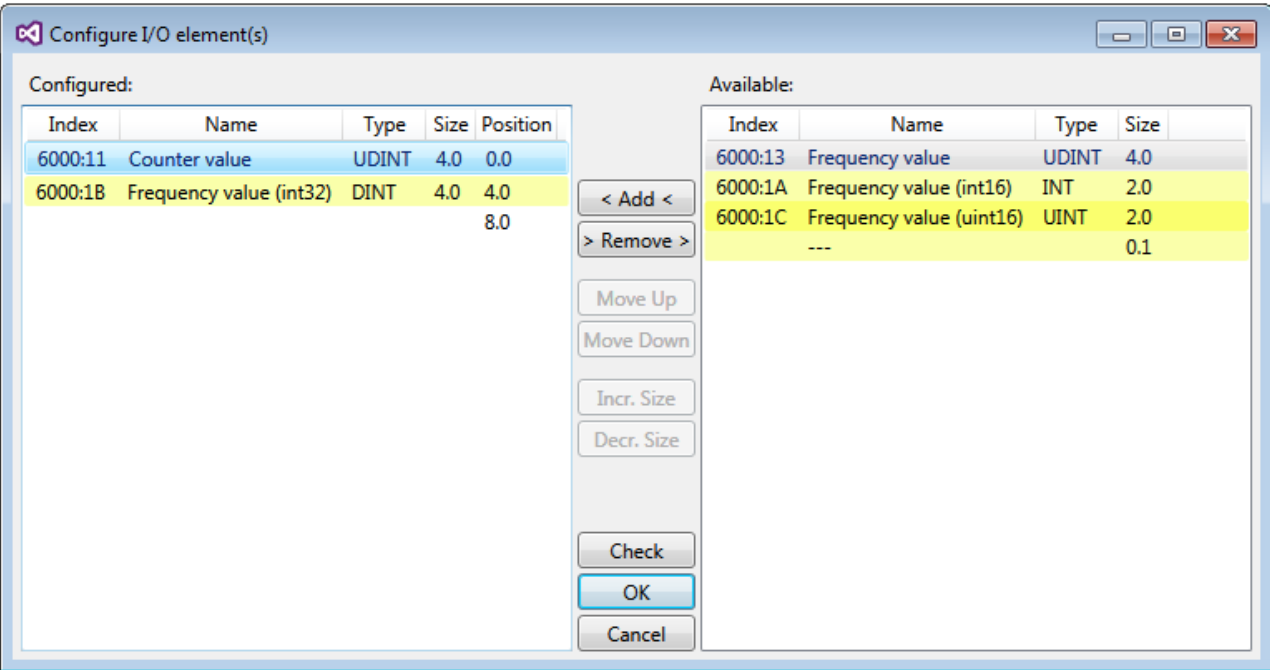

#### 附图 36: 过程数据的选择

安全地址和CRC必须在TwinSAFE SC从站侧输入。此举通过相应TwinSAFE SC组件的TSC设置下的CoE对象完成 (此处例如EL5021-0090、0x8010:01和0x8010:02)。在链接选项卡下, 此处设置的地址也必须在别名设备中 设置为FSoE地址。

在对象0x80n0:02连接模式下,选择待使用的CRC或输入一个自由CRC。共有8个CRC可供选择。一个自由的CRC必 须以高字的0x00ff开始。

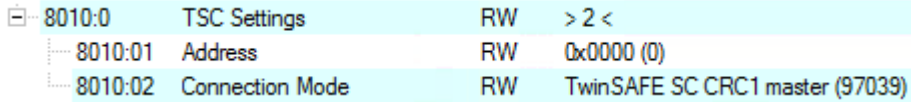

附图 37: CoE对象0x8010:01和0x8010:02

#### 对象TSC设置

根据终端的不同,配置对象TSC设置的索引名称可能不同。

例如:

- EL3214-0090和EL3314-0090,TSC设置,索引8040
- EL5021-0090,TSC设置,索引8010
- EL6224-0090,TSC设置,索引800F

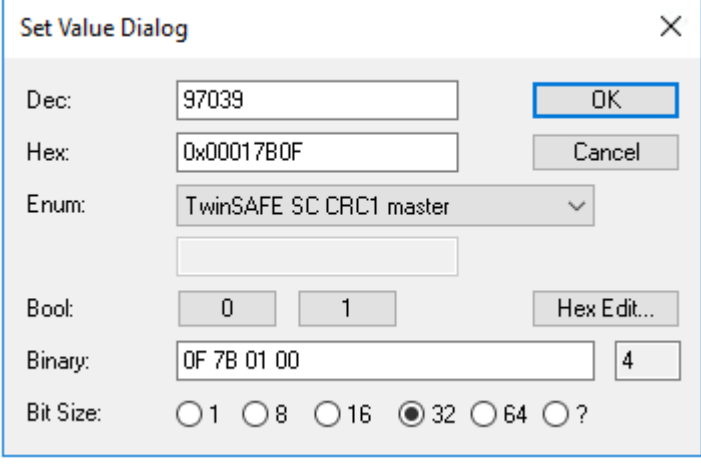

附图 38: 输入安全地址和CRC

П

#### TwinSAFE SC连接

如果在一个配置中使用几个TwinSAFE SC连接,必须为每个TwinSAFE SC连接选择不同的CRC。

#### 4.3.5.3 TwinSAFE SC 过程数据 ELX5151-0090

ELX5151-0090 向 TwinSAFE 逻辑传输以下过程数据:

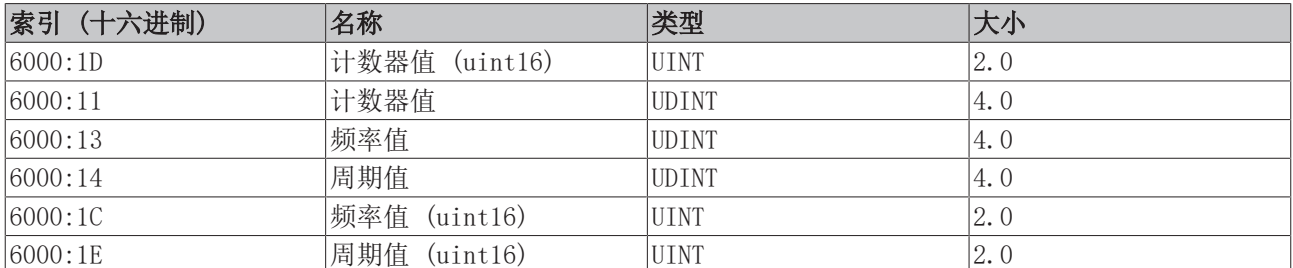

计数器值 (uint16) (0x6000:1D) 作为默认值传输。通过"过程图像"选项卡,可以在安全编辑器中选择或完 全取消选择其他数据类型。

根据 TwinCAT 3.1 版本,在链接到安全编辑器时,过程数据可以自动重命名。

 $\bullet$ 

TwinSAFE SC 对象 ELX5151-0090 的 TwinSAFE SC 对象在章节[对象 TwinSAFE 单通道 \(ELX5151-0090\) \[](#page-124-0)[}](#page-124-0) [125\]中](#page-124-0)列 出。

### 5 参数化和编程

### 5.1 TwinCAT快速入门

TwinCAT是一个实时控制的开发环境,包括多PLC系统、NC轴控制、编程和操作。整个系统通过这个环境进行映 射,并能够访问控制器的编程环境(包括编译)。单个数字或模拟输入或输出也可以直接读取或写入,例如验 证其功能。

更多信息请参考[http://infosys.beckhoff.com。](http://infosys.beckhoff.com)

- EtherCAT Systemmanual: 现场总线组件→EtherCAT端子→EtherCAT系统文档→TwinCAT系统管理器中的设置
- TwinCAT 2 → TwinCAT系统管理器 → I/O 配置
- 特别是TwinCAT驱动程序的安装: 现场总线组件 → 现场总线卡和开关 → FC900x - Ethernet的PCI卡 → 安装

设备包含实际配置的终端。所有配置数据可以直接通过编辑器功能(离线)或通过"扫描"功能(在线)输 入:

- "离线": 可以通过添加和定位个别组件来定制配置。这些可以从一个目录中选择并配置。
	- 关于离线模式的程序,请参[见http://infosys.beckhoff.com](http://infosys.beckhoff.com): TwinCAT 2 → TwinCAT系统管理器 → IO - 配置 → 添加一个I/O设备
- "在线": 读取现有的硬件配置
	- 另请参[见http://infosys.beckhoff.com](http://infosys.beckhoff.com): 现场总线组件 → 现场总线卡和交换机 → FC900x - Ethernet的PCI卡 → 安装 → 搜索设备

从用户电脑到各个控制元件的关系设想如下:

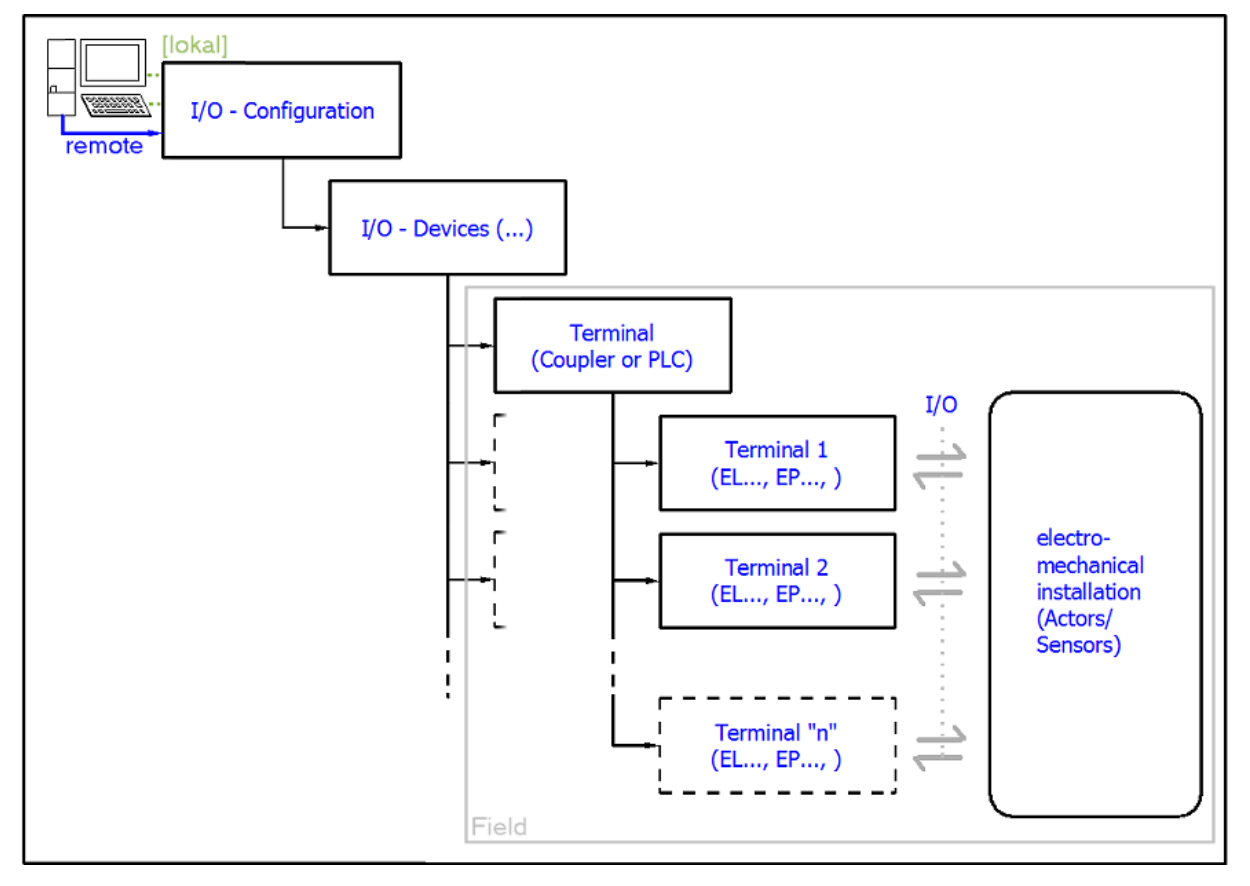

附图 39: 用户端(调试)和安装之间的关系

在TwinCAT 2和TwinCAT 3中,用户插入某些组件(I/O设备、端子、端子盒......)的方式是相同的。下面的 描述与在线程序有关。

#### 样品配置(实际配置)

基于下面的样品配置,后面的小节描述了TwinCAT 2和TwinCAT 3的程序。

- 控制系统 (PLC) CX2040, 包括CX2100-0004电源单元
- 连接到右边的CX2040 (E-bus):  $EL1004$  (4通道数字输入端子24 Vpc)
- 通过X001端口 (RJ-45) 连接: EK1100 EtherCAT耦合器
- 连接到右侧的EK1100 EtherCAT耦合器 (E-bus): EL2008 (8通道数字输出端子24 Vpc; 0.5 A)
- (可通过X000选择:外部PC链接,用于用户接口)

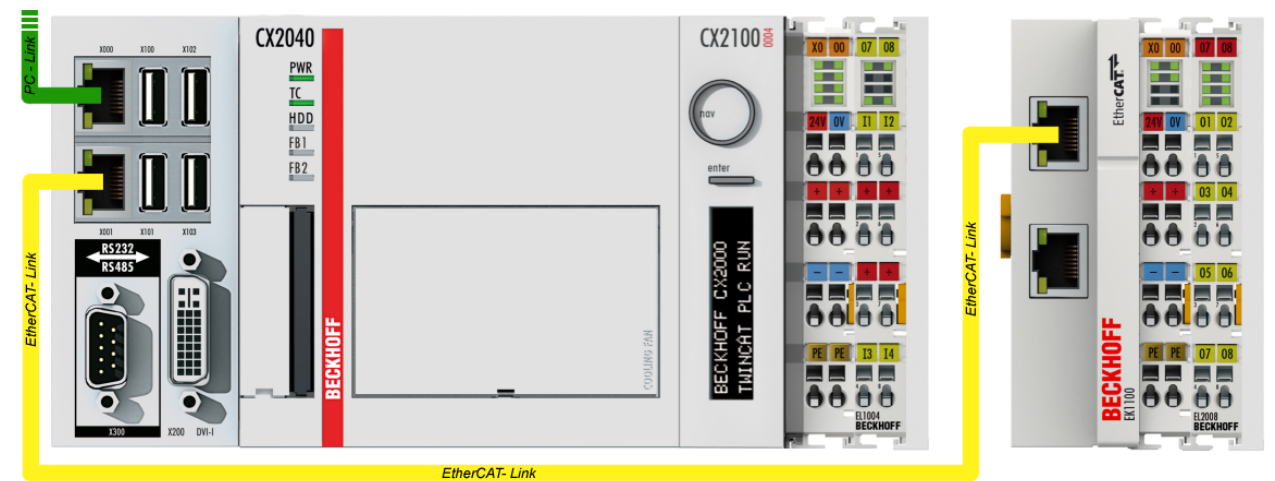

附图 40: 控制配置,带嵌入式电脑、输入(EL1004)和输出(EL2008)

请注意,一个配置的所有组合都是可能的;例如, EL1004终端也可以连接在耦合器之后, 或者EL2008终端可以 另外连接到右侧的CX2040,在这种情况下,EK1100耦合器就没有必要了。

### 5.1.1 TwinCAT 2

#### 启动

TwinCAT基本上使用两个用户界面:TwinCAT系统管理器,用于与机电组件进行通信;TwinCAT PLC控制,用于 开发和编译控制器。起始点是TwinCAT系统管理器。

在用于开发的PC上成功安装TwinCAT系统后,TwinCAT 2系统管理器在启动后显示以下用户界面:

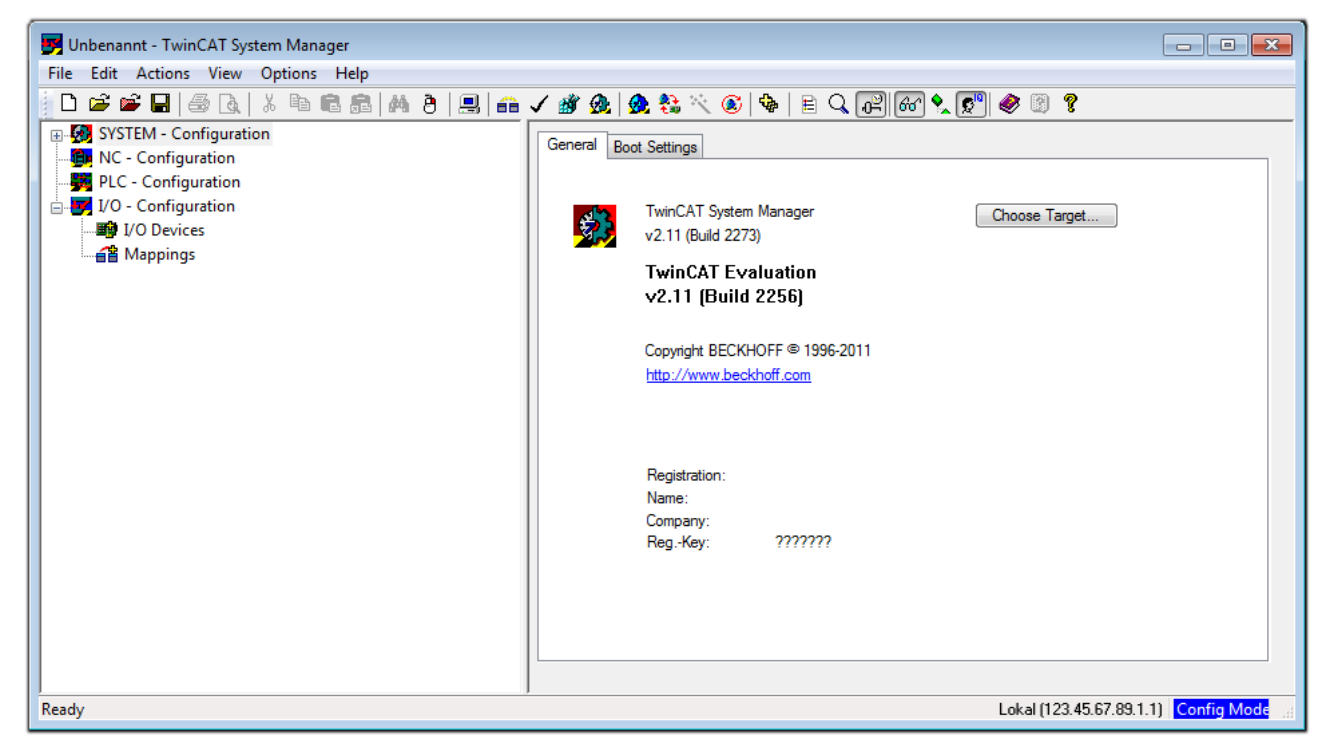

#### 附图 41: 初始TwinCAT 2用户界面

一般来说, TwinCAT可以在本地或远程模式下使用。一旦TwinCAT系统(包括用户界面(标准))变装在相应的 PLC上, TwinCAT就可以在本地模式下使用, 因此下一步是"[插入设备 \[](#page-45-0)▶ [46\]"](#page-45-0)。

如果打算将安装在PLC上的TwinCAT运行环境作为另一个系统的远程开发环境,则必须首先了解目标系统。

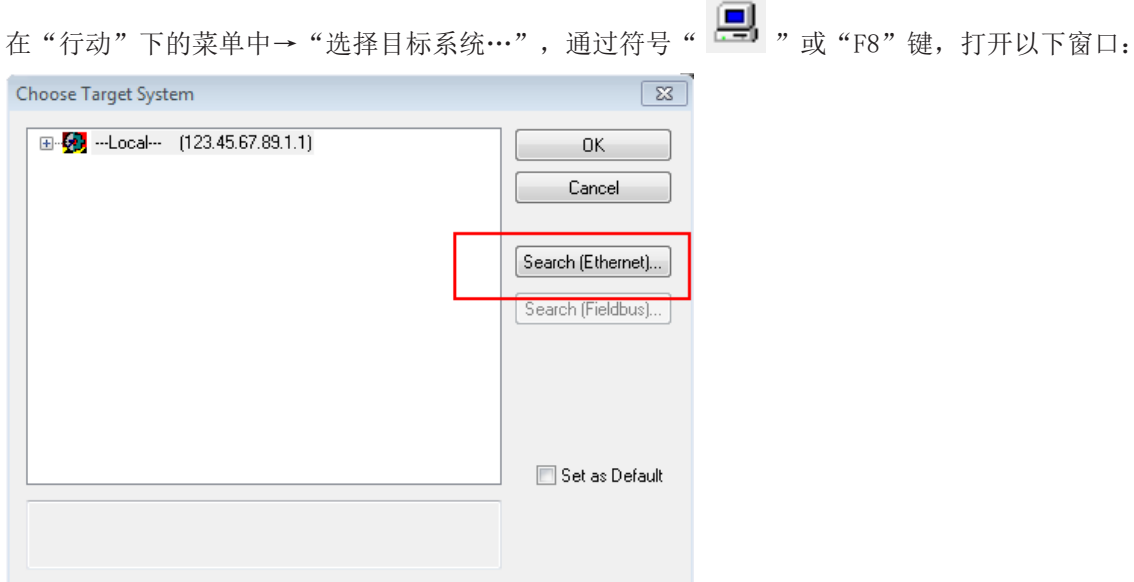

÷

附图 42: 选择目标系统

5

Connection Timeout (s):

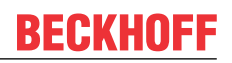

使用"搜索(以太网)…"以进入目标系统。因此,打开下一个对话框,可以选择:

- 在"输入主站名称/IP: "后输入已知的计算机名称(如红色所示)
- 执行"广播搜索"(如果不知道确切的计算机名称)
- 输入已知的计算机IP或AmsNetID。

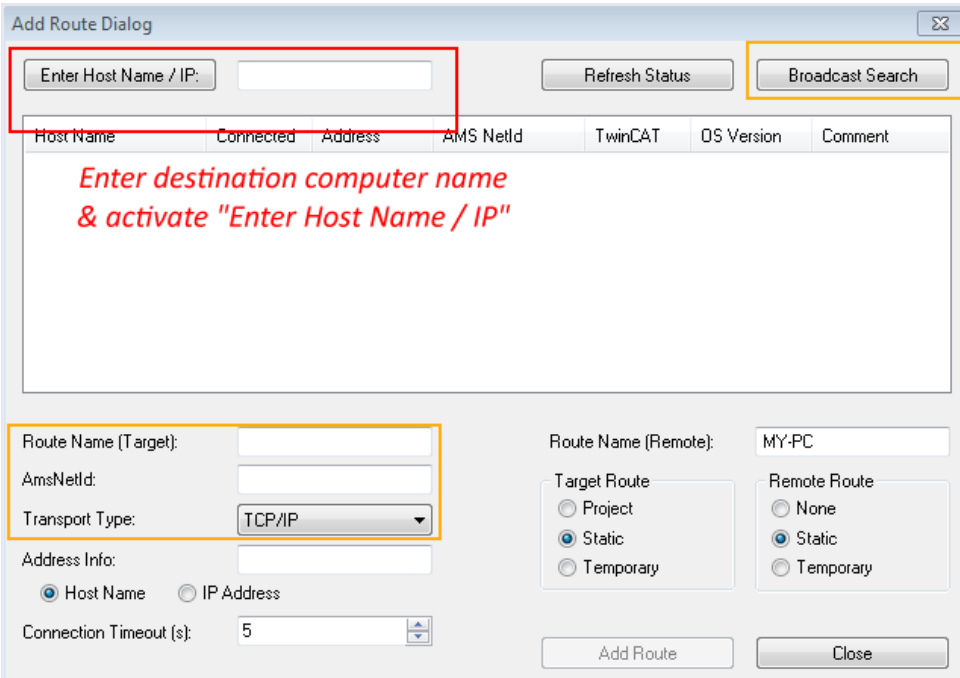

附图 43: 为TwinCAT系统管理器指定访问的PLC: 选择目标系统

一旦输入了目标系统,就可以按以下方式进行选择(可能需要输入密码):

□ 5 - [6] --Local-- (147.99.12.34.1.1) in (a) remote PLC (123.45.67.89.1.1)

在通过"OK"确认后,可以通过系统管理器访问目标系统。

#### <span id="page-45-0"></span>添加设备

在TwinCAT 2系统管理器用户界面左侧的配置树中,选择"I/O设备",然后右键单击打开上下文菜单,选

择"扫描设备…",或者通过 ……<br>择"扫描设备…",或者通过 在菜单栏中启动该操作。首先, TwinCAT系统管理器可能需要通过 或 通过菜单 "操作"→"设置/重置TwinCAT为配置模式…"来设置为"配置模式"(Shift + F4)。

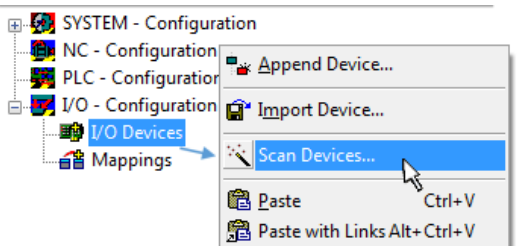

附图 44: 选择"扫描设备..."

确认接下来的警告信息,并在对话框中选择"EtherCAT":

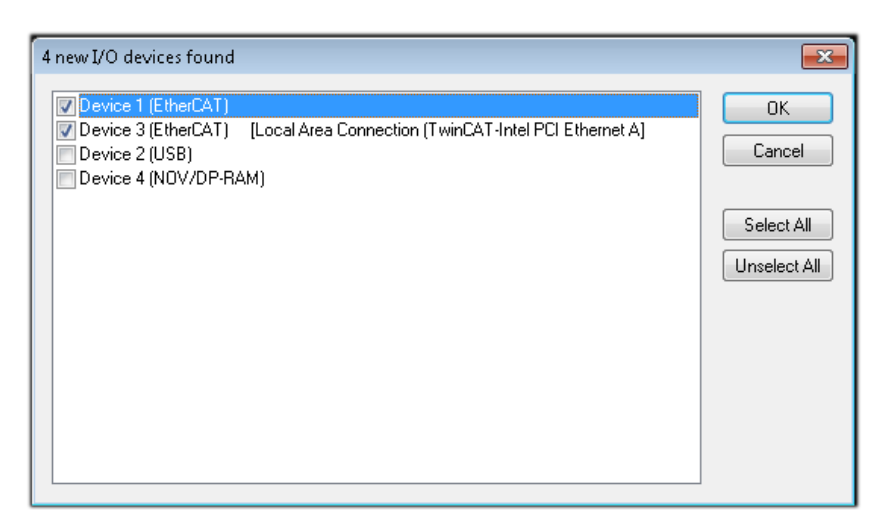

附图 45: 自动检测I/O设备:选择要集成的设备

确认"寻找新盒子"信息,以确定连接到设备的终端。"自由运行"可在"配置模式"下操纵输入和输出值, 且也应该得到承认。

根据本节开头描述的样本配置,结果如下:

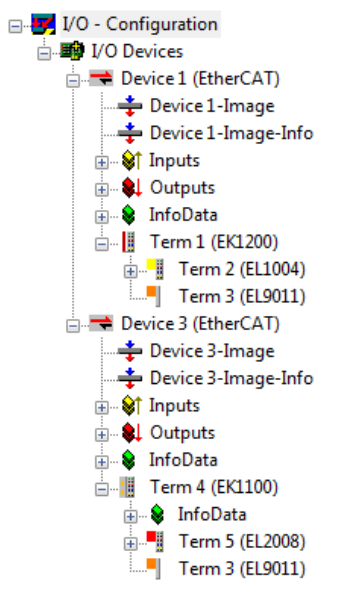

附图 46: TwinCAT 2系统管理器中的配置映射

整个过程包括两个阶段,可以分别进行(首先确定设备,然后确定连接的元素,如盒子、终端等)。此外,也 可以从上下文菜单中选择"设备..."以启动扫描, 然后读取下面配置中存在的元素:

Ė

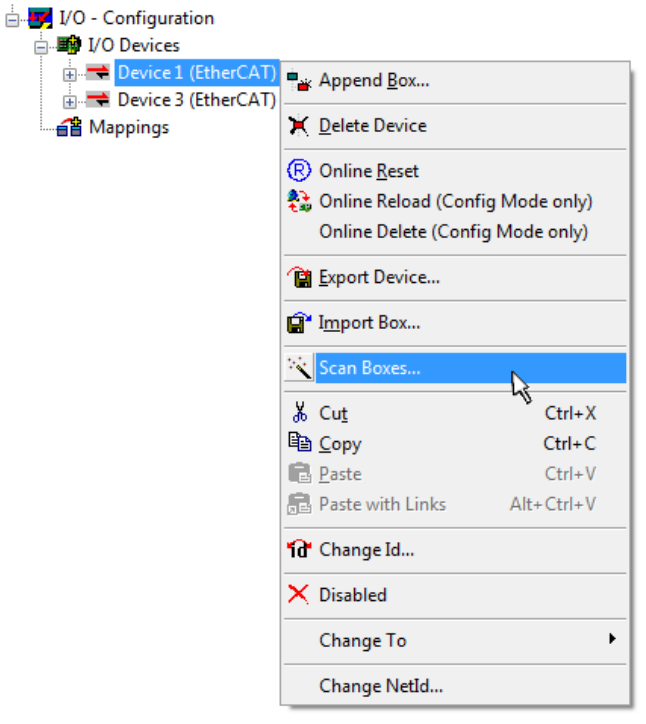

附图 47: 读取连接到设备的单个终端

如果实际配置在短时间内被修改,这个功能是很有用的。

#### PLC的编程和集成

TwinCAT PLC控制是在不同程序环境下创建控制器的开发环境:TwinCAT PLC Control支持IEC 61131-3中描述 的所有语言。有两种基于文本的语言和三种图形语言。

- 基于文本的语言
	- 指令表(IL)
	- 结构化文本(ST)
- 图形化语言
	- 功能块图(FBD)
	- 梯形图(LD)
	- 连续功能图编辑器(CFC)
	- 顺序功能图表(SFC)

下面的章节提到了结构化文本(ST)。

启动TwinCAT PLC Control后,对于一个初始项目,会显示以下用户界面:

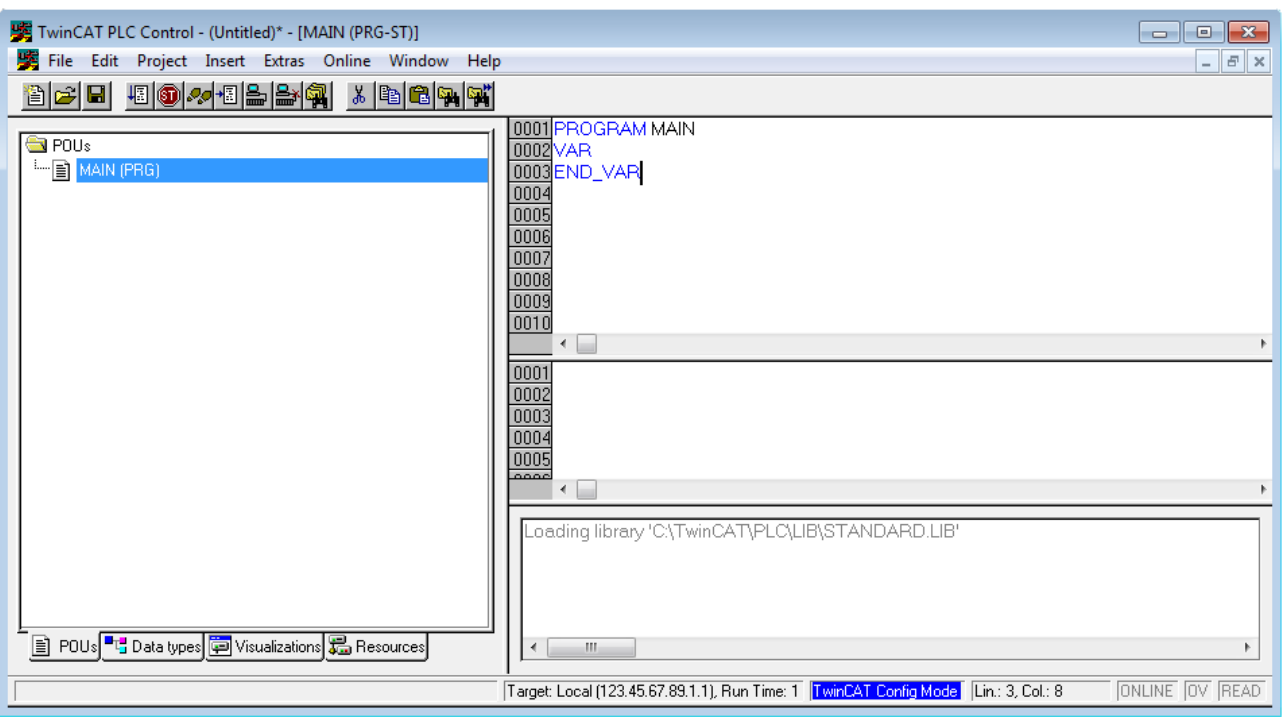

附图 48: 启动后的TwinCAT PLC控制

已经创建了样本变量和一个样本程序,并存储在"PLC\_example.pro"的名称下:

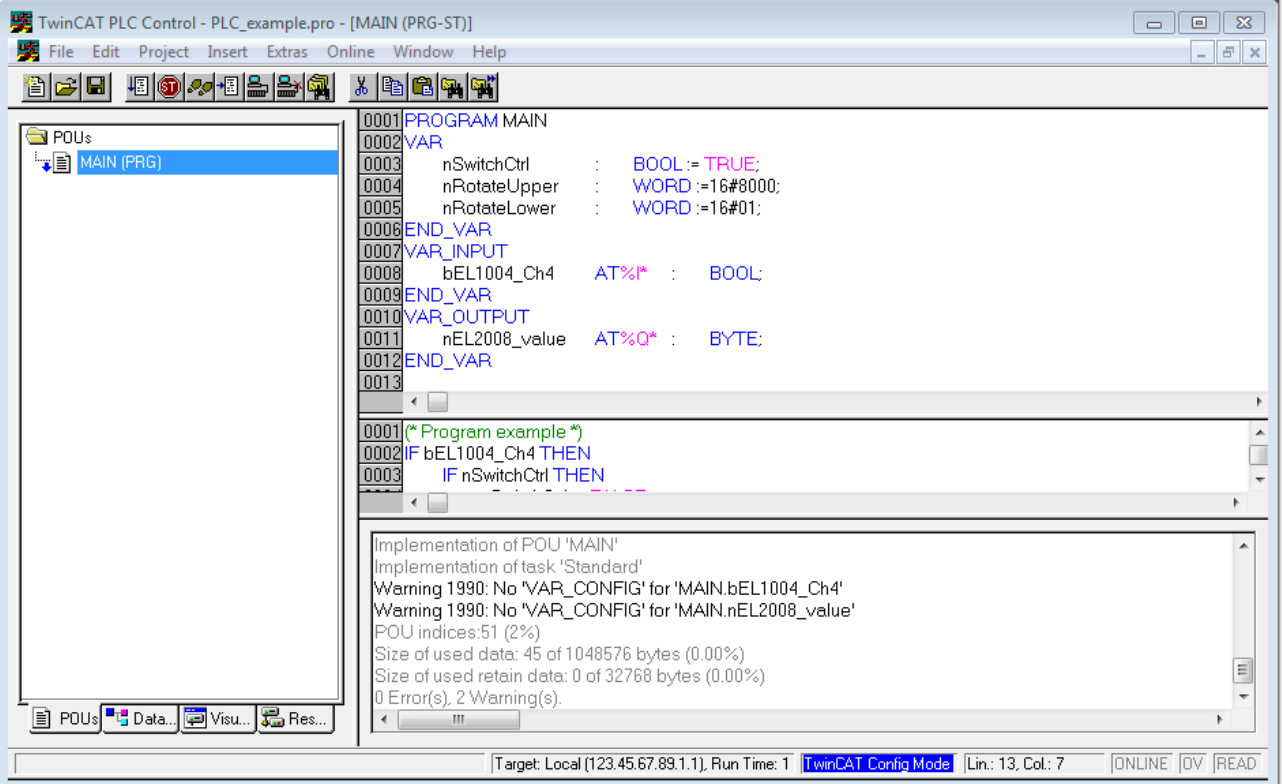

附图 49: 编译过程后带有变量的样本程序(无变量整合)

警告1990(缺少"VAR CONFIG")在编译过程之后,表明定义为外部的变量(ID为"AT%I\*"或"AT%Q\*")还 没有被分配。编译成功后,TwinCAT PLC控制会在项目存储的目录中创建一个"\*.tpy"文件。这个文件 ( "\*.tpy")包含变量赋值且不为系统管理器所知,因此出现了警告。一旦系统管理器得到通知, 警告就不 再出现。

首先,通过PLC配置的上下文菜单将TwinCAT PLC控制项目集成到系统管理器;右键单击并选择"附加PLC项 目...":

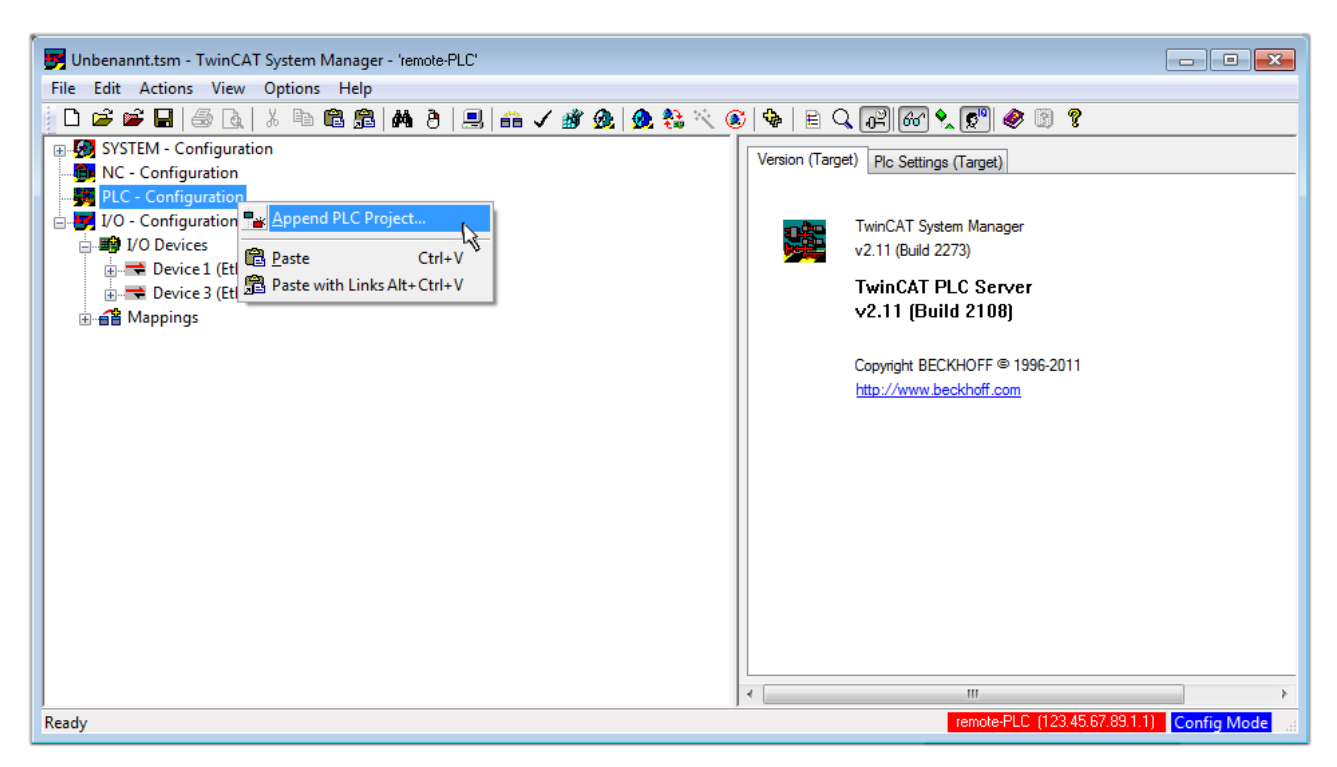

附图 50: 添加TwinCAT PLC控制项目

在打开的浏览器窗口中选择PLC配置 "PLC example.tpy"。然后,包括两个用"AT"标识的变量的项目被整合 到系统管理器的配置树中:

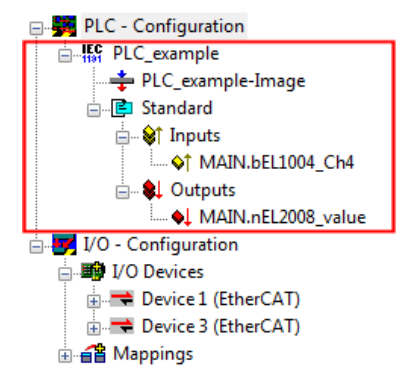

附图 51: 集成在系统管理器的PLC配置中的PLC项目

两个变量"bEL1004 Ch4"和"nEL2008 value"现在可以被分配给I/O配置的某些过程对象。

#### 指派变量

通过集成项目"PLC\_example"的一个变量的上下文菜单和"修改链接..."打开一个窗口,选择一个合适的过 程对象(PDO)。"标准":

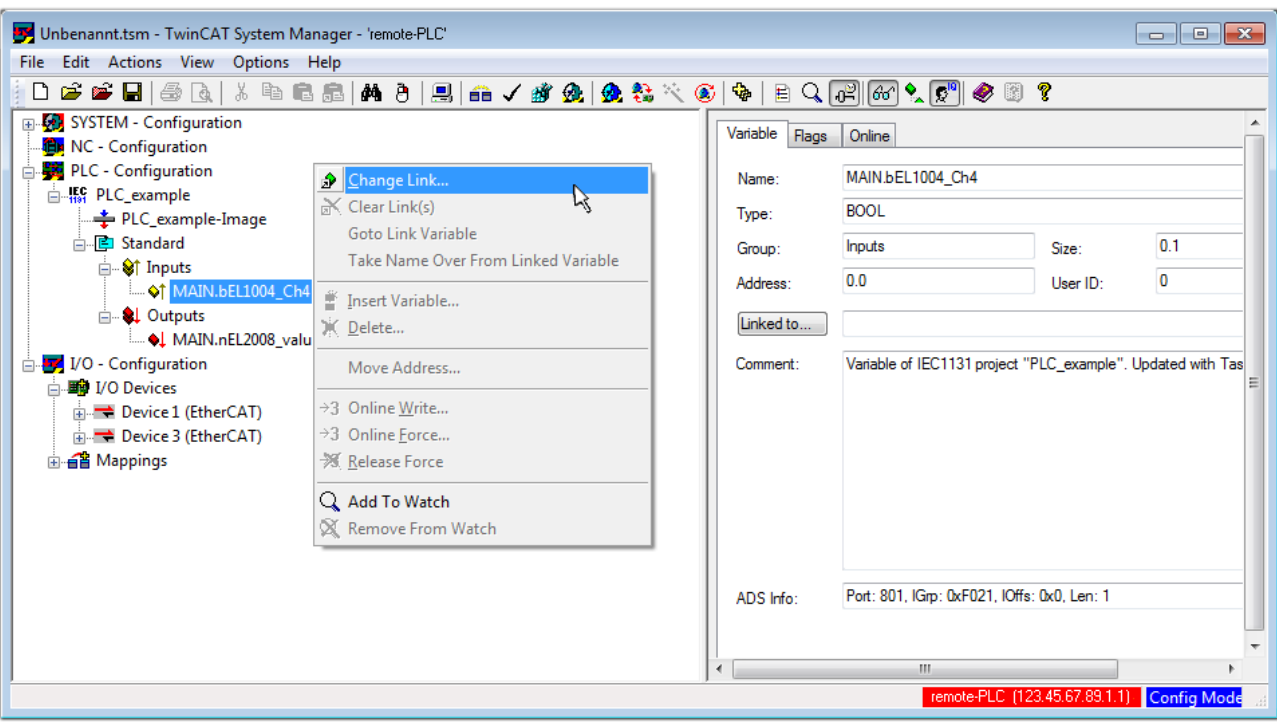

附图 52: 在PLC变量和过程对象之间建立联系

在打开的窗口中,可以从PLC配置树中选择BOOL类型的变量"bEL1004 Ch4"的过程对象。

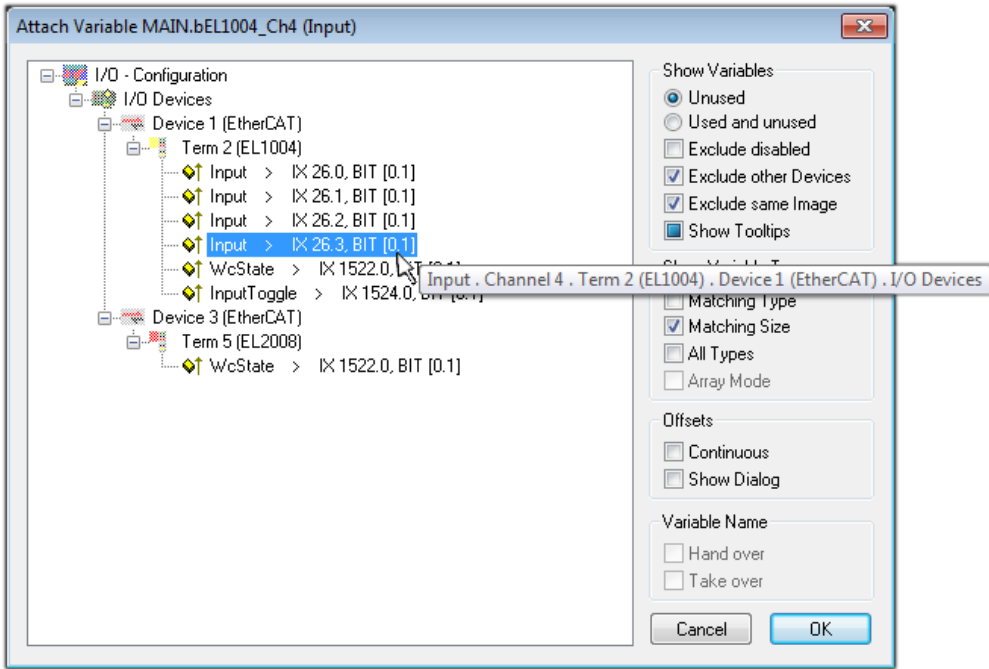

附图 53: 选择BOOL类型的PDO

根据默认设置,某些PDO对象现在可供选择。在这个例子中, EL1004终端的通道4的输入被选择用于连接。相 反,在为输出变量创建链接时,必须勾选"所有类型"复选框,以便为一个字节变量分配一组八个独立的输出 位。下图显示了整个过程:

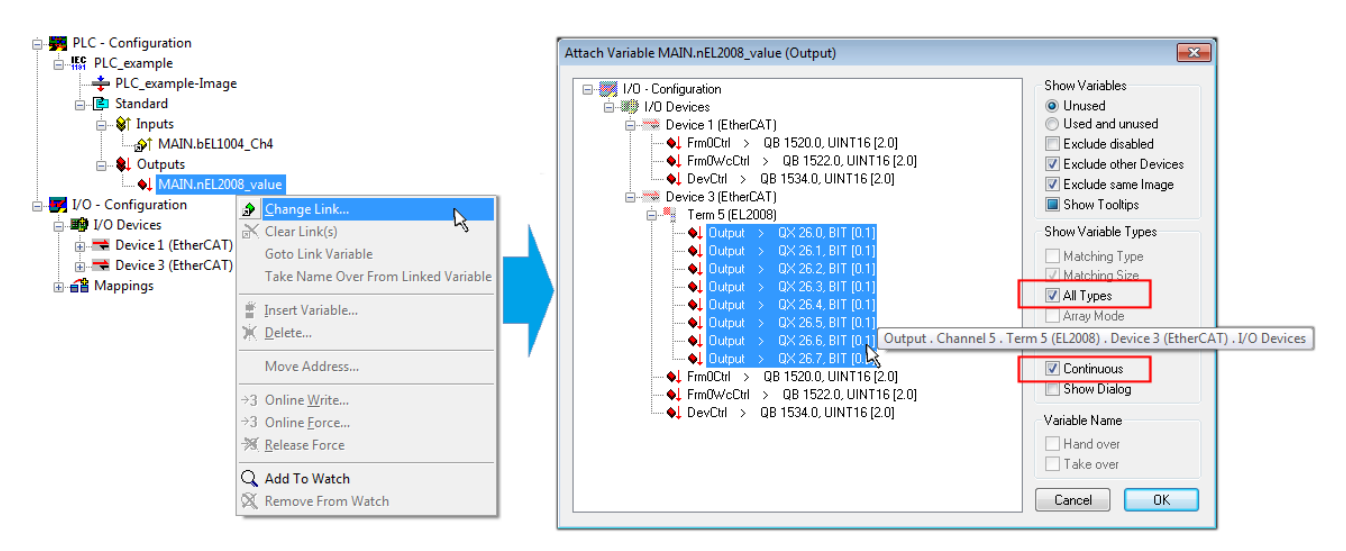

附图 54: 同时选择几个PDO: 激活"连续"和"所有类型"

请注意, "连续"复选框也被激活。这旨在将变量"nEL2008\_value"的字节中包含的位按顺序分配给EL2008 终端的所有八个选定的输出位。通过这种方式,随后可以在程序中用对应于PLC通道1的第0位到通道8的第7位 的字节来寻址终端的所有八个输出。在变量的黄色或红色对象处有一个特殊符号(回),表示存在一个链 接。链接也可以通过从变量的上下文菜单中选择"转到链接变量"来检查。对面的对象(在这种情况下是 PDO)被自动选择。

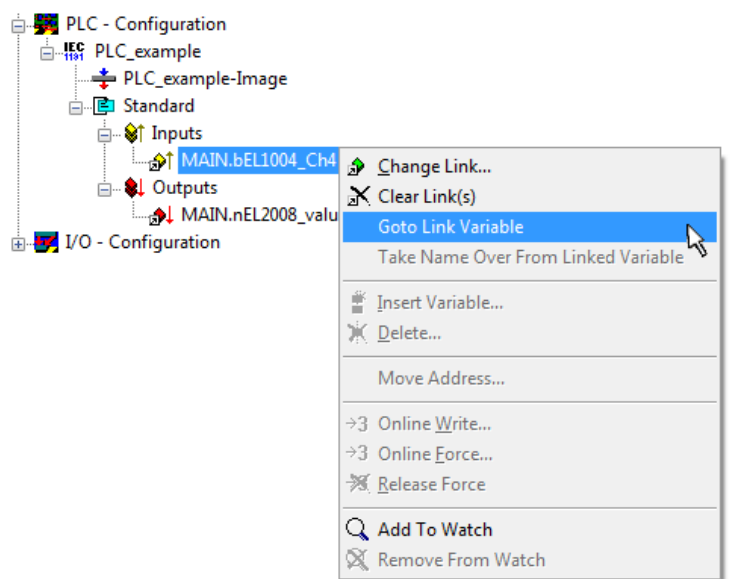

附图 55: 应用"转到链接变量"变量, 以"MAIN. bEL1004 Ch4"为样本

为PDO分配变量的过程是通过菜单选择"操作"→"生成映射"、按键Ctrl+M或点击菜单中的符号 □■ 来完 成。

这可以在配置中得到直观的体现:

□ a Mappings

PLC\_example (Standard) - Device 1 (EtherCAT) PLC\_example (Standard) - Device 3 (EtherCAT)

建立联系的过程也可以以相反的方向进行,即从单个PDO开始到变量。然而,在这个例子中,就不可能选择 EL2008的所有输出位,因为终端只提供单个数字输出。如果一个终端有一个字节、字、整数或类似的PDO, 就 有可能为其分配一组位标准化的变量(类型为"BOOL")。在这里, PDO的上下文菜单中的"转至链接变 量"也可以在另一个方向执行,这样就可以选择相应的PLC实例。

#### 激活配置

将PDO分配给PLC变量现在已经建立了从控制器到终端的输入和输出的连接。现在可以激活该配置。首先,可以

通过 ▼ (或通过"操作"→"检查配置")来验证配置。如果没有错误,可以通过 罒▼ (或通过"操 作"→"激活配置...")激活配置,将系统管理器的设置传输至运行时间系统。确认信息"旧的配置被覆盖 了!" 并通过"确定"按钮确定"在运行模式下重启TwinCAT系统"。

几秒钟后,实时状态 RTime 0% 显示在系统管理器的右下方。然后可以按照下面的方法启动PLC系统。

#### 启动控制器

从远程系统开始,PLC控制必须通过"在线"→"选择运行时系统..."经以太网与嵌入式PC连接:

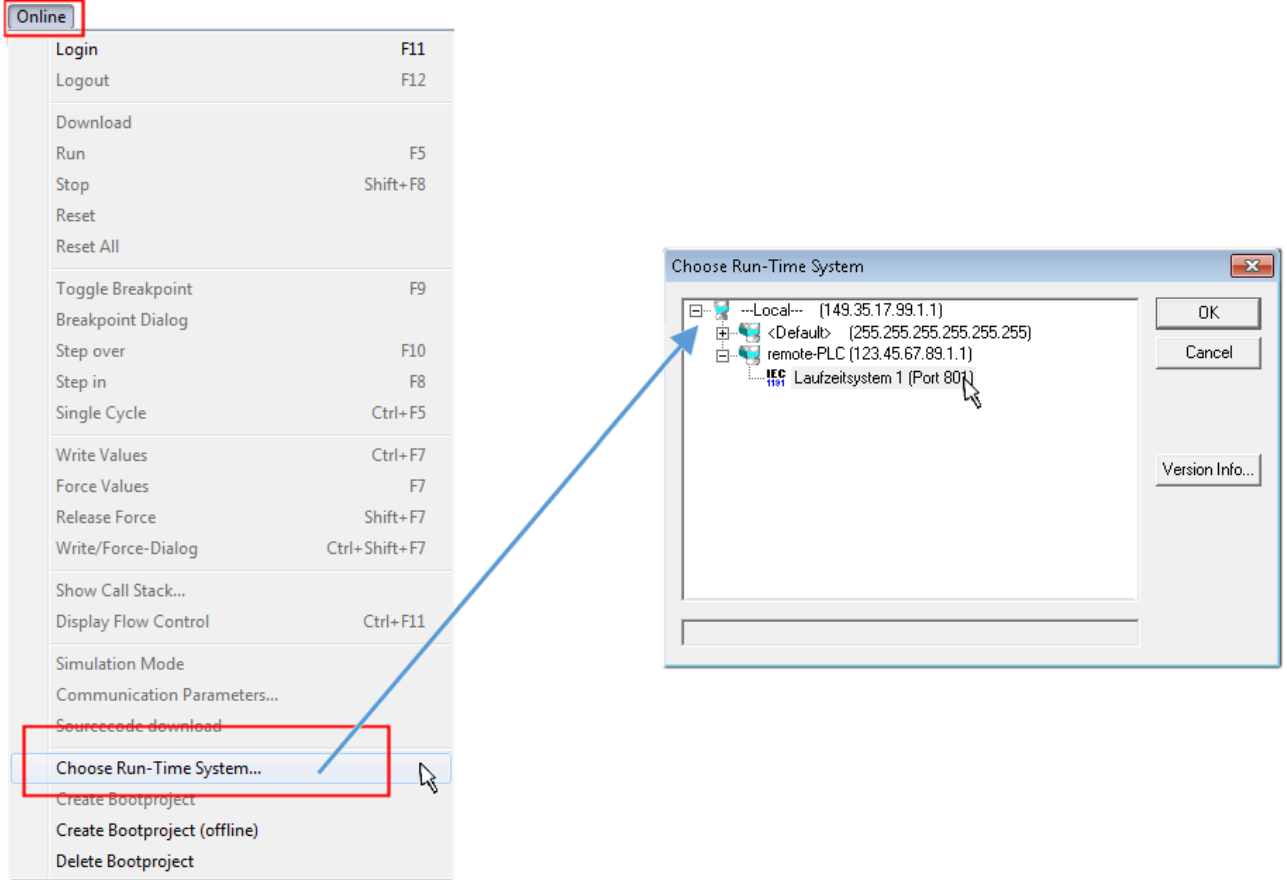

附图 56: 选择目标系统(远程)

在这个例子中,"运行时系统1(端口801)"被选中并确认。通过菜单选项"在线"→"登录"、F11键或点击

符号 ,将PLC与实时系统连接起来。然后可以加载控制程序进行执行。这将导致出现"控制器上没有程 序!"的信息。是否应该加载新的程序?"应以"是"确认。运行环境已经为程序启动做好准备。

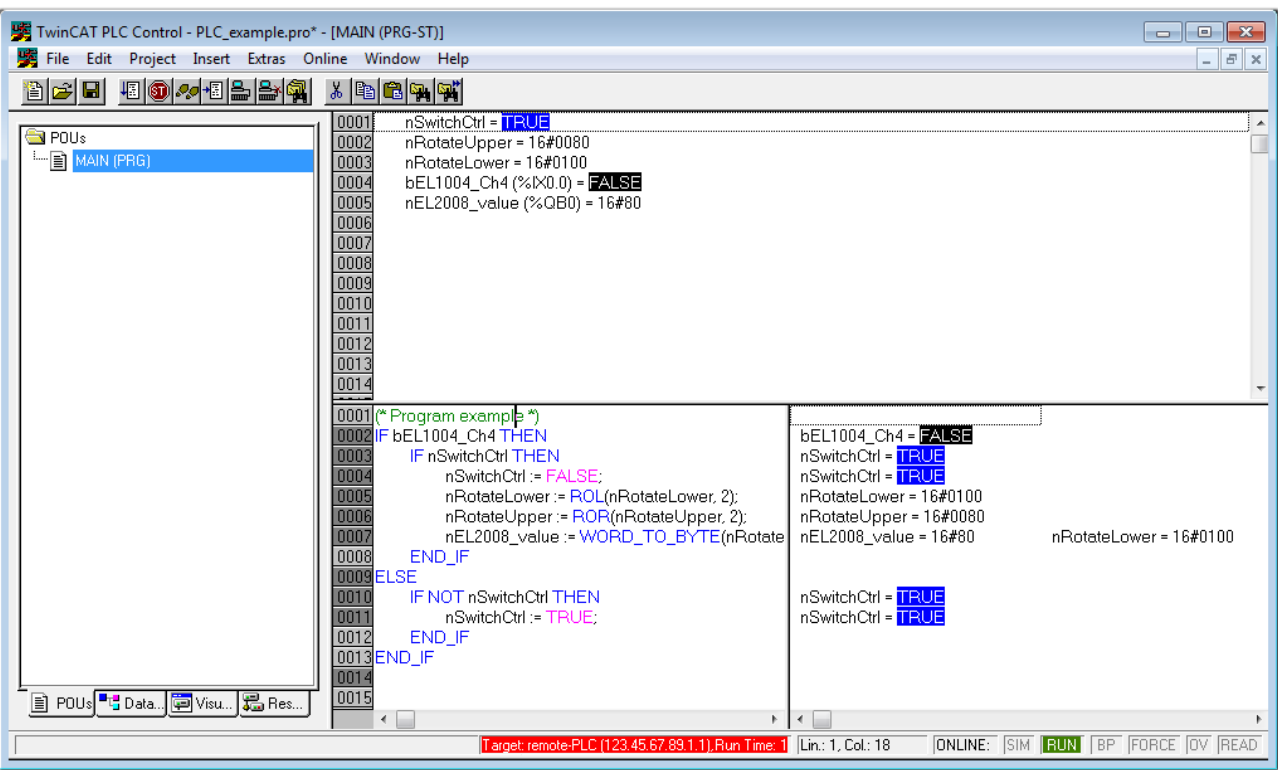

附图 57: PLC控制器登录,准备启动程序

现在可以通过"在线"→"运行"、F5键或 - 13 启动PLC。

### 5.1.2 TwinCAT 3

#### 启动

TwinCAT使开发环境区域与Microsoft Visual Studio一起可用:启动后,项目文件夹资源管理器出现在通用窗 口区域的左侧(参见TwinCAT 2的"TwinCAT系统管理器"),用于与机电组件进行通信。

在用于开发的PC上成功安装TwinCAT系统后,TwinCAT 3(shell)在启动后显示以下用户界面:

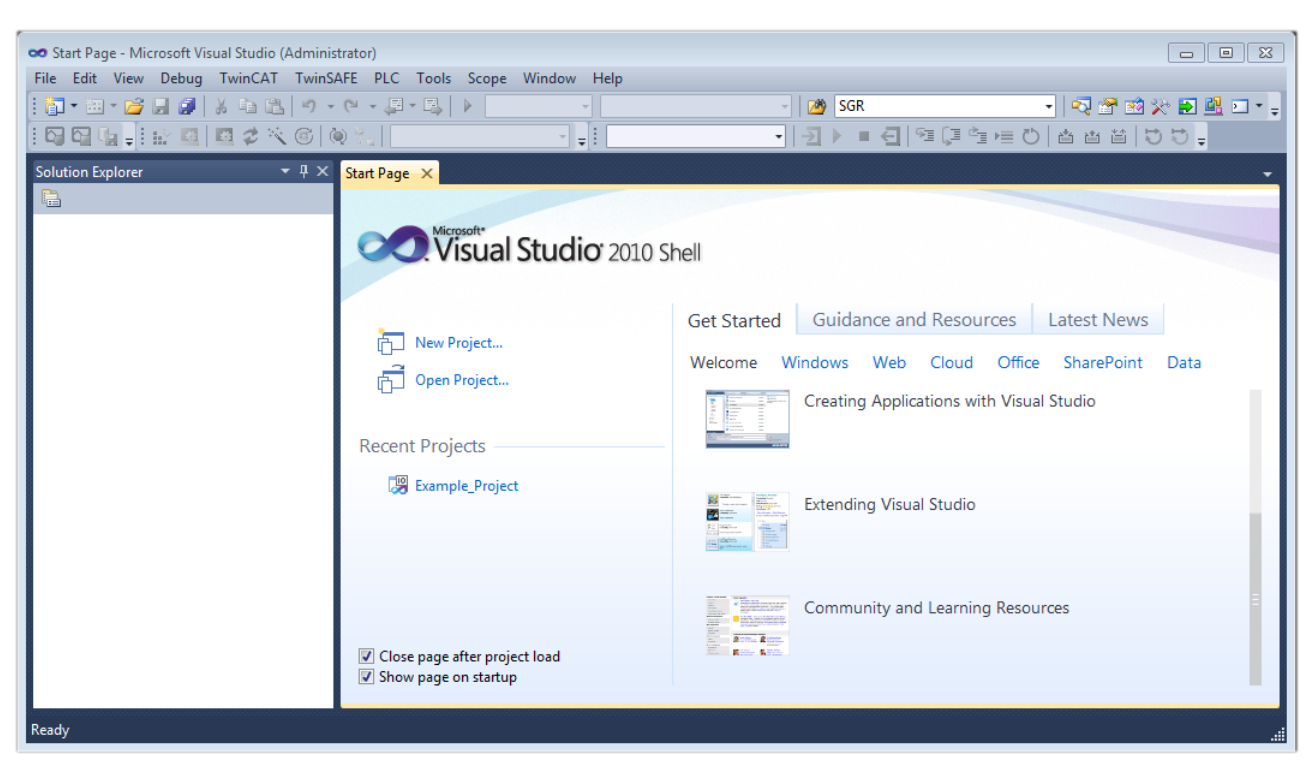

附图 58: 初始TwinCAT 3用户界面

首先通过 <a>
New TwinCAT Project...
(
或"文件"→"新建"→"项目...")创建一个新项目。在下面 的对话框中,根据需要进行相应的输入(如图所示)。

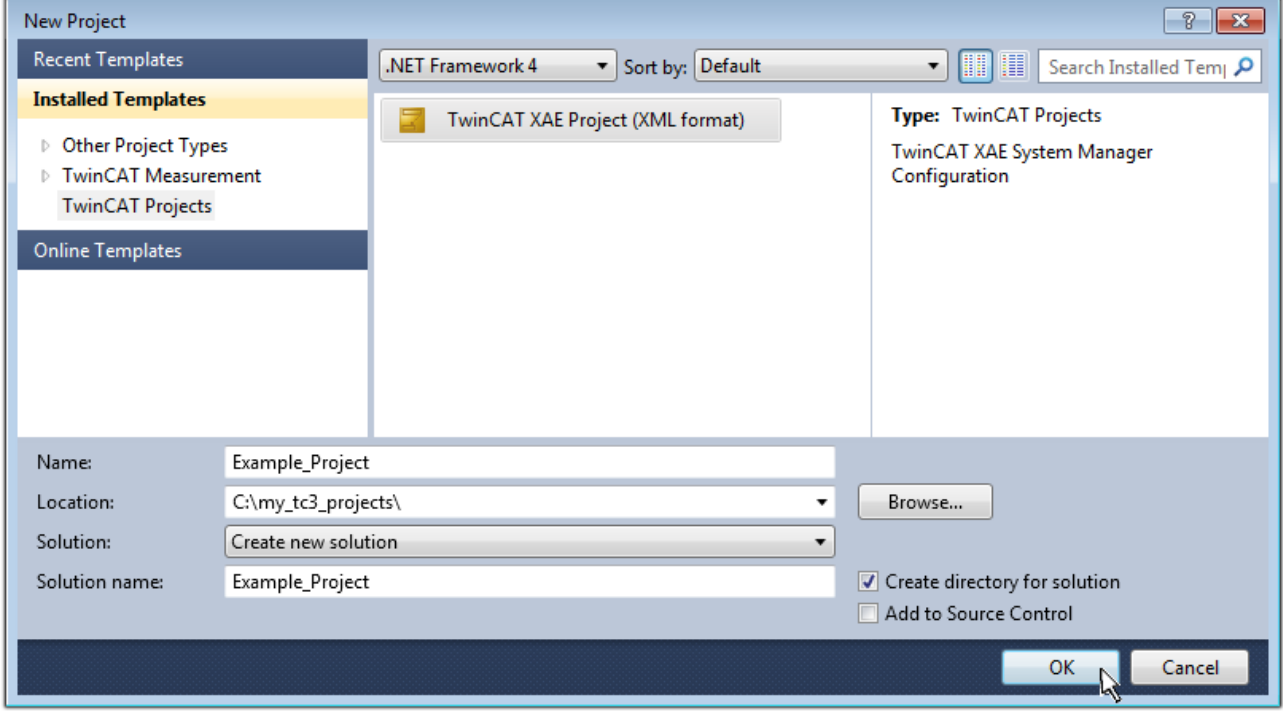

附图 59: 创建新的TwinCAT项目

然后,新项目就可以在项目文件夹资源管理器中显示。

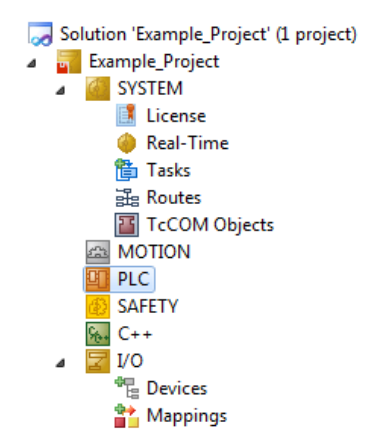

附图 60: 在项目文件夹资源管理器中新建TwinCAT3项目

一般来说, TwinCAT可以在本地或远程模式下使用。一旦TwinCAT系统(包括用户界面(标准))变装在相应的 PLC上, TwinCAT就可以在本地模式下使用, 因此下一步是"[插入设备 \[](#page-56-0)▶ [57\]"](#page-56-0)。

如果打算将安装在PLC上的TwinCAT运行环境作为另一个系统的远程开发环境,则必须首先了解目标系统。通过 菜单栏中的符号:

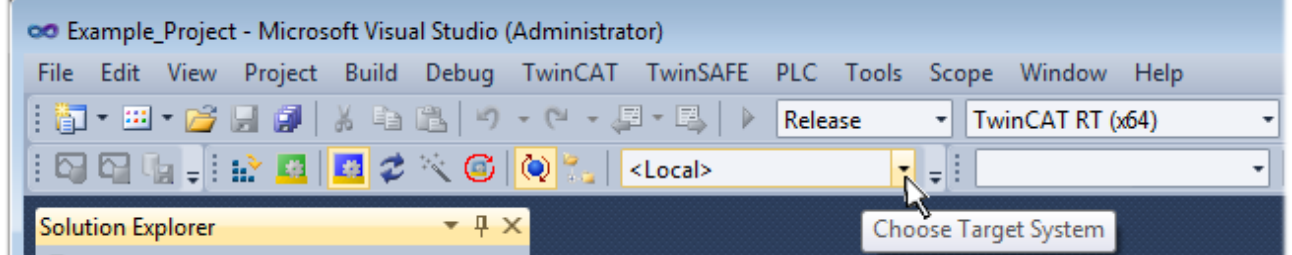

扩大下拉菜单:

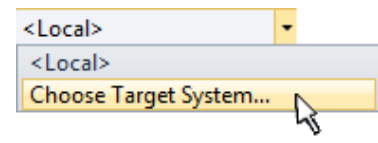

并打开以下窗口:

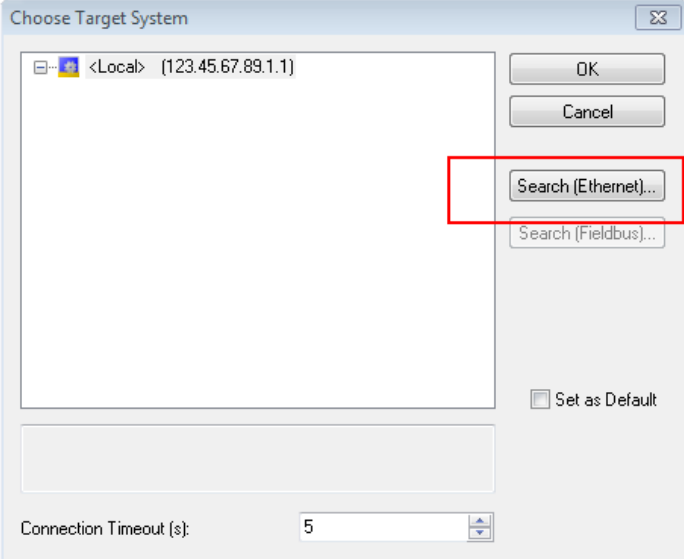

附图 61: 选择对话框: 选择目标系统

使用"搜索(以太网)…" 以进入目标系统。因此,打开下一个对话框,可以选择:

• 在"输入主站名称/IP: "后输入已知的计算机名称(如红色所示)

- 执行"广播搜索"(如果不知道确切的计算机名称)
- 输入已知的计算机IP或AmsNetID。

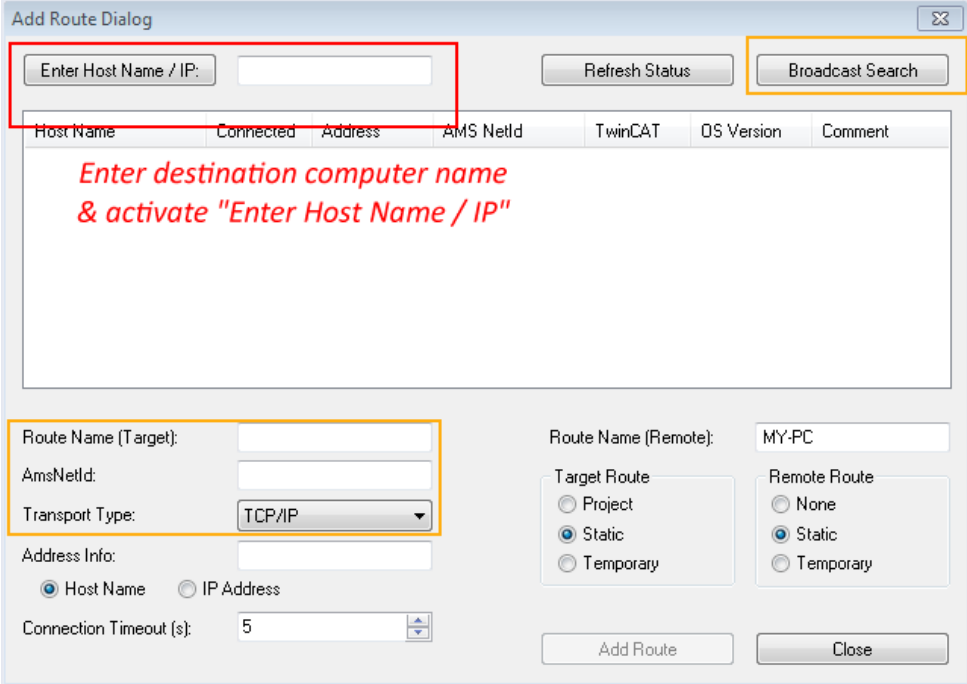

附图 62: 为TwinCAT系统管理器指定访问的PLC: 选择目标系统

一旦输入了目标系统,就可以按以下方式进行选择(可能需要输入密码):

□ a --Local-- (147.99.12.34.1.1) **Election 23.45.67.89.1.1)** 

在通过"确定"确认后,可以通过Visual Studio shell访问目标系统。

#### <span id="page-56-0"></span>添加设备

在Visual Studio shell用户界面左侧的项目文件夹资源管理器中,选择"I/O"元素中的"设备",然后右键

单击打开上下文菜单,选择"扫描"或通过菜单栏中的 开始操作。首先,TwinCAT系统管理器可能需要

通过 <sup>141</sup>, 或通过菜单"TwinCAT"→"重新启动TwinCAT(配置模式)"设置成"配置模式"。

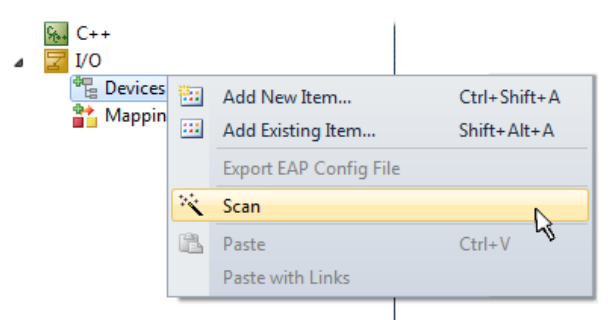

附图 63: 选择"扫描"

确认接下来的警告信息,并在对话框中选择"EtherCAT":

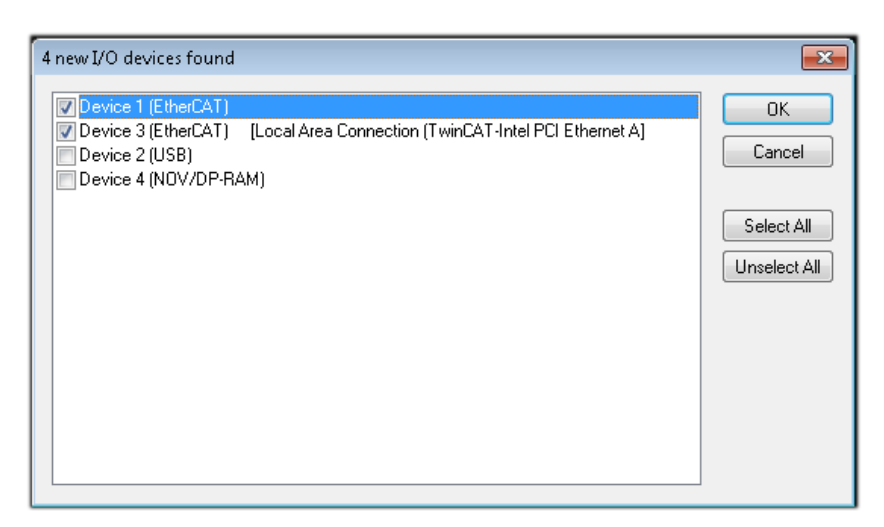

附图 64: 自动检测I/O设备:选择要集成的设备

确认"寻找新盒子"信息,以确定连接到设备的终端。"自由运行"可在"配置模式"下操纵输入和输出值, 且也应该得到承认。

根据本节开头描述的样本配置,结果如下:

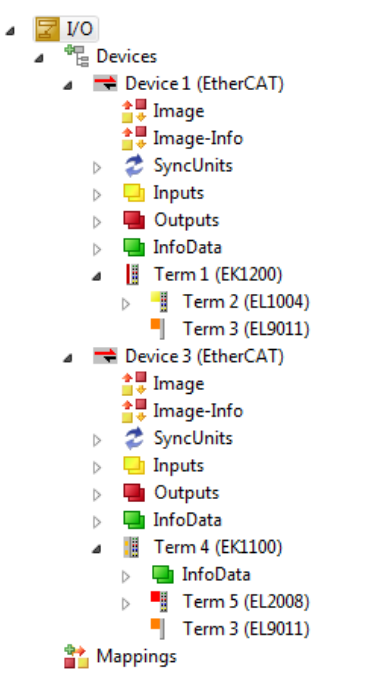

附图 65: 在TwinCAT3环境的VS shell中的配置映射

整个过程包括两个阶段,可以分别进行(首先确定设备,然后确定连接的元素,如盒子、终端等)。此外,也 可以从上下文菜单中选择"设备..."以启动扫描, 然后读取下面配置中存在的元素:

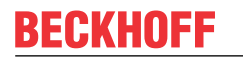

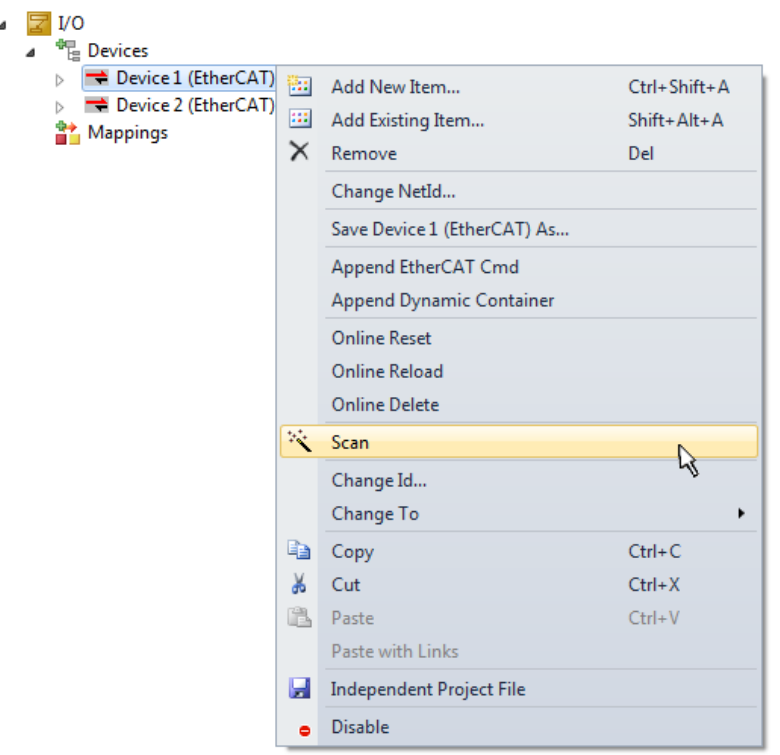

附图 66: 读取连接到设备的单个终端

如果实际配置在短时间内被修改,这个功能是很有用的。

#### 对PLC进行编程

TwinCAT PLC控制是在不同程序环境下创建控制器的开发环境:TwinCAT PLC Control支持IEC 61131-3中描述 的所有语言。有两种基于文本的语言和三种图形语言。

- 基于文本的语言
	- 指令表(IL)
	- 结构化文本(ST)
- 图形化语言
	- 功能块图(FBD)
	- 梯形图(LD)
	- 连续功能图编辑器(CFC)
	- 顺序功能图表(SFC)

下面的章节提到了结构化文本(ST)。

为了创建一个编程环境,通过项目文件夹资源管理器中"PLC"的上下文菜单,选择"添加新项目...",将一 个PLC子项目添加到项目样本中。:

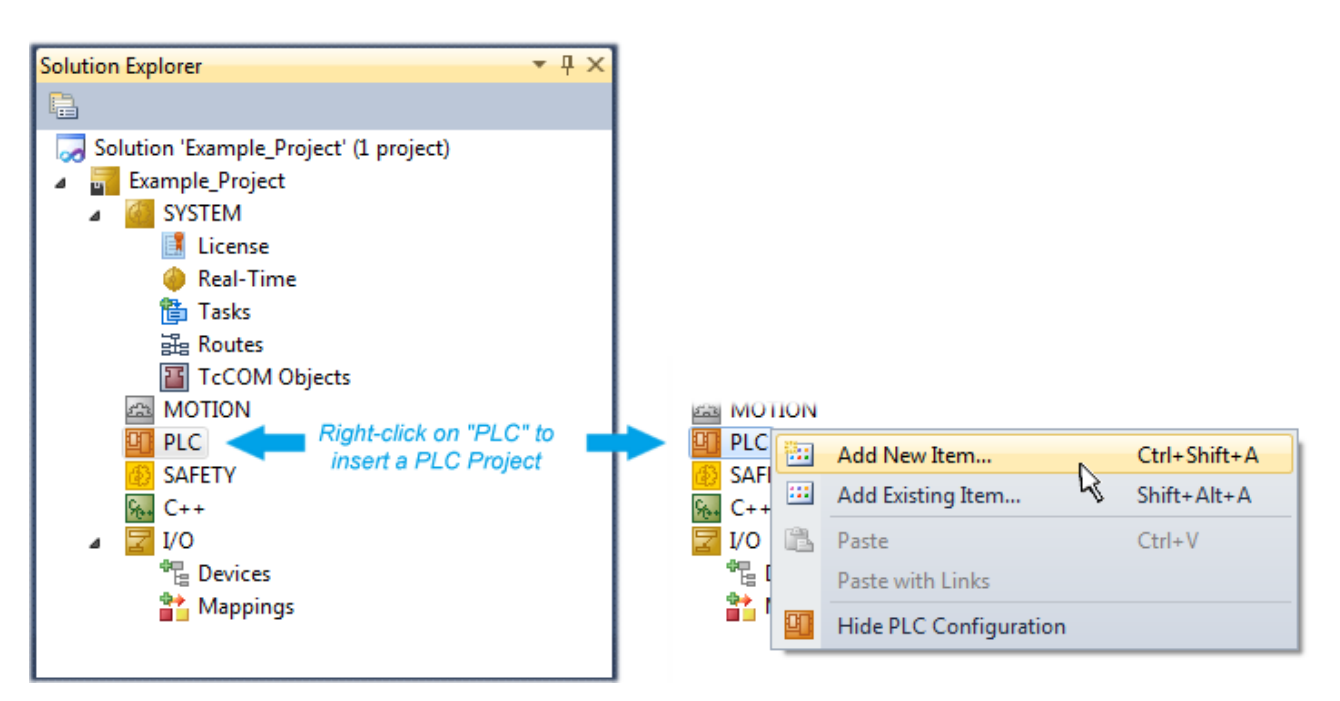

附图 67: 在"PLC"中添加编程环境

在打开的对话框中选择"标准PLC项目",并输入例如"PLC example"作为项目名称,然后选择一个相应的目 录:

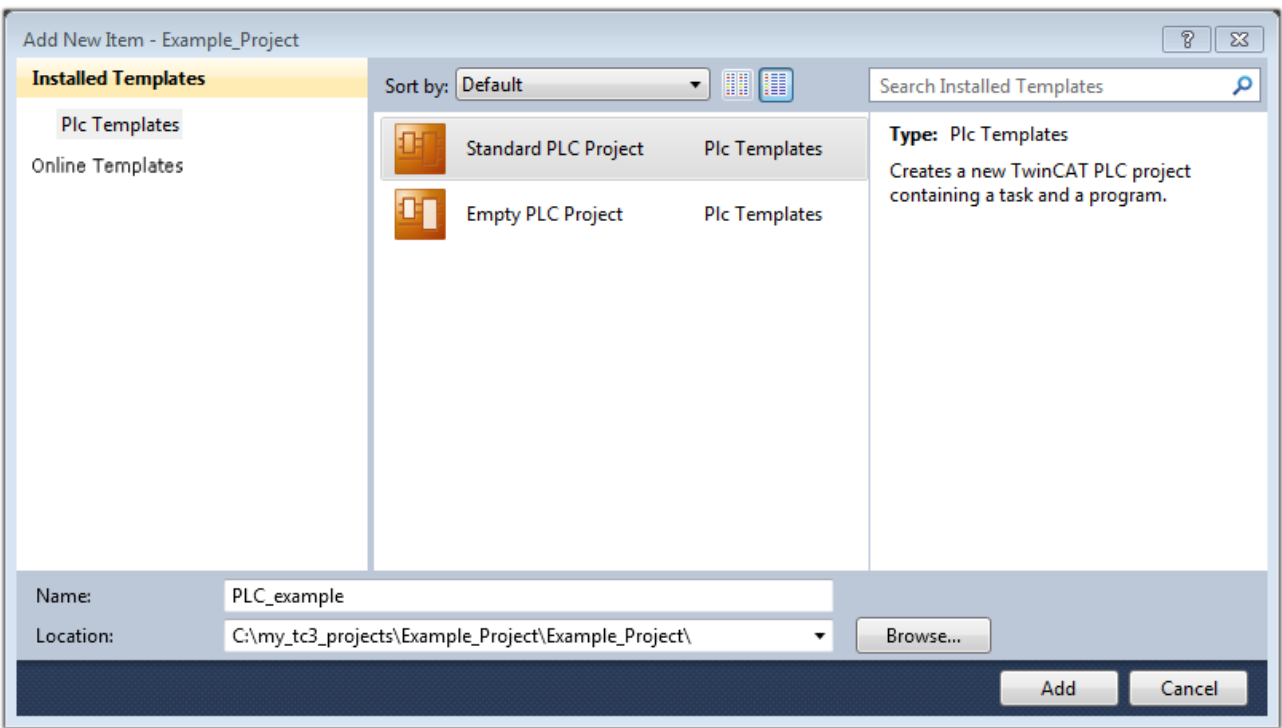

附图 68: 为PLC编程环境指定名称和目录

通过选择"标准PLC项目"已经存在的"主"程序,可以通过双击"POUs"中的"PLC\_example\_project"打 开。以下是一个初始项目的用户界面。

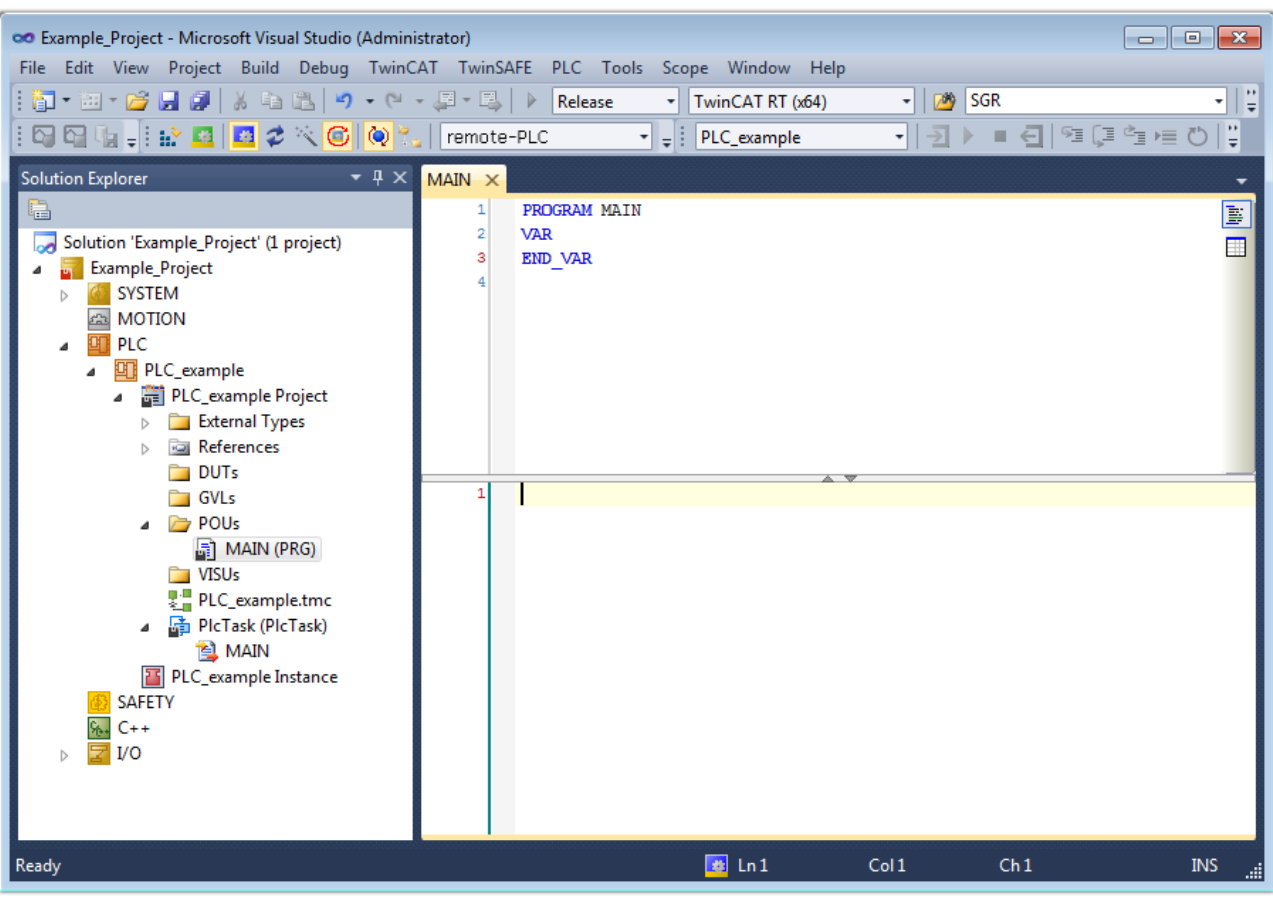

附图 69: 标准PLC项目的初始"主"程序

为了继续,现在已经创建了样本变量和一个样本程序:

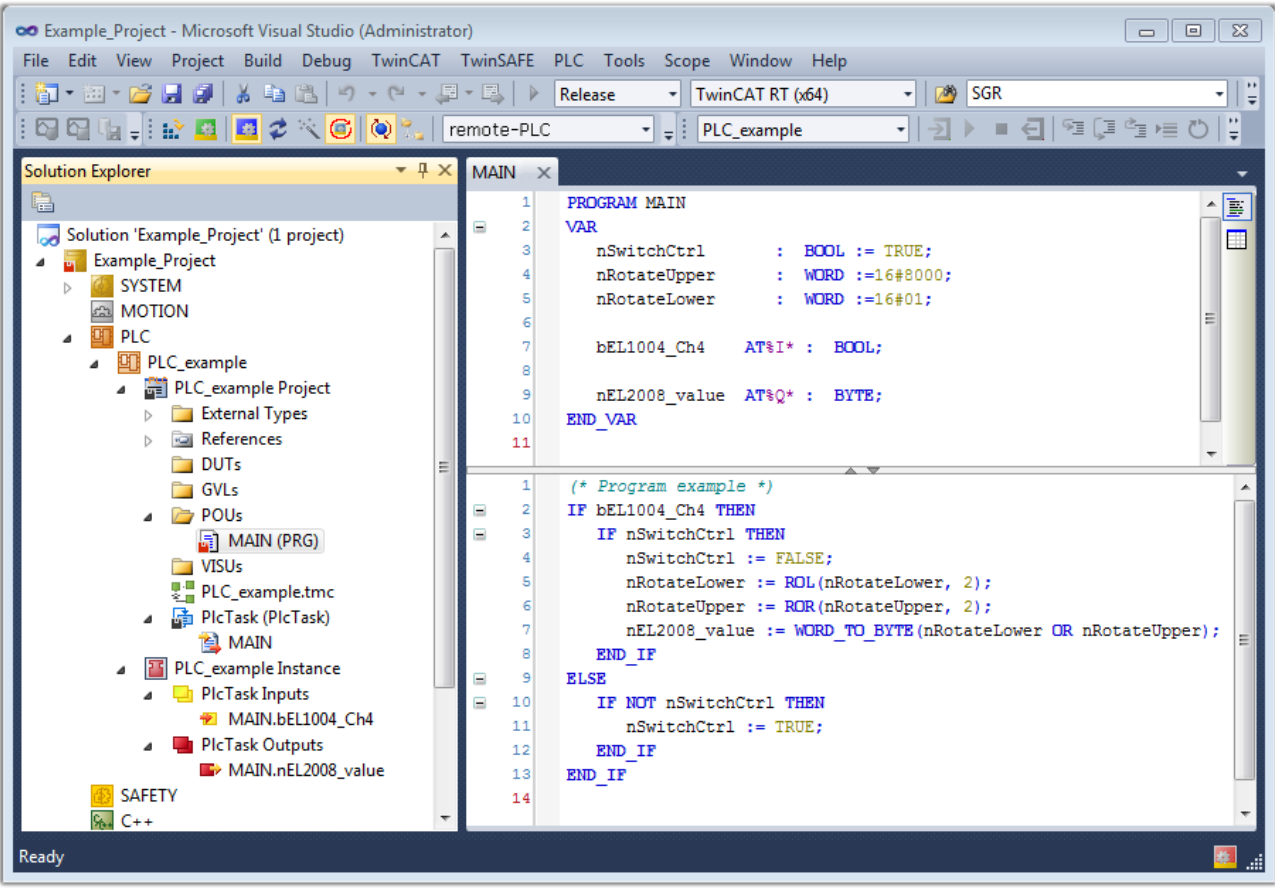

附图 70: 编译过程后带有变量的样本程序(无变量整合)

现在, 控制程序被创建为一个项目文件夹, 接下来是编译过程:

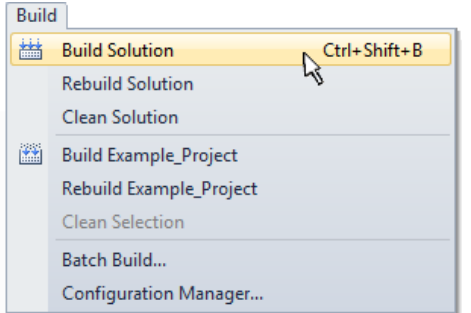

附图 71: 开始编译程序

下列变量在ST/PLC程序中以"AT%"标识,然后在项目文件夹资源管理器的"分配"下可用:

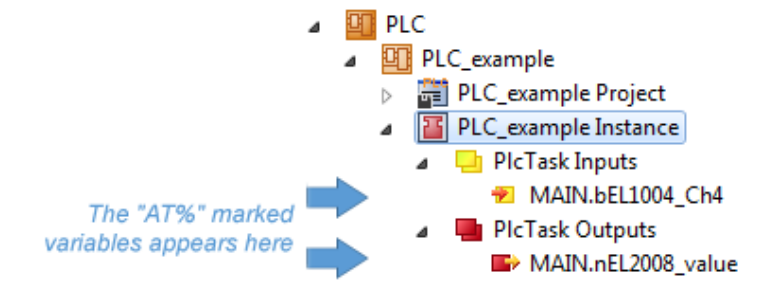

### 指派变量

通过一个实例的菜单一"PLC"上下文中的变量,使用"修改链接..."选项来打开一个窗口,选择一个合适的 过程对象(PDO)进行链接:

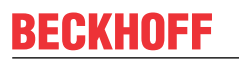

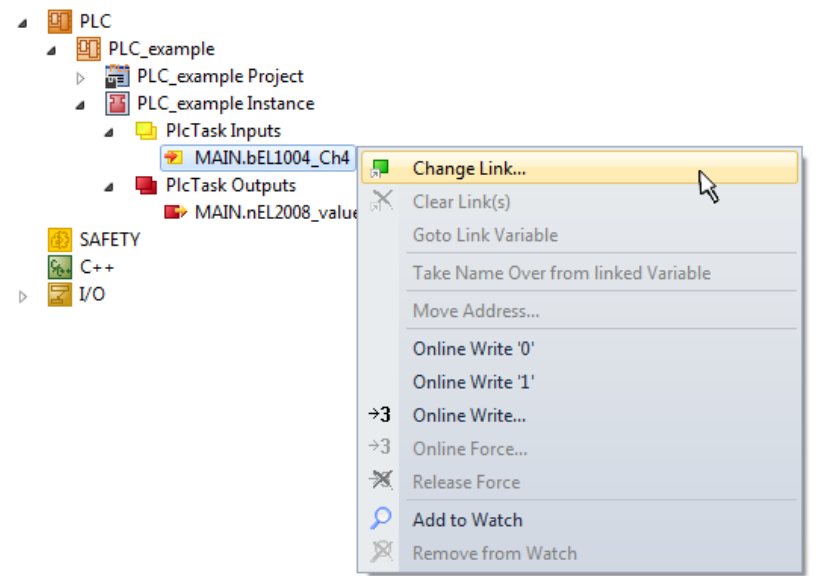

附图 72: 在PLC变量和过程对象之间建立联系

在打开的窗口中,可以从PLC配置树中选择BOOL类型的变量"bEL1004\_Ch4"的过程对象。

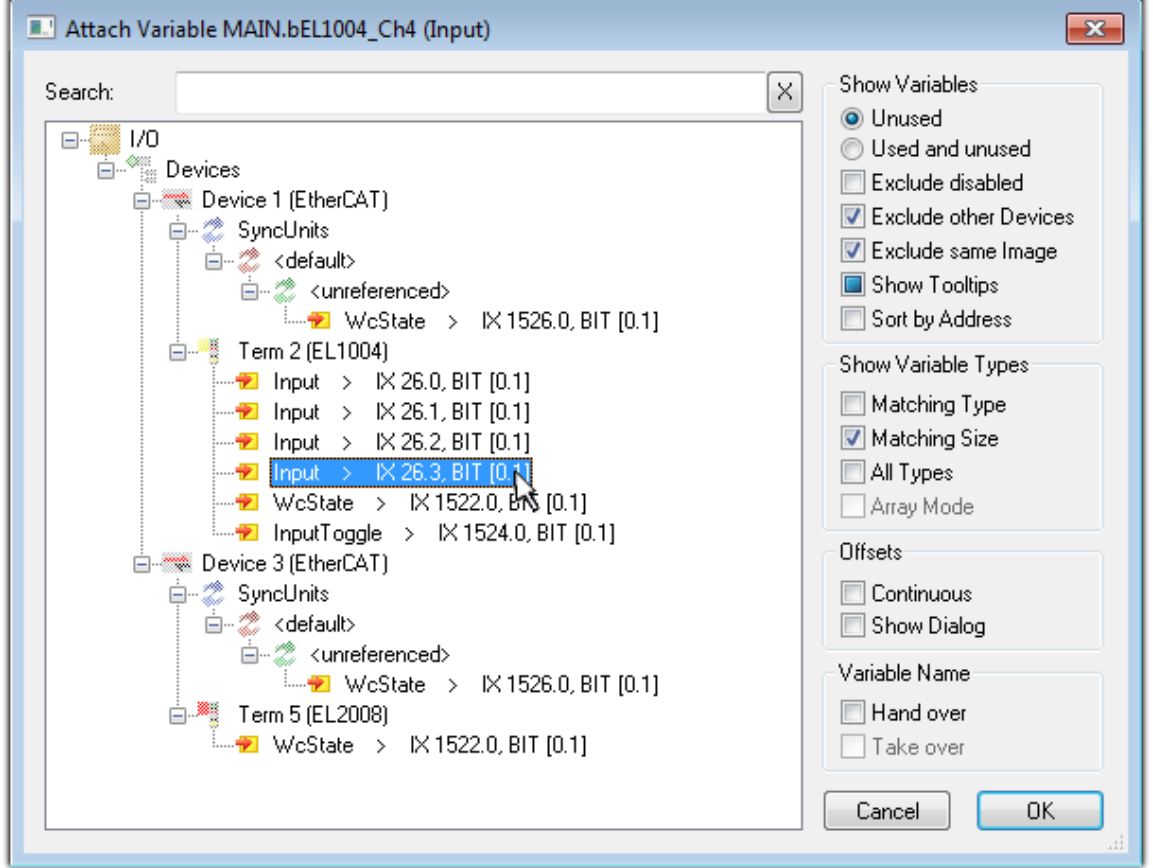

#### 附图 73: 选择BOOL类型的PDO

根据默认设置,某些PDO对象现在可供选择。在这个例子中, EL1004终端的通道4的输入被选择用于连接。相 反,在为输出变量创建链接时,必须勾选"所有类型"复选框,以便为一个字节变量分配一组八个独立的输出 位。下图显示了整个过程:

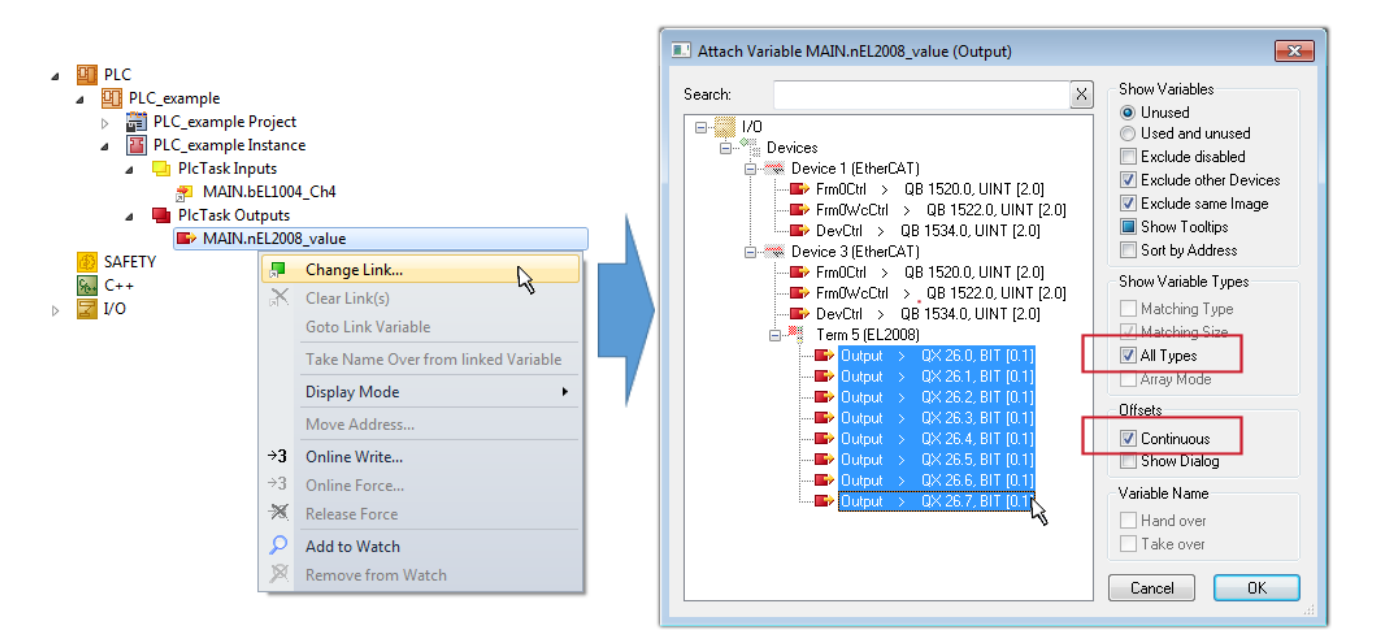

#### 附图 74: 同时选择几个PDO: 激活"连续"和"所有类型"

请注意, "连续"复选框也被激活。这旨在将变量"nEL2008\_value"的字节中包含的位按顺序分配给EL2008 终端的所有八个选定的输出位。通过这种方式,随后可以在程序中用对应于PLC通道1的第0位到通道8的第7位

的字节来寻址终端的所有八个输出。在变量的黄色或红色对象处有一个特殊符号( 回),表示存在一个链 接。链接也可以通过从变量的上下文菜单中选择"转到链接变量"来检查。对面的对象(在这种情况下是 PDO)被自动选择。

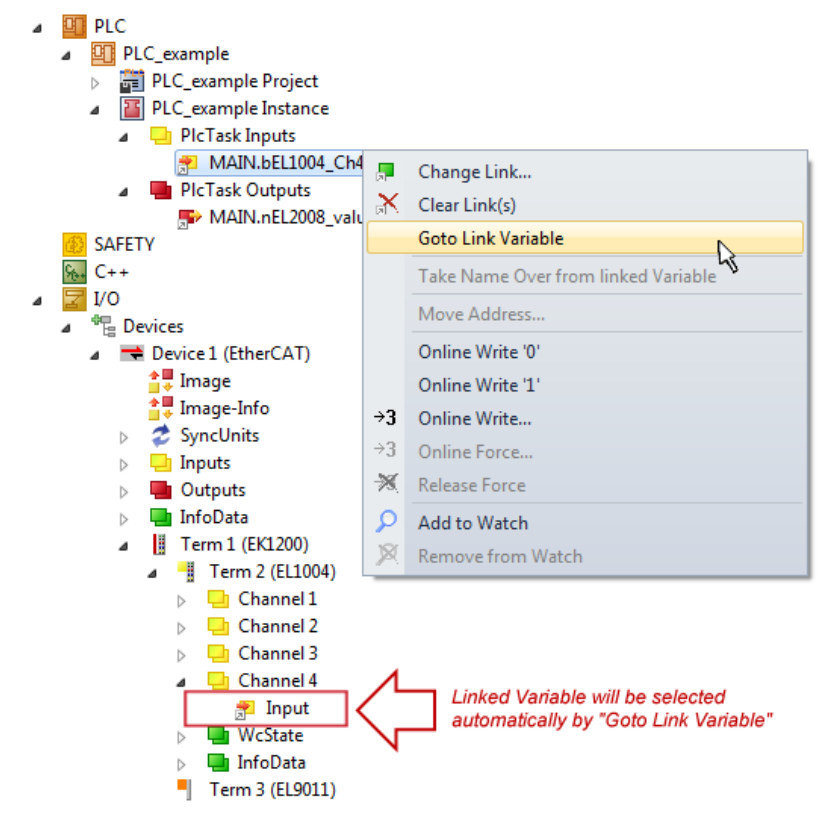

附图 75: 应用"转到链接变量"变量, 以"MAIN. bEL1004 Ch4"为样本

建立联系的过程也可以以相反的方向进行,即从单个PDO开始到变量。然而,在这个例子中,就不可能选择 EL2008的所有输出位,因为终端只提供单个数字输出。如果一个终端有一个字节、字、整数或类似的PDO, 就 有可能为其分配一组位标准化的变量(类型为"BOOL")。在这里, PDO的上下文菜单中的"转至链接变 量"也可以在另一个方向执行,这样就可以选择相应的PLC实例。

### 关于变量分配类型的说明

以下类型的变量分配只能从TwinCAT V3.1.4024.4版本开始使用,并且只适用于带有微控制器的终 端。

在TwinCAT中,可以从一个终端的映射过程数据中创建一个结构。然后可以在PLC中创建该结构的一个实例,因 此可以直接从PLC中访问过程数据,而无需声明自己的变量。

以EL3001单通道模拟输入端子-10...+10 V为例,说明其操作步骤。

- 1. 首先,必须在TwinCAT的"过程数据"选项卡中选择所需的过程数据。
- 2. 之后,PLC数据类型必须通过复选框在"PLC"选项卡中生成。
- 3. 然后可以用"复制"按钮来复制"数据类型"字段中的数据类型。

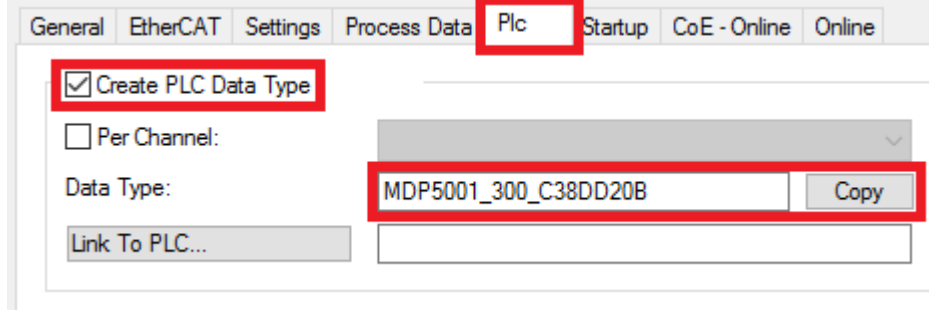

附图 76: 创建一个PLC数据类型

4. 然后必须在PLC中创建一个复制的数据类型的数据结构实例。

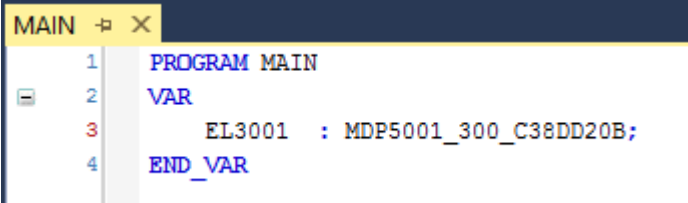

附图 77: 结构的实例

- 5. 然后必须创建项目文件夹。这可以通过组合键"CTRL + Shift + B"或通过TwinCAT的"Build"选项卡 来完成。
- 6. 然后,终端的"PLC"选项卡中的结构必须与创建的实例相连接。

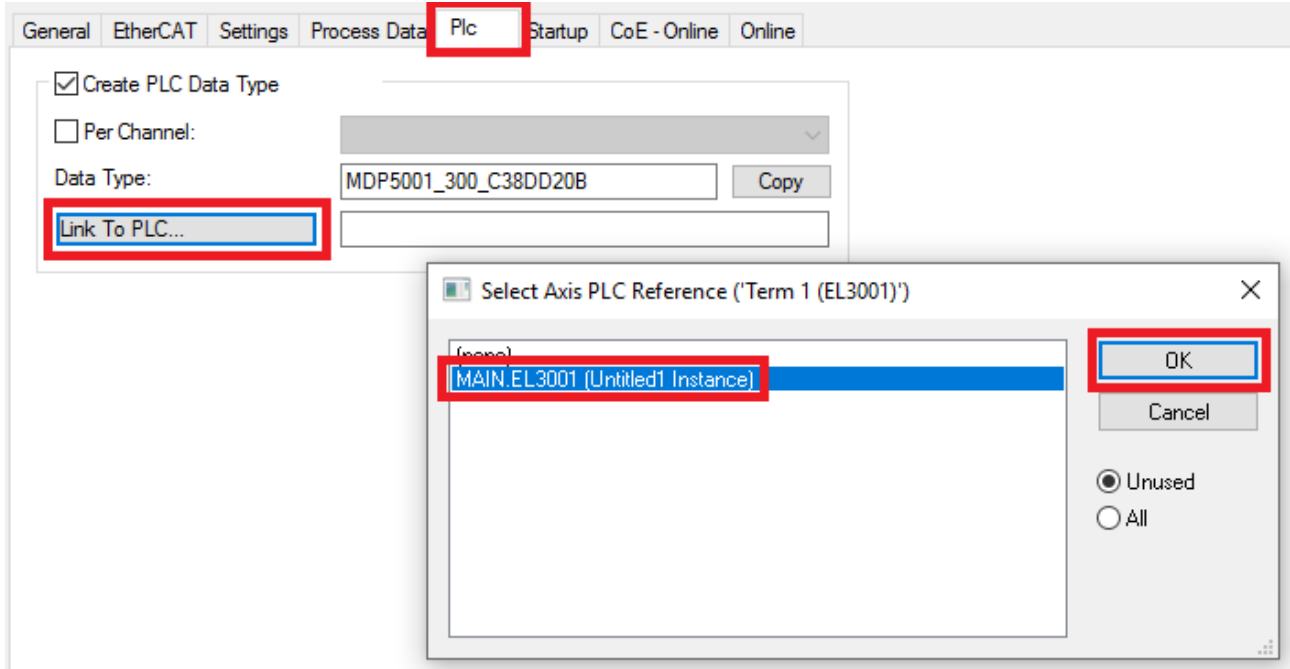

#### 附图 78: 链接结构

7. 在PLC中,然后可以通过程序代码中的结构读取或写入过程数据。

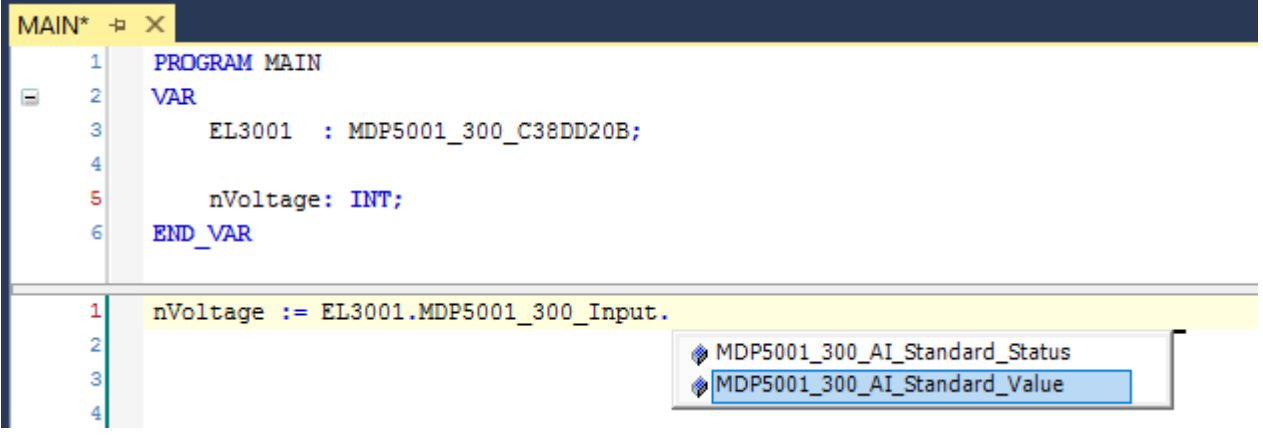

附图 79: 从过程数据的结构中读取一个变量

#### 激活配置

将PDO分配给PLC变量现在已经建立了从控制器到终端的输入和输出的连接。现在可以用 过"TwinCAT"下的菜单激活配置,以便将开发环境的设置转移到运行系统中。确认信息"旧的配置被覆盖 了! " 并通过 "确定" 按钮确定 "在运行模式下重启TwinCAT系统" 。在项目文件夹资源管理器中可以看到相 应的任务:

▲ 音 Mappings

- PLC\_example Instance Device 3 (EtherCAT) 1
- PLC\_example Instance Device 1 (EtherCAT) 1

几秒钟后,运行模式的相应状态会以旋转符号 3 的形式显示在VS shell开发环境的右下方。然后可以按照 下面的方法启动PLC系统。

#### 启动控制器

选择菜单选项"PLC"→"登录"或点击 ,将PLC与实时系统连接起来,并加载控制程序进行执行。这将

导致信息*控制器上没有程序!是否加载新的程序?*应通过"是"进行确认。通过点击符号 < "F5"键或 通过菜单中的"PLC"选择"开始",运行环境已经准备好启动程序。启动的编程环境显示了各个变量的运行 时间值:

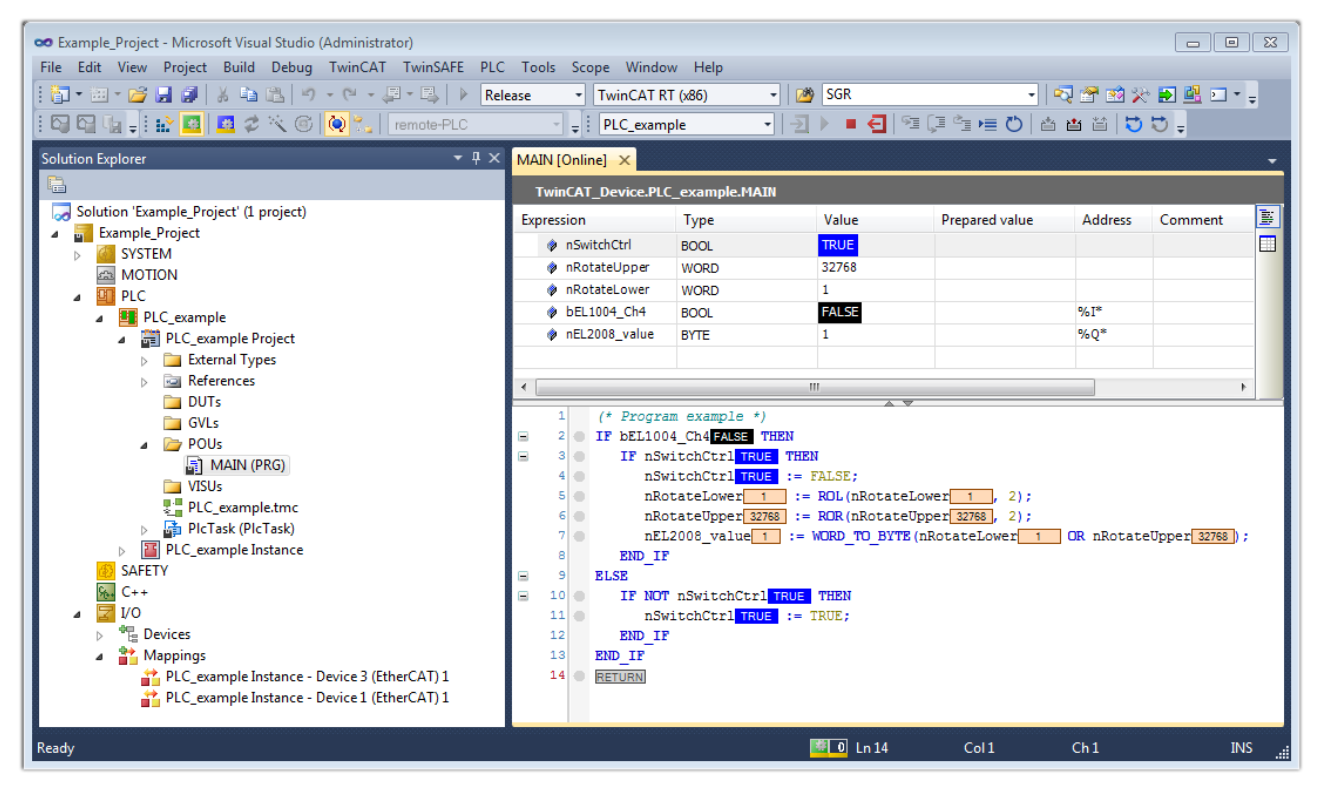

附图 80: TwinCAT开发环境(VS shell): 程序启动后登录

用于停止 ■ 和注销 < 的两个操作员控制元素会产生所需的动作(相应地也用于停止"Shift + F5",或 者可以通过PLC菜单选择这两个动作)。

### 5.2 TwinCAT开发环境

自动化软件TwinCAT(Windows控制和自动化技术)将被区分为以下几个部分:

- TwinCAT 2:系统管理器(配置)和PLC控制(编程)
- TwinCAT 3: TwinCAT 2的增强版(通过一个通用的开发环境讲行编程和配置)

#### 详细信息:

- TwinCAT 2:
	- 以面向变量的方式将I/O设备与任务连接起来
	- 以面向变量的方式将任务与任务连接起来
	- 支持位级的单位
	- 支持同步或异步关系
	- 交换一致的数据区域和过程图像
	- Datalink on NT 通过开放式微软标准(OLE、OCX、ActiveX、DCOM+等)编程的程序
	- 在Windows NT/2000/XP/Vista、Windows 7、NT/XP Embedded、CE中集成IEC 61131-3-软件-SPS、软 件-NC和软件-CNC
	- 与所有常见的现场总线互连

◦ [更多...](http://infosys.beckhoff.com)

#### 其他特点:

- TwinCAT 3 (eXtended Automation):
	- Visual-Studio®-Integration
	- 编程语言的选择
	- 支持IEC 61131-3的面向对象的扩展
	- 使用C/C++作为实时应用程序的编程语言
	- 与MATLAB®/Simulink®的连接
	- 可扩展的开放式接口
	- 灵活的运行时环境
	- 积极支持多核和64位操作系统
	- 通过TwinCAT自动化接口自动生成代码和创建项目
	- [更多...](http://infosys.beckhoff.com)

```
在下面的章节中,将解释在PC系统上调试TwinCAT开发环境以进行控制,以及独特控制元件的基本功能。
关于TwinCAT 2和TwinCAT 3的更多信息,请参见http://infosys.beckhoff.com。
```
### 5.2.1 安装TwinCAT实时驱动程序

为了给IPC控制器的标准以太网端口分配实时功能,必须在Windows下为该端口安装Beckhoff实时驱动程序。 这可以通过几种方式进行。这里介绍了一种选择。

在系统管理器中,通过选项→显示实时以太网兼容设备,调出本地网络接口的TwinCAT概览。

```
File Edit Actions View Options Help
                       Show Real Time Ethernet Compatible Devices..
ID GEBILARI
```
附图 81: 系统管理器"选项" (TwinCAT 2)

```
这需要在TwinCAT 3环境中通过菜单"TwinCAT"来调用。
```
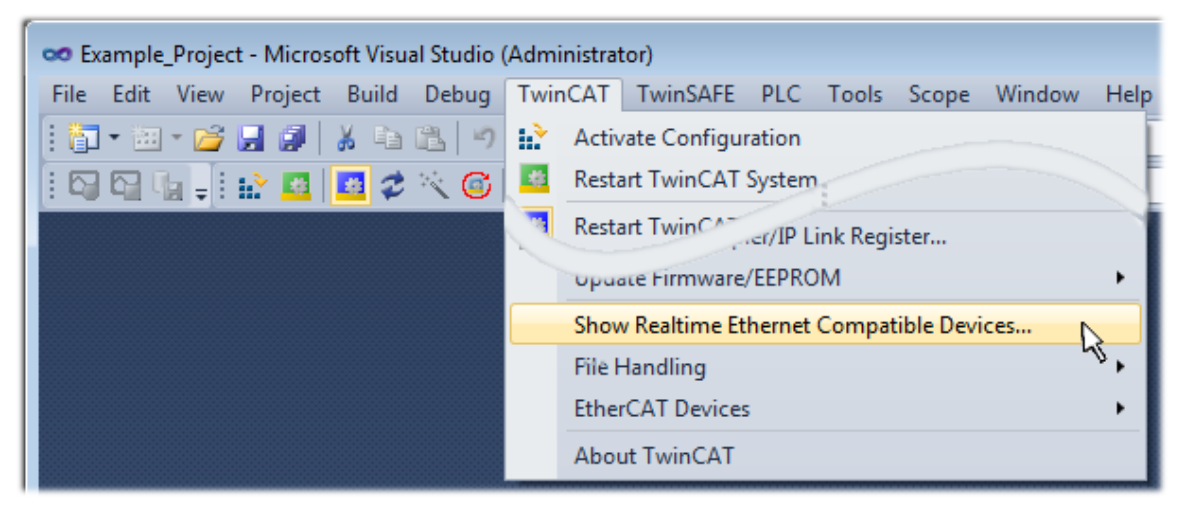

附图 82: 在VS Shell下调用(TwinCAT 3)

出现以下对话框:

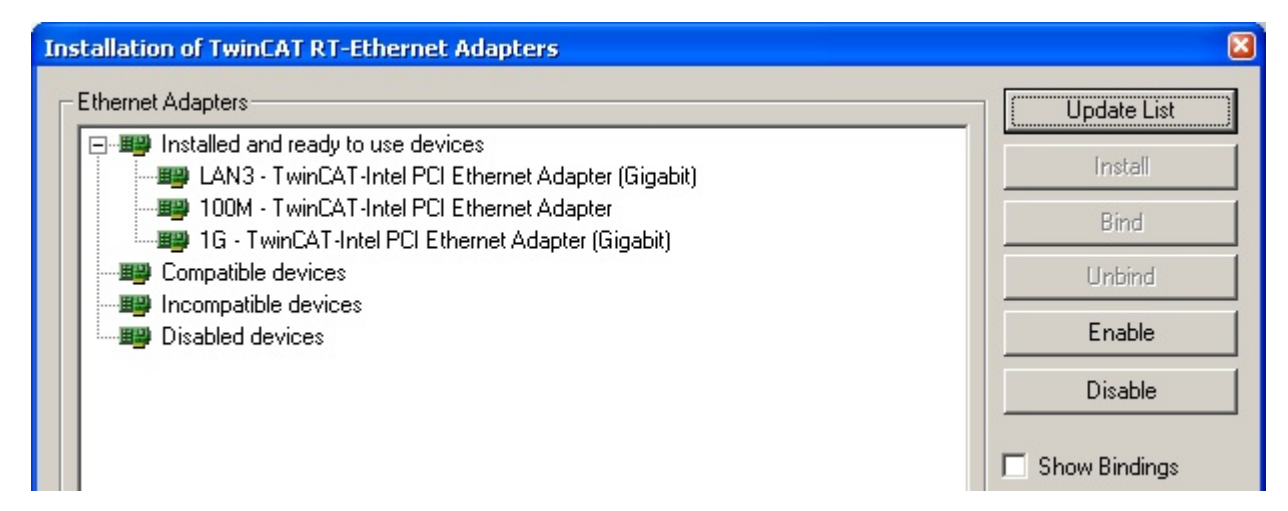

#### 附图 83: 网络接口概述

在"兼容设备"下列出的接口可以通过"安装"按钮分配一个驱动程序。驱动程序应该只安装在兼容的设备 上。

关于未签名驱动程序的Windows警告可以被忽略。

**或者**, 首先可以插入一个EtherCAT设备, 如第<u>[章离线配置创建的"创建EtherCAT设备"部分 \[](#page-76-0)</u>▶ [77\]所](#page-76-0)述, 以便通过其EtherCAT属性(选项卡"适配器",按钮"兼容设备…")查看兼容的以太网端口:

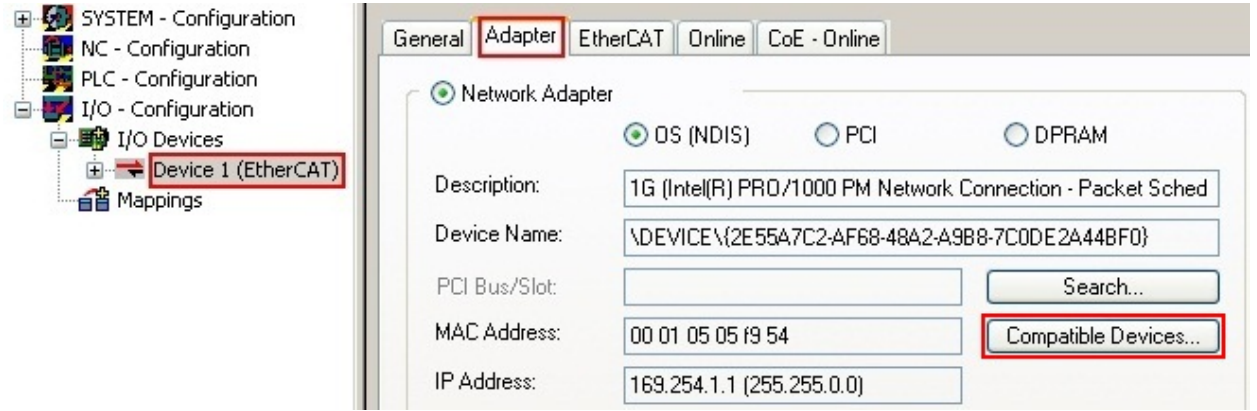

附图 84: EtherCAT设备属性 (TwinCAT 2): 点击"适配器"选项卡的"兼容设备..."

TwinCAT 3: EtherCAT设备的属性可以通过双击 "I/O"下解决方案资源管理器中的"设备(EtherCAT)"打 开:

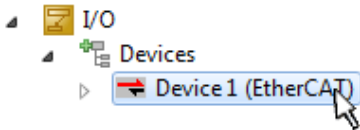

安装后,驱动程序在网络接口的Windows概览中显示已激活(Windows开始→系统属性→网络)

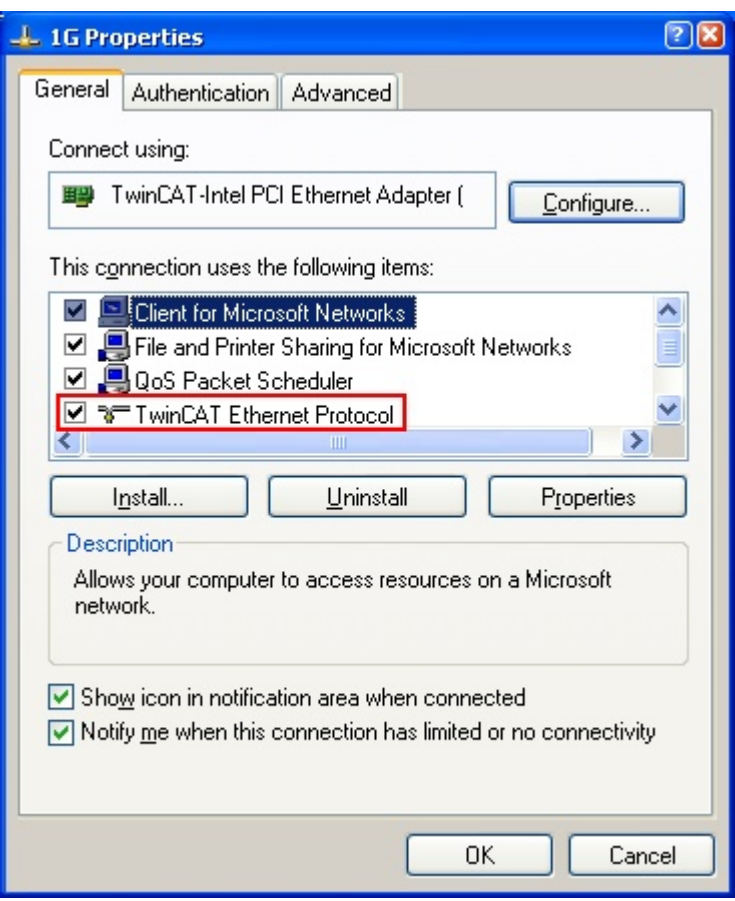

附图 85: 网络接口的Windows属性

驱动程序的正确设置可能是:

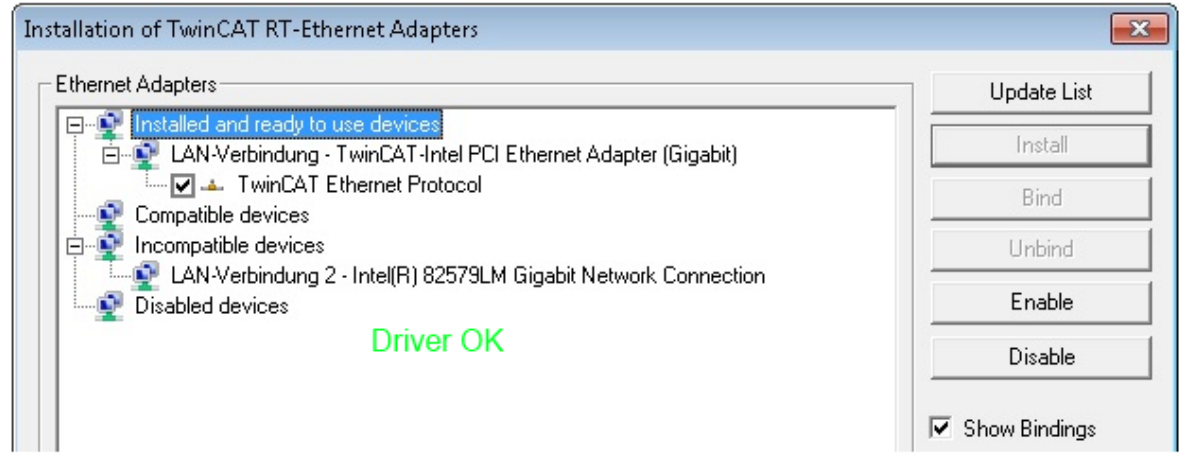

附图 86: 以太网端口的示范性正确驱动程序设置

必须避免其他可能的设置:

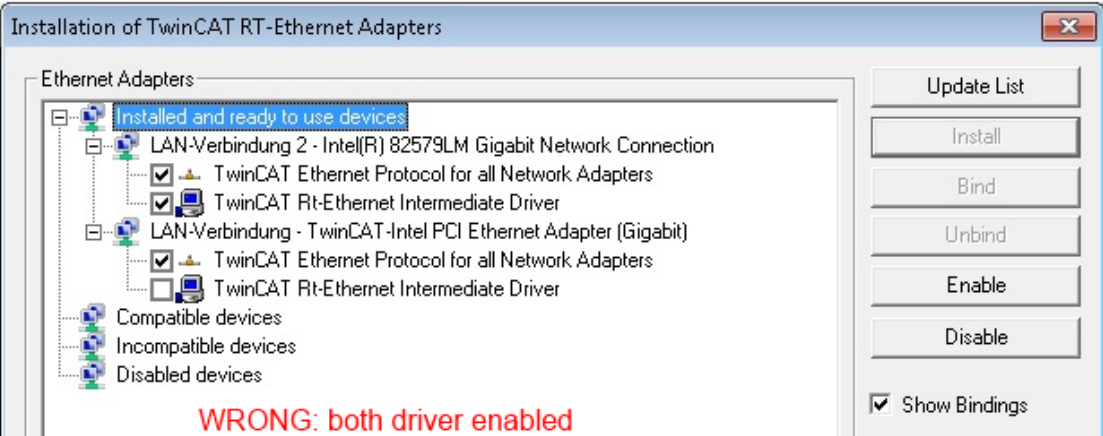

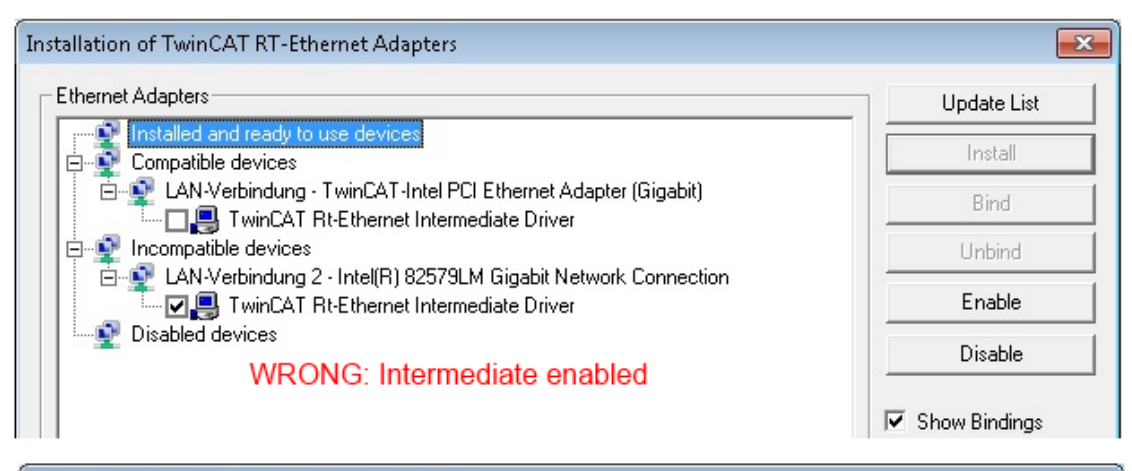

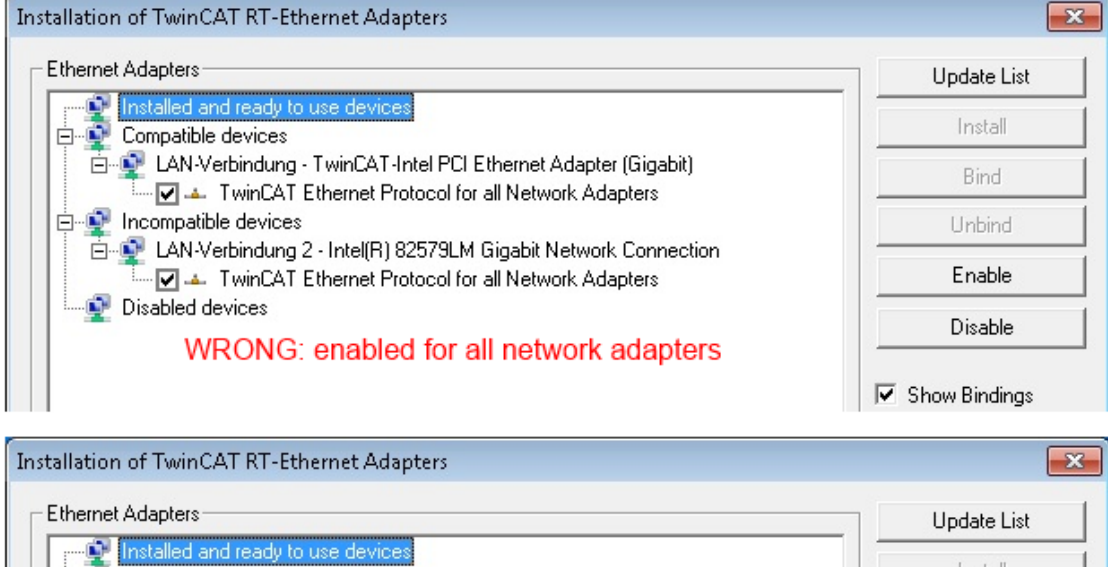

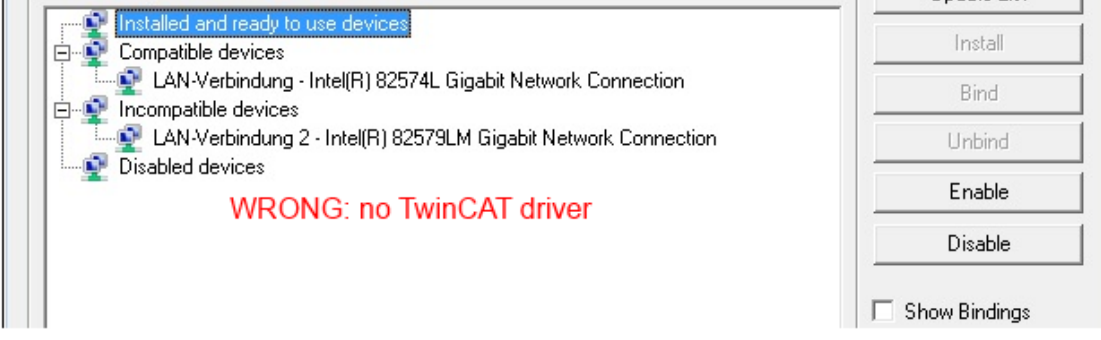

附图 87: 以太网端口的驱动设置不正确

### 所用端口的IP地址

#### IP地址/DHCP  $\bullet$

Т 在大多数情况下,被配置为EtherCAT设备的以太网端口不会传输一般的IP数据包。由于这个原因,在 使用EL6601或类似设备的情况下,通过"互联网协议TCP/IP"驱动设置为该端口指定一个固定的IP地 址并禁用DHCP是很有用的。这样就避免了在没有DHCP服务器的情况下,以太网端口的DHCP客户端为自 己分配默认IP地址所带来的延迟。例如,一个合适的地址空间是192.168.x.x。

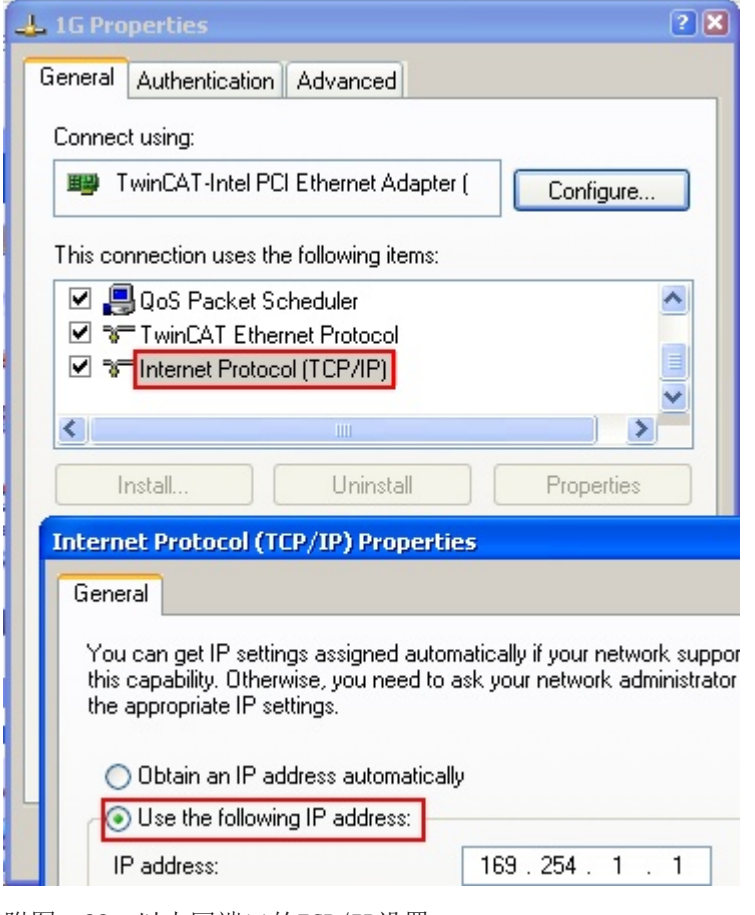

附图 88: 以太网端口的TCP/IP设置
## 5.2.2 关于ESI设备描述的说明

### 安装最新的ESI设备说明

TwinCAT EtherCAT主站/系统管理器需要使用设备的设备描述文件,以便在在线或离线模式下生成配置。设备 描述包含在XML格式的所谓ESI文件(EtherCAT从站信息)中。这些文件可以向各自的制造商索取并提供下载。 一个\*.xml文件可能包含几个设备描述。

Beckhoff EtherCAT设备的ESI文件可通过[Beckhoff网站获](http://www.beckhoff.com/english/download/elconfg.htm)取。

ESI文件应存放在TwinCAT安装目录下。

默认设置:

- TwinCAT 2: C:\TwinCAT\IO\EtherCAT
- TwinCAT 3: C:\TwinCAT\3.1\Config\Io\EtherCAT

当一个新的系统管理器窗口被打开时,如果这些文件在上次系统管理器窗口被打开后发生了变化,则会被读取 (一次)。

TwinCAT的安装包括Beckhoff ESI文件集,而该文件集在创建TwinCAT构建时为最新版本。

对于TwinCAT 2.11/TwinCAT 3及更高版本,如果编程PC连接到互联网,可以从系统管理器中更新ESI目录;通 过

- TwinCAT 2: 选项→ "更新EtherCAT设备描述"
- TwinCAT 3: TwinCAT → EtherCAT设备 → "更新设备描述(通过ETG网站)... "

TwinCAT ESI Updater可用于此目的。

# ESI

\*.xml文件与\*.xsd文件有关,后者描述了ESI XML文件的结构。因此,如需更新ESI设备描述,两种文 件类型都应更新。

### 设备差异化

EtherCAT设备/从站由四个属性来区分,它们决定了完整的设备标识符。例如,设备标识符EL2521-0025-1018 由以下部分组成:

- 家族键"EL"
- 名称"2521"
- 类型"0025"
- 和修订版"1018"

Name

(EL2521-0025-1018)

Revision

附图 89: 标识符结构

名称+类型组成的订单标识符(这里:EL2521-0010)描述了设备功能。修订表明了技术进步,并由Beckhoff管 理。原则上,一个较高版本的设备可以取代一个较低版本的设备,除非例如在文件中另有规定。每个修订版都 有自己的ESI描述。参见详细说明。

### 在线描述

如果EtherCAT配置通过扫描真实设备而在线创建(参见在线设置部分),并且没有ESI描述可用于找到的从站 (由名称和修订版指定),系统管理器会询问是否应使用存储在设备中的描述。在任何情况下,系统管理器都 需要这些信息来正确设置与从站的循环和非循环通信。

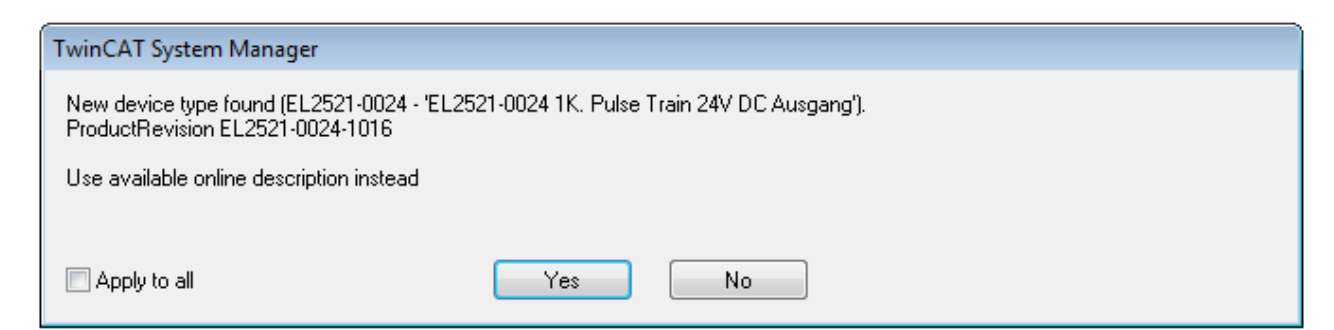

### 附图 90: 在线描述信息窗口(TwinCAT 2)

在TwinCAT 3中,会出现一个类似的窗口,它也提供网络更新:

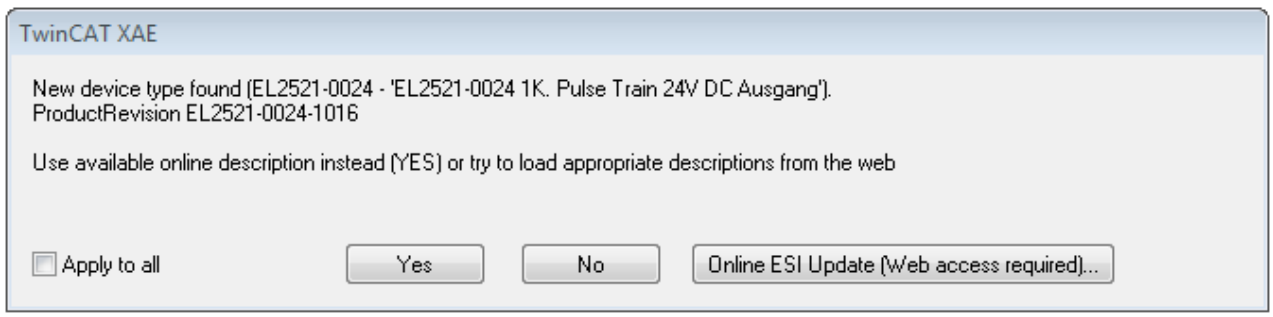

附图 91: 在线描述信息窗口(TwinCAT 3)

如果可能,拒绝是的,并向设备制造商索取所需ESI。安装完XML/XSD文件后,应重复配置过程。

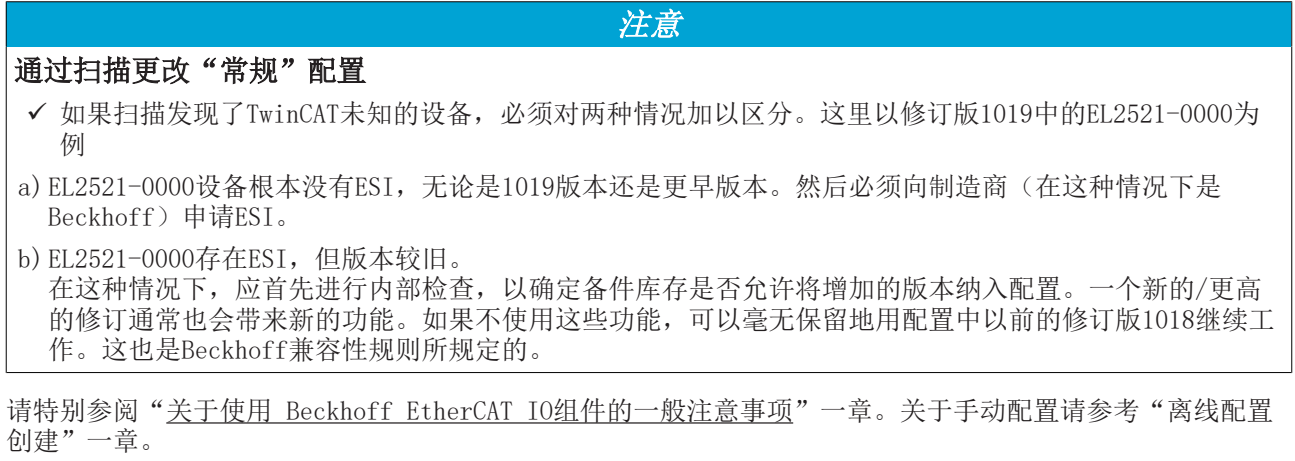

如果使用在线描述,系统管理器会从EtherCAT从站的EEPROM中读取一份设备描述。在复杂的从站中,EEPROM的 大小可能不足以容纳完整的ESI, 在这种情况下, ESI在配置器中将*不完整*。因此, 在这种情况下, 建议优先使 用离线ESI文件。

系统管理器在其ESI目录下为在线记录的设备描述创建一个新文件"OnlineDescription0000...xml",其中包 含所有在线读取的ESI描述。

### OnlineDescriptionCache00000002.xml

附图 92: 系统管理器创建的文件OnlineDescription.xml

是否希望在稍后阶段向配置手动添加一个从站,在线创建的从站在选择列表中以附加符号">"表示(见图以 EL2521在线记录ESI为例进行说明)。

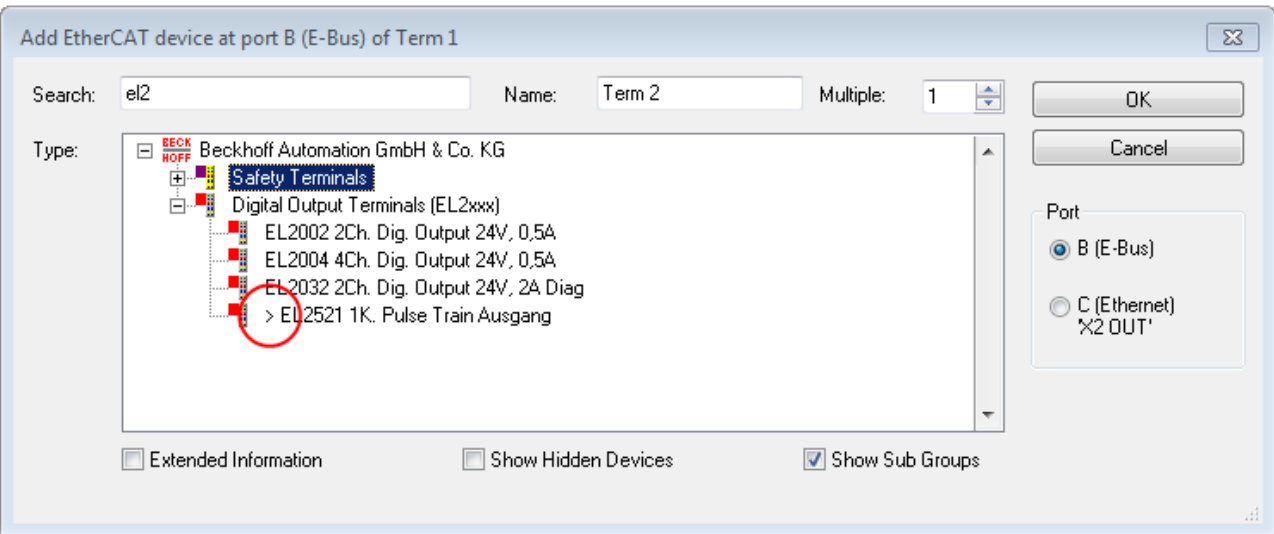

附图 93: 以EL2521在线记录ESI为例进行说明

如果使用了这样的ESI文件,而制造商的文件后来变得可用,应按以下方式删除OnlineDescription.xml文件:

- 关闭所有的系统管理器窗口
- 在配置模式下重启TwinCAT
- 删除 "OnlineDescription0000... xml"
- 重新启动TwinCAT系统管理器

在此过程后,该文件不应可见。如有必要,请按<F5>更新。

TwinCAT 3.x的在线描述

除了上述"OnlineDescription0000...xml"文件外, TwinCAT 3.x还创建了一个所谓的EtherCAT缓 存,其中包含新发现的设备,例如在Windows 7下:

C:\User\fUSERNAME]\AppData\Roaming\Beckhoff\TwinCAT3\Components\Base\EtherCATCache.xml (请注意操作系统的语言设置!) 该文件也必须删除。

### 错误的ESI文件

如果某个ESI文件存在问题,且系统管理器无法读取,则系统管理器会弹出一个信息窗口。

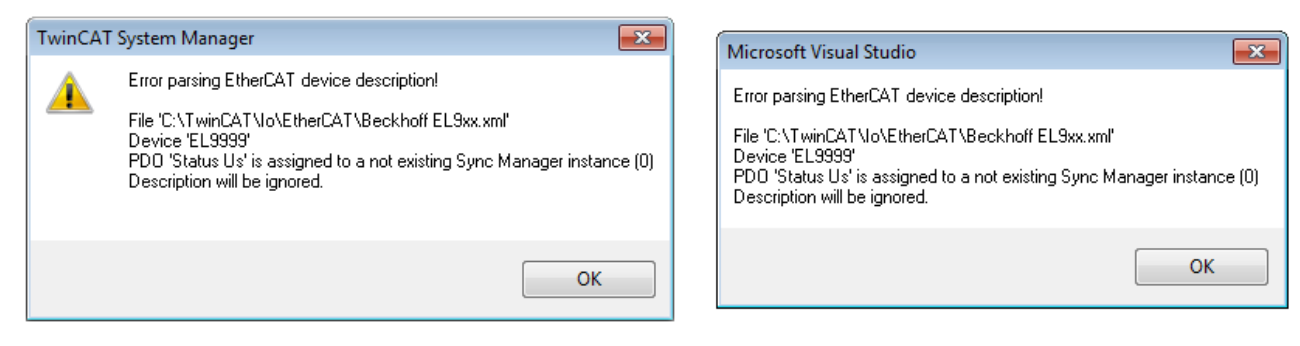

附图 94: 错误ESI文件的信息窗口(左: TwinCAT 2; 右: TwinCAT 3)

原因可能包括:

- \*.xml的结构与相关的\*.xsd文件不一致→检查你的原理图
- 内容不能被翻译成设备描述→联系文件制造商

小肉酱酪 百百百

 $\mathcal{A}$ 

 $\overline{\mathbb{Z}}$ 

ů,

Cancel

## 5.2.3 TwinCAT ESI Updater

对于TwinCAT 2.11及以上版本,如果存在在线连接,系统管理器可以自动搜索当前的Beckhoff ESI文件:

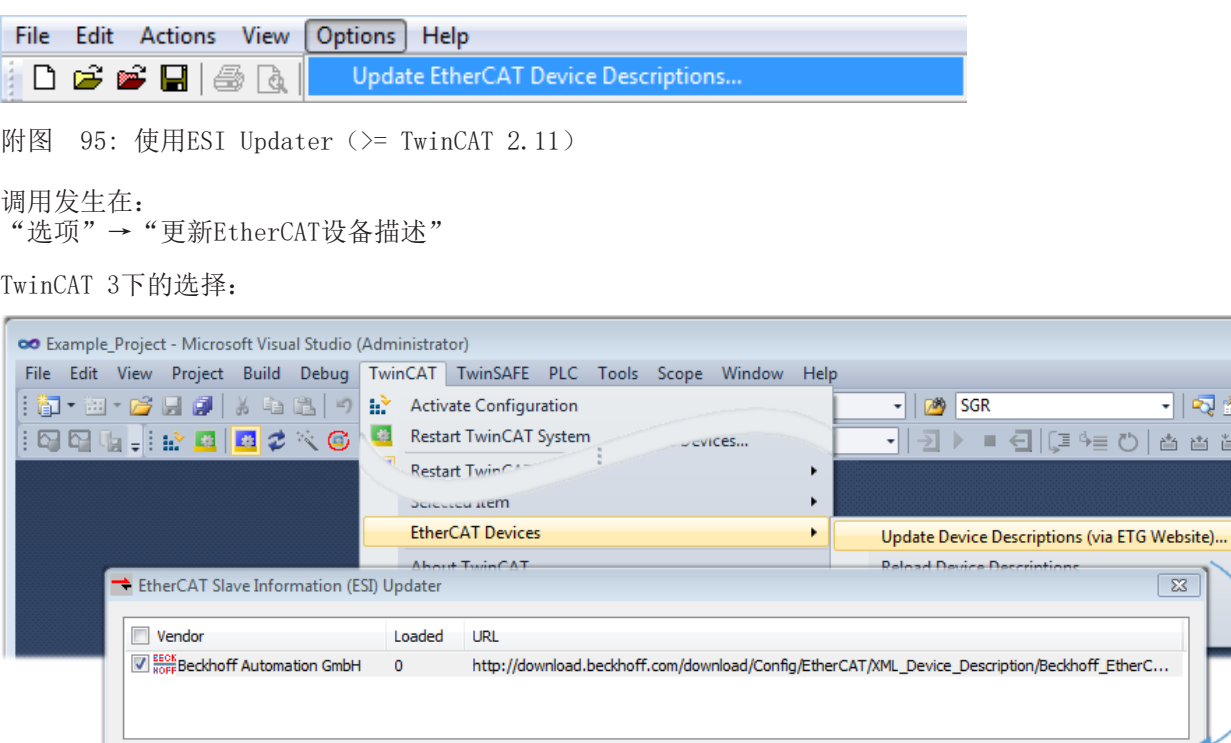

Target Path:

ESI Updater(TwinCAT 3)选项非常方便,可将EtherCAT制造商通过互联网提供的ESI数据自动下载到TwinCAT 目录中(ESI = EtherCAT从站信息)。TwinCAT访问存储在ETG的中央ESI ULR目录列表;然后可以在Updater对 话框中查看这些条目,但是无法在此进行更改。

 $\ldots$ 

 $OK$ 

调用发生在:

"TwinCAT" → "EtherCAT设备" → "更新设备描述(通过ETG网站)..."。

C:\TwinCAT\3.1\Config\Io\EtherCAT

## 5.2.4 在线和离线之间的区别

在线和离线的区别针对存在实际I/O环境(驱动器、终端、EJ-模块)的情况。如果在系统配置前需要作为编程 系统进行配置,例如在笔记本电脑上,这只能在"离线配置"模式下实现。在这种情况下,所有组件都必须在 配置中手动输入,例如根据电气设计。

如果所设计的控制系统已经连接到EtherCAT系统,所有组件都已通电,且基础设施已准备就绪,TwinCAT配置 可以简单地通过运行时系统的"扫描"来生成。这被称为在线配置。

在任何情况下,在每次启动过程中,EtherCAT主站都会检查所发现的从站是否符合配置。这个测试可以在扩展 的从站设置中进行参数设置。请参考注释"安装最新的ESI-XML设备说明"。

### 配置准备:

- 真实EtherCAT硬件(设备、耦合器、驱动器)必须存在并安装
- 设备/模块必须通过EtherCAT电缆连接或在端子/模块链中以后期预计使用方式相同的方式连接
- 设备/模块与电源连接并准备好进行通信
- TwinCAT在目标系统上必须处于CONFIG模式。

### 在线扫描过程包括:

- [检测EtherCAT设备 \[](#page-81-0)> 82] (IPC的以太网端口)
- [检测连接的EtherCAT设备 \[](#page-82-0)[}](#page-82-0) [83\]。](#page-82-0)这一步骤可独立于前一步骤进行。

附图 96: 使用ESI Updater (TwinCAT 3)

• [故障排除 \[](#page-85-0)▶ [86\]](#page-85-0)

[扫描与现有配置 \[](#page-85-1)[}](#page-85-1) [86\]也](#page-85-1)可以进行比较。

## 5.2.5 离线配置创建

### 创建EtherCAT设备

在一个空的系统管理器窗口中创建一个EtherCAT设备。

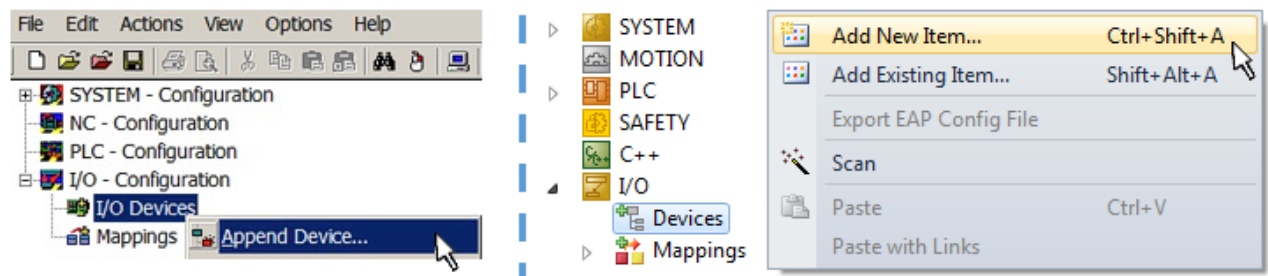

附图 97: 添加EtherCAT设备 (左: TwinCAT 2; 右: TwinCAT 3)

对于带有EtherCAT从站的EtherCAT I/O应用,选择类型"EtherCAT"。对于目前与EL6601/EL6614终端相结合 的发布服务器/订阅服务器,选择"通过EL6601的EtherCAT自动化协议"。

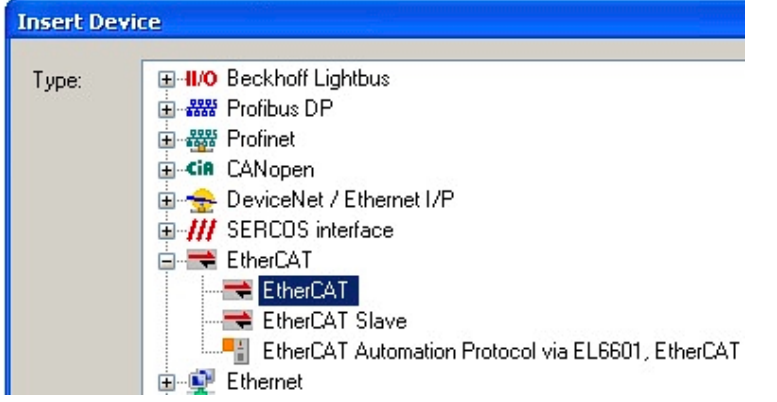

附图 98: 选择EtherCAT连接(TwinCAT 2.11, TwinCAT 3)

然后在运行系统中为这个虚拟设备分配一个真实的以太网端口。

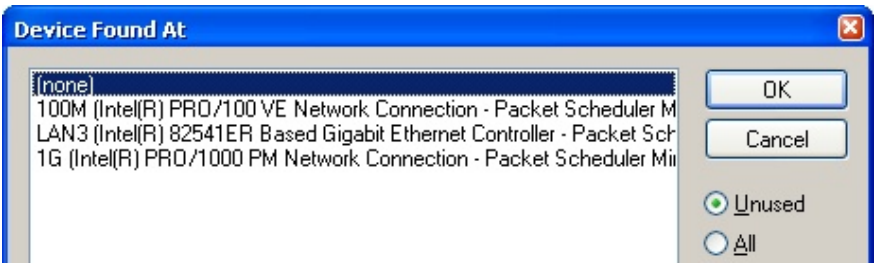

### 附图 99: 选择以太网端口

该查询可能在EtherCAT设备创建时自动出现,或者可以在以后的属性对话框中设置/修改该分配;参见 图 "EtherCAT设备属性 (TwinCAT 2)"。

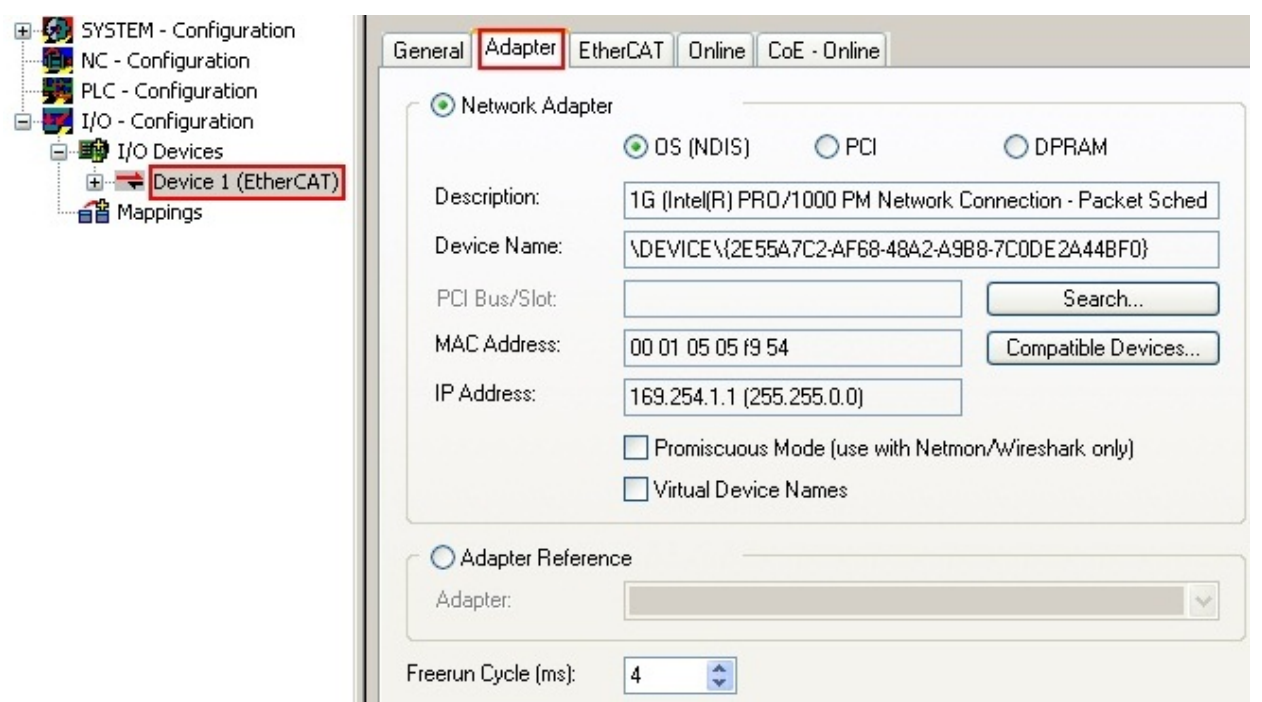

### 附图 100: EtherCAT设备属性 (TwinCAT 2)

TwinCAT 3: EtherCAT设备的属性可以通过双击 "I/O"下解决方案资源管理器中的"设备(EtherCAT)"打 开:

- $\Box$  I/O  $\overline{A}$ 
	- <sup>相</sup> Devices  $\overline{A}$  $\triangleright$   $\blacksquare$  Device 1 (EtherCAT) Цĭ

### 选择以太网端口

在安装了TwinCAT实时驱动程序的EtherCAT设备上才能选择以太网端口。这必须为每个端口单独进 行。请参考各自的安装页面。

### 定义EtherCAT从站

通过右键单击配置树中的一个设备,可以添加更多的设备。

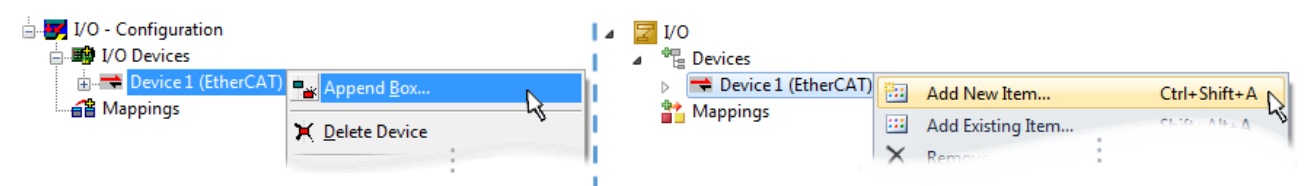

附图 101: 添加EtherCAT设备 (左: TwinCAT 2; 右: TwinCAT 3)

选择新设备的对话框打开。只显示有ESI文件的设备。

只提供可以附加到以前选择的设备上的设备供挑选。因此,也会显示端口可用的物理层(图"新EtherCAT设备 的选择对话框",A)。如果是基于电缆的快速以太网物理层与PHY传输,那么也只有基于电缆的设备可用,如 图"新EtherCAT设备的选择对话框"所示。如果前面的设备有几个空闲的端口(如EK1122或EK1100),可以在 右侧(A)选择需要的端口。

物理层概述

- "以太网":基于电缆的100BASE-TX:EK耦合器、EP盒、带RJ45/M8/M12连接器的设备
- "E-Bus": LVDS"终端总线", "ET-模块"、EL/ES终端、各种模块化模块

搜索栏便于查找特定的设备(自TwinCAT 2.11或TwinCAT 3起)。

**BECKHOFF** 

| $\mathbf{x}$<br><b>Insert EtherCAT Device</b> |                                                                                                    |                     |        |                 |                |                                                                                         |
|-----------------------------------------------|----------------------------------------------------------------------------------------------------|---------------------|--------|-----------------|----------------|-----------------------------------------------------------------------------------------|
| Search:                                       |                                                                                                    | Name:               | Term 1 | Multiple:       | ÷<br>$\vert$ 1 | <b>OK</b>                                                                               |
| Type:                                         | ⊟  अप Beckhoff Automation GmbH & Co. KG<br>⊕⊶ <b>⇔</b> XTS<br>由…1. EtherCAT Infrastructure components<br>画   【 Ethernet Port Multiplier(CU25xx)<br>画 ell Communication Terminals (EL6xxx)<br>⊟ li<br><b>System Couplers</b><br>┈- 闦 - CX1100-0004 EtherCAT Power supply (2A E-Bus)<br>--- <mark>---</mark> EK1100 EtherCAT Coupleη (2Α E-Bus)<br>Fill EK1101 EtherCAT Coupler (ΣA E-Bus, ID switch)<br>EK1200-5000 EtherCAT Power supply (2A E-Bus)<br><b>Example:</b> EK1541 EtherCAT Coupler (2A E-Bus, POF, ID switch)<br>EX1814 EtherCAT IO-Coupler (1A E-Bus, 4 Ch. Dig. In, 3ms, 4 Ch. Dig. Out 24V, 0,5A)<br>EK1818 EtherCAT IO-Coupler (1A E-Bus, 8 Ch. Dig. In, 3ms, 4 Ch. Dig. Out 24V, 0,5A) —<br>Effect 1828 EtherCAT IO-Coupler (1A E-Bus, 4 Ch. Dig. In, 3ms, 8 Ch. Dig. Out 24V, 0,5A)<br>E Fig. 0.424V, 0.5A) EtherCAT IO-Coupler (1A E-Bus, 8 Ch. Dig. Out 24V, 0.5A)<br>由 -- 情 Terminal Couplers (BK1xxx, ILxxxx-B110)<br>南非<br>Customer specific Terminals<br>画 · 节 Panel Couplers<br>EJ Coupler(EJxxxx)<br>ं <mark></mark> EJ1100 EtherCAT Coupler (2.2A E-Bus)<br>画 <sup>""∎</sup> ∎ Safety Terminals:<br>由  Home Ether CAT Fieldbus Boxes (EPxxxx)<br><b>Extended Information</b> | Show Hidden Devices |        | Show Sub Groups |                | Cancel<br>Port<br>$\bigcirc$ A<br>$\bigcirc$ D<br><b>O</b> B (Ethernet)<br>$\circ$<br>Ш |

附图 102: 新EtherCAT设备的选择对话框

默认情况下,只有名称/设备类型被用作选择标准。在选择设备的特定版本时,可以将版本显示为"扩展信 息"。

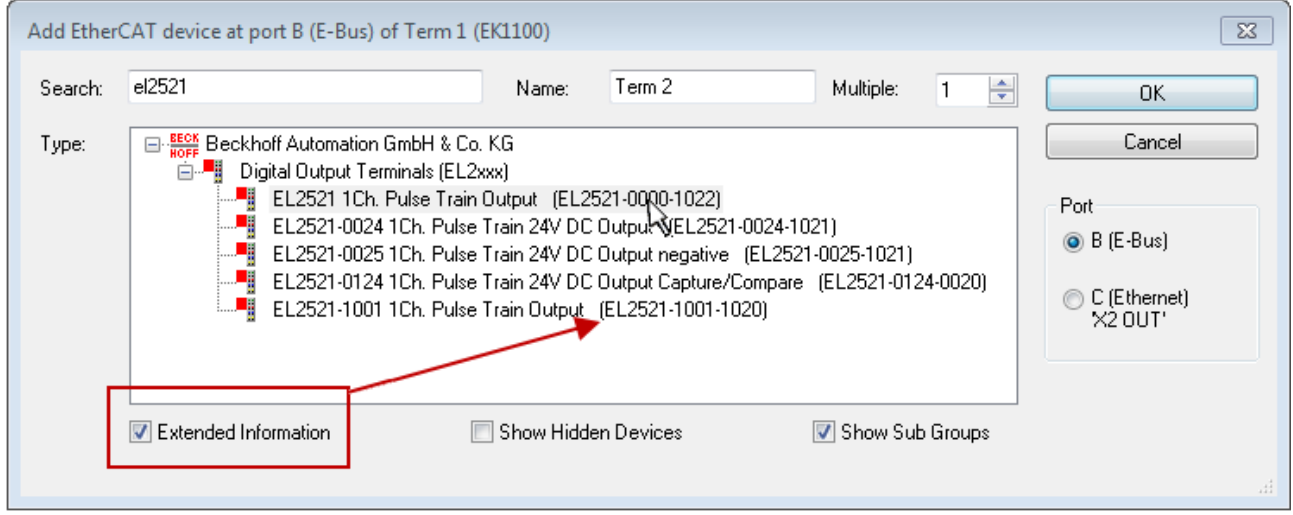

附图 103: 显示设备版本

在许多情况下,由于历史或功能的原因,例如通过技术进步,创建了几个设备版本。为简化起见(见图"新 EtherCAT设备的选择对话框"),在Beckhoff设备的选择对话框中,只显示最后(即最高)的修订版本,因此 是最新的生产状态。如需以ESI描述显示系统可用的所有设备版本,请勾选"显示隐藏设备"复选框,见 图"显示以前的版本"。

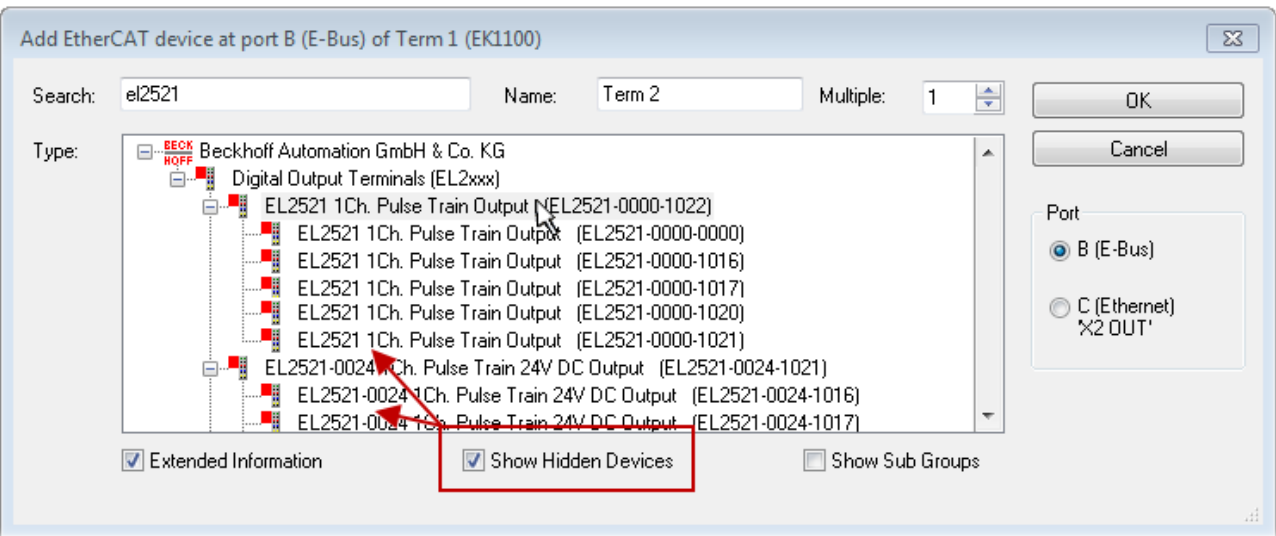

附图 104: 显示以前的修订版本

### 修订版本的设备选择 - 兼容性

ESI描述还定义了过程图像、主站和从站/设备之间的通信类型以及设备功能(如果适用)。物理设备 (固件,如果适用)必须支持主站的通信查询/设置。这是向后兼容的,也就是说,如果EtherCAT主 站将其视为较早版本,那么应支持较新设备(较高版本)。对于Beckhoff的EtherCAT端子/端子盒/EJ 模块,应符合以下兼容性规则。

### 系统中的设备版本 >= 配置中的设备版本

这也使得后续更换设备时无需改变配置(驱动器可能存在不同规格)。

### 示例

如果在配置中指定了EL2521-0025-1018, 则在实践中可以使用EL2521-0025-1018或更高版本  $(-1019, -1020)$ 

Name (EL2521-0025-1018) Revision

附图 105: 终端的名称/修订版本

如果TwinCAT系统中存在当前ESI描述,则选择对话框中提供的最新修订版本与Beckhoff的生产状态相符。如果 在实际应用中使用了当前Beckhoff设备,建议在创建新配置时使用最近的设备版本。在应用中使用库存的较早 设备时,方才应使用较早的修订版本。

在这种情况下,设备的过程图像显示在配置树中,并可以进行如下参数化:与任务的链接、CoE/DC设置、插件 定义、启动设置…

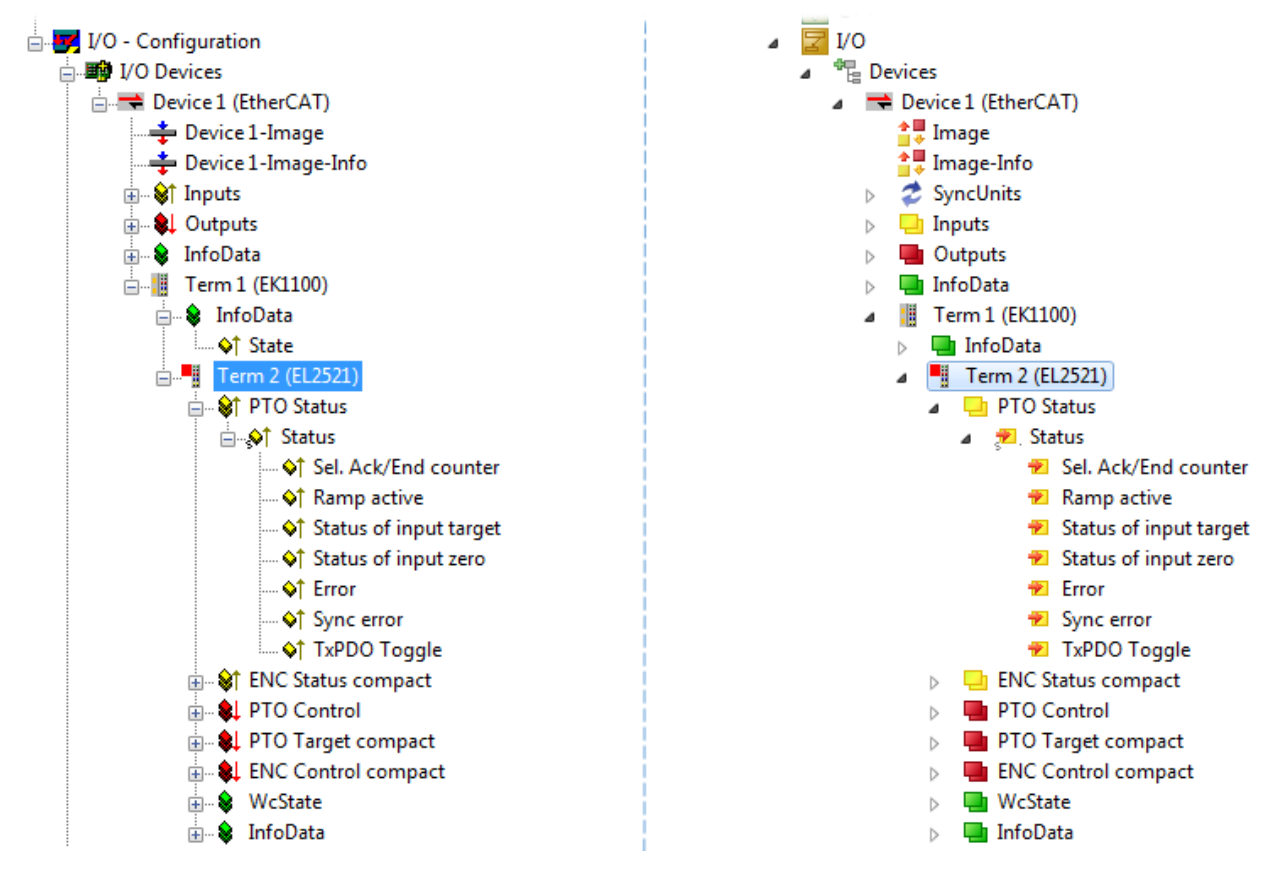

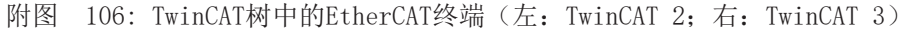

## 5.2.6 在线配置创建

### <span id="page-81-0"></span>检测/扫描EtherCAT设备

如果TwinCAT系统处于配置模式,则可以使用在线设备搜索。这可以通过下方信息栏中的符号表示:

- 在TwinCAT 2上通过系统管理器窗口中的蓝色显示"配置模式" Config Mode 表示。
- 在TwinCAT 3上通过开发环境用户界面中的符号 # 表示。

TwinCAT可以被设置成这种模式:

- TwinCAT 2: 通过选择菜单栏中的 3 或通过"操作"→"设置/重置TwinCAT到配置模式..."
- TwinCAT 3: 通过选择菜单栏中的 <sup>#</sup> 或通过"TwinCAT"→"重新启动TwinCAT(配置模式)"

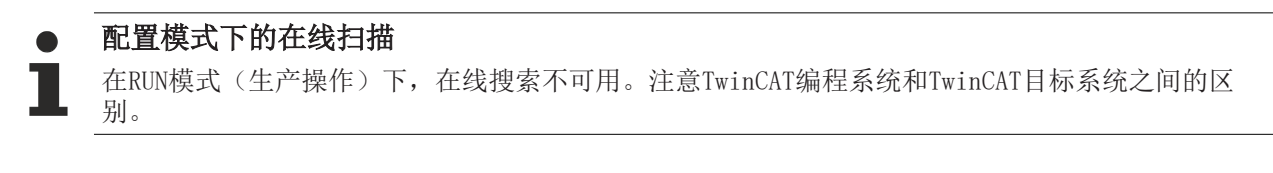

Windows任务栏中的TwinCAT 2图标(<sup>194</sup>)或TwinCAT 3图标(<sup>44</sup>)始终显示本地IPC的TwinCAT模式。与此 相比,TwinCAT 2的系统管理器窗口或TwinCAT 3的用户界面会显示目标系统的状态。

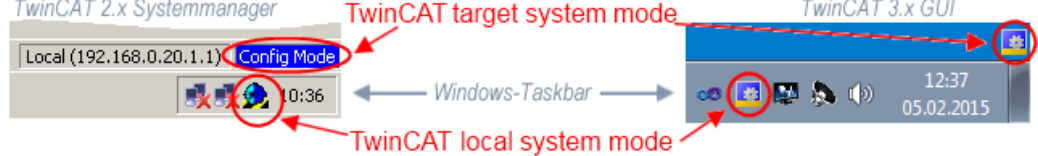

附图 107: 差异化的本地/目标系统 (左: TwinCAT 2; 右: TwinCAT 3)

右键单击配置树中的"I/O设备"可以打开搜索对话框。

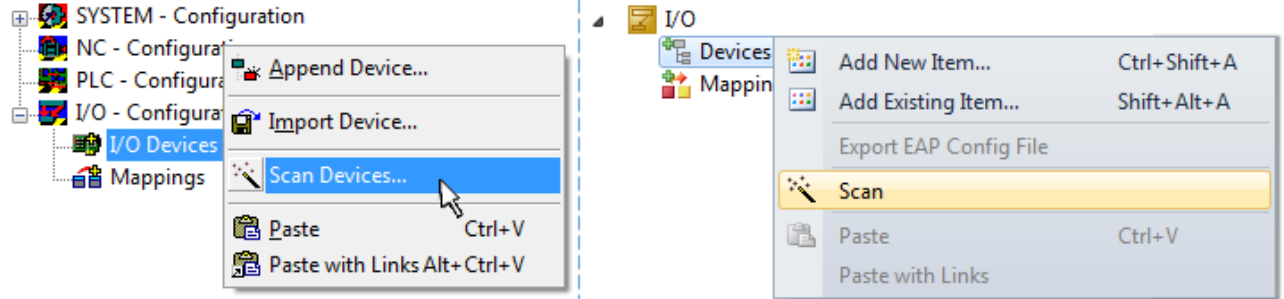

附图 108: 扫描设备(左:TwinCAT 2;右:TwinCAT 3)

这种扫描模式不仅试图找到EtherCAT设备(或可作为EtherCAT设备使用的以太网端口),而且还试图找到 NOVRAM、现场总线卡、SMB等。然而,并非所有设备都能自动找到。

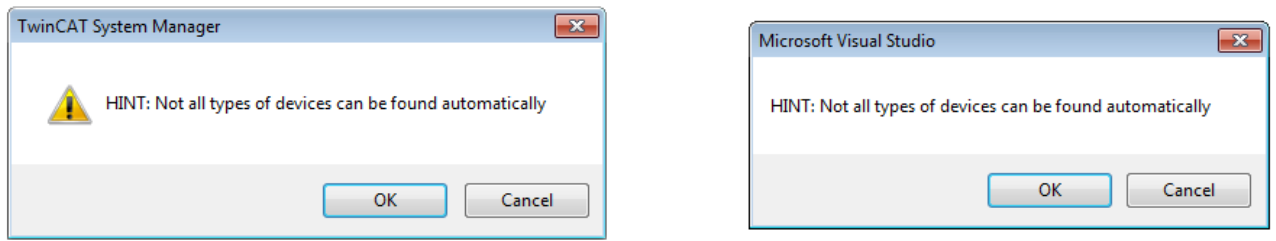

附图 109: 自动设备扫描的注意事项 (左: TwinCAT 2; 右: TwinCAT 3)

安装了TwinCAT实时驱动程序的以太网端口被显示为"RT以太网"设备。为测试目的,一个EtherCAT帧被发送 到这些端口。如果扫描代理从响应中检测到一个EtherCAT从站被连接,该端口将立即显示为"EtherCAT设 备"。

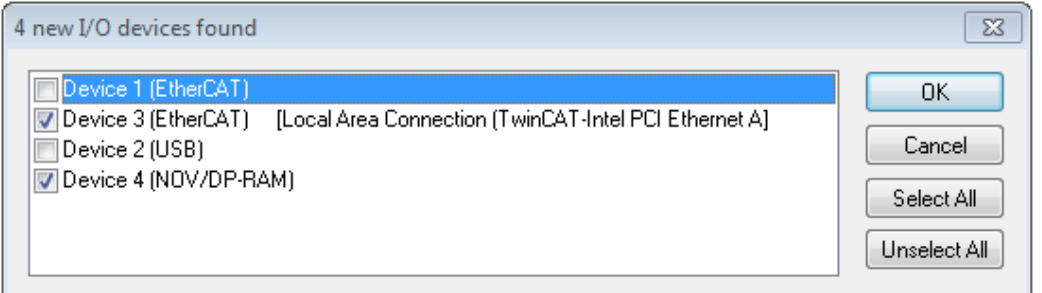

附图 110: 检测到的以太网设备

通过各自的复选框可以选择设备(如图"检测到的以太网设备"所示,如选择设备3和设备4)。在通过"确 定"进行确认后,建议对所有选定的设备进行设备扫描,见图"自动创建EtherCAT设备后的扫描查询"。

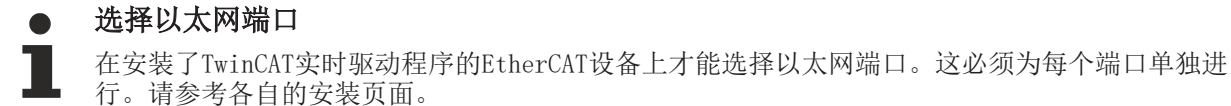

### <span id="page-82-0"></span>检测/扫描EtherCAT设备

#### 在线扫描功能  $\bullet$

在扫描过程中,主站从从站EEPROM中查询EtherCAT从站的身份信息。名称和修订版本用于确定类型。 各个设备位于存储的ESI数据中,并以其定义的默认状态集成在配置树中。

### Name

(EL2521-0025-1018)

### Revision

附图 111: 默认状态示例

### 注意

### 从站扫描在系列机器生产中的实践

扫描功能应谨慎使用。它是一个实用和快速的工具,用于创建一个初始配置,作为调试的基础。然而,在系 列机器的生产或工厂的复制中,该功能不应再用于创建配置,而是在必要时用于与已定义的初始配置进行[比](#page-85-1) [较 \[](#page-85-1)[}](#page-85-1) [86\]。](#page-85-1)背景:由于Beckhoff出于产品维护的原因,偶尔会增加已交付产品的修订版本,因此可以通过 这种扫描创建配置。该配置(在机器结构相同的情况下)根据设备清单是相同的;但是,各自的设备修订版 本可能与初始配置不同。

### 示例:

A公司制造了一台机器B的原型,该机器以后将被批量生产。为此,建立了原型,在TwinCAT中对IO设备进行了 扫描, 并创建了初始配置"B.TSM"。修订版本1018的EL2521-0025 EtherCAT端子位于某处。因此, 它以这种 方式被内置到TwinCAT配置中。

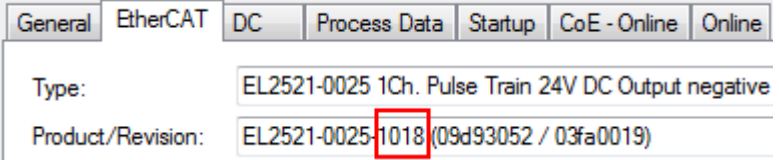

附图 112: 安装EthetCAT终端,修订版本-1018

同样,在原型测试阶段,该终端的功能和属性由程序员/调试工程师测试,并在必要时使用,即从 PLC "B.pro"或NC寻址。(这也相应地适用于TwinCAT 3解决方案文件)。

原型开发已经完成,且机器B的批量生产开始,Beckhoff继续为其提供EL2521-0025-0018。如果系列机器生产 部门的调试工程师总是进行扫描, 那么每台机器都会再次产生一个内容相同的B配置。同样, A公司可能会在全 球范围内为即将批量生产的带有EL2521-0025-1018终端的机器创建备件商店。

一段时间后,Beckhoff通过一个新的功能C对EL2521-0025进行了扩展。因此,FW改变,从外表上看可以识别为 更高的FW版本和新的修订版本-1019。然而,新设备自然支持前一版本的功能和界面;因此,没有必要 对"B.TSM"或甚至"B.pro"进行调整。量产机器可以继续通过"B.tsm"和"B.pro"建造;为了检查建造的 机器,需要对照初始配置"B.tsm"进行[比较扫描 \[](#page-85-1)▶ [86\]。](#page-85-1)

然而,如果现在系列机器生产部门不使用"B.tsm",而是进行扫描来创建生产性配置,那么修订版本-1019将 被自动检测并纳入配置中。

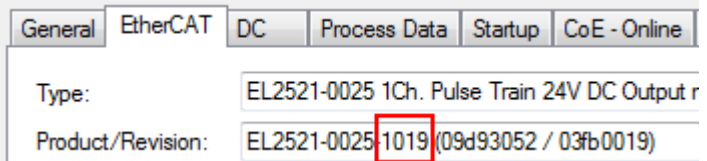

附图 113: 检测修订版本-1019的EtherCAT端子

这通常不会被调试工程师注意到。TwinCAT也不能发出任何信号,因为实际上已经创建了一个新的配置。然 而,根据兼容性规则,这意味着不应该将EL2521-0025-1018作为备件内置到本机中(即使这在绝大多数情况下 还是可以使用的)。

此外,可能的情况是,由于A公司的开发伴随着生产,EL2521-0025-1019的新功能C(例如,改进的模拟滤波器 或用于诊断的额外过程数据)被发现并使用,而没有经过内部协商。以前的备件设备库存就不再用于以这种方 式创建的新配置"B2.TSM"。Þ如果建立了机器批量生产,扫描应该只是为了提供信息,与定义的初始配置进 行比较。务必小心更改!

如果在配置中创建了EtherCAT设备(手动或通过扫描),则可以在I/O区域扫描设备/从站。

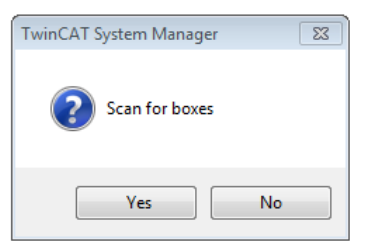

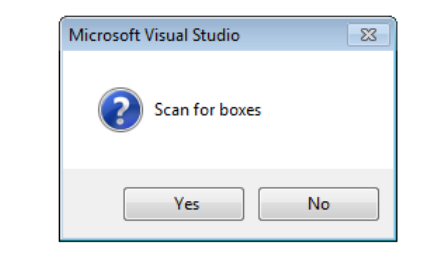

附图 114: 自动创建一个EtherCAT设备后的扫描杳询 (左: TwinCAT 2: 右: TwinCAT 3)

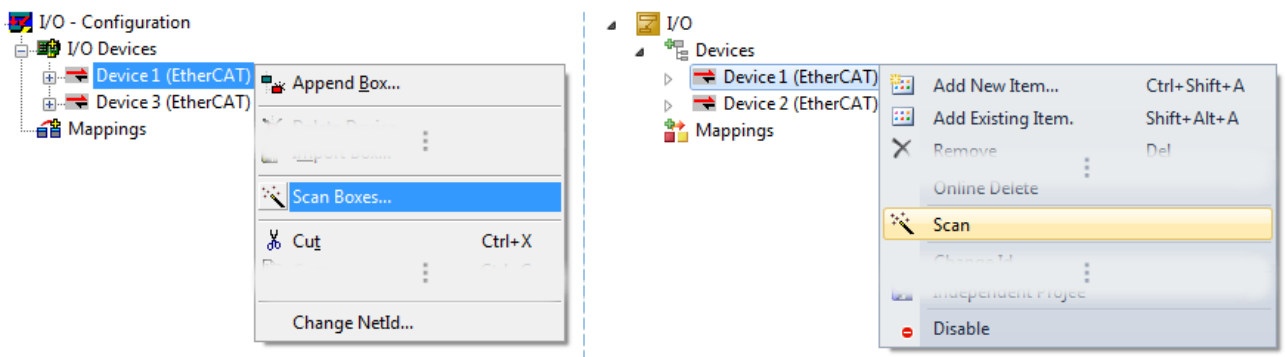

附图 115: 在一个指定的EtherCAT设备上手动触发设备扫描(左: TwinCAT 2; 右: TwinCAT 3)

在系统管理器(TwinCAT 2)或用户界面(TwinCAT 3)中,可以通过状态栏底部的进度条监控扫描过程。

remote-PLC (123.45.67.89.1.1) Config Mode

附图 116: TwinCAT 2的扫描进度示例

配置已建立,然后可以切换到在线状态(OPERATIONAL)。

Scanning...

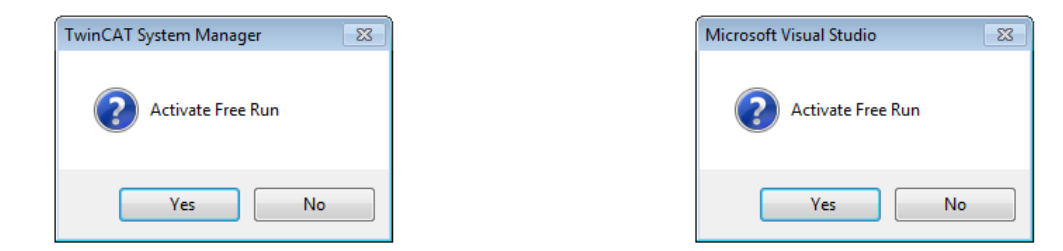

附图 117: 配置/自由运行查询(左: TwinCAT 2; 右: TwinCAT 3)

在配置/自由运行模式下,系统管理器显示在蓝色和红色之间交替,而EtherCAT设备继续以4ms的空转周期时间 (默认设置)运行,即使没有活动任务(NC,PLC)也不例外。

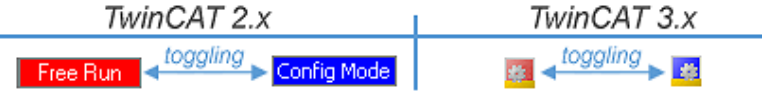

附图 118: 下方在状态栏中显示"自由运行"和"配置模式"的切换

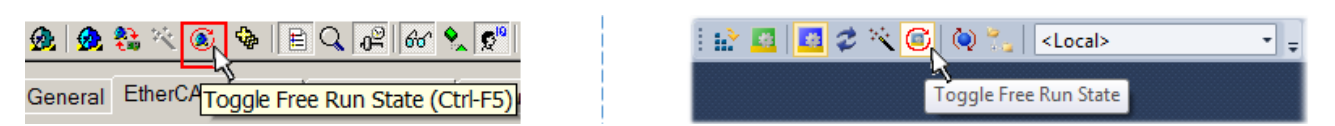

附图 119: TwinCAT也可以通过一个按钮切换到这种状态(左: TwinCAT 2; 右: TwinCAT 3)

然后EtherCAT系统应处于功能循环状态,如图在线显示示例所示。

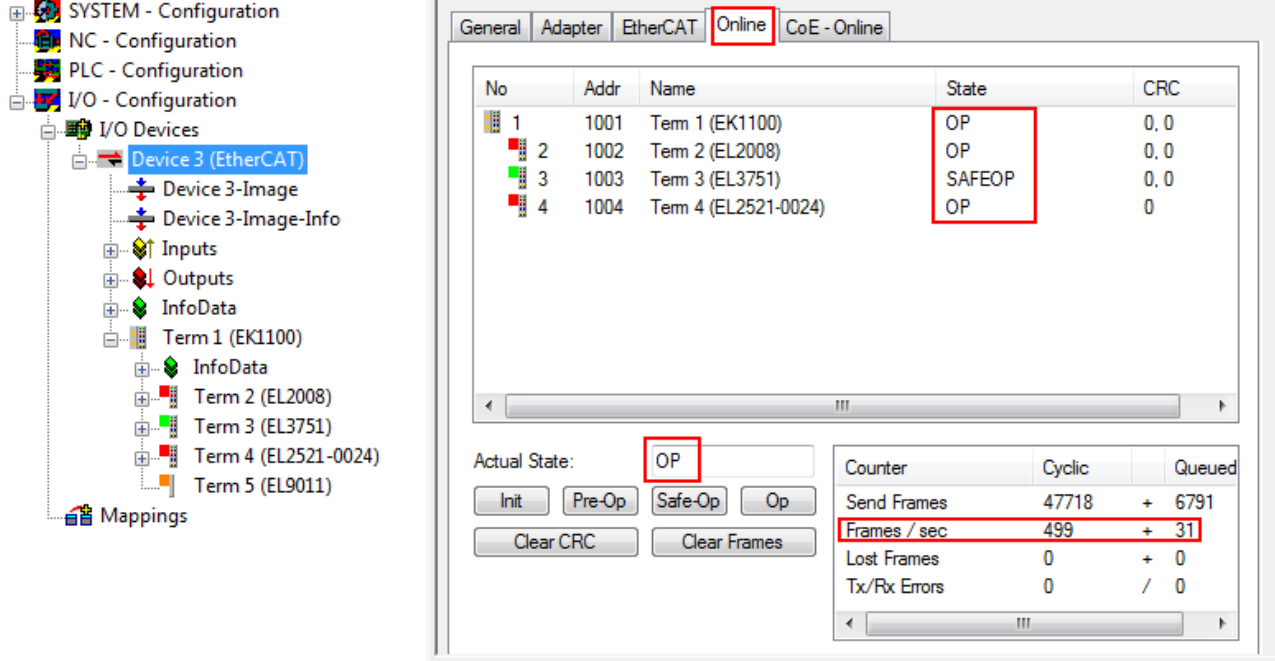

附图 120: 在线显示示例

请注意:

- 所有从站应处于OP状态
- EtherCAT主站应处于"实际状态"OP
- "帧/秒"应与周期时间相匹配,同时考虑到发送的帧数。
- 不应出现过多的"LostFrames"或CRC错误

现在配置已经完成。可以按照手动程序中的描述进行修改。

### <span id="page-85-0"></span>故障排除

在扫描过程中可能会出现各种影响。

- 检测到一个未知设备, 即没有ESI XML描述的EtherCAT从站。 在这种情况下,系统管理器可读取可能存储在设备中的任何ESI。这种情况在"关于ESI设备描述的说 明"一章中进行了描述。
- 设备未被正确检测到 可能的原因包括:
	- 数据链路出现故障,导致扫描过程中数据丢失
	- 从站有无效的设备描述

应有针对性地检查连接和设备,例如通过紧急扫描检查。 然后重新运行扫描。

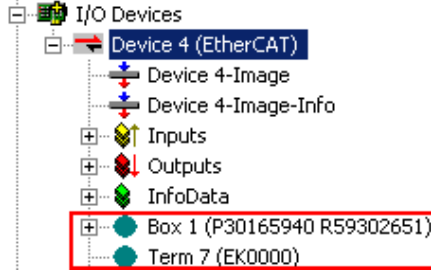

附图 121: 故障标识

在系统管理器中,此设备可设置为EK0000或未知设备。无法操作或操作毫无意义。

### <span id="page-85-1"></span>扫描现有配置

注意

### 比较后配置变化

通过这种扫描(TwinCAT 2.11或3.1),目前只对设备属性供应商(制造商)、设备名称和修订版本进行比 较!务必谨慎进行"更改为"和"复制"操作,同时需要考虑Beckhoff IO兼容性规则(见上文)。然后,设 备配置被发现的修订版本所取代;这可能会影响支持的过程数据和功能。

如果启动现有配置的扫描,实际的I/O环境可能与配置完全一致,也可能有所不同。这使得配置可以进行比 较。

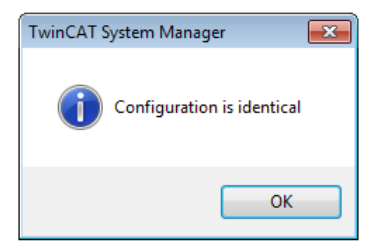

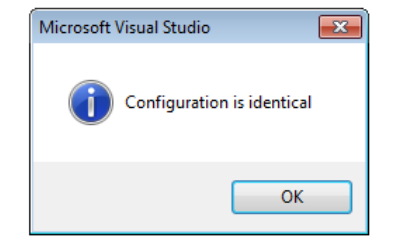

附图 122: 相同配置 (左: TwinCAT 2; 右: TwinCAT 3)

如果检测到差异,差异会显示在校正对话框中,从而让用户就可以根据需要修改配置。

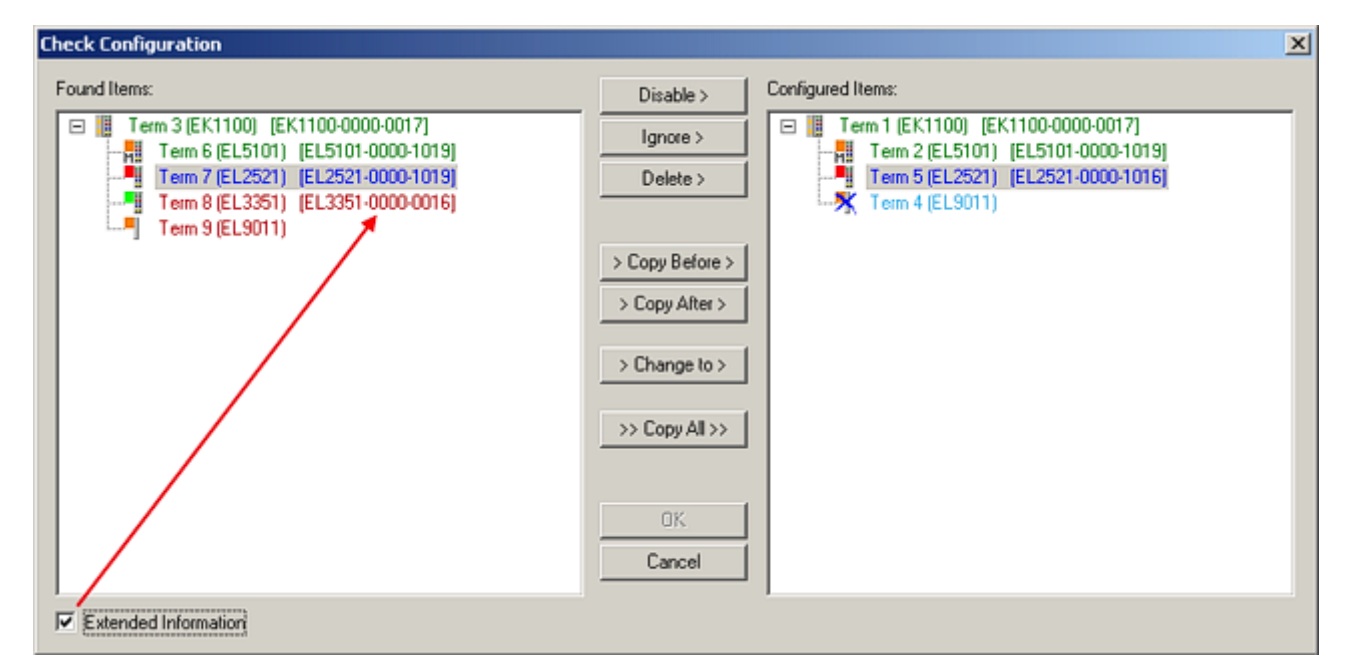

### 附图 123: 校正对话框

建议勾选"扩展信息"复选框,以显示修订版本中的差异。

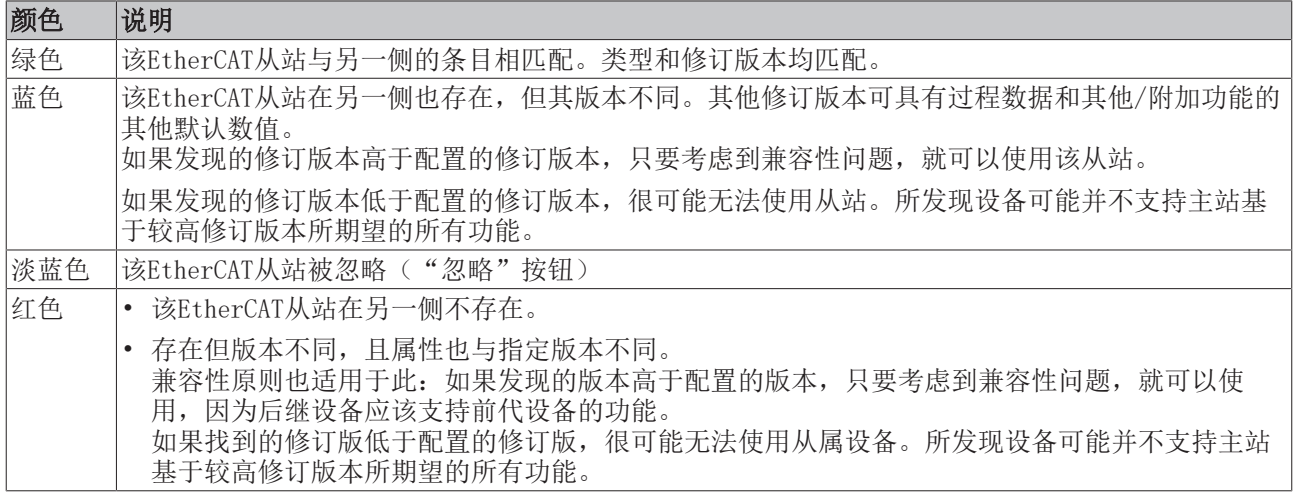

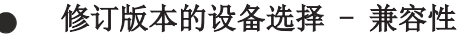

ESI描述还定义了过程图像、主站和从站/设备之间的通信类型以及设备功能(如果适用)。物理设备 (固件,如果适用)必须支持主站的通信查询/设置。这是向后兼容的,也就是说,如果EtherCAT主 站将其视为较早版本,那么应支持较新设备(较高版本)。对于Beckhoff的EtherCAT端子/端子盒/EJ 模块,应符合以下兼容性规则。

### 系统中的设备版本 >= 配置中的设备版本

这也使得后续更换设备时无需改变配置(驱动器可能存在不同规格)。

### 示例

如果在配置中指定了EL2521-0025-1018,则在实践中可以使用EL2521-0025-1018或更高版本  $(-1019, -1020)$ 

Name (EL2521-0025-1018)

### Revision

附图 124: 终端的名称/修订版本

如果TwinCAT系统中存在当前ESI描述,则选择对话框中提供的最新修订版本与Beckhoff的生产状态相符。如果 在实际应用中使用了当前Beckhoff设备,建议在创建新配置时使用最近的设备版本。在应用中使用库存的较早 设备时,方才应使用较早的修订版本。

在这种情况下,设备的过程图像显示在配置树中,并可以进行如下参数化:与任务的链接、CoE/DC设置、插件 定义、启动设置…

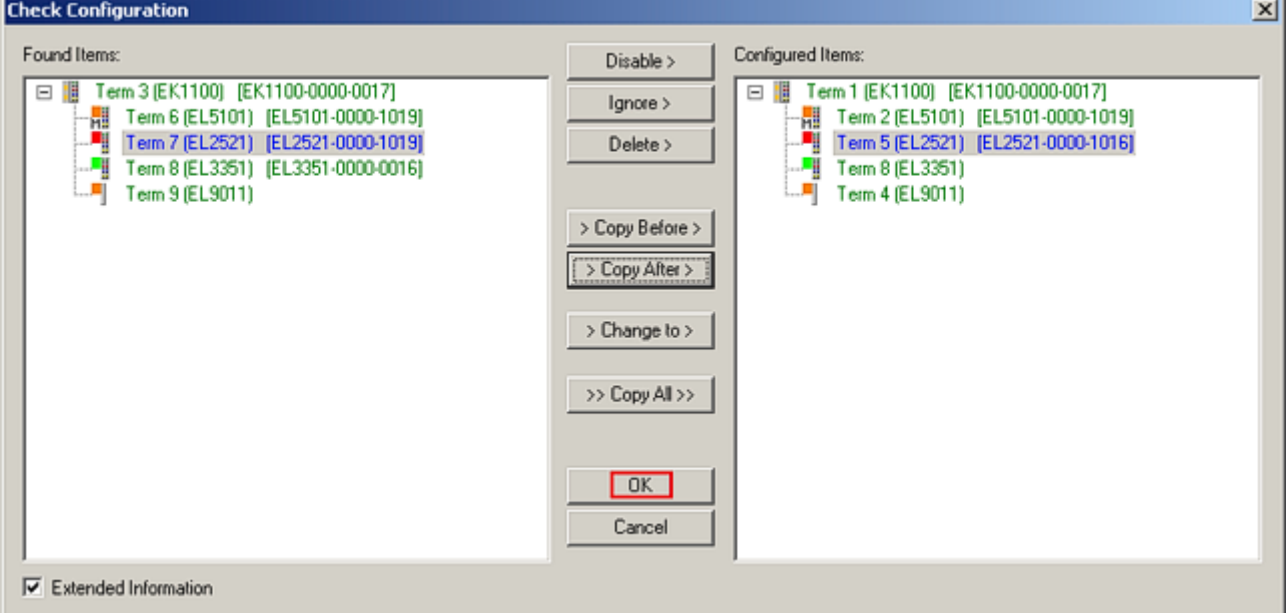

附图 125: 有修改的校正对话框

一旦所有的修改被保存或接受,点击"确定"将它们转移到真正的\*.TSM配置。

### 更改为兼容类型

TwinCAT提供了一个功能: 更改为兼容类型..., 用于交换一个设备, 同时保留任务中的链接。

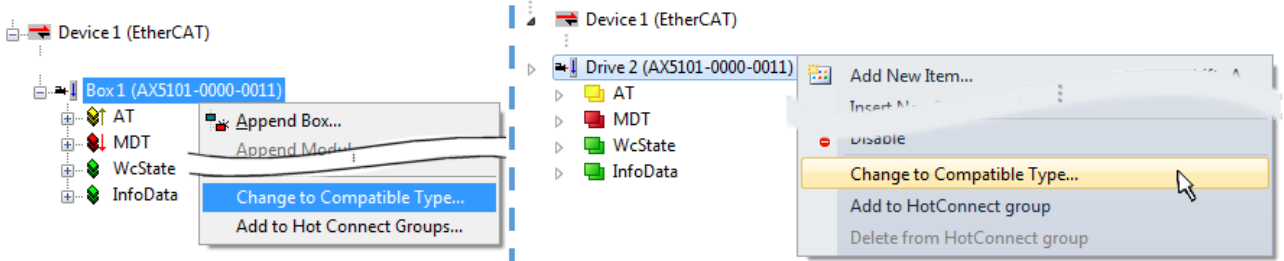

附图 126: 对话框"更改为兼容类型..." (左: TwinCAT 2; 右: TwinCAT 3)

这个功能最好是在AX5000设备上使用。

### 更改为替代类型

TwinCAT系统管理器提供了用于交换设备的功能:更改为替代类型

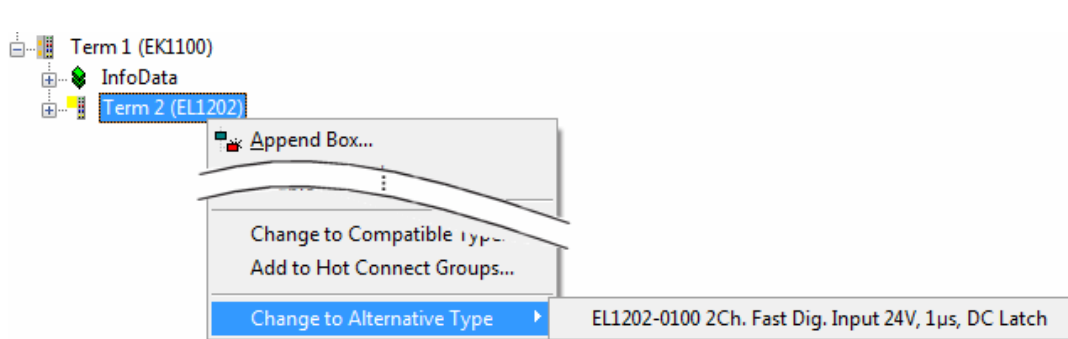

附图 127: TwinCAT 2对话框更改为替代类型

如果调用,系统管理器会在采购的设备ESI(在这个例子中: EL1202-0000)中搜索其中包含的兼容设备的详细 信息。配置更改,且ESI-EEPROM也同时被覆盖一因此这个过程只有在在线状态(ConfigMode)下才能实现。

## 5.2.7 EtherCAT订阅服务器配置

在TwinCAT 2系统管理器的左侧窗口或TwinCAT 3开发环境的解决方案资源管理器中,分别点击希望配置的树中 的终端元素(在示例中: EL3751终端3)。

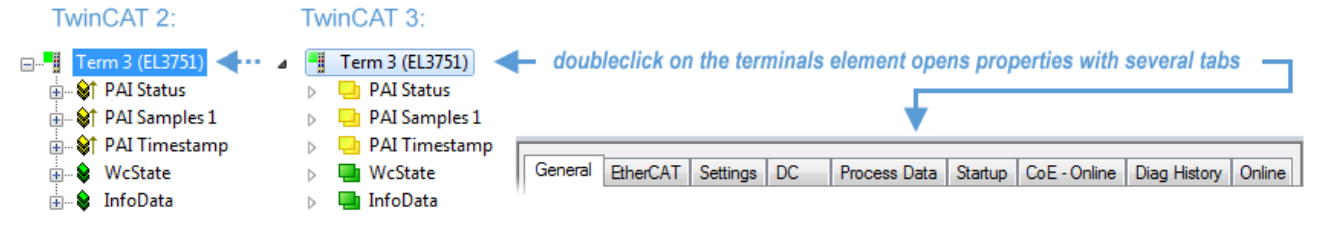

附图 128: 终端EL3751的分支元件

在TwinCAT系统管理器(TwinCAT 2)或开发环境(TwinCAT 3)的右侧窗口中, 现在有各种选项卡可用于配置 终端。此外,订阅服务器的复杂程度决定了提供哪些选项卡。因此,如上面的例子所示,终端EL3751提供了许 多设置选项,也有相应数量的选项卡可用。相反,在终端EL1004上,仅"常规"、"EtherCAT"、"过程数 据"和"在线"选项卡可用。一些终端(例如EL6695)通过一个带有自己终端名称的选项卡提供特殊功能,所 以在本示例中为"EL6695"。另外,终端还提供一个特定选项卡,其中包括众多设置选项(例如EL3751)。

### "常规"选项卡

**BECKHOFF** 

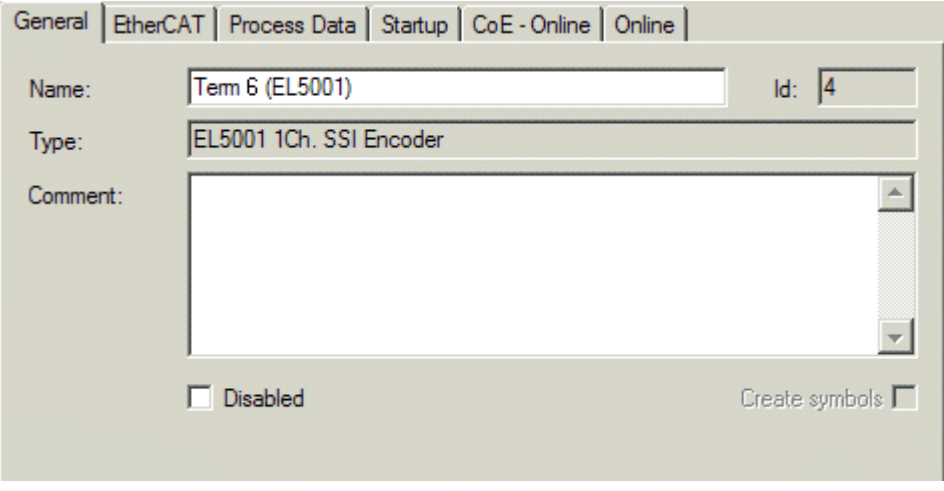

附图 129: "常规"选项卡

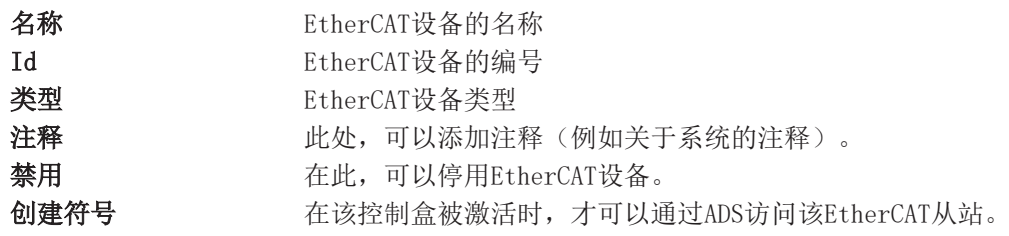

### "EtherCAT"选项卡

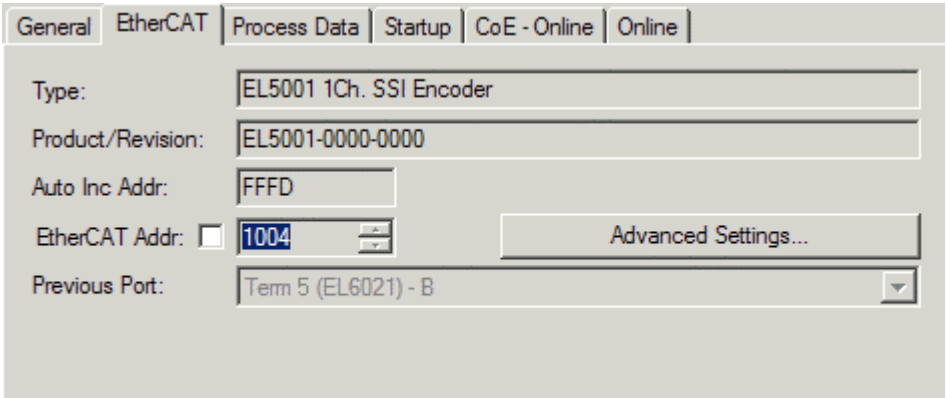

http://www.beckhoff.de/english/default.htm?EtherCAT/EL5001.htm

### 附图 130: "EtherCAT"选项卡

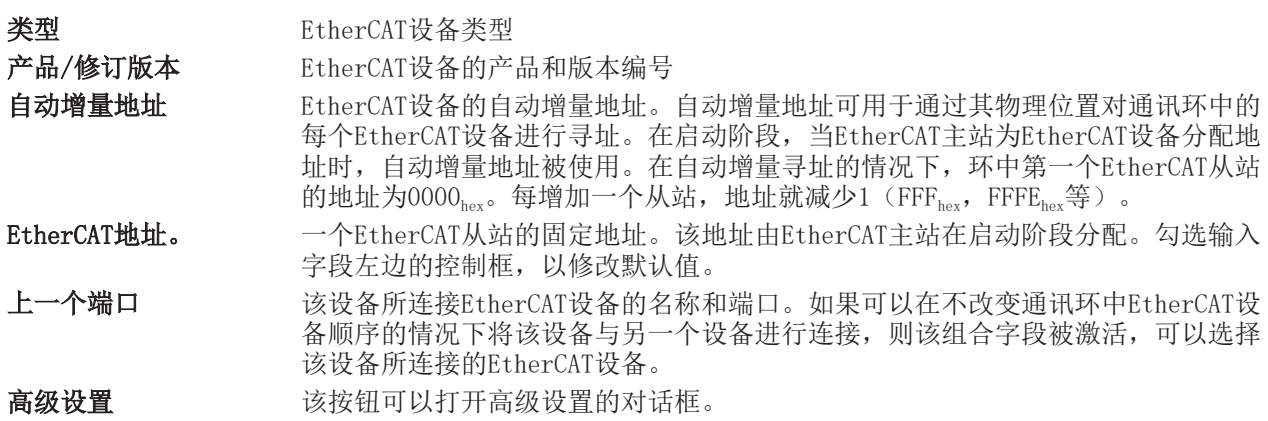

选项卡底部的链接指向该EtherCAT设备在网上的产品页面。

### <span id="page-89-0"></span>"过程数据"选项卡

表示过程数据的配置。EtherCAT从站的输入和输出数据表示为CANopen过程数据对象(ProcessDataObjects, PDO)。如果EtherCAT从站支持该功能,用户可以通过PDO分配选择一个PDO,并通过该对话框修改各个PDO的内 容。

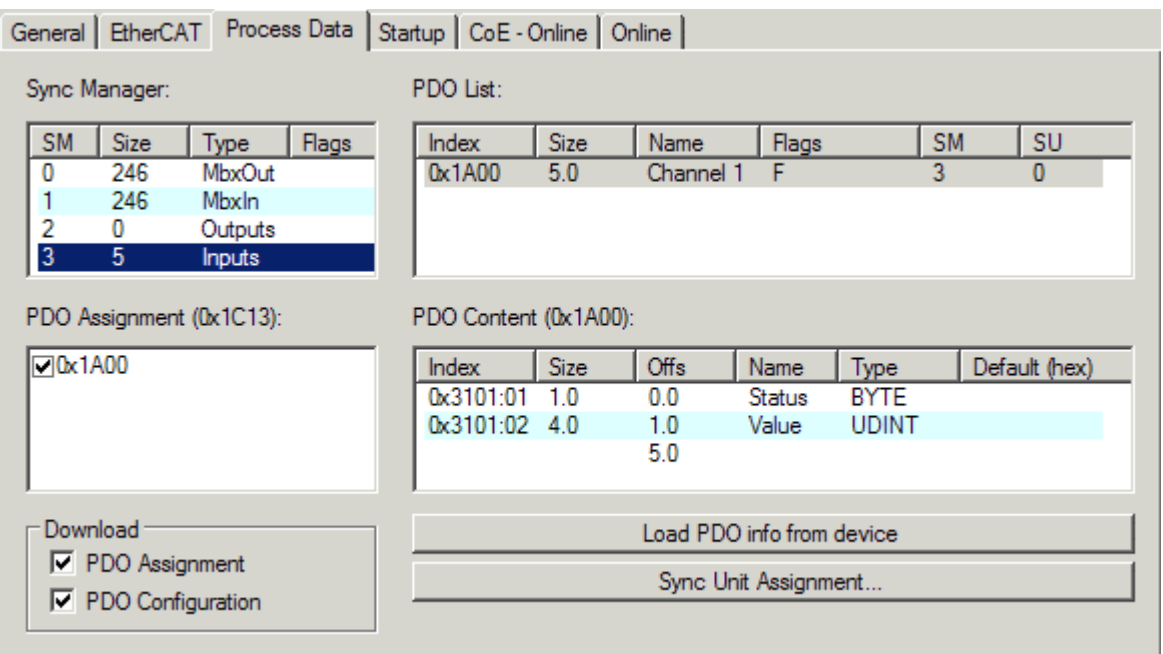

附图 131: "过程数据"选项卡

EtherCAT从站在每个周期内传输的过程数据(PDO)是应用程序期望周期性更新的用户数据, 或者是被发送到 从站的用户数据。为此,EtherCAT主站(Beckhoff TwinCAT)在启动阶段对每个EtherCAT从站进行了参数设 置,以定义其希望传输到该从站或从该从站传输的过程数据(比特/字节大小、源位置、传输类型)。如果配 置不正确,将会妨碍从站的成功启动。

对于Beckhoff EtherCAT EL、ES、EM、EJ和EP从站,一般情况下适用以下规定:

- 设备支持的输入/输出过程数据由制造商在ESI/XML描述中定义。TwinCAT EtherCAT主站使用ESI描述来正 确配置从站。
- 过程数据可以在系统管理器中修改。参见设备文件。 修改示例包括:屏蔽一个通道、显示额外的循环信息、16位显示代替8位数据大小等等。
- 在所谓的"智能"EtherCAT设备中,过程数据信息也被存储在CoE目录中。CoE目录中任何导致不同PDO设 置的更改都会阻止从站的成功启动。不建议偏离指定的过程数据,因为设备固件(如果存在)适应这些 PDO组合。

如果设备文件允许修改过程数据,请按以下步骤操作(见图配置过程数据)。

- A: 选择要配置的设备
- B: 在"过程数据"选项卡中选择SyncManager下的输入或输出(C)
- D: 可以选择或取消选择PDO
- H:新的过程数据在系统管理器中作为可链接的变量可见 一旦配置被激活且TwinCAT被重新启动(或EtherCAT主站被重新启动),新的过程数据就会激活。
- E: 如果从站支持, 输入和输出PDO可以通过选择一个所谓的PDO记录("预定义的PDO设置")来同时修 改。

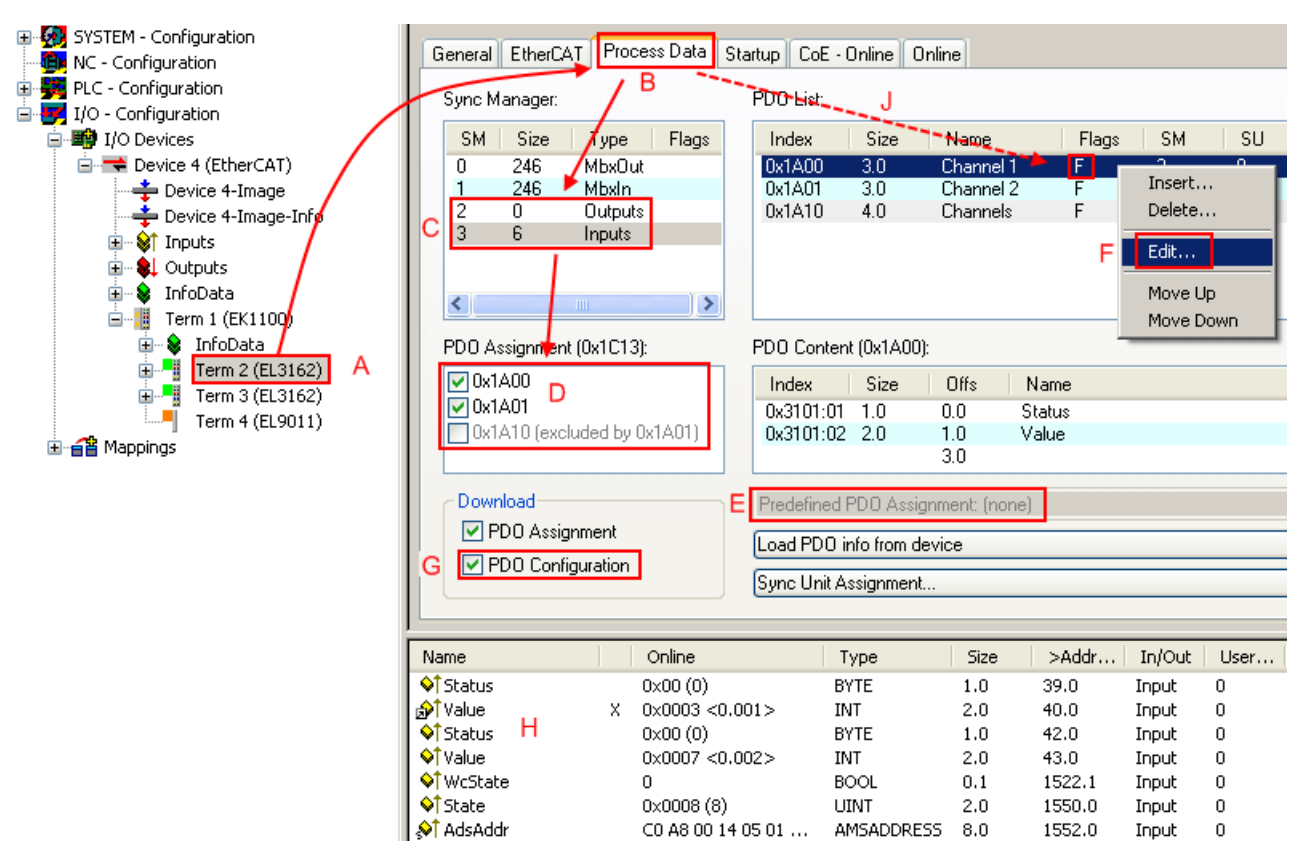

附图 132: 配置过程数据

### 手动修改过程数据

根据ESI的描述,一个PDO可以在PDO概述中以标志"F"标为"固定"(图配置过程数据, J)。即使 TwinCAT提供了相关的对话框("编辑"),也不能改变这种PDO的配置。特别是,CoE内容不能作为 循环过程数据显示。这通常也适用于设备支持下载PDO配置的情况, "G"。在配置不正确的情况下, EtherCAT从站通常会拒绝启动,并改变为OP状态。系统管理器显示"invalid SM cfg"记录器信息: 这个错误信息("invalid SM IN cfg"或"invalid SM OUT cfg")也指示了启动失败的原因。

此外,还可在本节末尾查看[详细说明 \[](#page-96-0)[}](#page-96-0) [97\]。](#page-96-0)

### <span id="page-91-0"></span>"启动"选项卡

如果EtherCAT从站配有邮箱并支持CANopen over EtherCAT (CoE)或Servo drive over EtherCAT协议, 则显 示*启动*选项卡。这个选项卡显示了在启动期间哪些下载请求被发送到邮箱。另外,也可以在列表显示中添加新 的邮箱请求。下载请求会按照它们在列表中显示的相同顺序发送到从站。

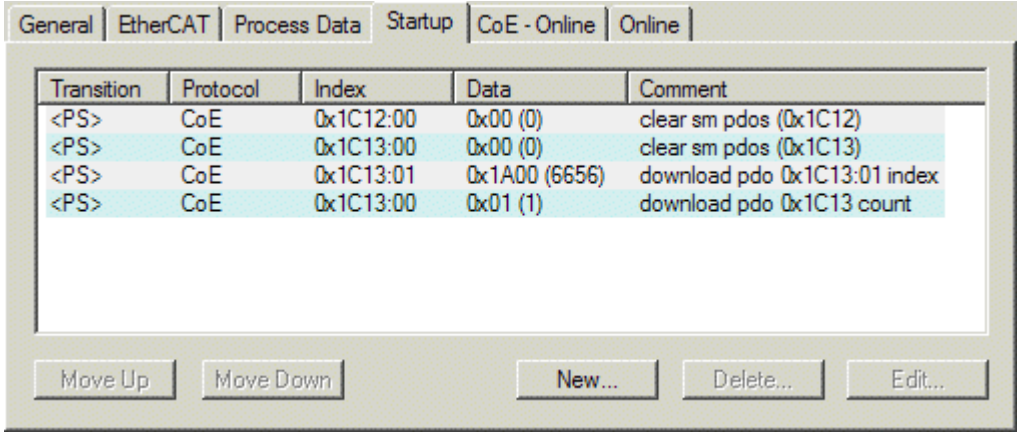

附图 133: "启动"选项卡

**BECKHOFF** 

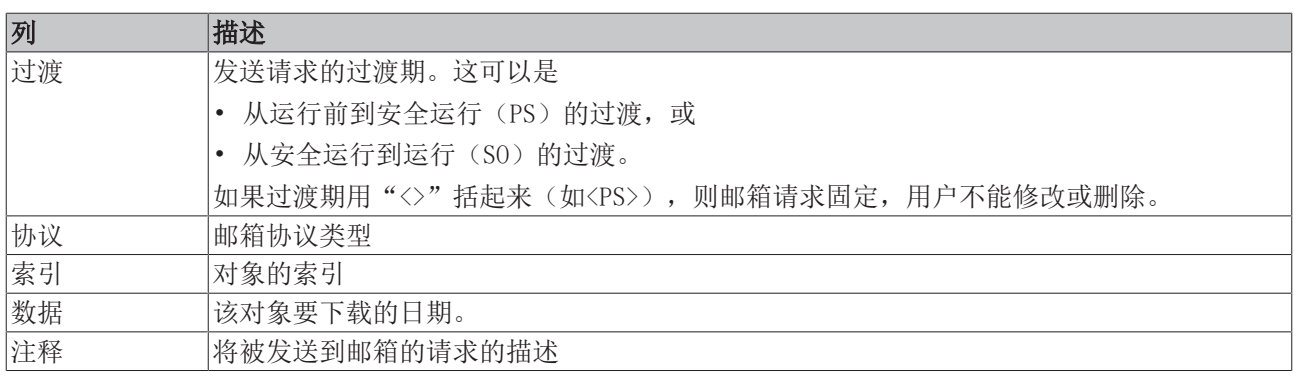

向上移动 该按钮可将所选请求在列表中向上移动一个位置。

- 向下移动 该按钮可将所选请求在列表中向下移动一个位置。
- 新建 该按钮可添加一个新的邮箱下载请求,将在启动时发送。
- 删除 该按钮可以删除选定的条目。

编辑 该按钮可编辑现有请求。

### <span id="page-92-0"></span>"CoE - Online"选项卡

如果EtherCAT从站支持CANopen over EtherCAT (CoE)协议, 则会显示额外的CoE - Online选项卡。该对话框 列出了从站对象列表的内容(SDO上传),并使用户能够从这个列表中修改对象的内容。关于各个EtherCAT设 备对象的详细信息,可参见设备特定的对象描述。

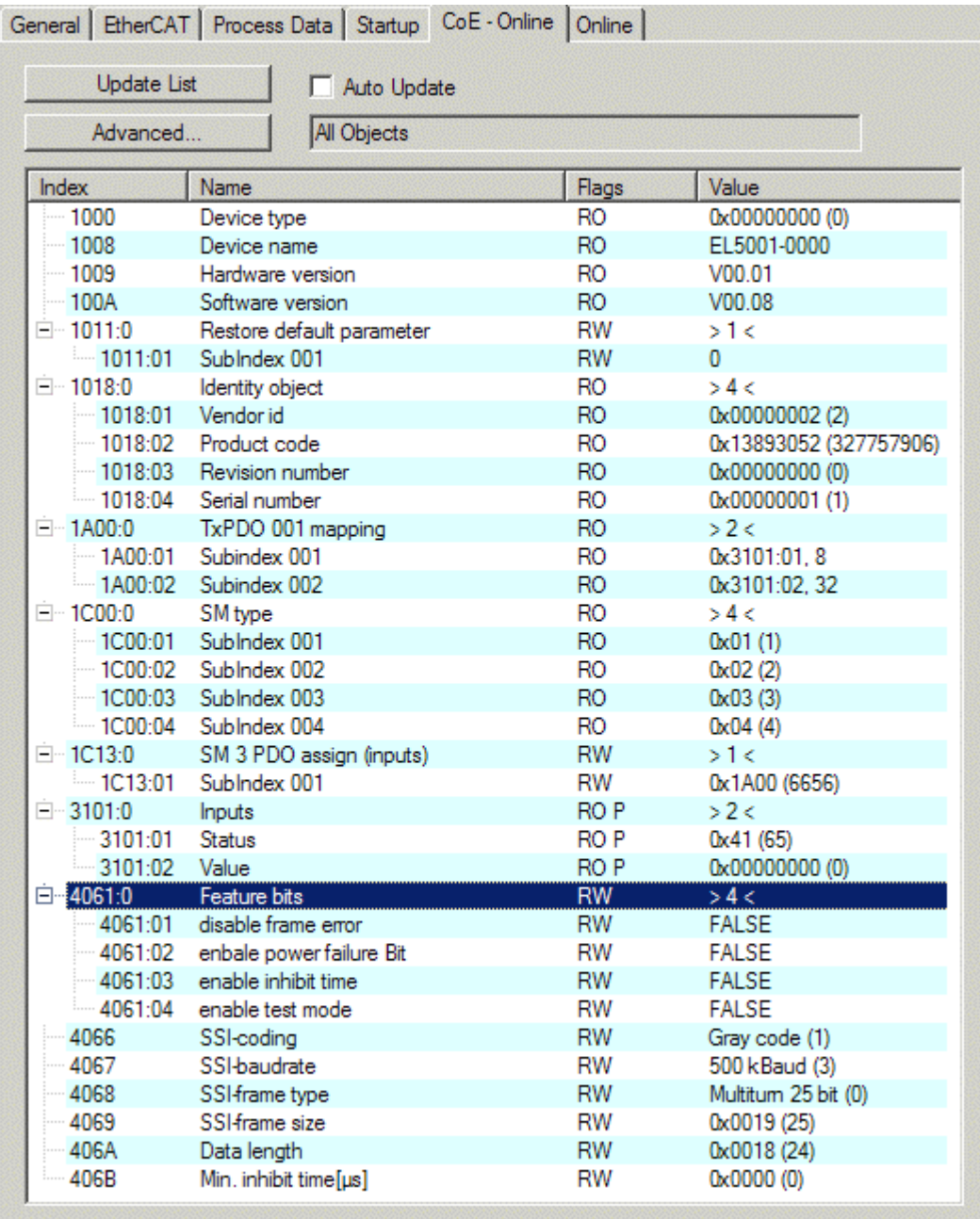

附图 134: "CoE - Online"选项卡

### 对象列表显示

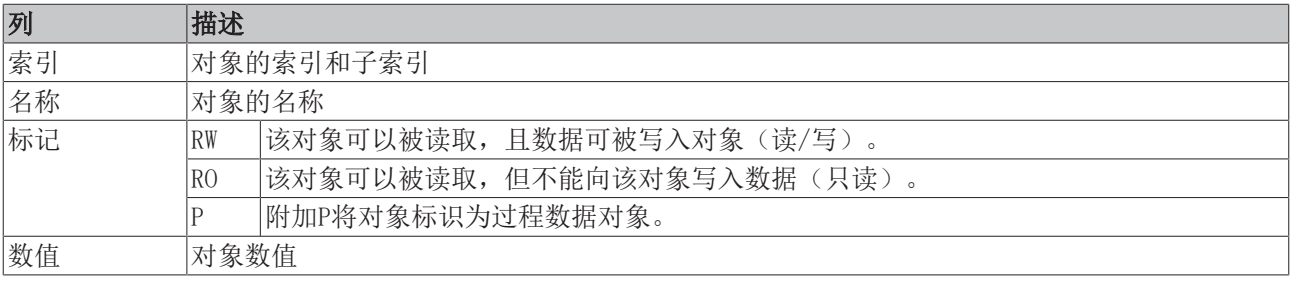

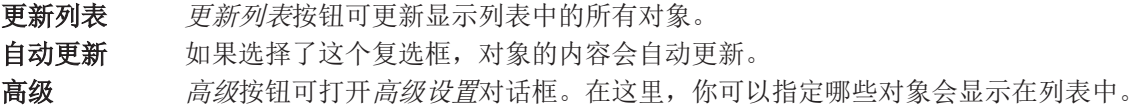

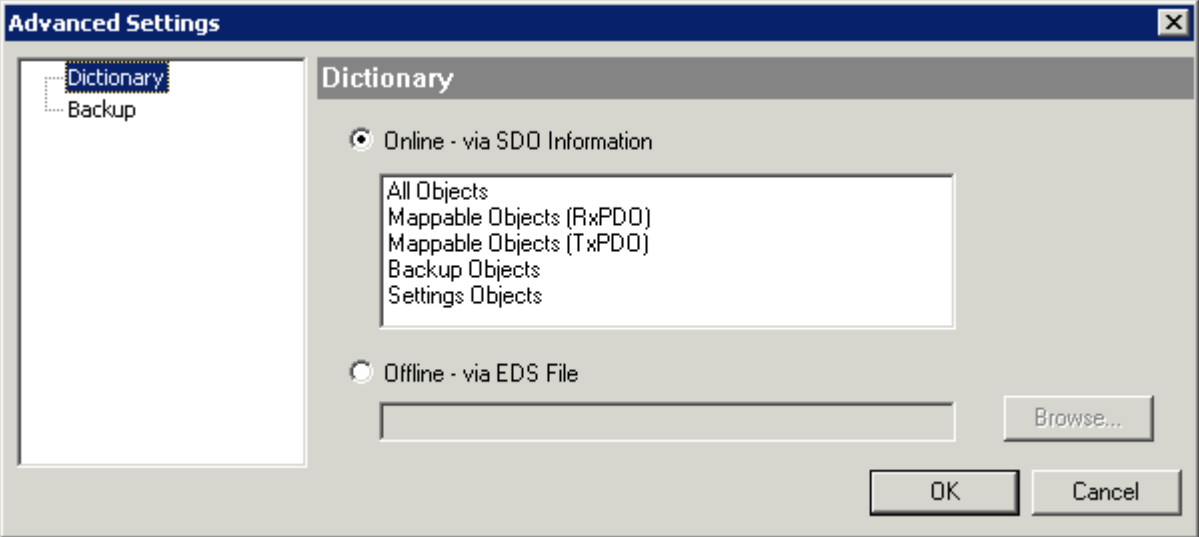

附图 135: "高级设置"对话框

在线 - 通过SDO信息 如果选择了这个选项按钮, 就会通过SDO信息从从站上传包含在从站对象列 表中的对象列表。下面的列表可以用来指定哪些对象类型要被上传。 离线 - 通过EDS文件 如果选择了这个选项按钮,将从用户提供的EDS文件中读取对象列表中包含 的对象列表。

### <span id="page-94-0"></span>"在线"选项卡

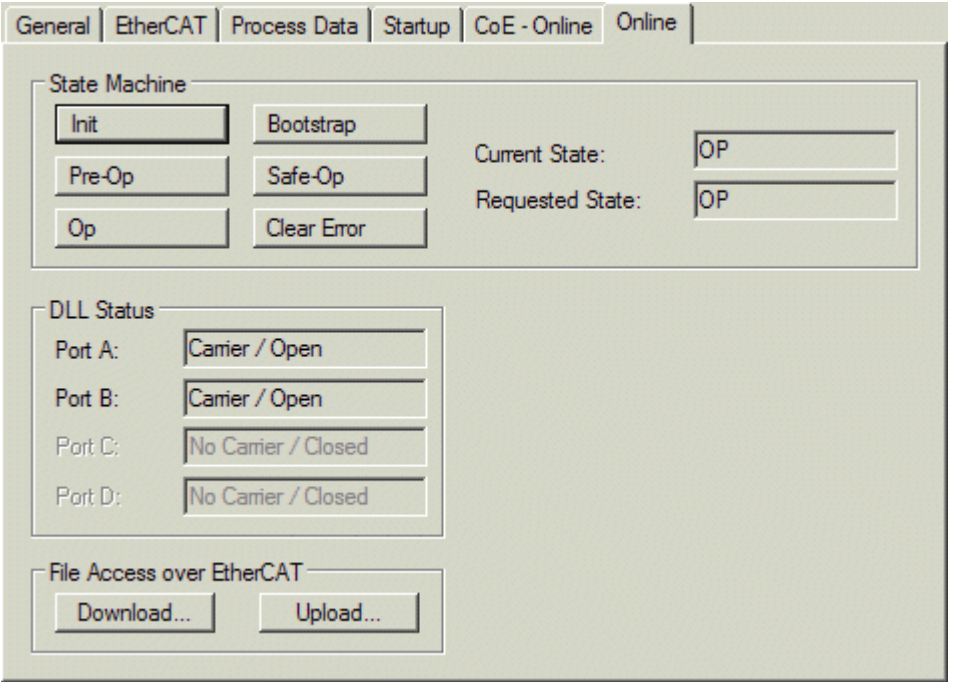

附图 136: "在线"选项卡

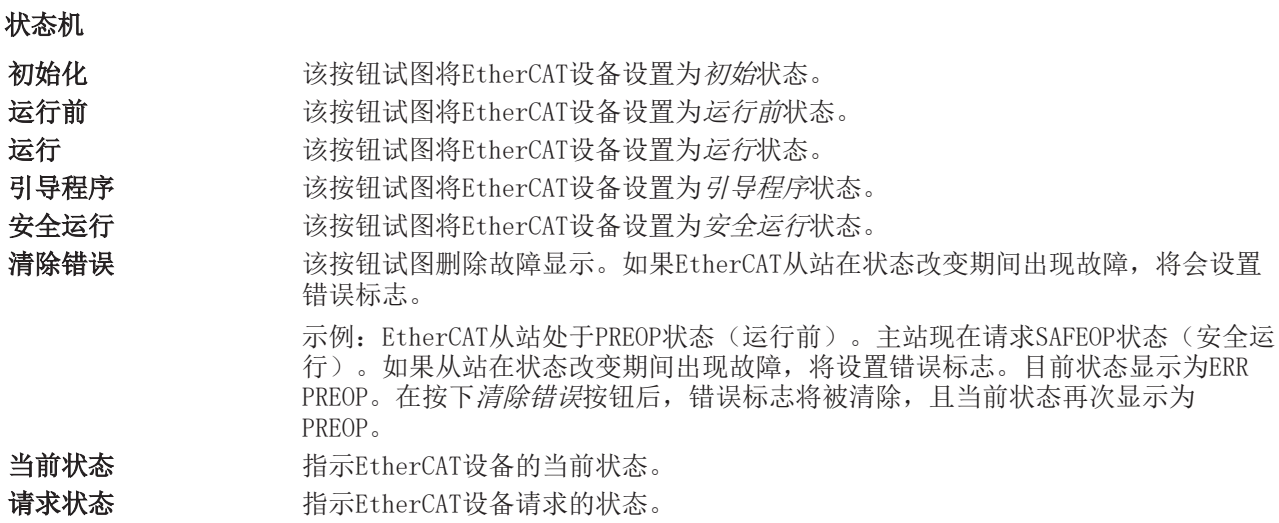

### DLL状态

指示EtherCAT从站各个端口的DLL状态(数据链路层状态)。DLL状态可以有四种不同的状态:

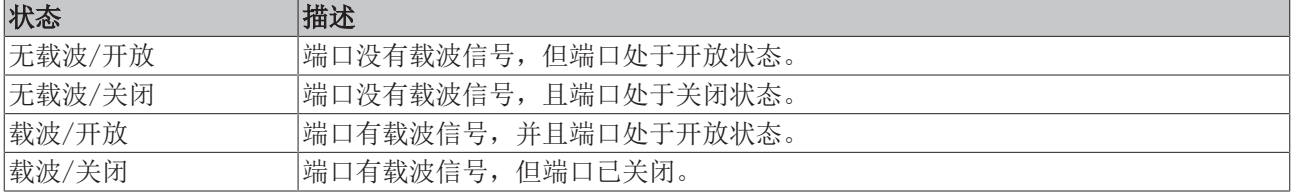

### 通过EtherCAT的文件访问

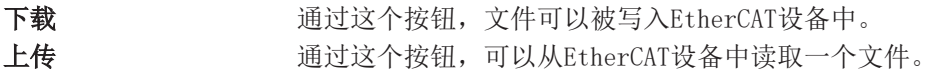

### "DC"选项卡(分布式时钟)

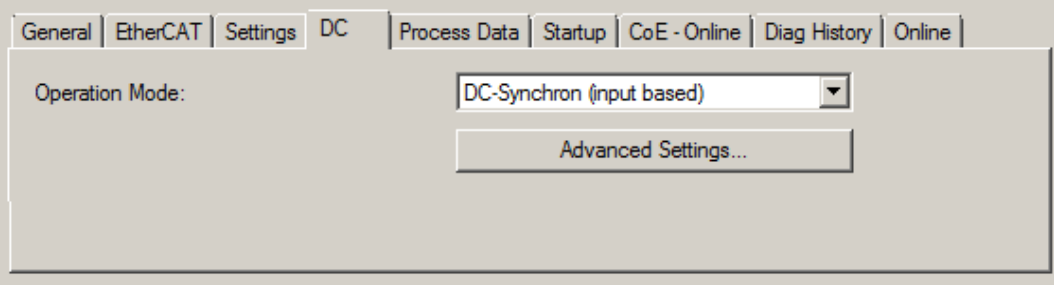

附图 137: "DC"选项卡(分布式时钟)

运行模式 法项(可选):

- 自由运行
- SM-同步
- DC-同步(基于输入)
- DC-同步

高级设置… 用于重新调整实时决定因素TwinCAT时钟的高级设置

关于分布式时钟的详细信息,请参见[http://infosys.beckhoff.com:](http://infosys.beckhoff.com)

现场总线组件 → EtherCAT终端 → EtherCAT系统文档 → EtherCAT基础知识 → 分布式时钟

### <span id="page-96-0"></span>5.2.7.1 过程数据选项卡的详细描述

### 同步管理器

列出了同步管理器(SM)的配置。 如果EtherCAT设备有一个邮箱,SM0用于邮箱输出(MbxOut),SM1用于邮箱输入(MbxIn)。 SM2用于输出过程数据(输出), SM3(输入)用于输入过程数据。

如果选择了一个输入,相应的PDO分配会显示在下面的PDO分配列表中。

### PDO分配

所选同步管理器的PDO分配。所有为该同步管理器类型定义的PDO都在这里列出:

- 如果在同步管理器列表中选择了输出同步管理器(输出),则显示所有的RxPDO。
- 如果在同步管理器列表中选择了输入同步管理器(输入), 则显示所有的TxPDO。

所选条目是参与过程数据传输的PDO。在系统管理器的树状图中,这些PDO被显示为EtherCAT设备的变量。变量 名称与PDO名称参数相同,如PDO列表中所示。如果PDO分配列表中的一个条目被停用(未被选中且呈灰色), 这表明该输入被排除在PDO分配之外。为了能够选择一个灰色的PDO,必须先取消选择当前选定的PDO。

#### 激活PDO分配  $\bullet$

√ 如果改变PDO分配以激活新的PDO分配,

a) EtherCAT从站必须运行一次PS状态转换周期(从运行前到安全运行)([见在线选项卡](#page-94-0)  $\lceil$  [95\]\)](#page-94-0),

b)且系统管理器必须重新加载EtherCAT从站

(  $3$  TwinCAT 2按钮或 → TwinCAT 3按钮)

### PDO列表

该EtherCAT设备支持的所有PDO的列表。所选PDO的内容显示在PDO内容列表中。PDO配置可通过双击条目进行修 改。

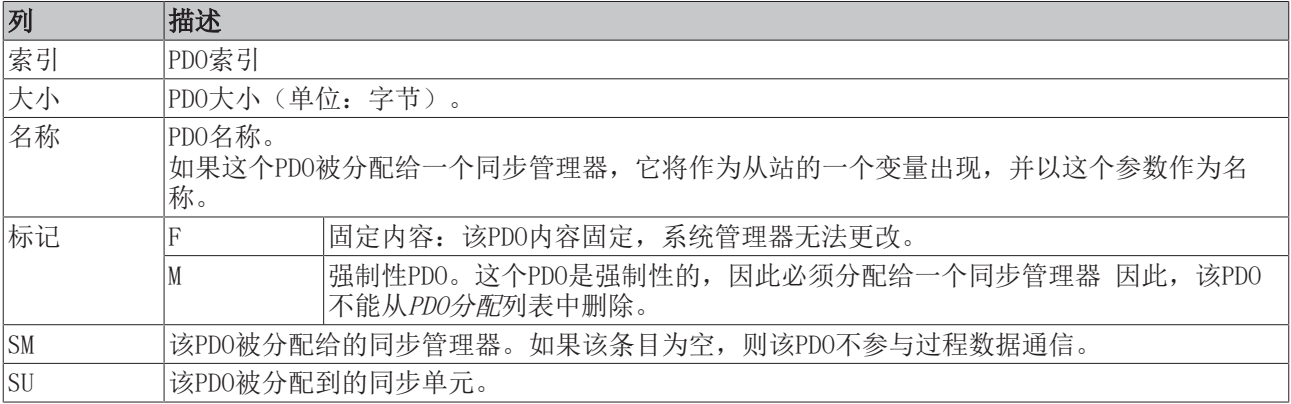

### PDO内容

表示PDO的内容。如果PDO的标志F(固定内容)没有被设置,内容可以被修改。

### 下载

如果设备是智能的并且有一个邮箱,PDO的配置和PDO的分配可以下载到设备上。这是一个可选的功能,并非所 有EtherCAT从站都支持。

### PDO分配

如果选择这个复选框,在PDO分配列表中配置的PDO分配会在启动时下载到设备。发送给设备的请求命令可以在 [启动 \[](#page-91-0)[}](#page-91-0) [92\]选](#page-91-0)项卡中查看。

### PDO配置

如果选择了该复选框,各PDO的配置(如PDO列表和PDO内容显示中所示)将被下载到EtherCAT从站。

## 5.3 一般注意事项 - EtherCAT从站应用

该摘要简要介绍了TwinCAT下[EtherCAT](http://www.beckhoff.com/english/download/ethercat.htm#SystemDescription)从站运行的若干方面。关于详细信息,可查看相应章节,例如EtherCAT [系统文档。](http://www.beckhoff.com/english/download/ethercat.htm#SystemDescription)

### 实时诊断: WorkingCounter、EtherCAT状态和状态

一般来说,EtherCAT从站提供了可供控制任务使用的各种诊断信息。

这种诊断信息与不同的通信水平有关。因此,它有各种来源,也会在不同时期更新。

对于依赖现场总线的I/O数据保持正确和最新的应用,都必须对相应的底层进行诊断性访问。EtherCAT和 TwinCAT系统管理器提供了这种全面的诊断要素。下面讨论那些有助于控制任务进行诊断且在运行时(而不是 在调试时)对当前周期保持准确的诊断要素。

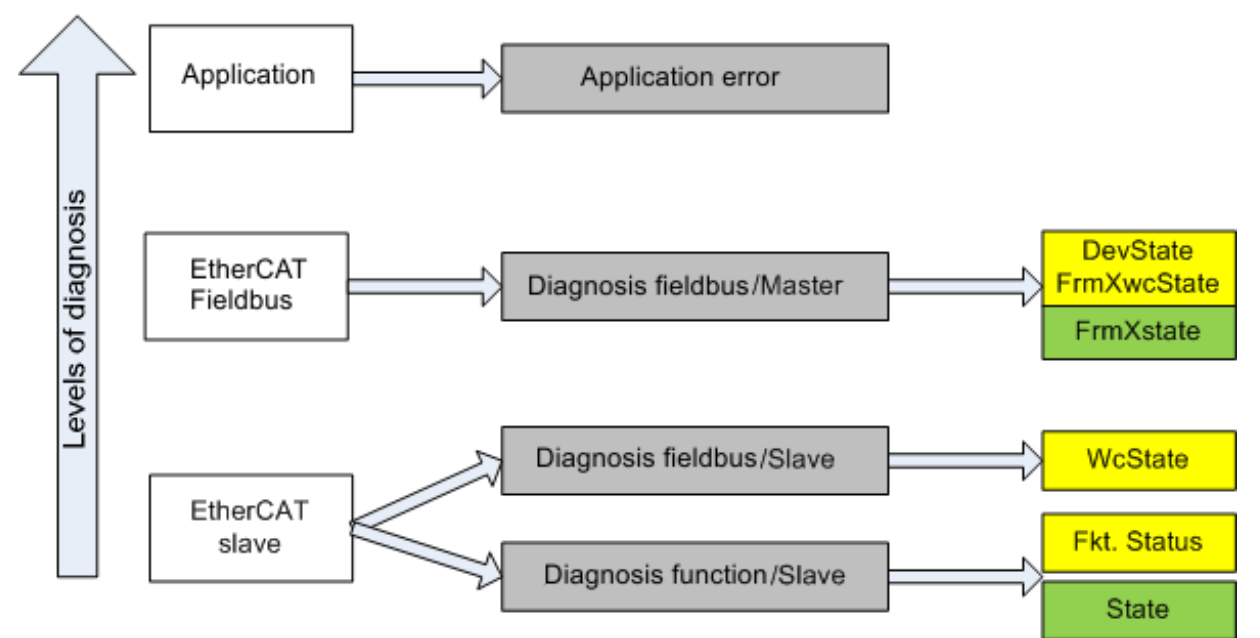

附图 138: 选择EtherCAT从站的诊断信息

一般来说,EtherCAT从站提供

• 从站典型通信诊断(成功参与过程数据交换以及正确运行模式的诊断) 这种诊断对所有从站都一样。

以及

• 通道典型功能诊断(与设备有关) 参见相应的设备文件

图选择EtherCAT从站的诊断信息中的颜色也与系统管理器中的变量颜色相对应,见图PLC中的基本EtherCAT从 站诊断。

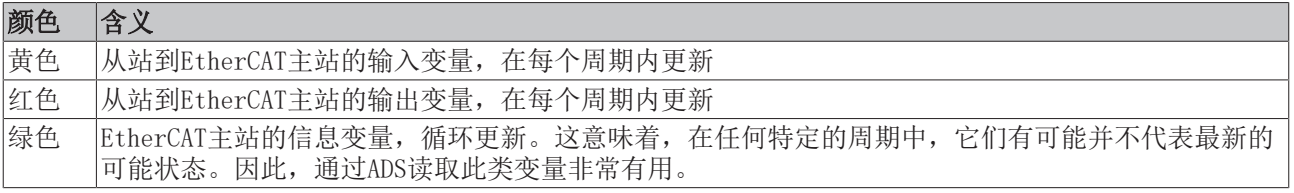

图PLC中的基本EtherCAT从站诊断显示了实现基本EtherCAT从站诊断的示例。这里使用的是Beckhoff EL3102 (2通道模拟输入终端),因为它既能提供典型的从站通信诊断,又能提供特定通道的功能诊断。在PLC 中创建结构作为输入变量,每个结构都与过程图像相对应。

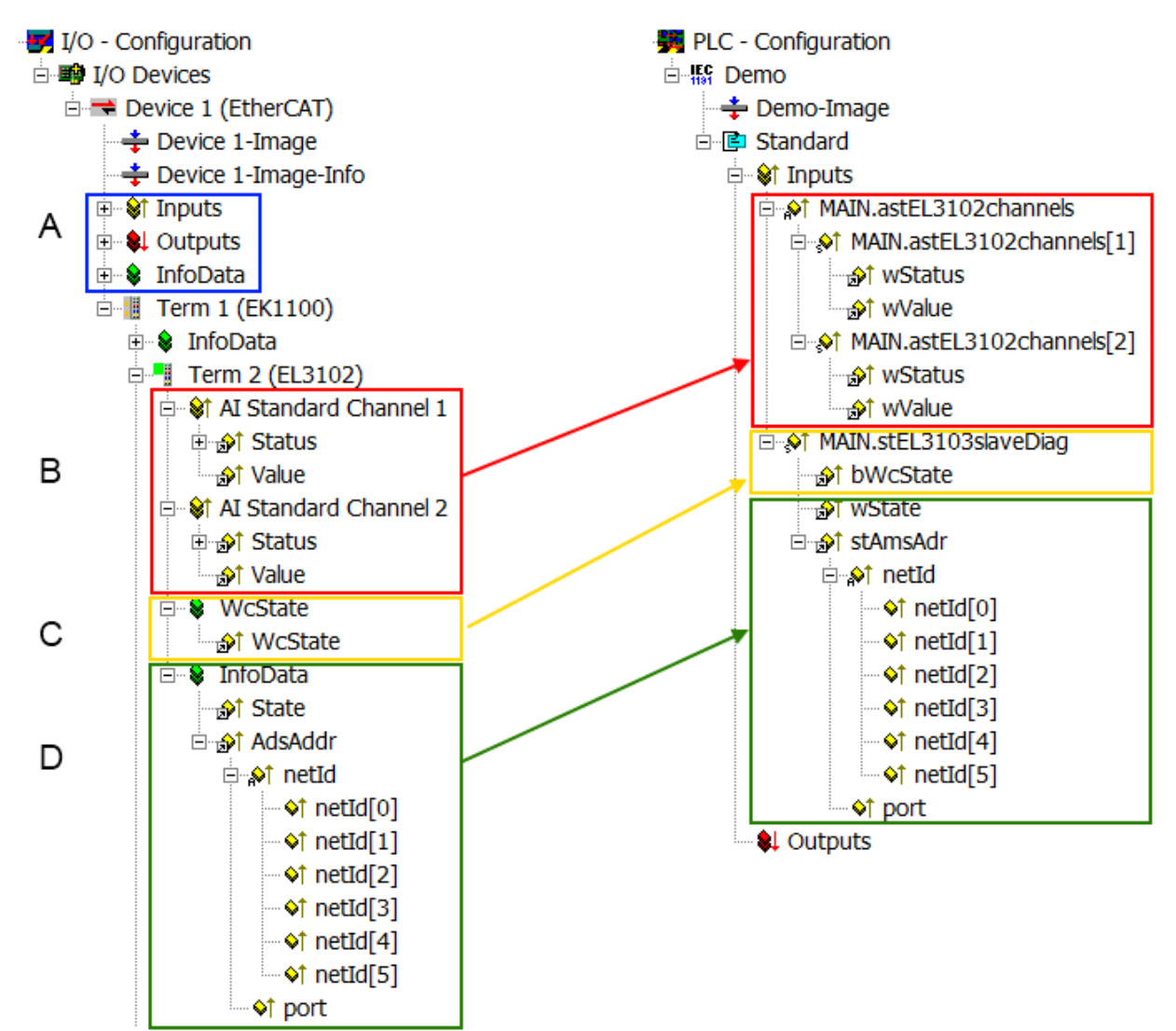

附图 139: 在PLC中对EtherCAT从站进行基本诊断

这里包括以下几个方面:

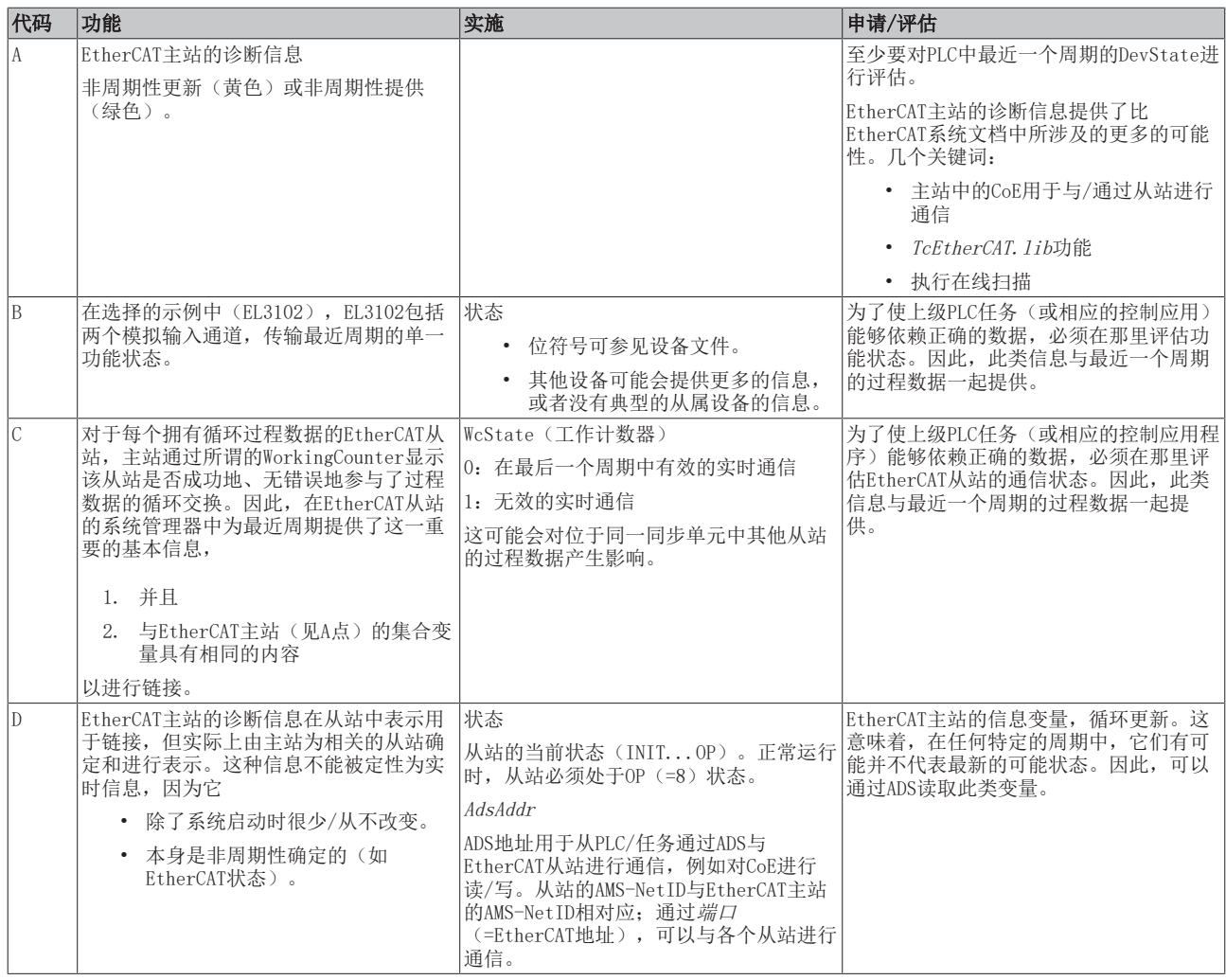

注意

### 诊断信息

强烈建议对所提供的诊断信息进行评估,以便应用程序能够做出相应的反应。

### CoE参数目录

CoE参数目录(CanOpen-over-EtherCAT)用于管理相关从站的设定值。在某些情况下,当调试一个相对复杂的 EtherCAT从站时,可能需要在这里进行修改。它可以通过TwinCAT系统管理器访问,参见图EL3102, CoE目录:

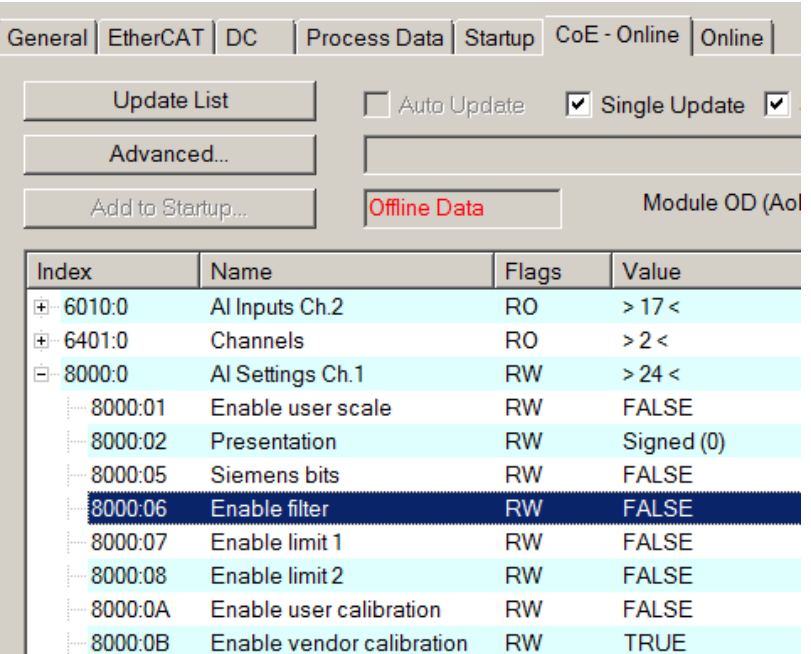

附图 140: EL3102, CoE目录

# $\bullet$

EtherCAT系统文档

必须遵守[EtherCAT系统文档](http://www.beckhoff.com/english/download/ethercat.htm#SystemDescription) (EtherCAT基础知识-->CoE接口)中的全面描述!

简要摘录:

- 在线目录中的更改是否保存在从站本地取决于设备。EL终端(除了EL66xx)能够以这种方式保存。
- 用户必须管理对"启动"列表的更改。

### TwinCAT系统管理器中的调试辅助

调试接口正在作为EL/EP EtherCAT设备持续进程的一部分被引入。从TwinCAT 2.11R2及以上版本开始,这些都 可以在TwinCAT系统管理器中使用。它们通过适当扩展的ESI配置文件被整合到系统管理器中。

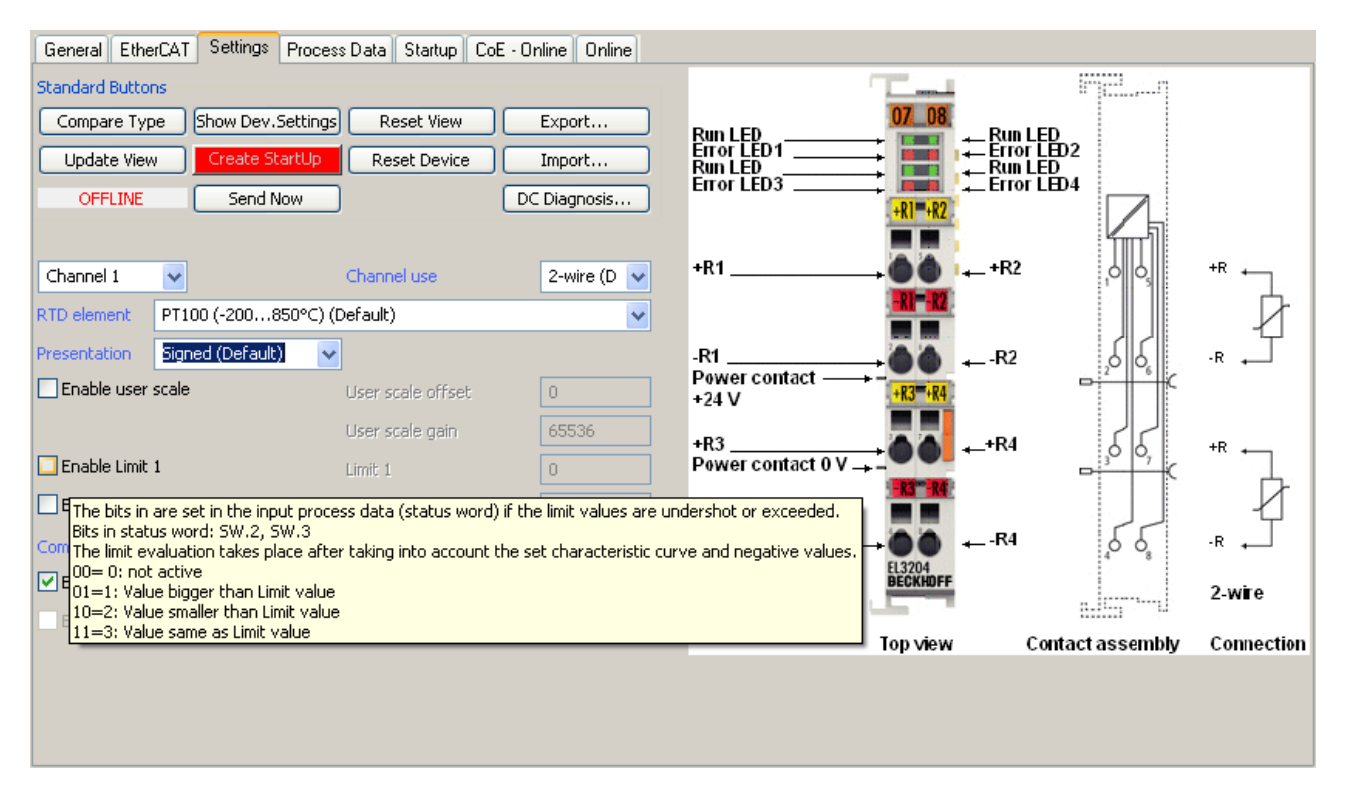

附图 141: EL3204调试辅助示例

该调试过程同时管理

- CoE参数目录
- 直流/自由运行模式
- 可用的过程数据记录(PDO)

尽管过去需要的"过程数据"、"DC"、"启动"和"CoE-在线"仍然显示,但如果使用调试辅助工具,建议 不要用它来改变自动生成的设置。

调试工具并不包括EL/EP设备的所有可能应用。如果可用设置选项不充分,用户可以像过去一样手动进行DC、 PDO和CoE设置。

### EtherCAT状态: TwinCAT系统管理器的自动默认行为和手动操作

工作电源接通后,EtherCAT从站必须经历以下状态

- INIT
- PREOP
- SAFEOP
- OP

以确保稳定运行。EtherCAT主站根据ES/XML和用户设置(分布式时钟(DC)、PDO、CoE)为调试设备而定义的 初始化例程来指导这些状态。另请参见"通信原则,EtherCAT状态机"一节。根据需要完成配置的数量以及整 体通信情况,启动可能需要几秒钟。

EtherCAT主站本身在启动时必须经过这些程序,直到至少达到OP目标状态。

用户想要的目标状态在启动时由TwinCAT自动激发,可在系统管理器中设置。一旦TwinCAT达到RUN状态, TwinCAT EtherCAT主站将接近目标状态。

### 标准设置

EtherCAT主站的高级设置被设定为标准:

- EtherCAT主站:OP
- 从站:OP 该设置同样适用于所有从站。

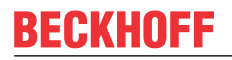

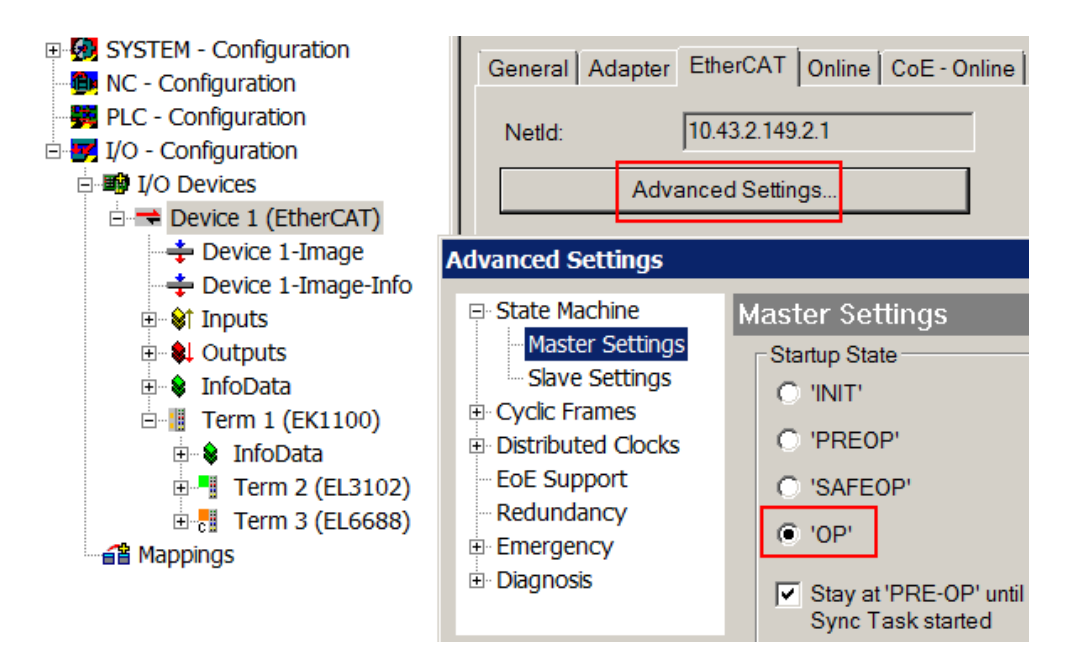

附图 142: 系统管理器的默认行为

此外, 任何特定从站的目标状态均可在"高级设置"对话框中设置;标准设置还是OP。

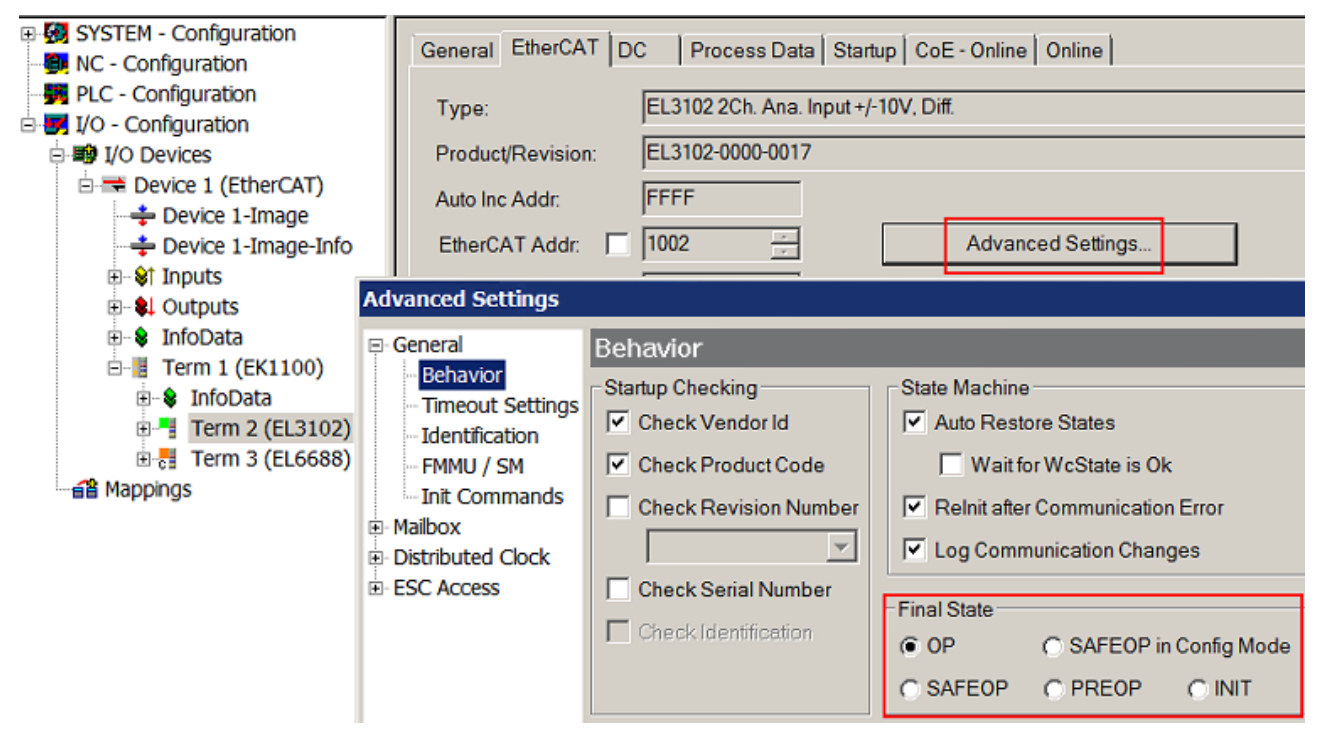

附图 143: 从站的默认目标状态

### 手动控制

在某些特殊原因下,可能适合从应用程序/任务/PLC中控制状态。例如:

- 用于诊断原因
- 以诱导轴的控制性重启
- 因为需要改变启动所需的时间

在这种情况下,适合在PLC应用程序中使用来自TcEtherCAT. 1ib的PLC功能块(标准配置)并使用 FB EcSetMasterState等以可控方式处理各种状态。

然后,可用于将EtherCAT主站的设置放到主站和从站的INIT中。

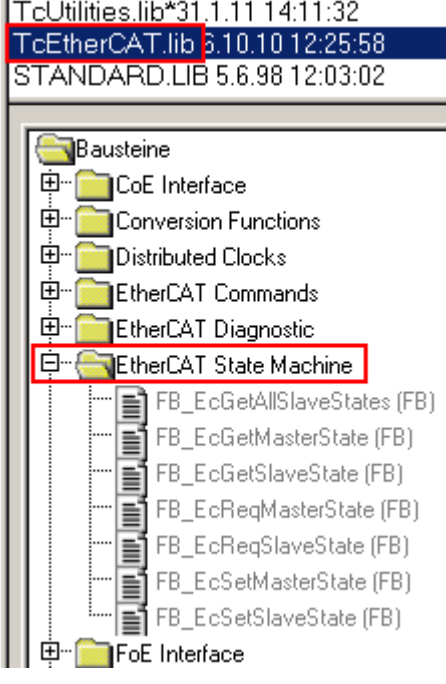

附图 144: PLC功能块

### 关于E-Bus电流的说明

EL/ES终端被放置在终端链上耦合器处的DIN导轨上。总线耦合器可以5V的E-bus系统电压为附加的EL终端供 电;因此, 耦合器负载通常可以达到2A。关于每个EL终端从E-bus电源中需要多少电流的信息, 可在网上和目 录中查找。如果附加终端需要的电流超过了耦合器可以提供的电流,则必须在终端链的适当位置插入馈电终端 (例如EL9410)。

预先计算的最大E-Bus理论电流在TwinCAT系统管理器中显示为一列数值。如果短缺,将通过负总额和感叹号进 行标注;在这样的位置前将放置一个馈电终端。

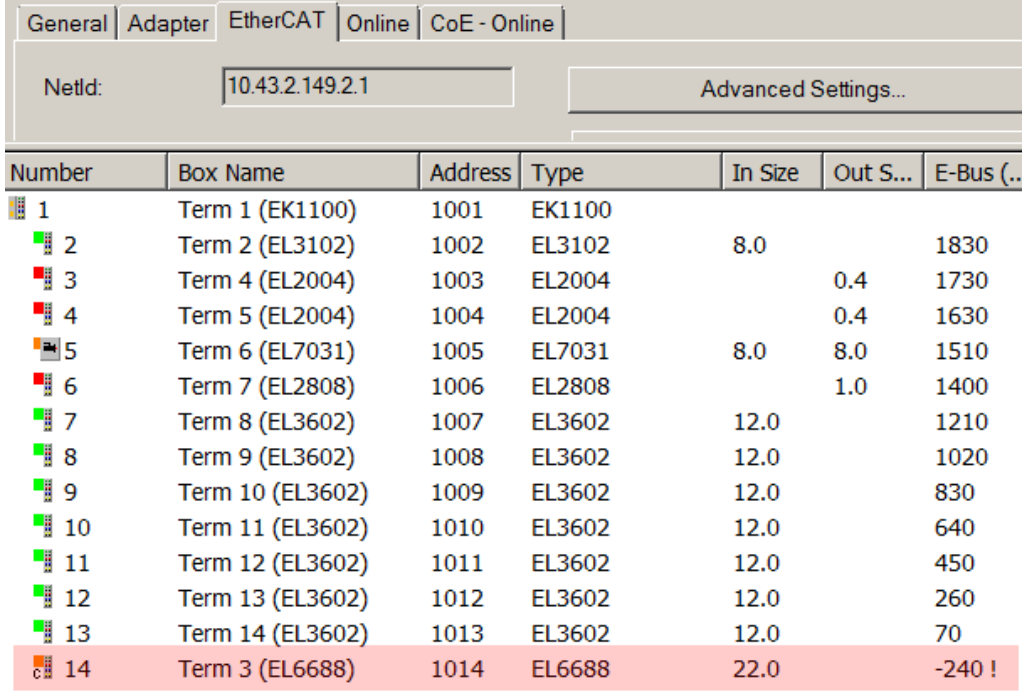

附图 145: 非法超过E-Bus电流

从TwinCAT 2.11及以上版本开始, 在该配置激活时, 记录器窗口将出现警告信息"E-Bus Power of Terminal..." :

### Message

E-Bus Power of Terminal 'Term 3 (EL6688)' may to low (-240 mA) - please check!

附图 146: 超过E-Bus电流的警告信息

注意

### 注意! 可能发生故障!

在一个终端台中,所有EtherCAT终端的E-Bus供电必须使用相同的接地电位!

## 5.4 ELX5151-0000 - CoE 对象描述

#### EtherCAT XML设备描述  $\bullet$

该显示与EtherCAT[XML设](https://www.beckhoff.de/english/download/elconfg.htm?id=1983920606140)备描述中的CoE对象相匹配。建议从[Beckhoff网站的](https://www.beckhoff.de/english/download/elconfg.htm)下载区下载最新XML文 件,并按照安装说明进行安装。

### 通过CoE列表进行参数化(CAN over EtherCAT)

EtherCAT设备通过[CoE-Online选项卡 \[](#page-92-0)▶ [93\]\(](#page-92-0)双击相应对象)或通过[过程数据选项卡 \[](#page-89-0)▶ [90\]](#page-89-0) (分 配PDO)进行参数化。在使用/操纵CoE参数时,请注意以下一般CoE注意事项:

- 如果需要更换部件,请保留一份启动清单
- 在线/离线字典之间的区别,存在当前的XML描述
- 使用"CoE reload"重设变化

### 简介

CoE 概述包含不同预期应用的对象:

## 5.4.1 恢复对象

### 索引 1011 恢复默认参数

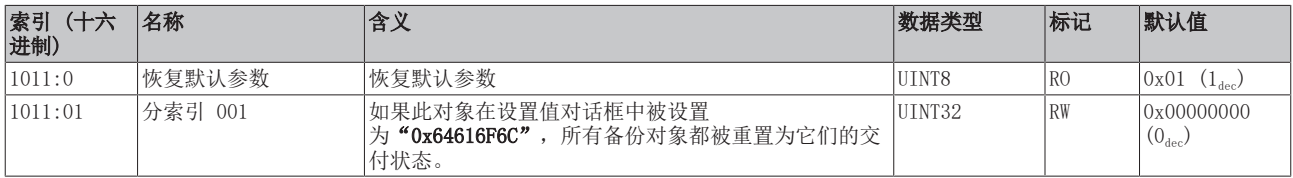

## 5.4.2 配置数据

## <span id="page-106-0"></span>索引 8000 ENC 设置

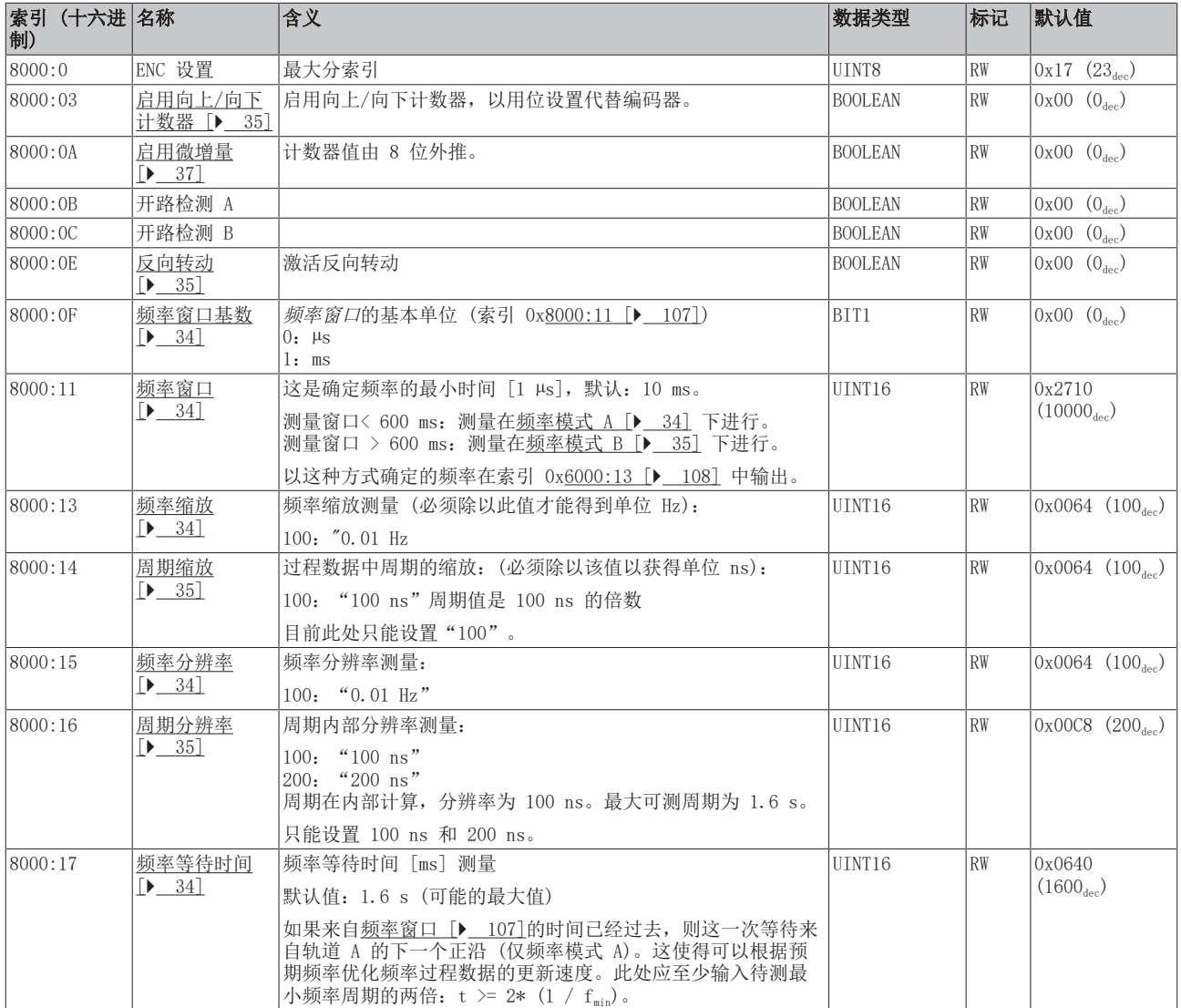

## 5.4.3 输入数据

## <span id="page-107-0"></span>索引 6000 ENC 输入

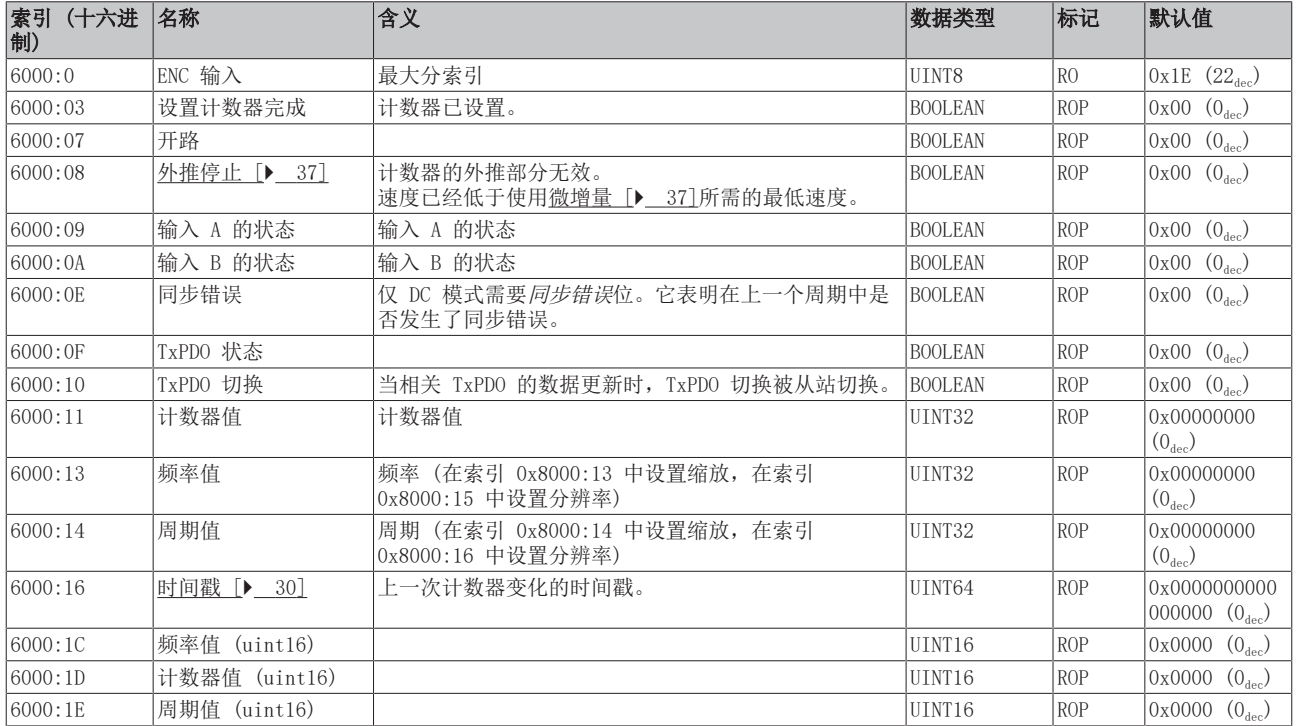

## 5.4.4 输出数据

### <span id="page-107-1"></span>索引 7000 ENC 输出

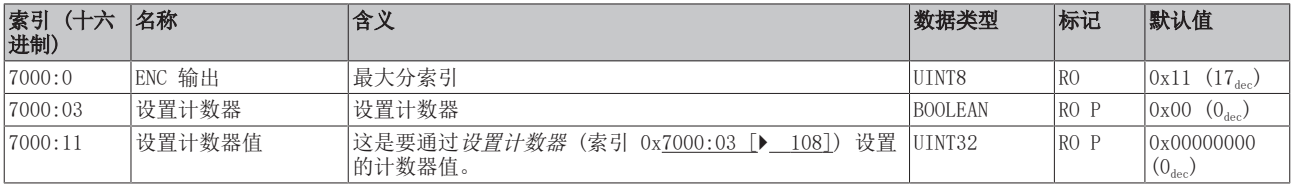

## 5.4.5 标准对象 (0x1000-0x1FFF)

### 索引 1000 设备类型

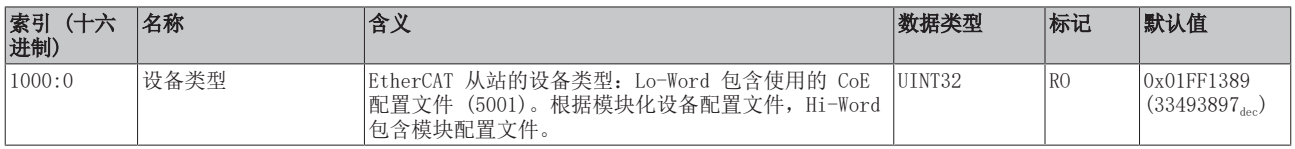

### 索引 1008 设备名称

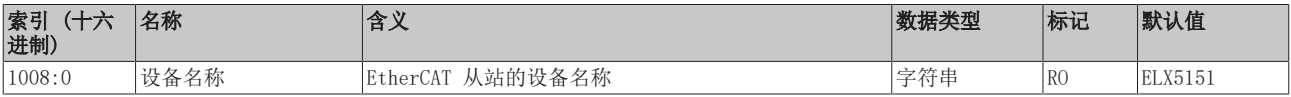

### 索引 1009 硬件版本

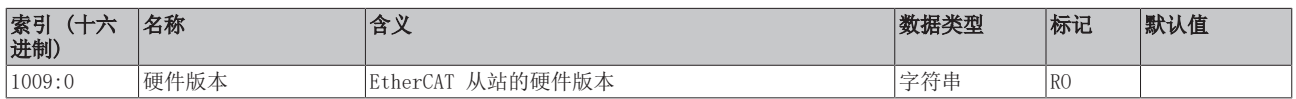
#### 索引 100A 软件版本

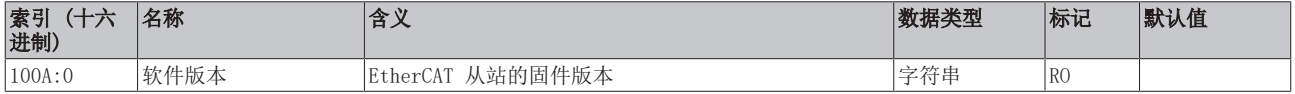

#### 索引 1018 标识

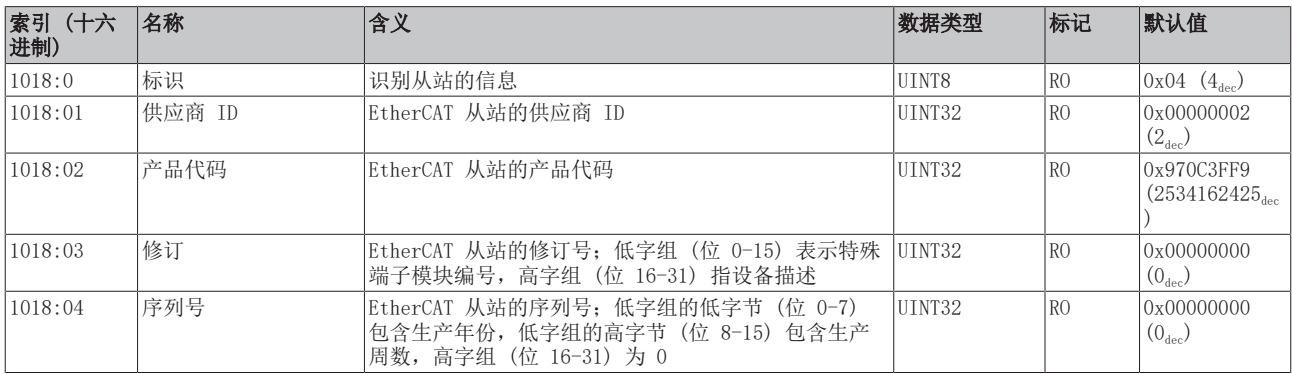

#### 索引 10F0 备份参数处理

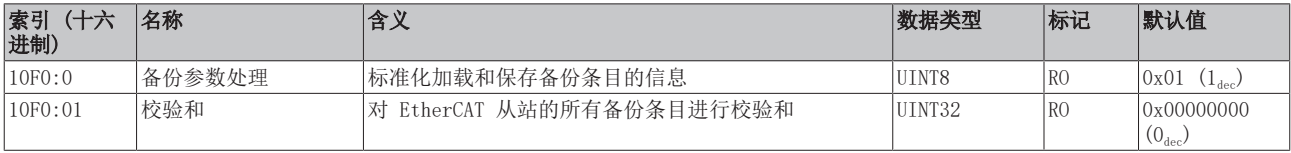

### 索引 1400 ENC RxPDO-Par 控制

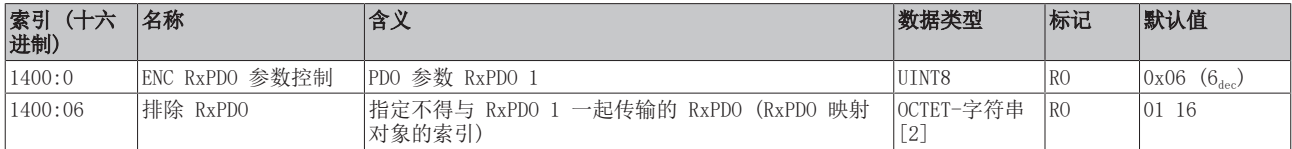

#### 索引 1401 ENC RxPDO 参数控制,紧凑

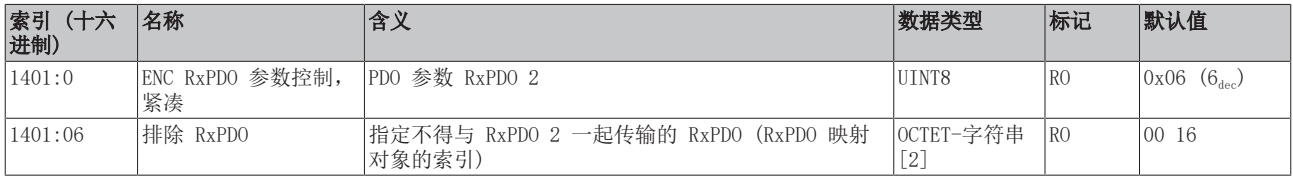

#### 索引 1600 ENC RxPDO 映射控制

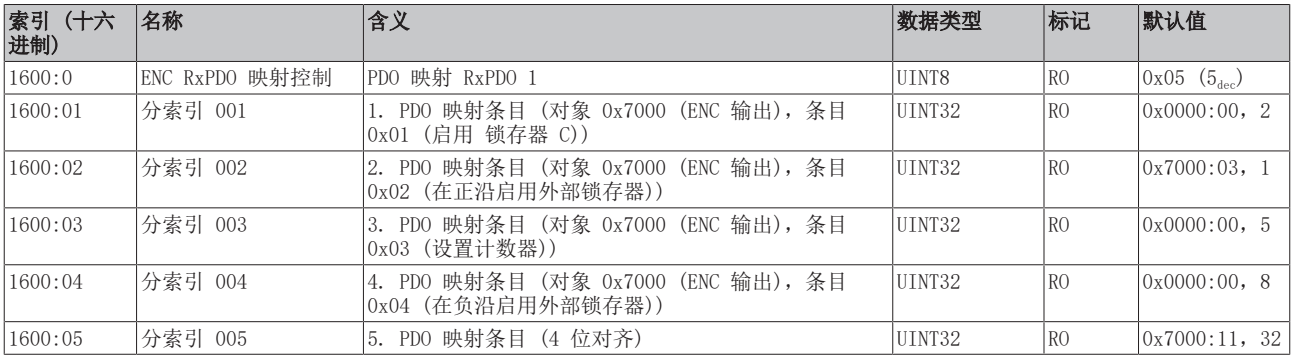

#### 索引 1601 ENC RxPDO 映射控制,紧凑

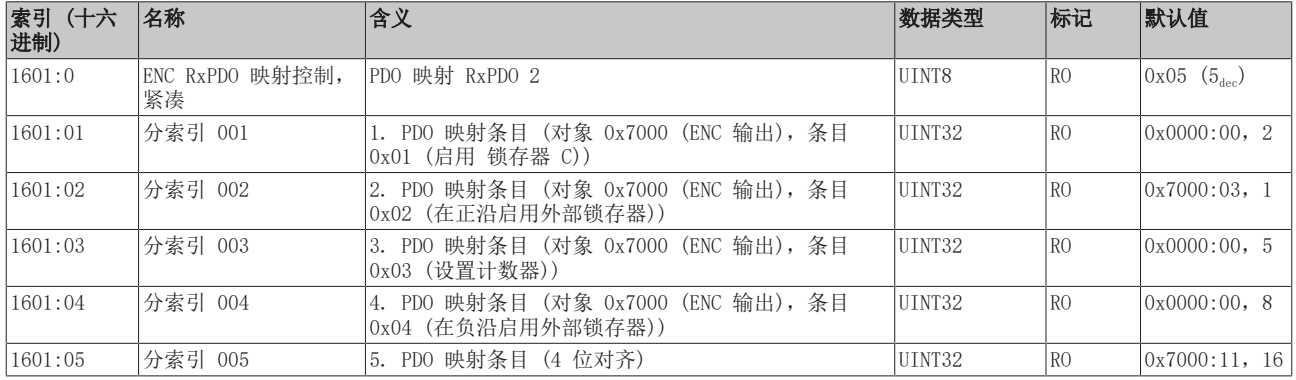

#### 索引 1800 ENC TxPDO-Par 状态

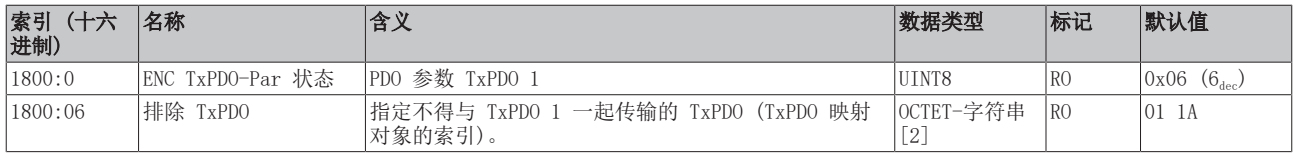

#### 索引 1801 ENC TxPDO-Par 状态,紧凑

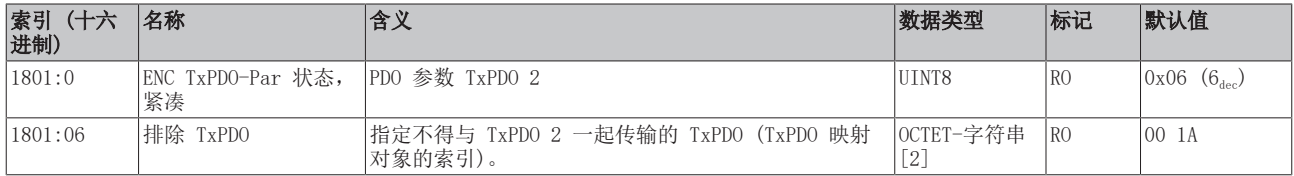

#### 索引 1802 ENC TxPDO-Par 周期

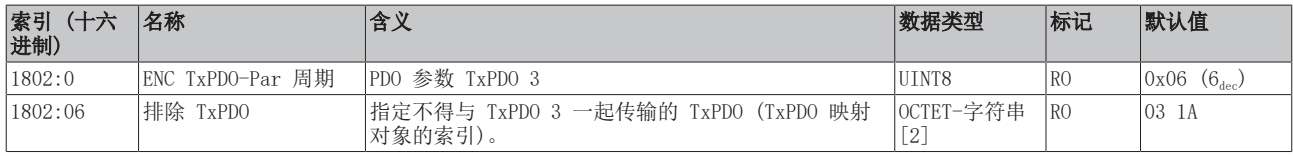

#### 索引 1803 ENC TxPDO 参数频率

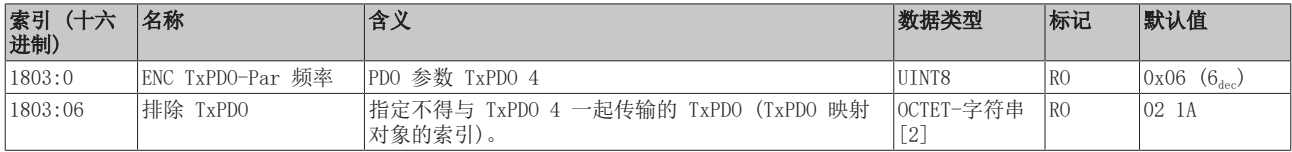

#### 索引 1804 ENC TxPDO-Par 时间戳

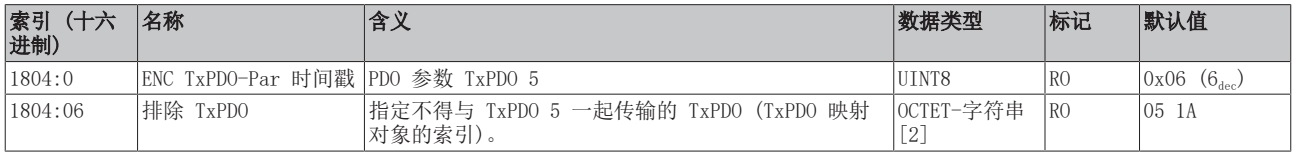

## 索引 1805 ENC TxPDO-Par 时间戳,紧凑

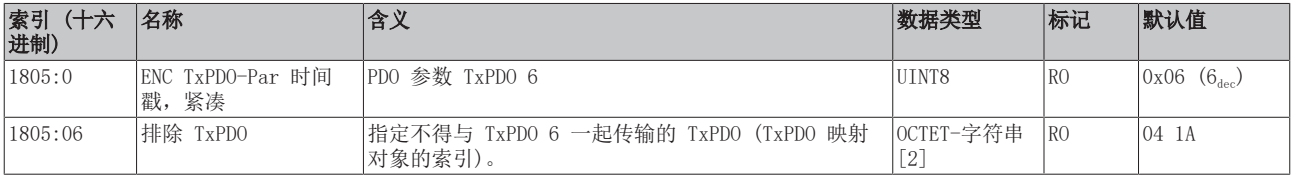

# 索引 1A00 ENC TxPDO 映射状态

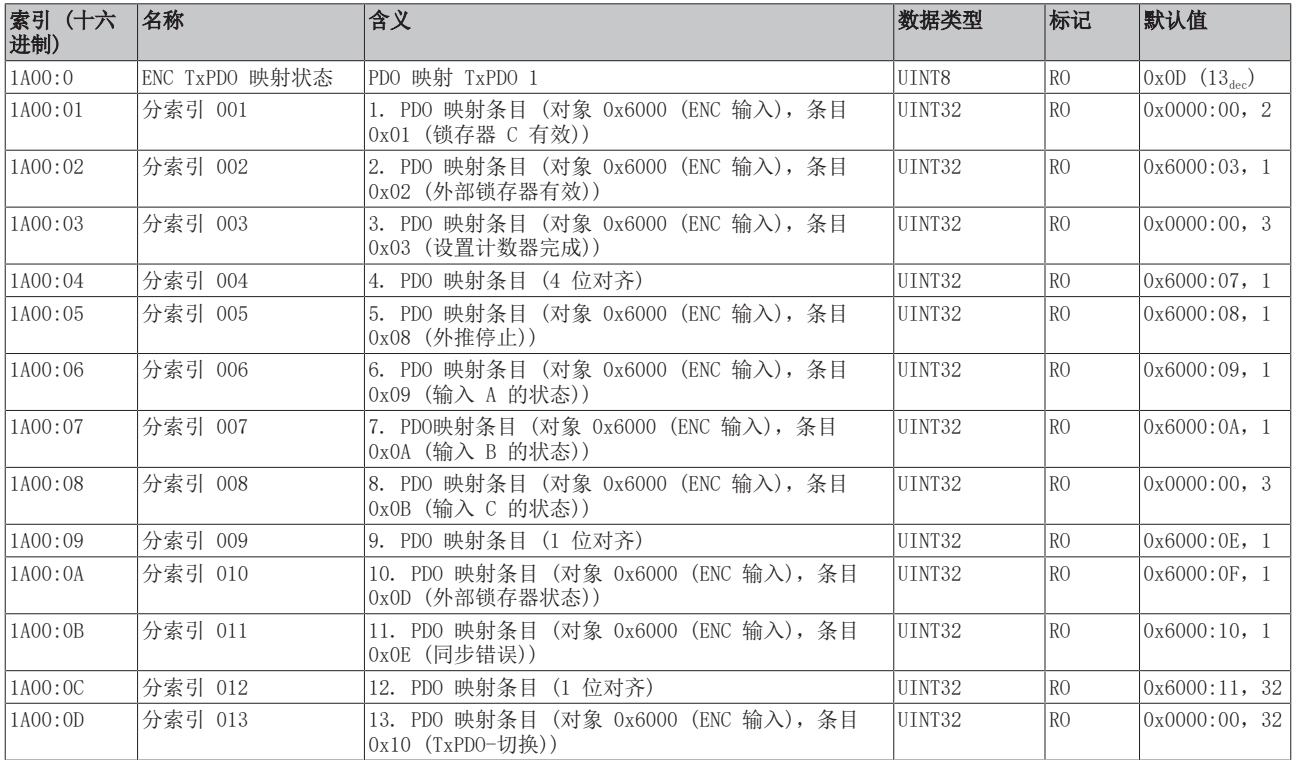

#### 索引 1A01 ENC TxPDO 映射状态,紧凑

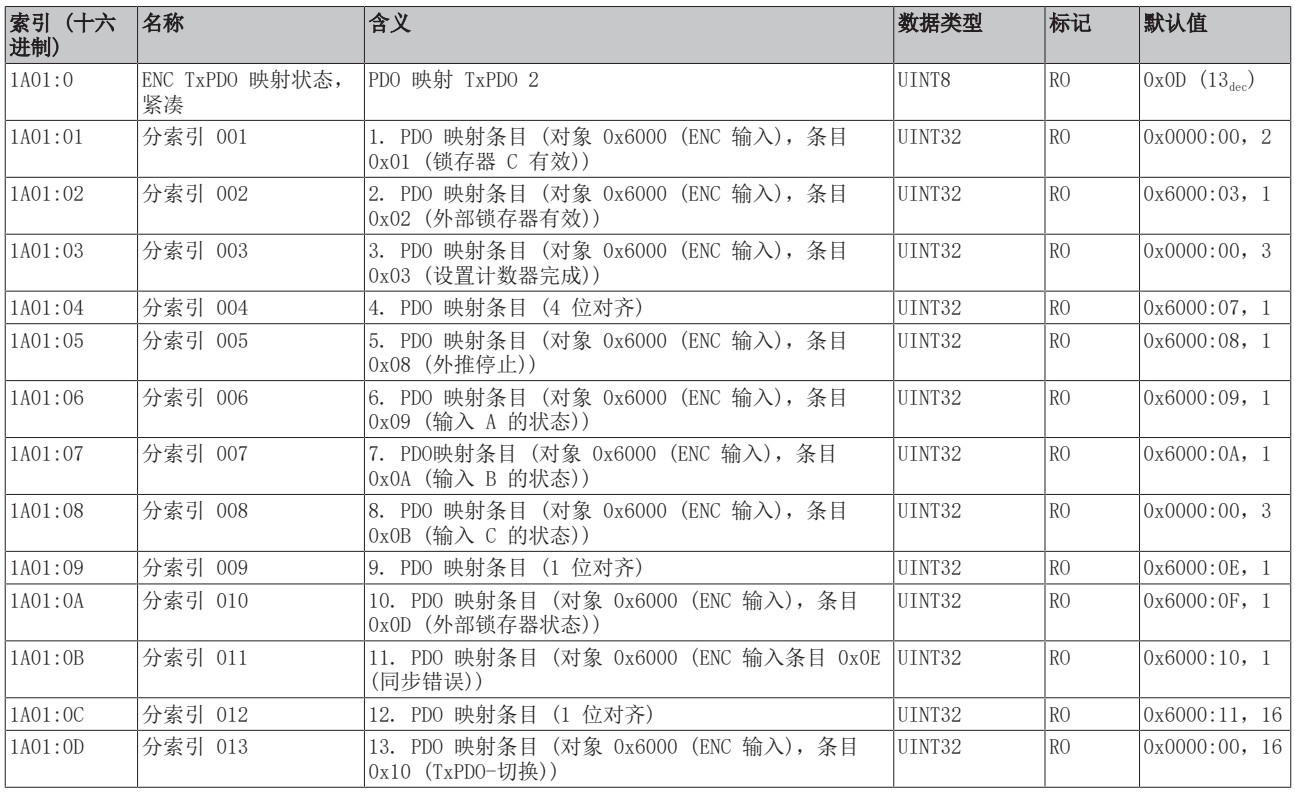

# 索引 1A02 ENC TxPDO 映射周期

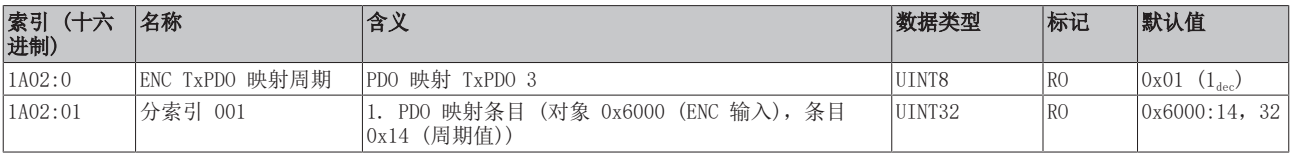

#### 索引 1A03 ENC TxPDO 映射频率

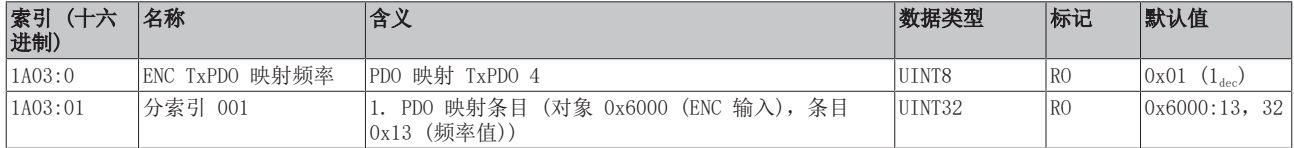

#### 索引 1A04 ENC TxPDO 映射时间戳

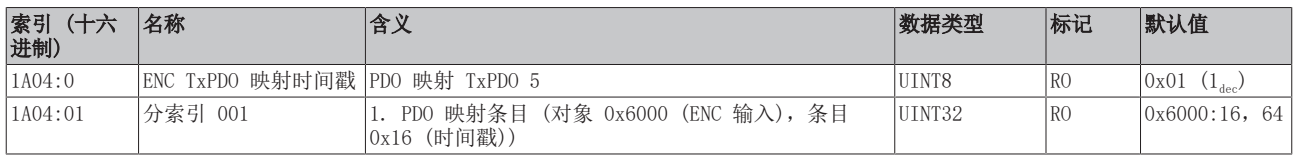

#### 索引 1A05 ENC TxPDO 映射时间戳, 紧凑

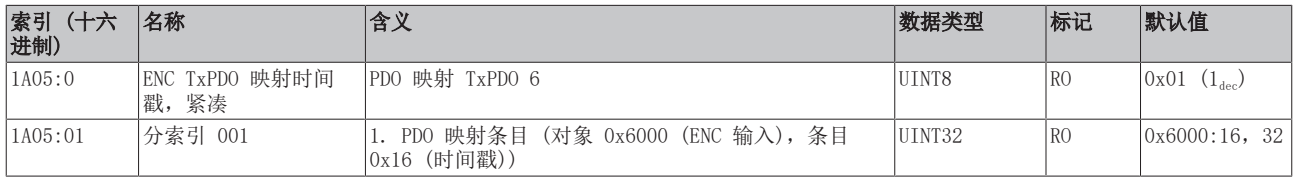

#### 索引 1C00 同步管理器类型

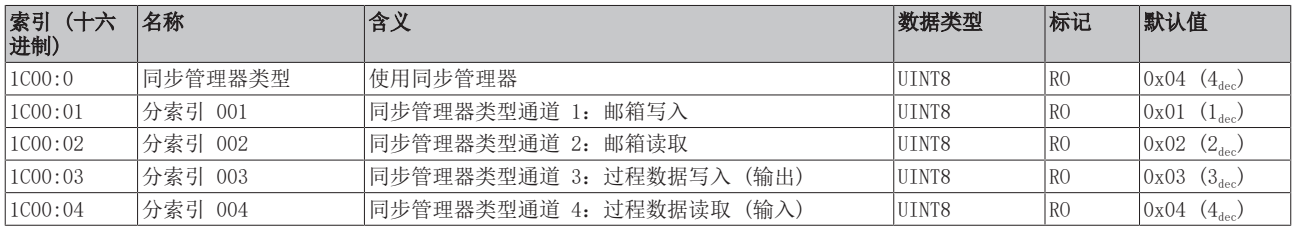

#### 索引 1C12 RxPDO 分配

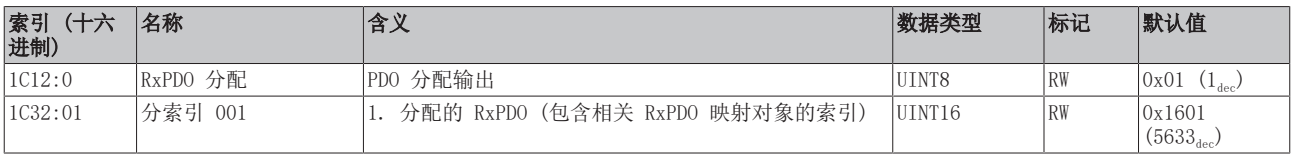

#### 索引 1C13 TxPDO 分配

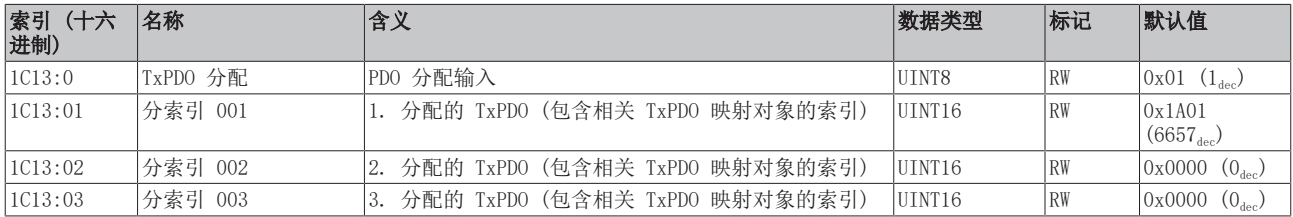

### <span id="page-112-0"></span>索引 1C32 SM 输出参数

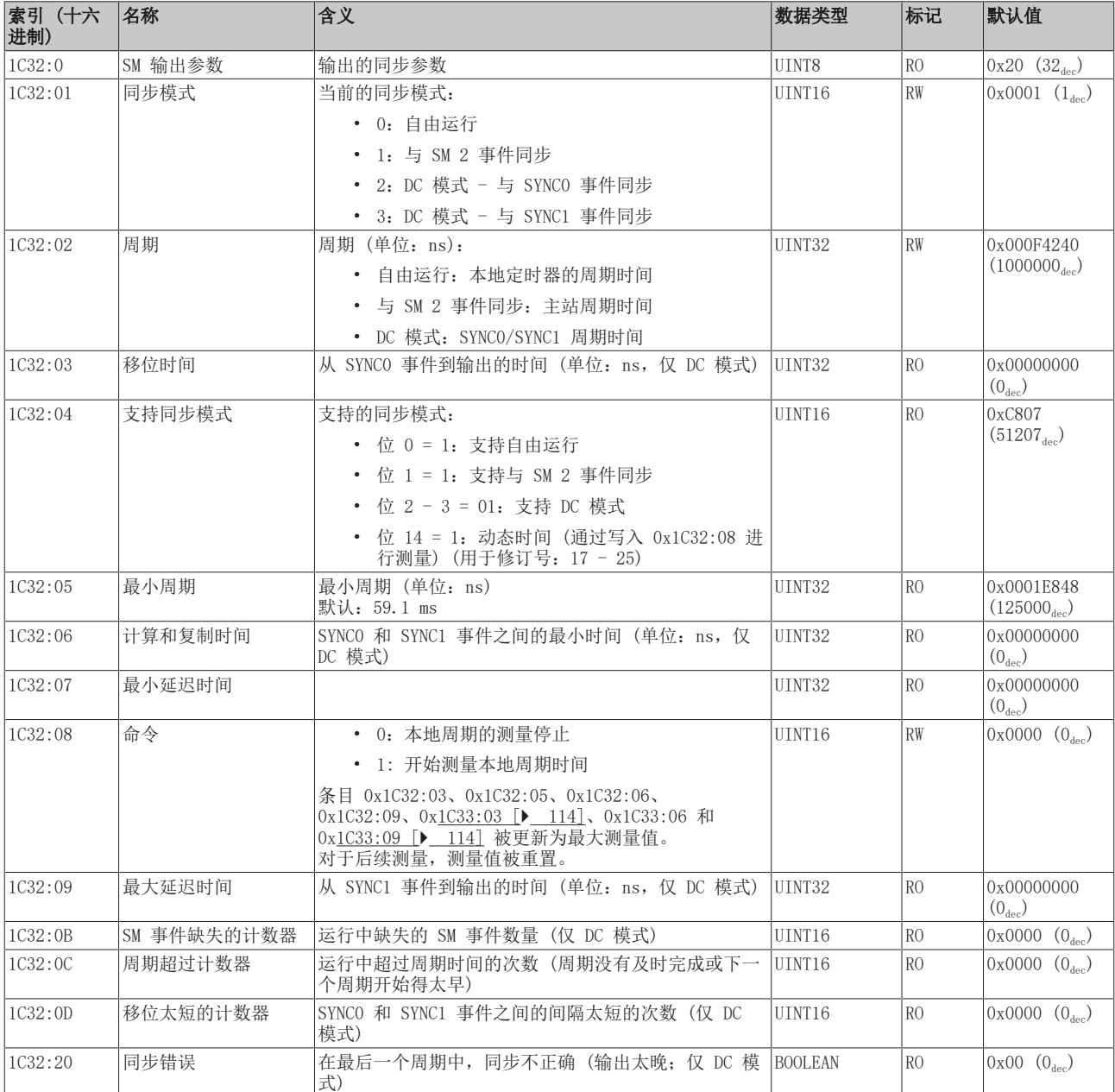

# <span id="page-113-0"></span>索引 1C33 SM 输入参数

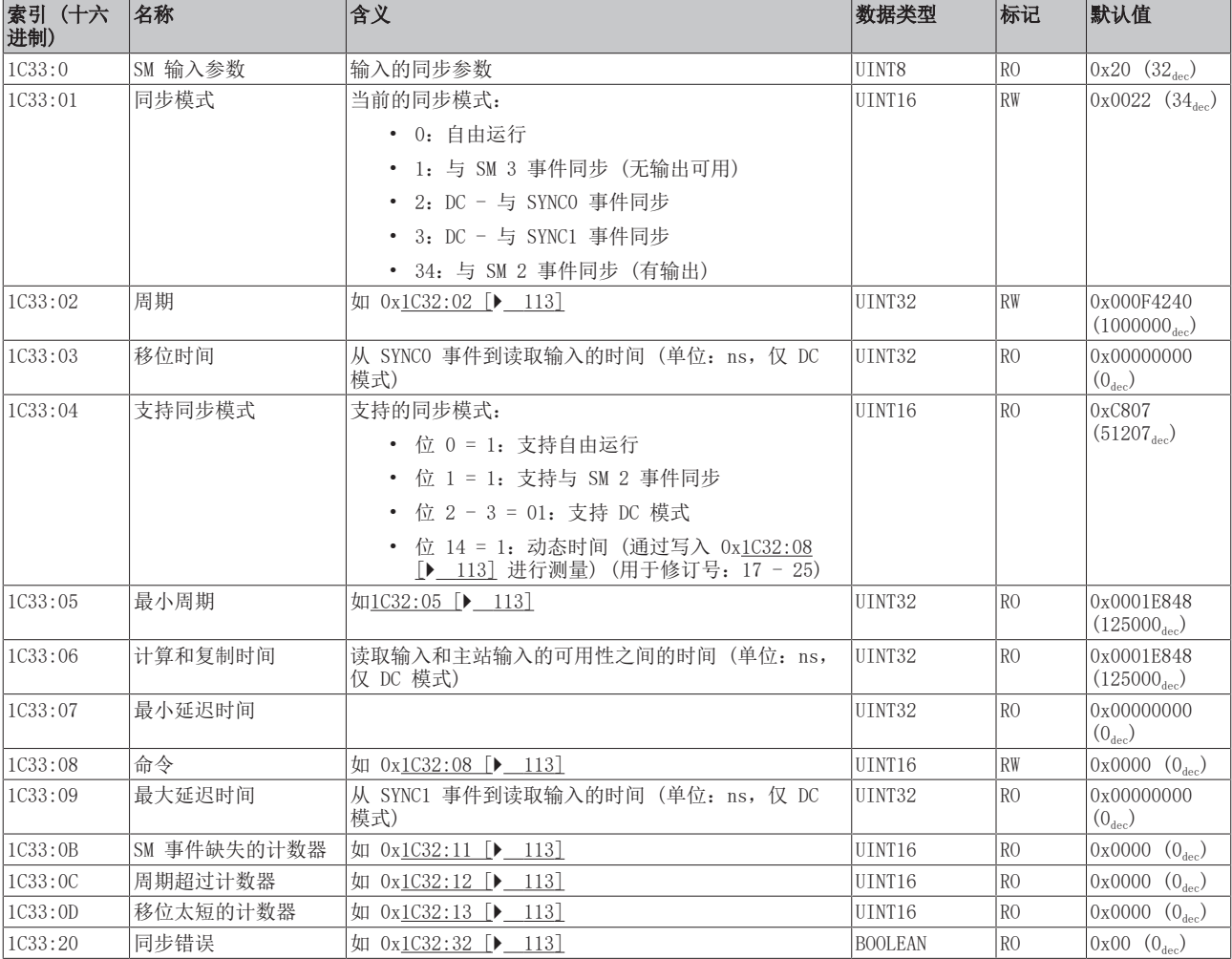

### 索引 A000 ENC 诊断数据

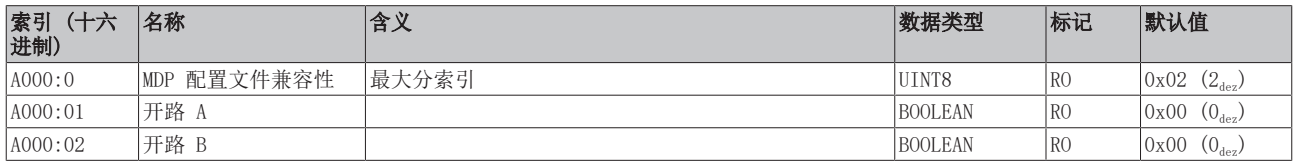

#### 索引 F000 模块化设备配置文件

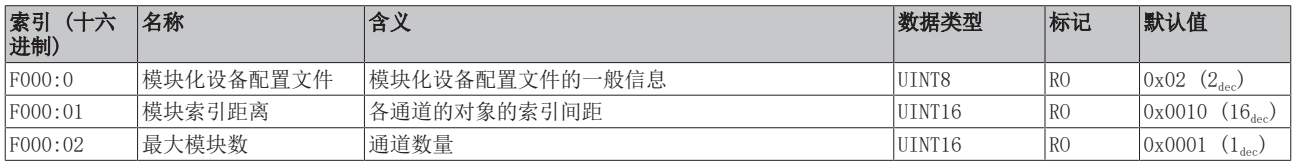

### 索引 F008 码字

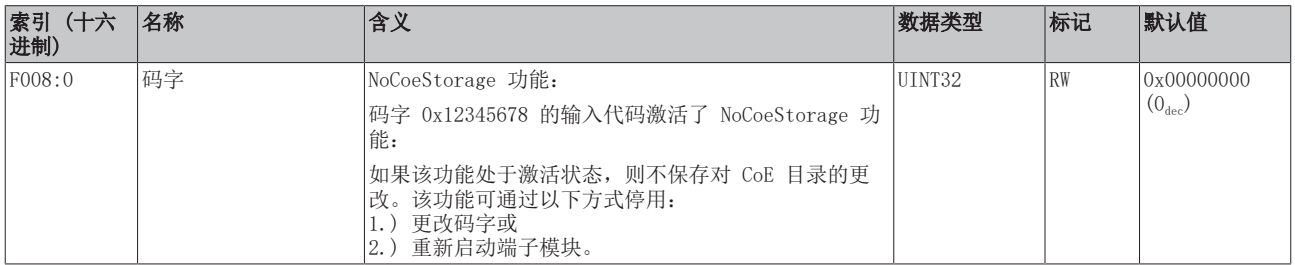

### 索引 F010 模块列表

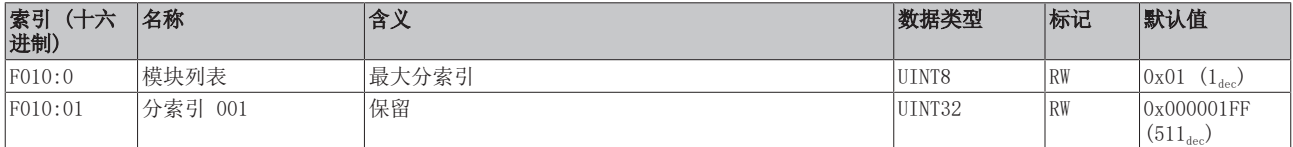

### 索引 F082 MDP 配置文件兼容性

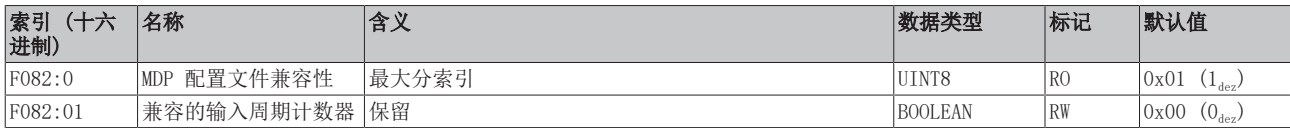

# 5.5 ELX5151-0090 - CoE 对象描述

#### EtherCAT XML设备描述  $\bullet$

该显示与EtherCAT[XML设](https://www.beckhoff.de/english/download/elconfg.htm?id=1983920606140)备描述中的CoE对象相匹配。建议从[Beckhoff网站的](https://www.beckhoff.de/english/download/elconfg.htm)下载区下载最新XML文 件,并按照安装说明进行安装。

#### 通过CoE列表进行参数化(CAN over EtherCAT)

EtherCAT设备通过[CoE-Online选项卡 \[](#page-92-0)▶ [93\]\(](#page-92-0)双击相应对象)或通过[过程数据选项卡 \[](#page-89-0)▶ [90\]](#page-89-0) (分 配PDO)进行参数化。在使用/操纵CoE参数时,请注意以下一般CoE注意事项:

- 如果需要更换部件,请保留一份启动清单
- 在线/离线字典之间的区别,存在当前的XML描述
- 使用"CoE reload"重设变化

#### 简介

CoE 概述包含不同预期应用的对象:

# 5.5.1 恢复对象

#### 索引 1011 恢复默认参数

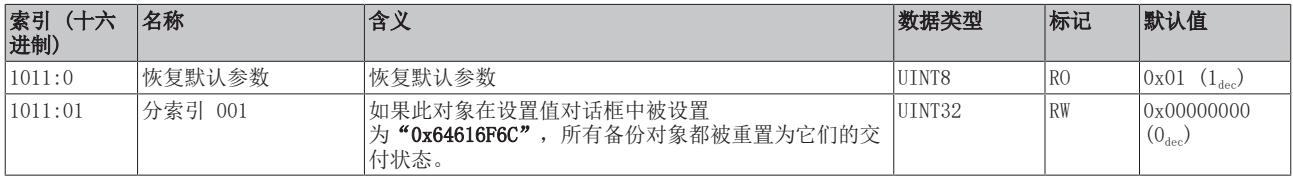

# 5.5.2 配置数据

# <span id="page-116-0"></span>索引 8000 ENC 设置

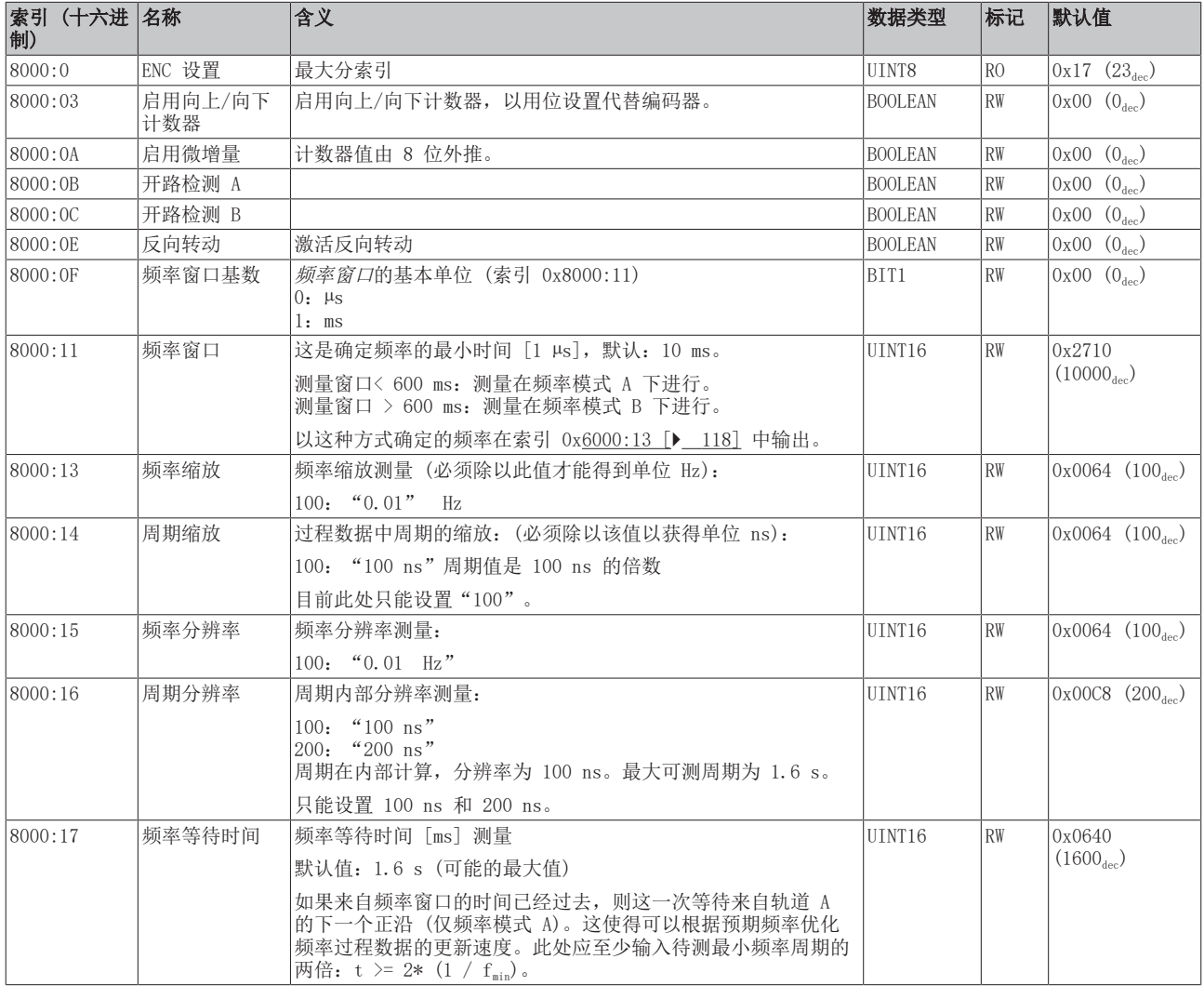

### 还请参阅有关此

2 [配置数据 \[](#page-116-0)[}](#page-116-0) [117\]](#page-116-0)

# 5.5.3 输入数据

# <span id="page-117-0"></span>索引 6000 ENC 输入

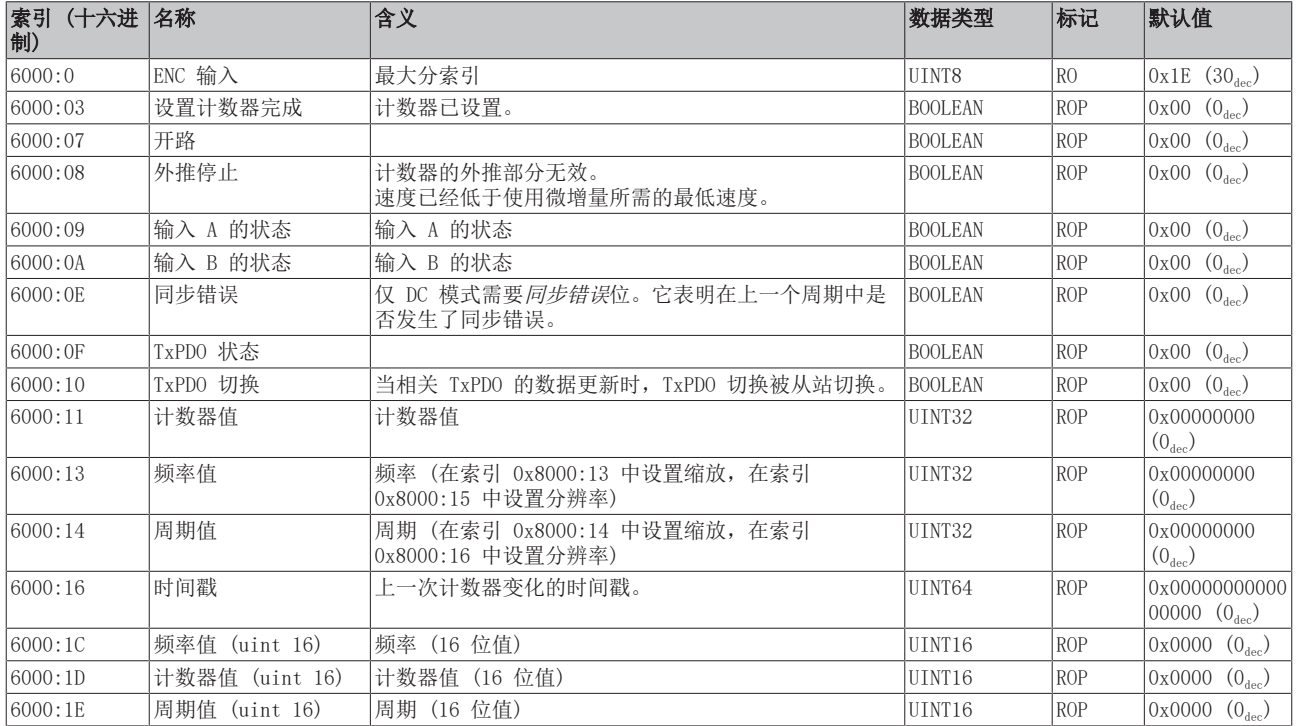

#### 还请参阅有关此

2 [输入数据 \[](#page-117-0)[}](#page-117-0) [118\]](#page-117-0)

2 [输出数据 \[](#page-117-1)[}](#page-117-1) [118\]](#page-117-1)

# 5.5.4 输出数据

#### <span id="page-117-1"></span>索引 7000 ENC 输出

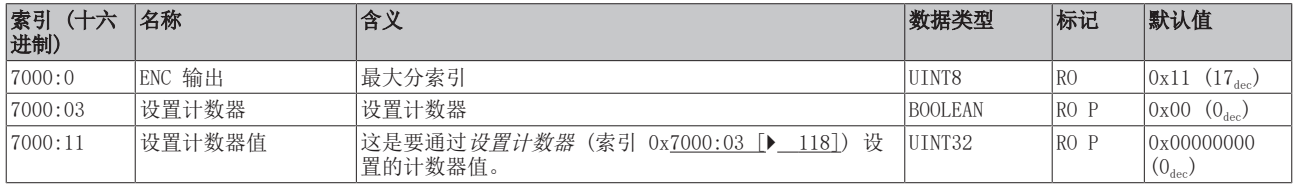

# 5.5.5 标准对象 (0x1000-0x1FFF)

### 索引 1000 设备类型

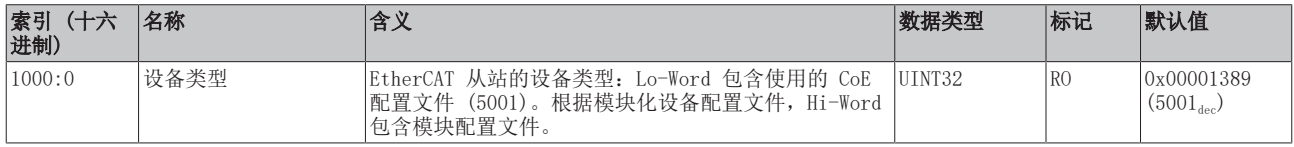

#### 索引 1008 设备名称

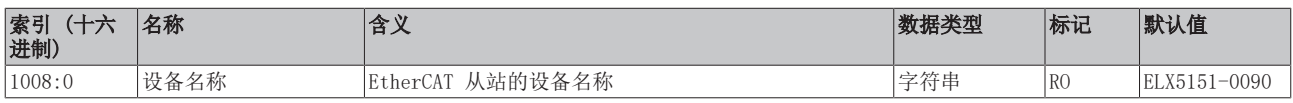

#### 索引 1009 硬件版本

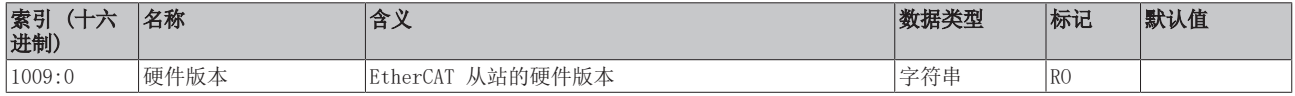

#### 索引 100A 软件版本

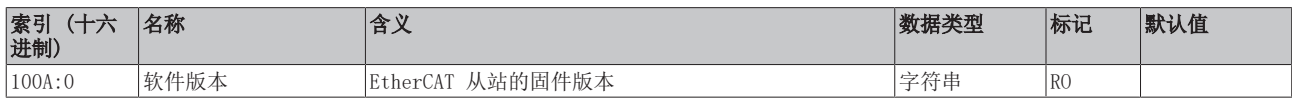

#### 索引 1018 标识

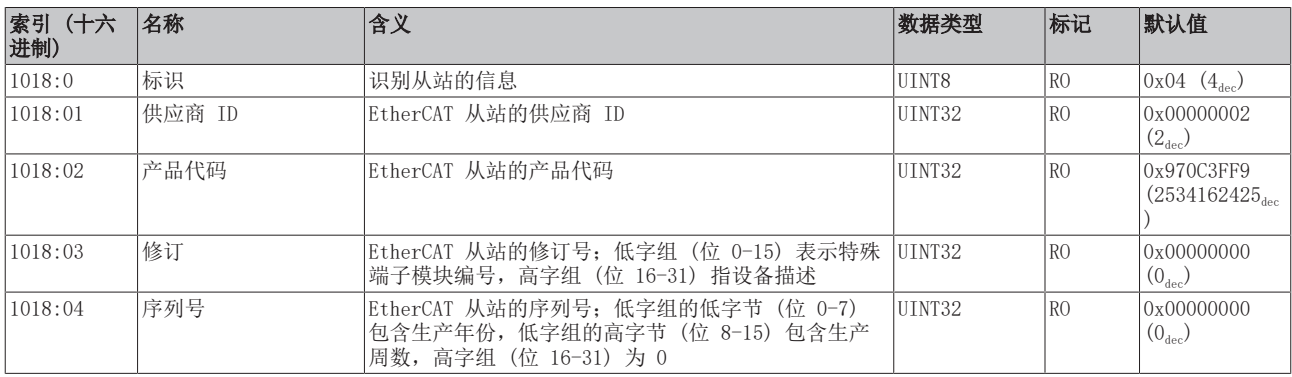

### 索引 10F0 备份参数处理

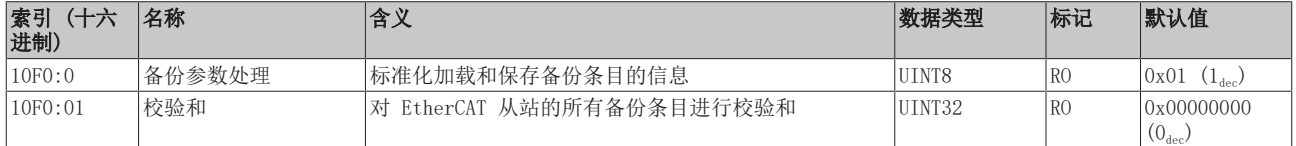

#### 索引 1400 ENC RxPDO-Par 控制

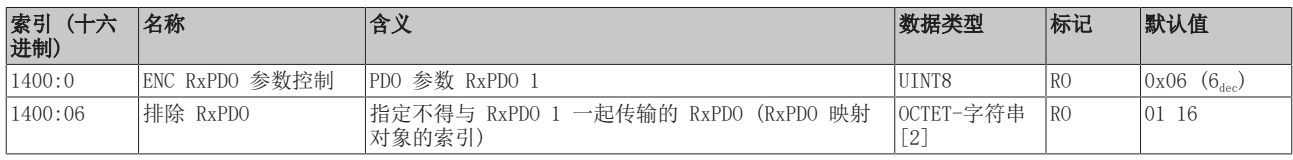

# 索引 1401 ENC RxPDO 参数控制,紧凑

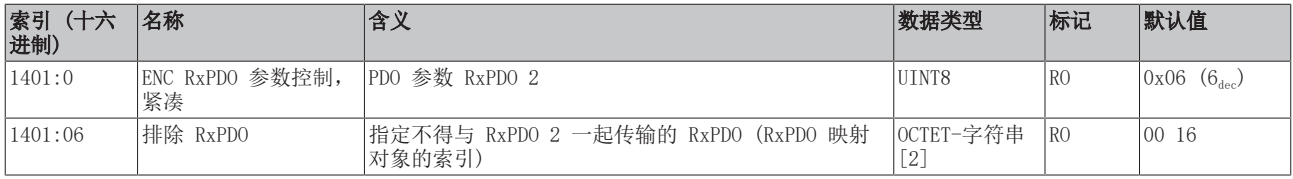

#### 索引 1600 ENC RxPDO 映射控制

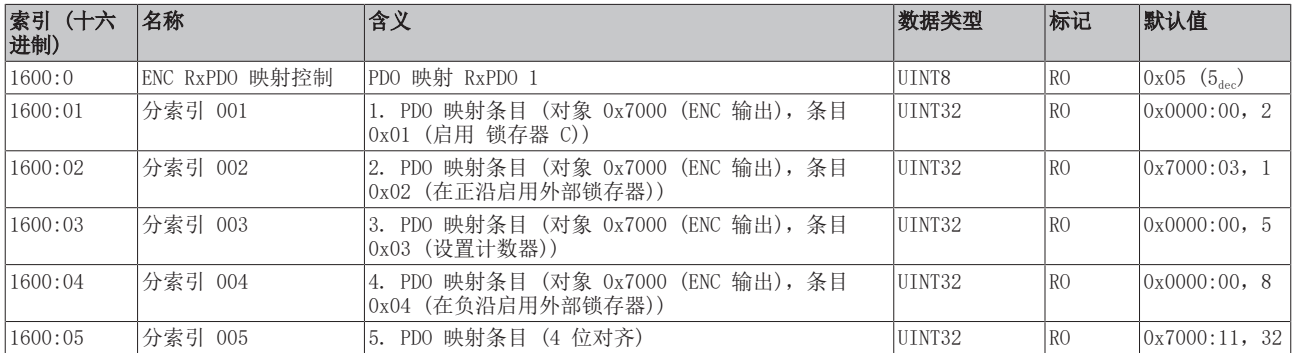

#### 索引 1601 ENC RxPDO 映射控制,紧凑

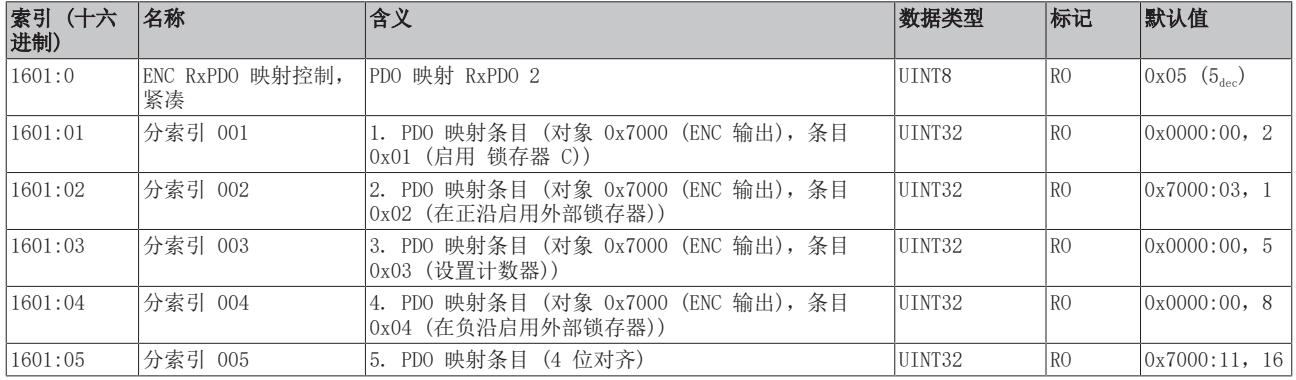

#### 索引 1800 ENC TxPDO-Par 状态

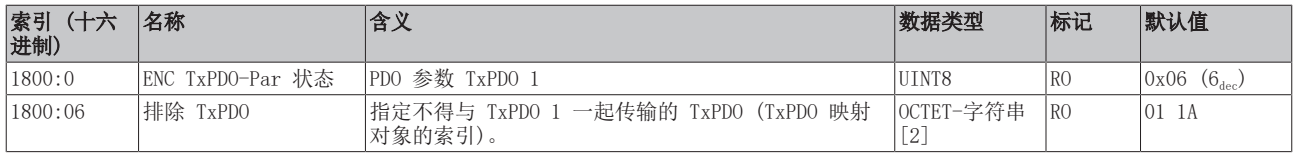

#### 索引 1801 ENC TxPDO-Par 状态,紧凑

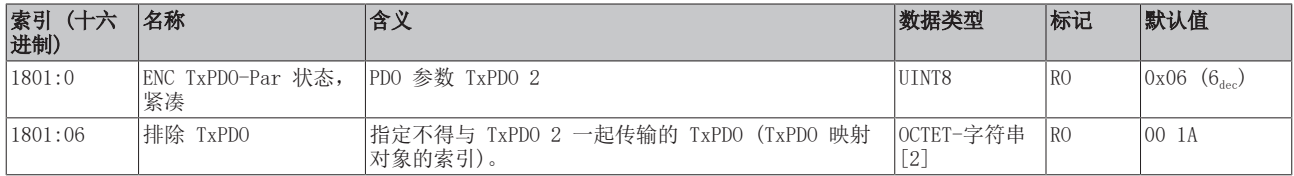

#### 索引 1802 ENC TxPDO-Par 周期

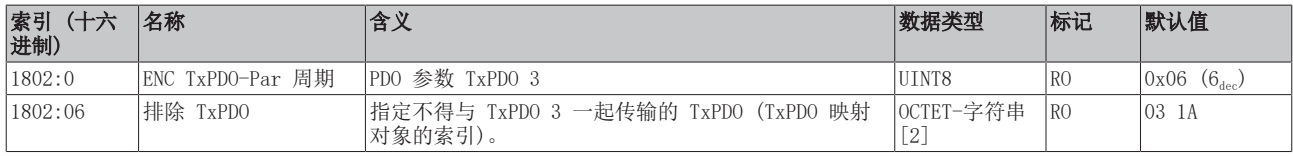

### 索引 1803 ENC TxPDO 参数频率

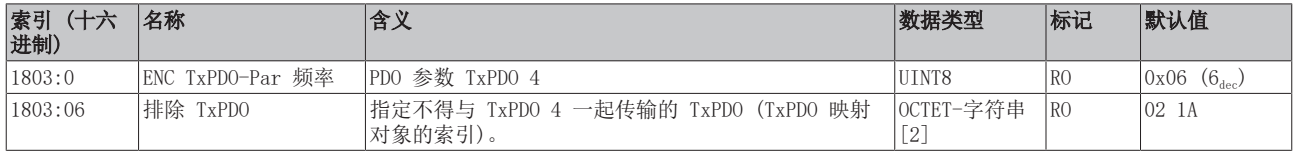

#### 索引 1804 ENC TxPDO-Par 时间戳

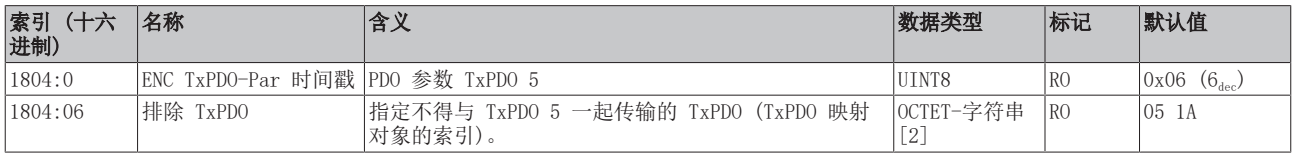

### 索引 1805 ENC TxPDO-Par 时间戳,紧凑

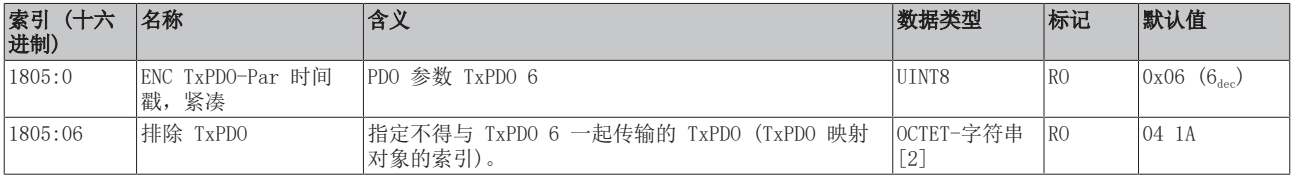

# 索引 1A00 ENC TxPDO 映射状态

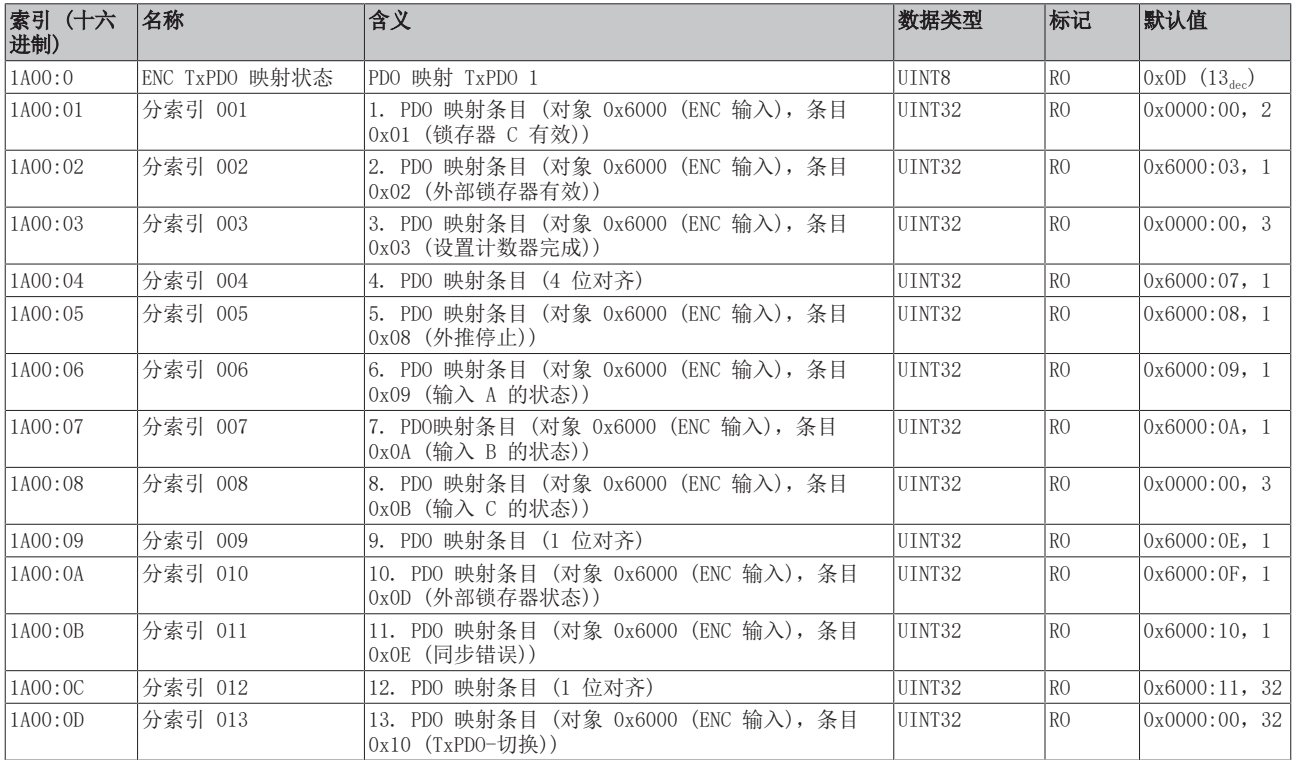

#### 索引 1A01 ENC TxPDO 映射状态,紧凑

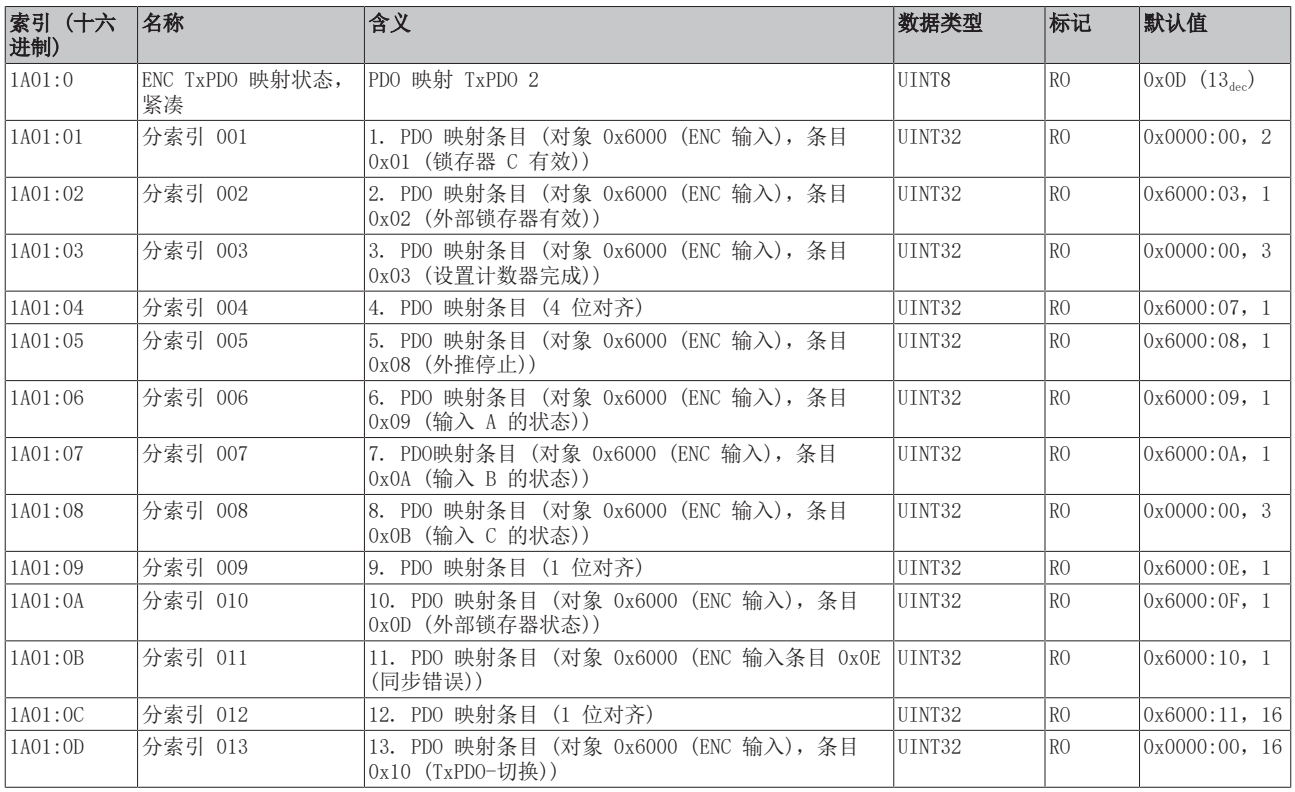

# 索引 1A02 ENC TxPDO 映射周期

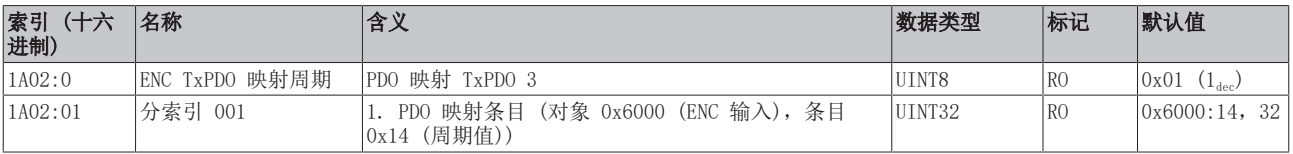

#### 索引 1A03 ENC TxPDO 映射频率

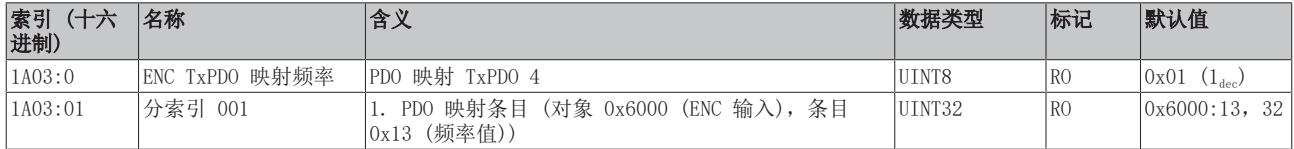

#### 索引 1A04 ENC TxPDO 映射时间戳

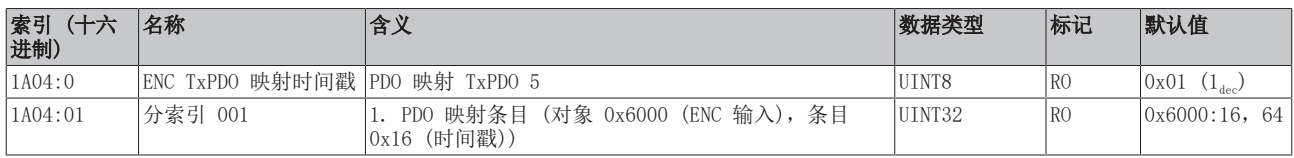

#### 索引 1A05 ENC TxPDO 映射时间戳, 紧凑

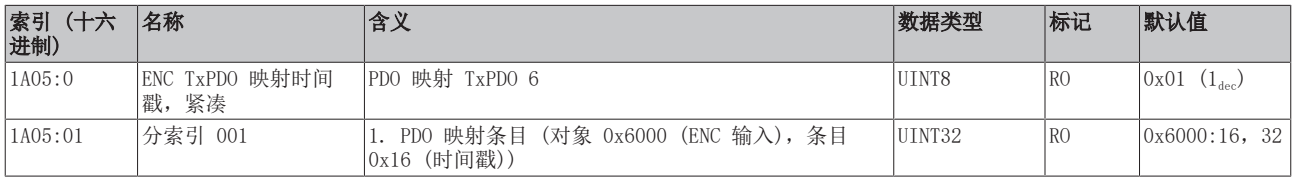

#### 索引 1C00 同步管理器类型

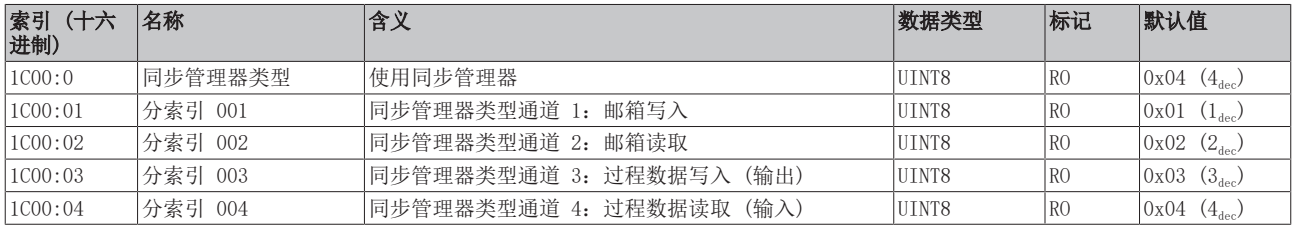

#### 索引 1C12 RxPDO 分配

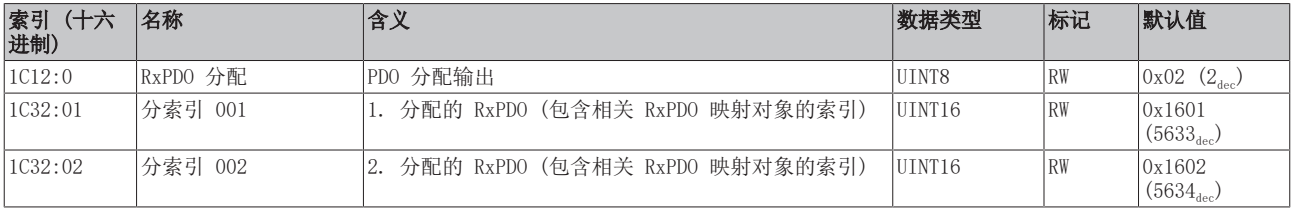

### 索引 1C13 TxPDO 分配

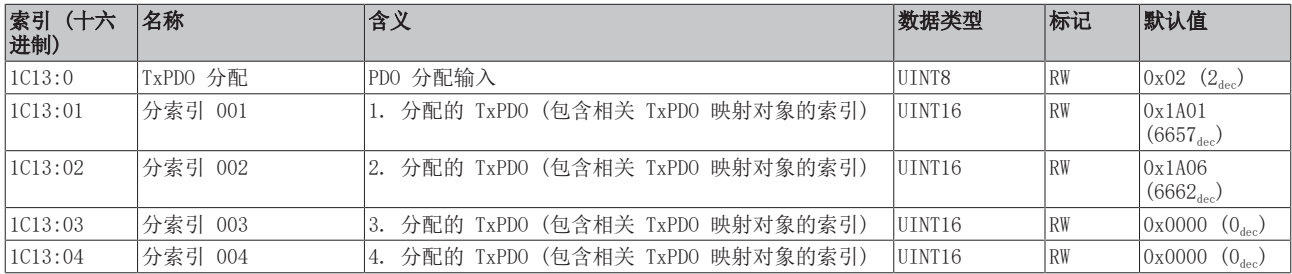

## 索引 1C32 SM 输出参数

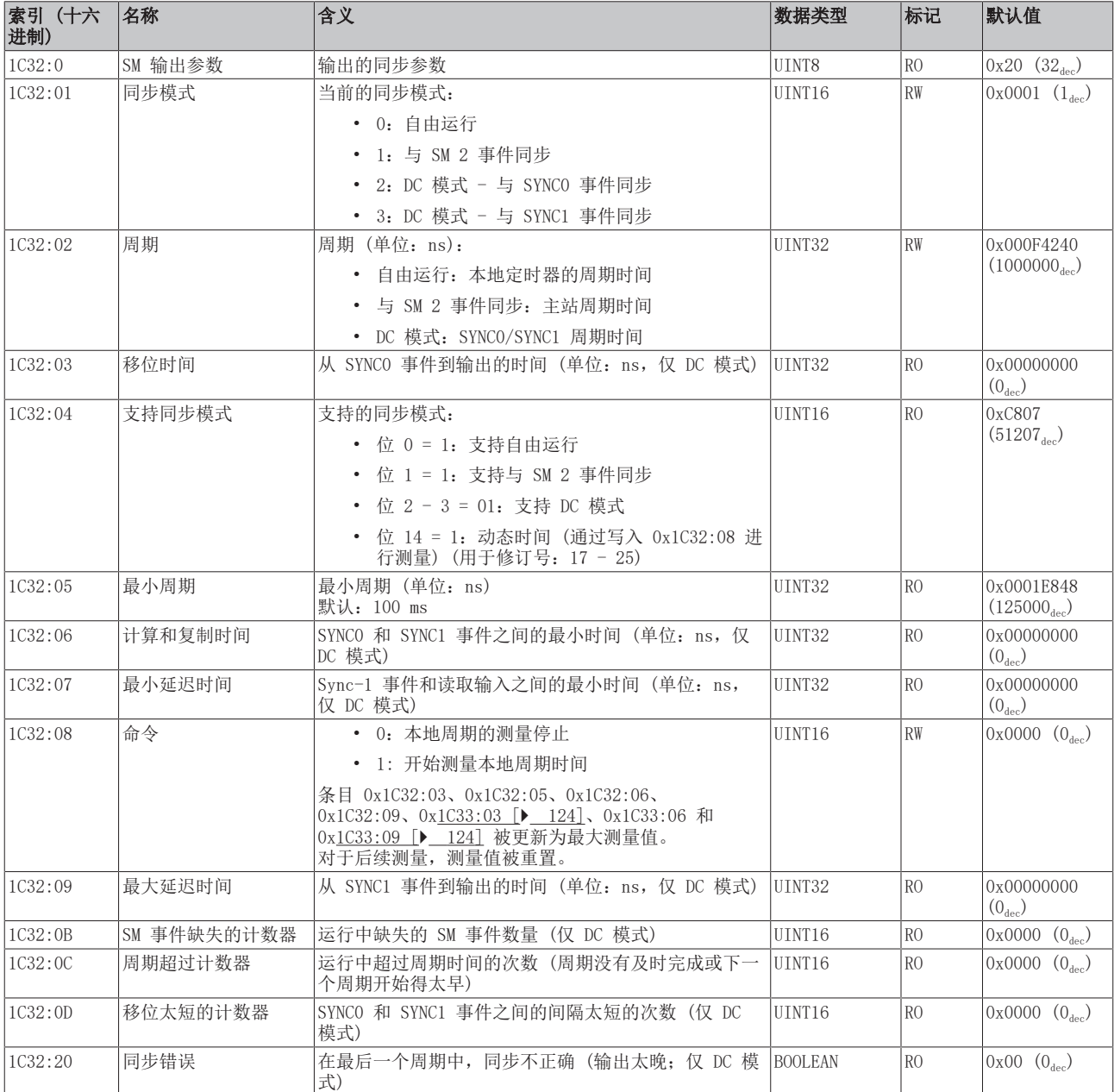

# <span id="page-123-0"></span>索引 1C33 SM 输入参数

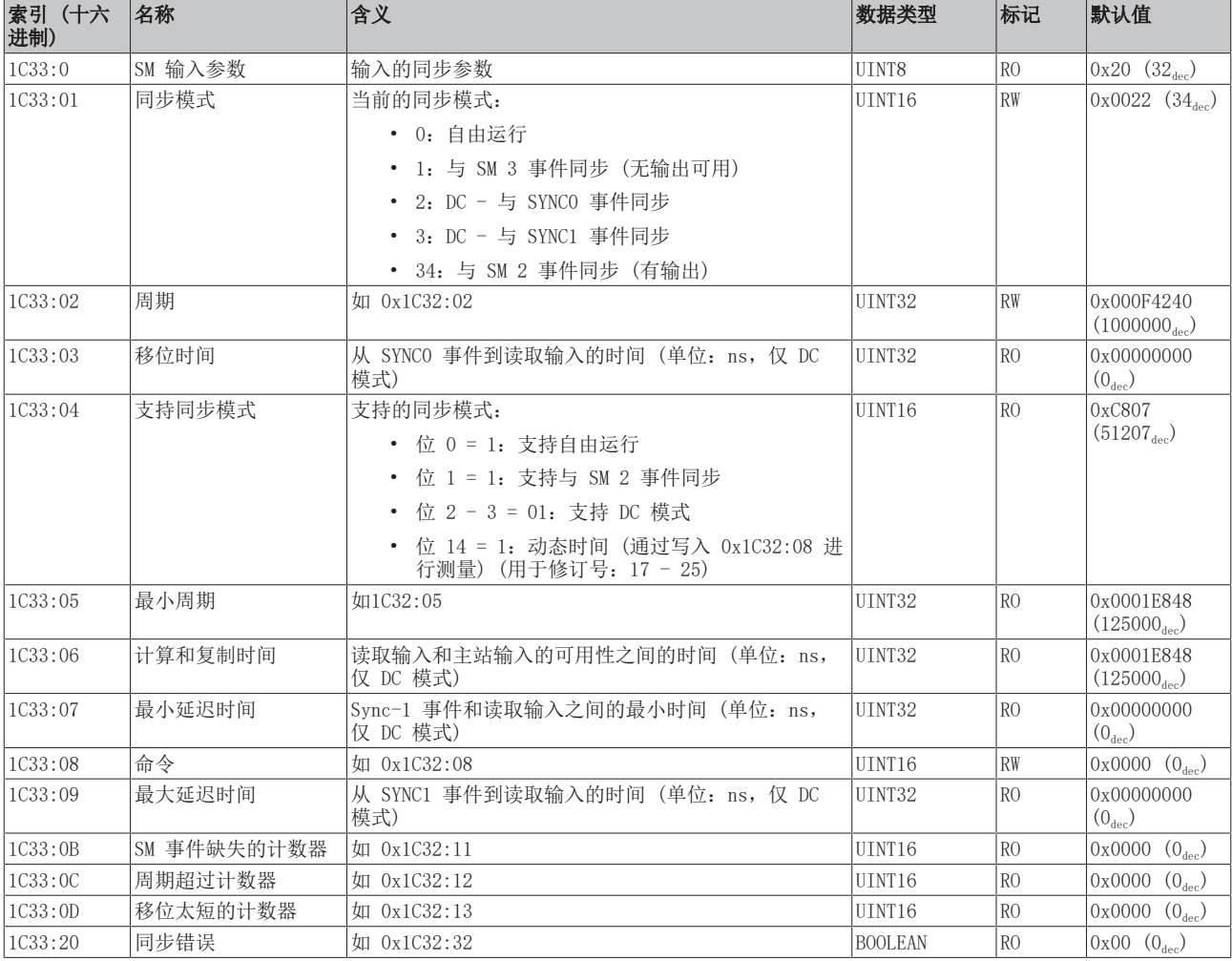

# 索引 A000 ENC 诊断数据

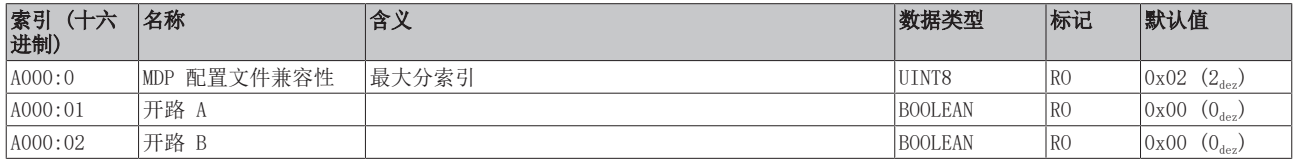

#### 索引 F000 模块化设备配置文件

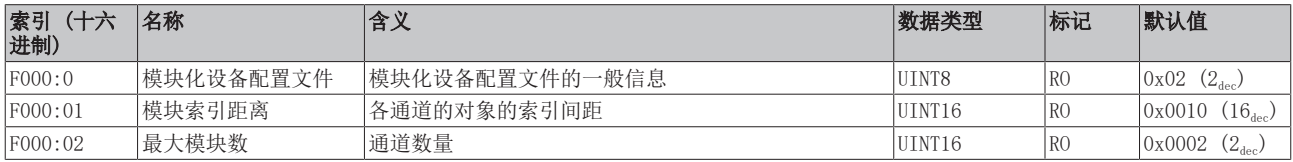

### 索引 F008 码字

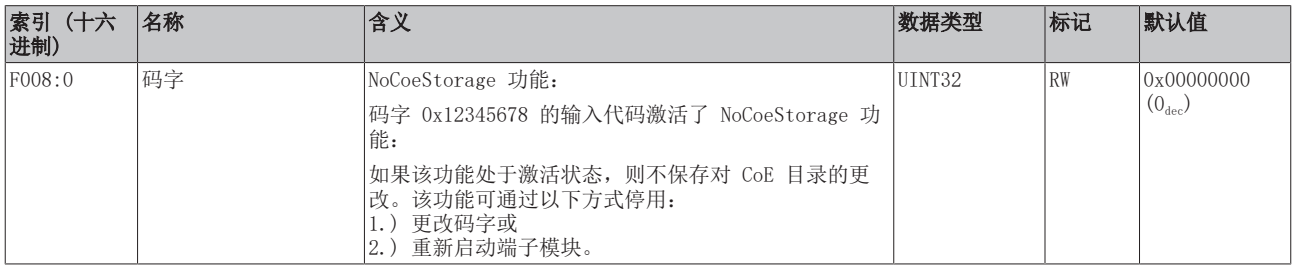

#### 索引 F010 模块列表

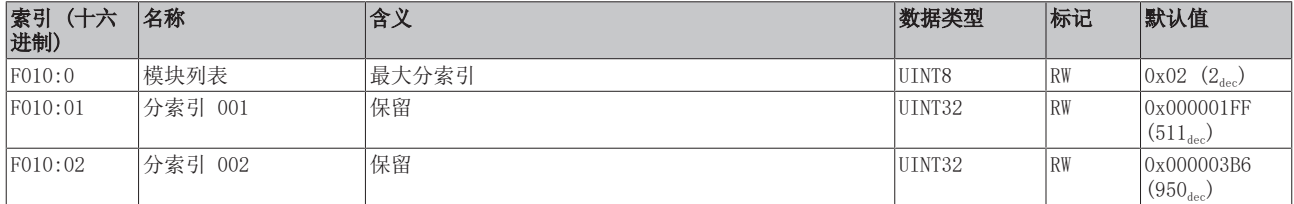

#### 索引 F082 MDP 配置文件兼容性

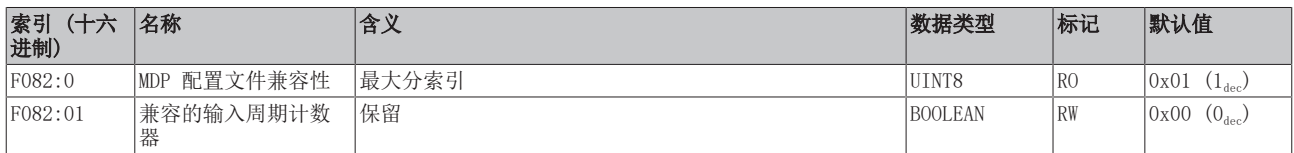

# 5.5.6 对象 TwinSAFE 单通道 (ELX5151-0090)

#### 索引 1602 TSC RxPDO 映射主站信息

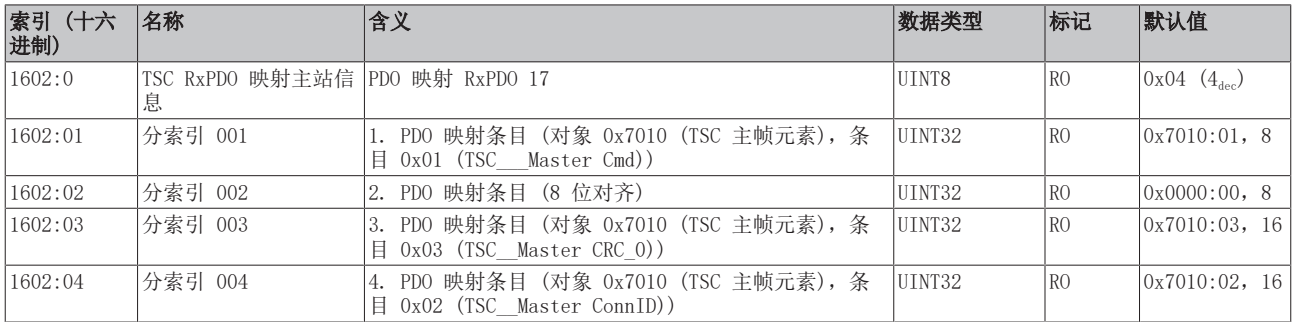

### 索引 1A06 TSC TxPDO 映射从站信息

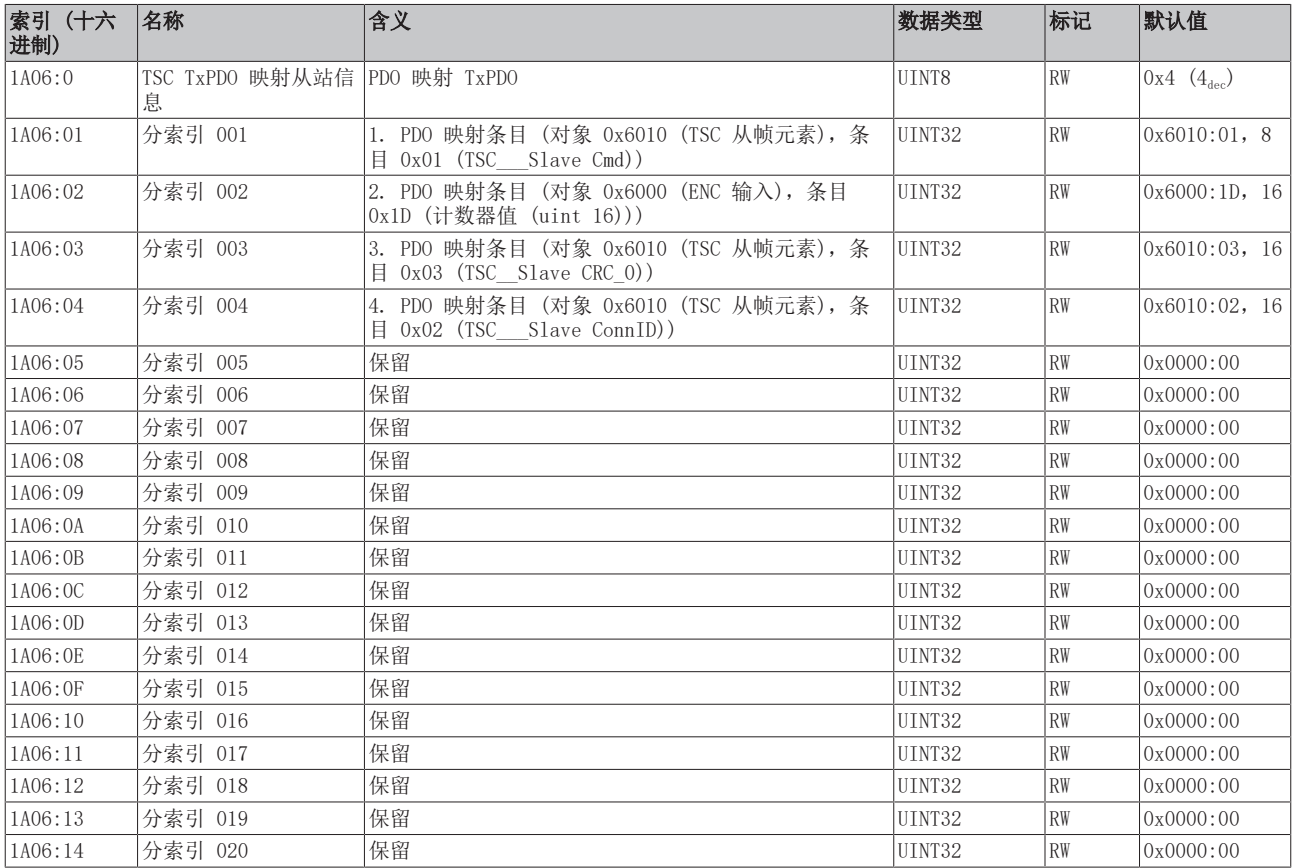

#### 索引 6010 TSC 从帧元素

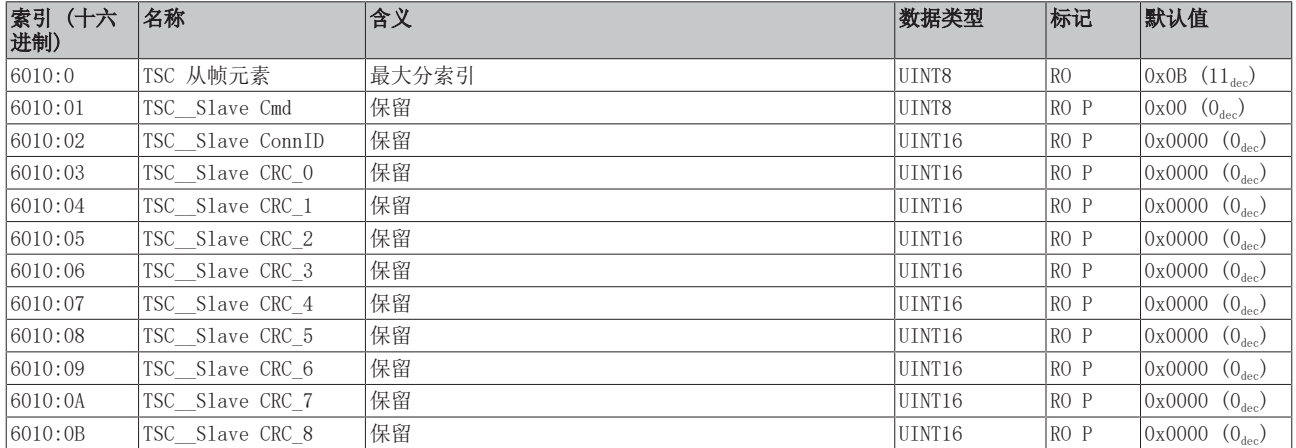

### 索引 7010 TSC 主帧元素

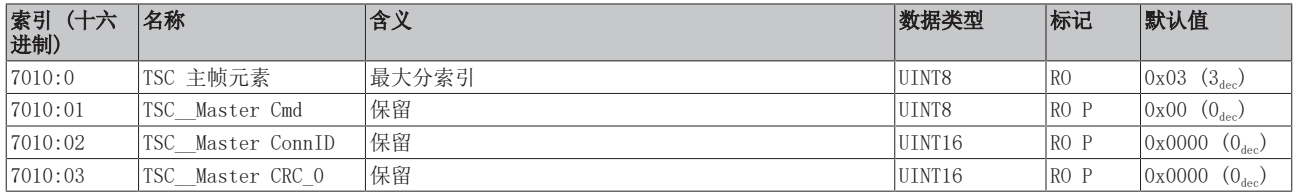

#### 索引 8010 TSC 设置

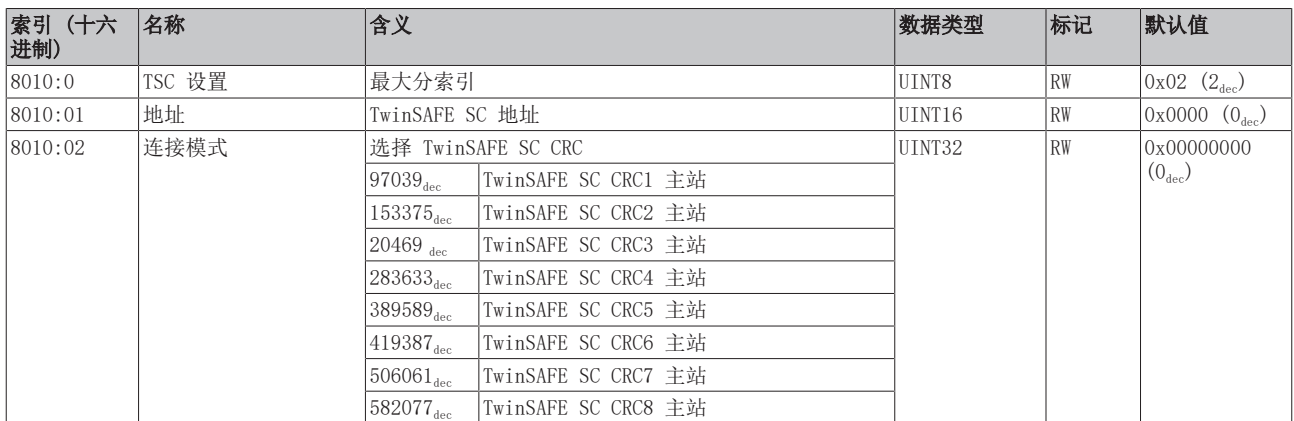

# 5.6 NC - 配置

#### 安装最新 XML 设备描述  $\bullet$

请确保您在 TwinCAT 中安装了相应的最新 XML 设备描述。可以从[倍福网站下](http://www.beckhoff.de/default.asp?download/elconfg.htm)载, 并按照安装说明进 行安装。

下面以 EL5151 为例,介绍 TwinCAT 系统管理器 (配置模式) 中轴的配置和连接情况。请按以下步骤进行:

- 1. 端子模块必须已被手动添加到 I/O 设备下, 或者已被系统扫描到 (参见章节 "Configuration set-up in TwinCAT")。
- 2. 用鼠标右键点击 NC 配置 ->附加任务。

<span id="page-126-0"></span>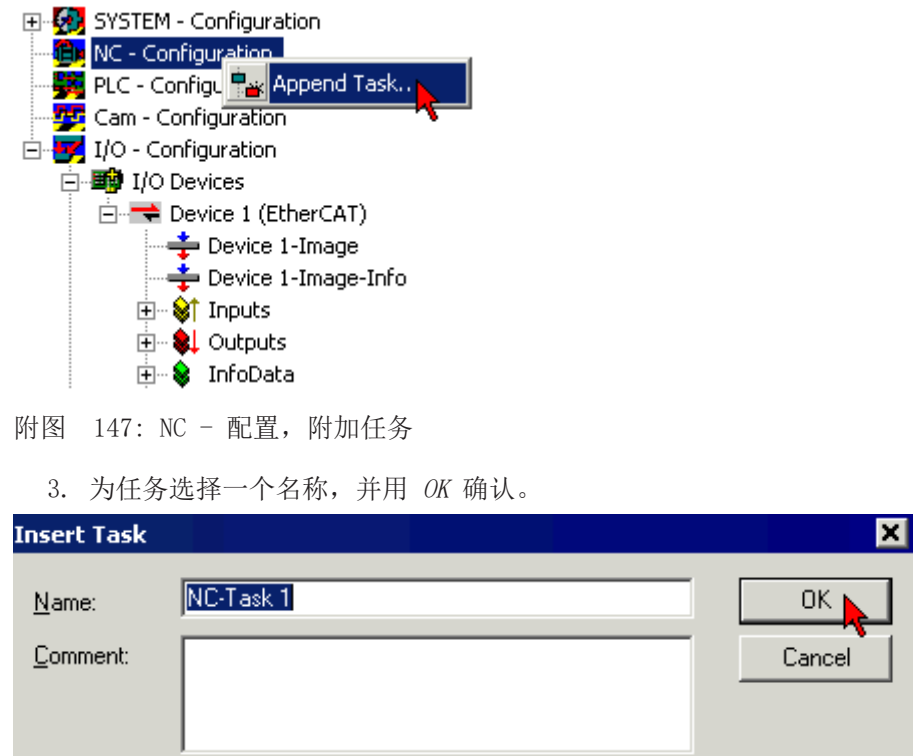

<span id="page-126-1"></span>附图 148: 输入任务的名称并确认

<span id="page-126-2"></span>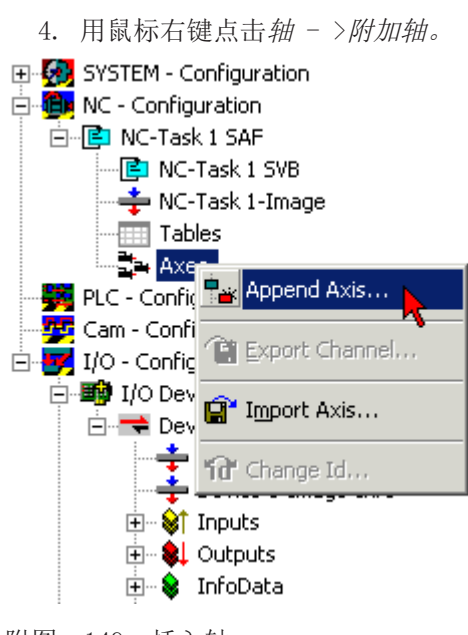

- 附图 149: 插入轴
	- 5. 选择轴的名称和类型,并用 OK 确认。

<span id="page-127-0"></span>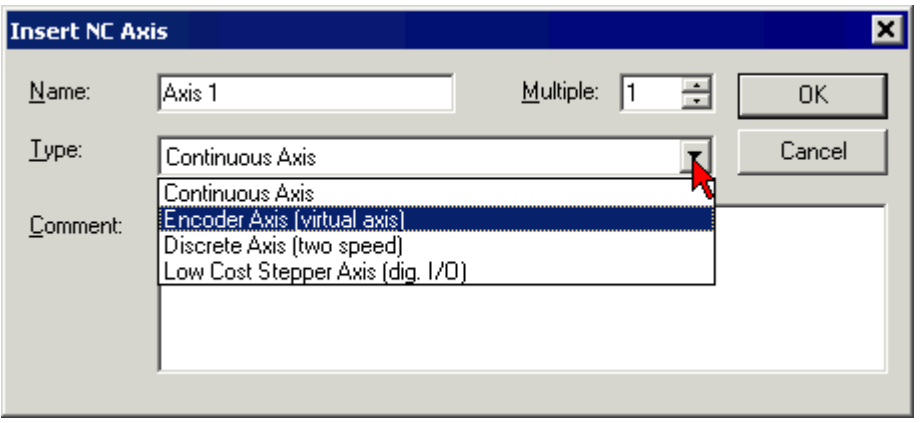

附图 150: 输入轴的名称并选择类型

6. 选择 NC-编码器选项卡后,在下拉菜单类型中选择编码器 KL5101/Kl5111/IP5109/EL5101。

<span id="page-127-1"></span>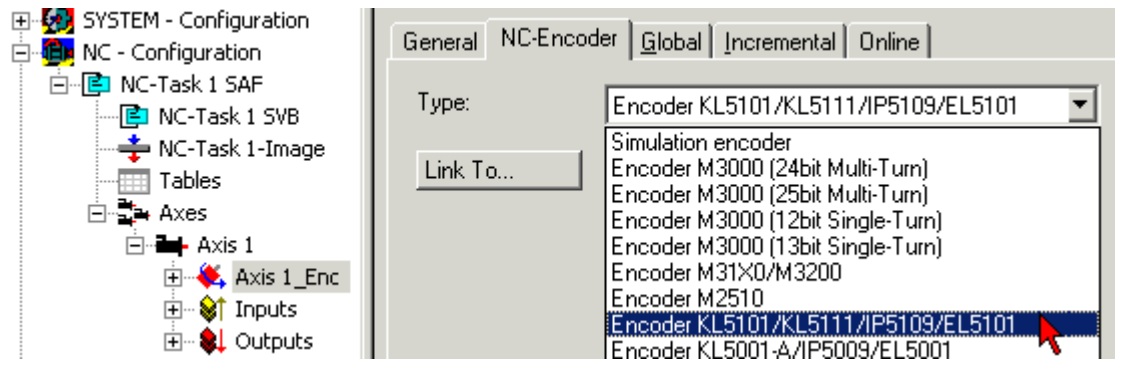

- 附图 151: 选择编码器
	- 7. 点击 Linked with... 按钮,选择 EL5151 端子模块,用 OK 确认。

<span id="page-127-2"></span>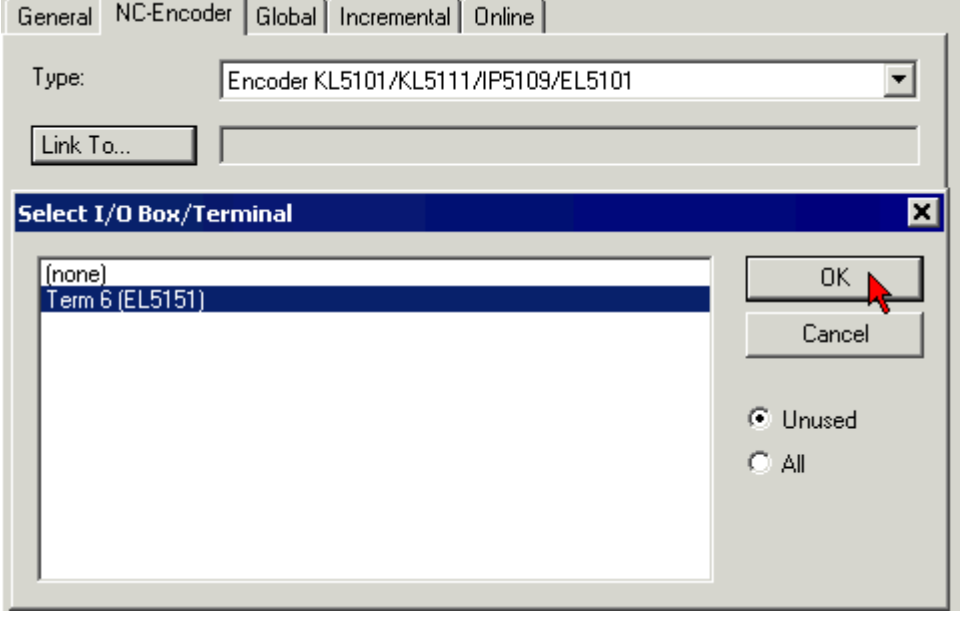

附图 152: 选择和确认一个编码器端子模块

8. EL5151 的各个输入端现在与 NC 任务相连。

<span id="page-128-0"></span>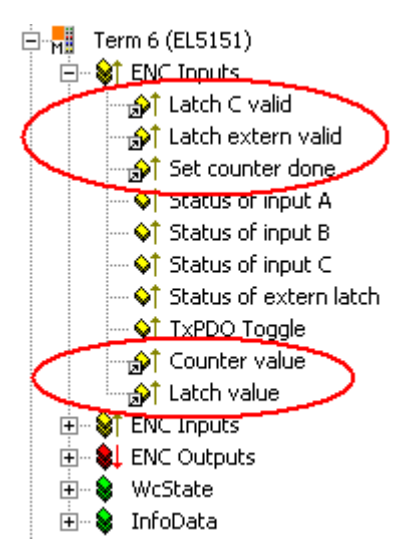

附图 153: 与 NC 任务相连的 EL5151 输入端

# 5.7 分布式时钟 - 设置

#### EtherCAT 和分布式时钟

关于EtherCAT 和分布式时钟 (DC) 的基本介绍可从倍福网站下载: [EtherCAT-System](https://infosys.beckhoff.com/content/1033/ethercatsystem/index.html) [documentation。](https://infosys.beckhoff.com/content/1033/ethercatsystem/index.html)

增量式编码器端子模块支持分布式时钟功能。为了使 EL51xx 能够在查询的 EtherCAT 数据报到达之前,及时 在指定的过程数据中提供当前的计数器值,必须在端子模块内循环生成一个合适的信号。该信号可通过两个事 件在 EL51xx 中触发:

- 1. 同步管理器 (SM)
- 2. 分布式时钟 (DC)

在操作模式选择下,有以下选项 (见图"DC"选项卡):

<span id="page-128-1"></span>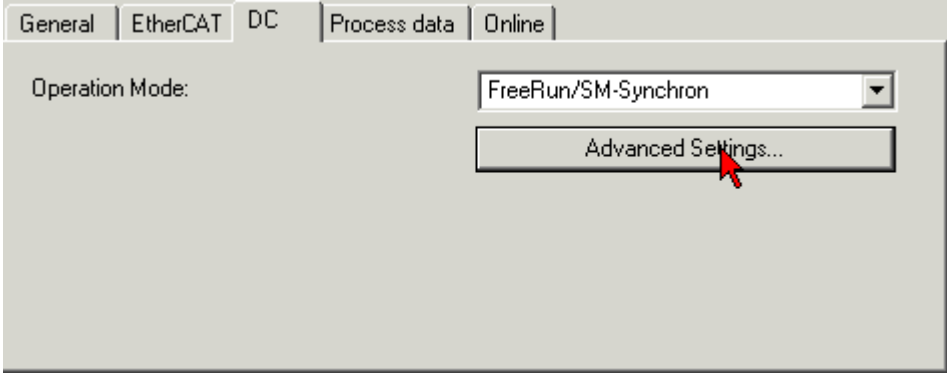

#### • FreeRun/SM-Synchron

当一个 EtherCAT 帧与 EL51xx 成功交换过程数据时, SyncManager 事件发生。帧触发, 因此当前的计 数器值是周期性确定的,但以太网帧的时间抖动很低。在这种模式下,一个以太网帧触发为下一个检索 帧提供的过程数据。这一般只发生在 1 倍周期时间之后。

• DC 同步

在 DC 模式下,计数器读数由集成的 DC 单元以恒定的周期触发,此周期通常与总线周期同步,但有恒 定的移位 (相位、移位时间、偏移)。采样明显更均匀 (同步精度:100 ns),意味着更高级别的控制算 法可以提供更高质量的位置数据。在 ELX5151 中, 触发器是 SYNCO 信号, 在 DC-synchron 模式中, 它 被设置为一个输出组件。参见 [EtherCAT-System documentation -> Distributed clocks](https://infosys.beckhoff.com/content/1033/ethercatsystem/2469112587.html)。

DC 模式使过程数据提供的开始时间被一个偏移值 (移位值) 所抵消。该偏移值只能在 EtherCAT 启动时 设置,然后在正常运行期间不能再改变。基于一般的分布式时钟 SYNC 功能模型,端子模块特定的 SYNC 信号既可以在预期帧通过时间的之前发生,也可以在之后发生:

附图 154: DC 选项卡 (分布式时钟)

- 在输入端子模块的情况下, SYNC 信号在帧之*前*生成, 以便使当前的输入数据可用于继续传输。
- 在输出端子模块的情况下, SYNC 信号被设置为帧通过 之后的一个时间, 这样就可以立即输出刚刚传送 的输出数据。

由于两种模式中只有一种可能,用户可以根据自己的应用设定最佳模式。

"DC 同步"与输出模块配置相对应。在 EtherCAT 帧通过后不久,就会触发本地 SYNC 事件。

• DC-同步 (基于输入)

在 DC-同步 (基于输入) 模式下,该 ELX5151 被分配到输入模块组,并相应计算出移位时间(见图高级 分布式时钟 (DC) 设置,EL51xx 端子模块)。

当 DC-同步工作模式激活时, TwinCAT 选择的设置可确保 ELX5151 的可靠运行和对当前位置数据的采集。这 意味着, 在高度恒定的时间间隔内, 由 SYNCO 信号开始确定当前的计数器值, 在有充分时间的运行模式 DC-同步 (基于输入) 下, 在检索 EtherCAT 数据报之前, 有充分的安全缓冲。

#### ELX5151 中提供过程数据的期限

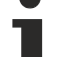

ELX5151 在 SYNC 事件后需要大约 80 微秒的时间来确定位置数据,并提供数据用于检索。这个值取 决于配置和参数设置。使用内部 DC 功能,可以读取当前实际需要的时间 (见 0x1C32:08 中的 CoE 设置) ,并将结果写入 0x1C32:05。

如有必要, SYNCO 信号可在相关对话框中沿时间轴向右/向后或向左/向前移位, 方法是指定一个*用户定义的移* 位时间,见图 ELX5151 - 高级设置,分布式时钟 (DC)。

- 右移(正移值)将延迟计数器值的杳询, 这意味着从 PLC 的角度来看, 位置值会变得更有时效性。然 而,这也增加了风险,即在 EtherCAT 帧到来之前,位置确定可能没有及时完成,因此在这个周期内没 有当前的位置值。
- 左移 (负移值) 意味着计数器值将被提前查询,导致位置值变旧,在 EtherCAT 数据报到来之前,安全 缓冲区会有相关的增加。例如,如果没有使用倍福的工业 PC 进行控制,那么这种设置在实时抖动较高 的系统中可能很有用。

#### 注意

#### 注意! 设备损坏风险!

应谨慎使用上述说明和信息。EtherCAT 主站自动分配 SYNC0 和 SYNC1 设置,支持可靠和及时的过程数据采 集。用户此时干预可能会导致意外的反应。如果在系统管理器中改变了这些设置,就不会进行软件方面的可 信度检查。不能保证端子模块的正确功能和所有可想到的设置选项。

#### 默认设置

输入的循环读取是由 ELX5151 中 DC 的 SYNC0 脉冲 (中断) 触发的。EtherCAT 主站将同步单元周期时间值 设置为 PLC 周期时间,因此 EtherCAT 周期时间为标准值。见图 ELX5151 - 高级设置, 分布式时钟 (DC)。

 $4000 \mu s = 4$  ms, 因为 TwinCAT 处于配置模式。

#### ELX5151 - DC 设置

<span id="page-130-0"></span>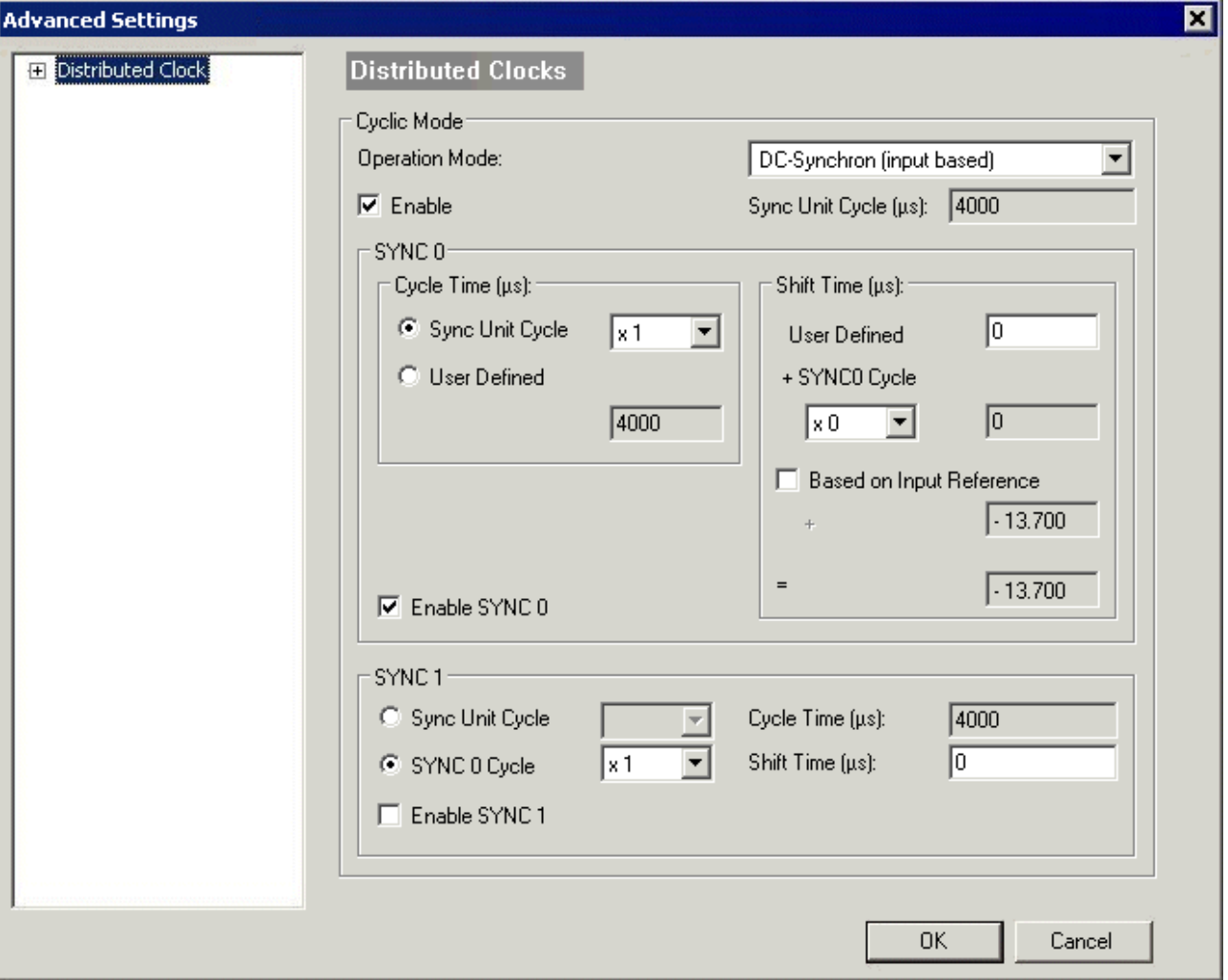

附图 155: ELX5151 - 高级设置, 分布式时钟 (DC)

#### • SYNC0

同步单元周期:是总线周期时间的倍数。计数器值在这个时间间隔内定期确定 (单位:μs)。

• 用户自定义

任意数,最多 2<sup>32</sup> ns ≈ 4.3 秒。小数点值是可能的。

• 移位时间

移位时间可用于将该 ELX5151 的 SYNC0 脉冲相对于其他端子模块和全局 SYNC 脉冲以纳秒为单位进行 移位。如果要同时读取几个 ELX5151 端子模块的数据,必须在这里输入相同的数值。

• 基于输入参考

如果该选项被激活,则在可配置的端子模块特定 SYNC0 移位 (用户自定义) 基础上增加一个额外的输入 移位。该值由 EtherCAT 主站计算并提供 (SysMan/EtherCAT 设备/EtherCAT 选项卡/高级设置/分布式 时钟/输入移位时间/,见图 EtherCAT 主站,EtherCAT 选项卡,高级 + EtherCAT 主站,高级设置,分 布式时钟)。通过这种方式,系统中的所有输入端子模块 (EL1xxx、EL3xxx 和适当设置的 ELxxxx, 如 EL51xx) 都尽可能在接近获取它们的 EtherCAT 帧的时间读取它们的输入,从而向控制器提供最新输入 数据。在基于输入的模式下,此值会被自动考虑进去。

- 启用 SYNC0
	- 在 DC 同步工作模式下自动激活。
- SYNC1 额外的 SYNC 脉冲,来自 SYNC0 或 DC 本身。ELX5151 没有要求。

#### EtherCAT 主站的 DC 设置

更高级别的分布式时钟参数可以在 EtherCAT 主站的高级设置下进行修改。另请参考 EtherCAT 和分布式时钟 主题的基本介绍; 下载: "[EtherCAT-System documentation -> Distributed clocks"](https://infosys.beckhoff.com/content/1033/ethercatsystem/2469112587.html)。

<span id="page-131-0"></span>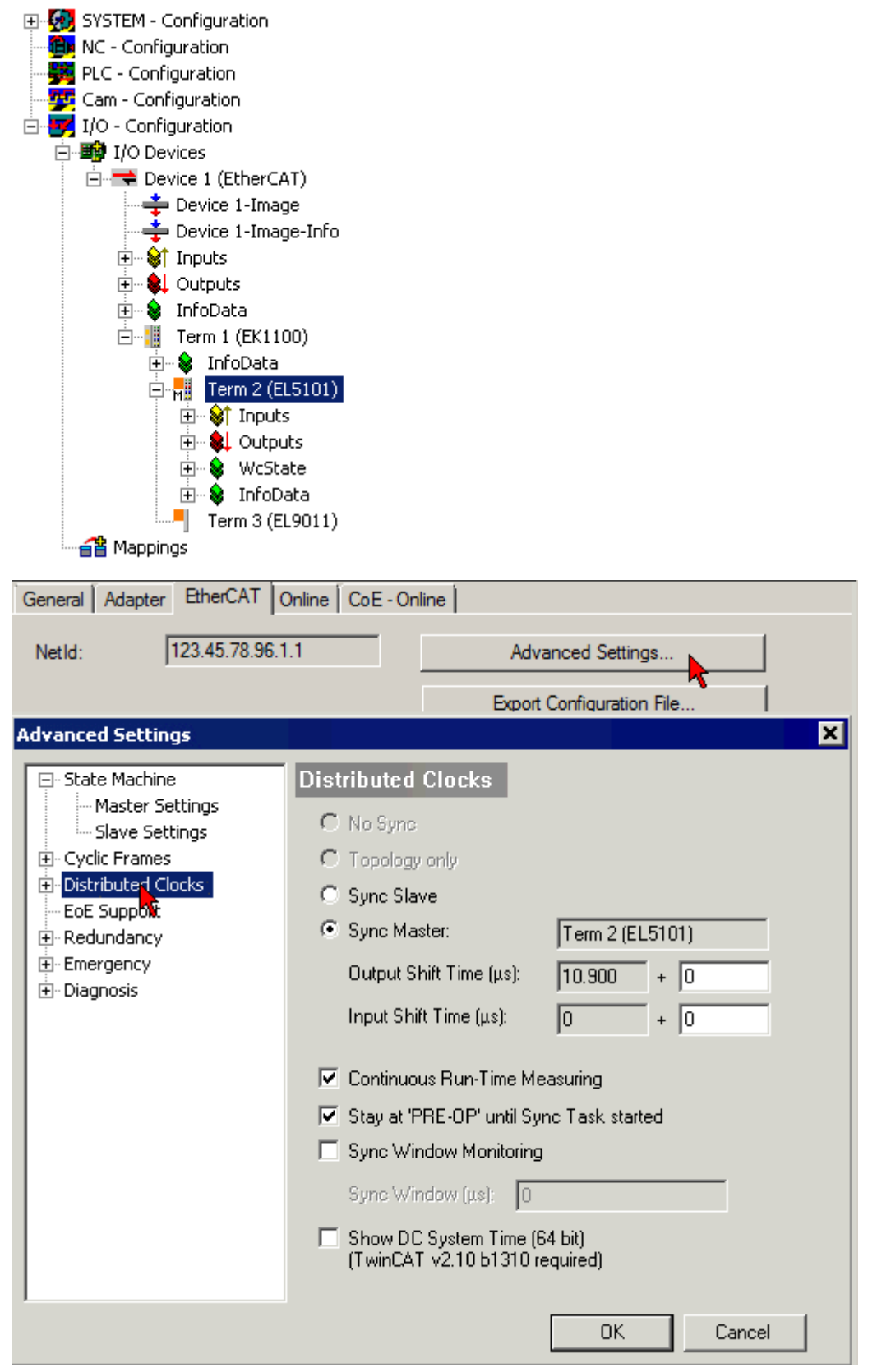

附图 156: EtherCAT 主站,高级设置,分布式时钟

# 6 附录

# 6.1 EtherCAT AL 状态代码

详细信息请参见 [EtherCAT系统描述。](https://infosys.beckhoff.de/content/1033/ethercatsystem/1037010571.html)

# 6.2 UL 通知

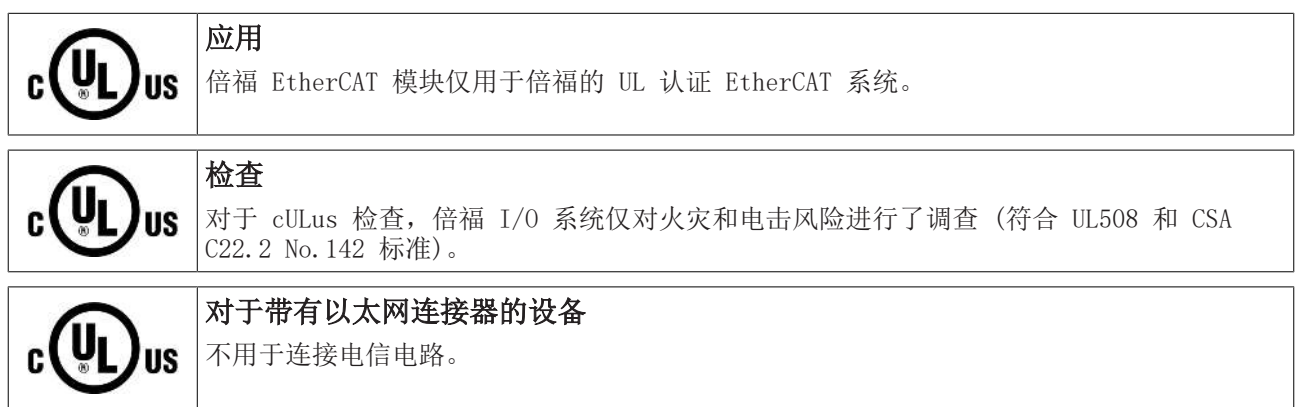

### 基本原则

根据组件的不同,倍福 EtherCAT 产品系列符合两种 UL 认证:

1. 符合 UL508 的 UL 认证。有这种认证的设备带有此标志:

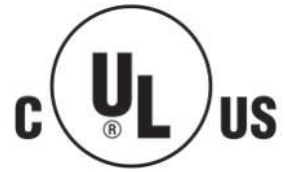

2. 根据 UL508 的 UL 认证,耗电量受到限制。设备消耗的电流受到限制,可能的最大电流消耗为 4 A。 有这种认证的设备带有此标志:

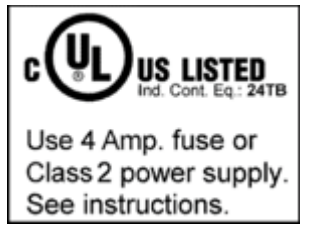

目前几乎所有的 EtherCAT 产品 (截至2010/05) 都通过了 UL 认证,没有任何限制。

### 应用

如果使用经认证*受到限制*的端子模块,那么在 24 Vpc 下的电流消耗必须通过电源进行相应限制,电源来自

- 一个受保险丝保护的隔离源, 保险丝最大 4 A (根据UL248), 或
- 来自一个符合NEC 2 级的电源。 符合NEC 2 级的电源不得与另一个NEC 2 级的电源串联或并联!

这些要求适用于所有 EtherCAT 总线耦合器、电源适配器端子模块、总线端子模块及其电源触点的供电。

# 6.3 FM 通知

# 关于 ANSI/ISA Ex 的特别通知

警告

# 请遵守允许的应用范围!

ELX 系列的 I/O 模块只能在 I 类 2 区 A、B、C、D 组的潜在爆炸性区域或非爆炸性区域使用!

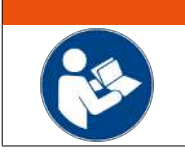

# 警告

须考虑到控制图 ELX 文件!

在安装 ELX 系列的 I/O 模块时, 请务必阅读*控制图 ELX* 文档,, 该文档可在 ELX 端子模块 的下载区找到 [https://www.beckhoff.com/ELXxxxx!](https://www.beckhoff.com/ELXxxxx)

# 6.4 支持和服务

倍福公司及其合作伙伴在世界各地提供全面的支持与服务,对与倍福产品和系统解决方案相关的所有问题提供 快速有效的帮助。

### 倍福分公司和代表处

有关倍福产品的 [当地支持和服务](https://www.beckhoff.com/support) 方面的信息,请联系倍福分公司或代表处! 可以在以下网址找到世界各地的倍福分公司和代表处的地址: <https://www.beckhoff.com> 您还可以在该网页找到更多倍福组件的文档。

### 倍福支持

支持服务为您提供全面的技术援助,不仅帮助您应用各种倍福产品,还提供其他广泛的服务:

- 支持
- 设计、编程并调试复杂自动化系统
- 以及倍福系统组件广泛的培训计划

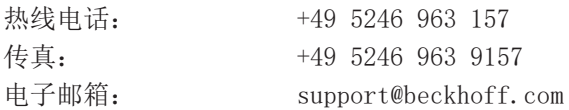

### 倍福服务

倍福服务中心为您提供一切售后服务:

- 现场服务
- 维修服务
- 备件服务
- 热线服务

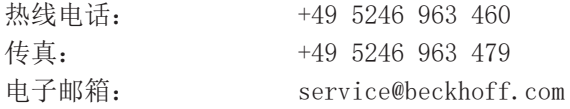

#### 倍福公司总部

德国倍福自动化有限公司

Huelshorstweg 20 33415 Verl Germany 电话: +49 5246 963 0 传真: +49 5246 963 198 电子邮箱: info@beckhoff.com 网址: <https://www.beckhoff.com>

# 数字表

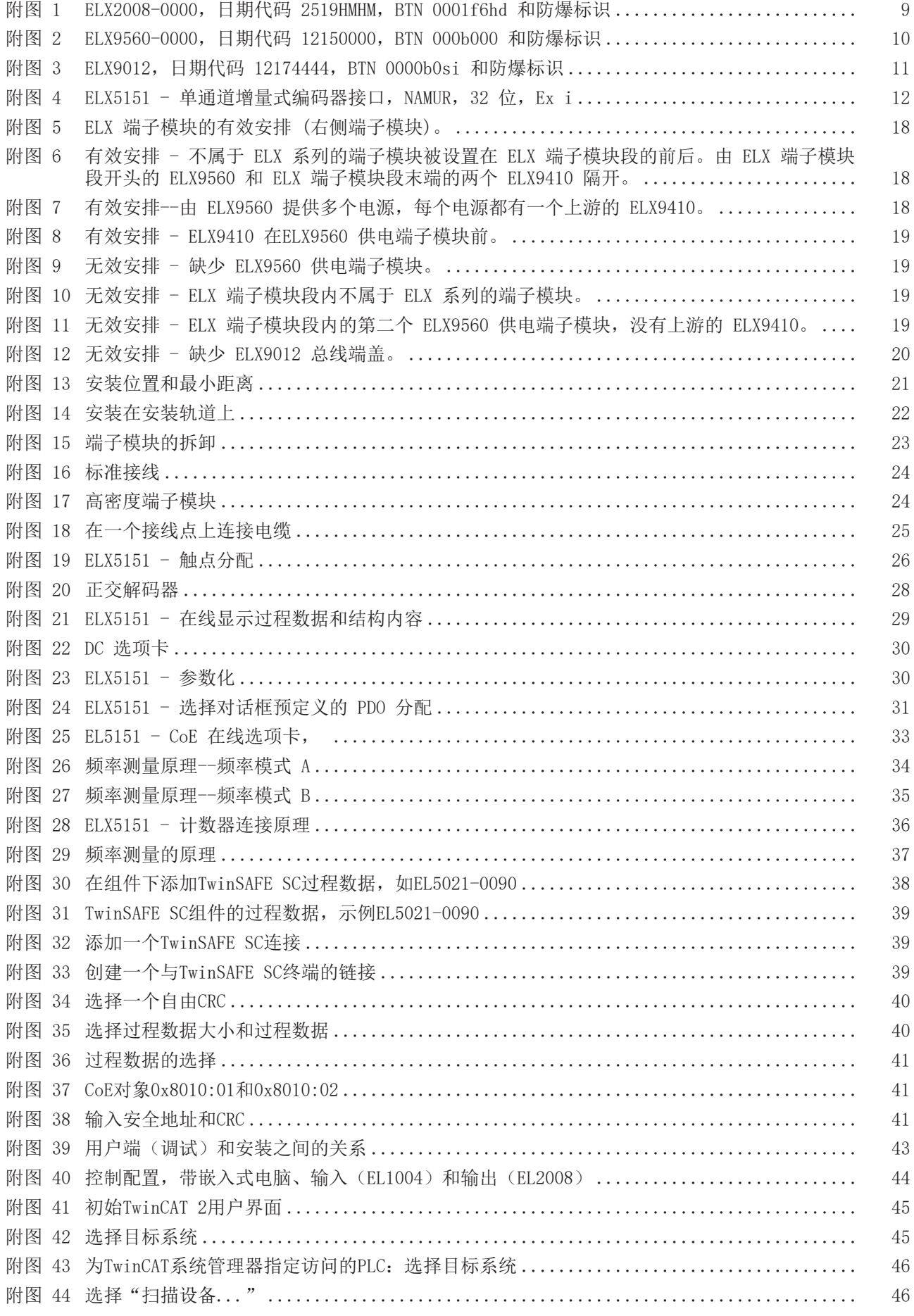

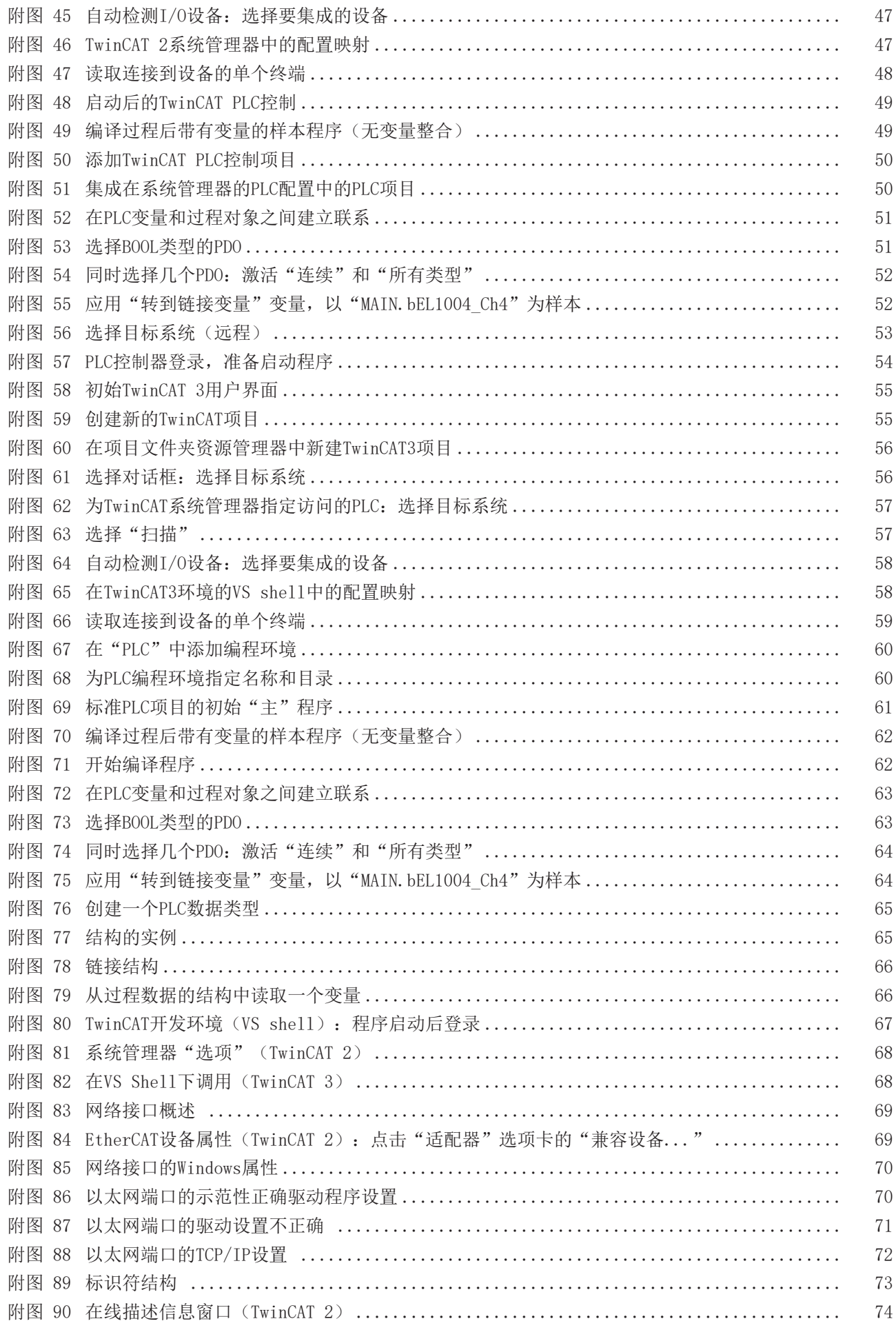

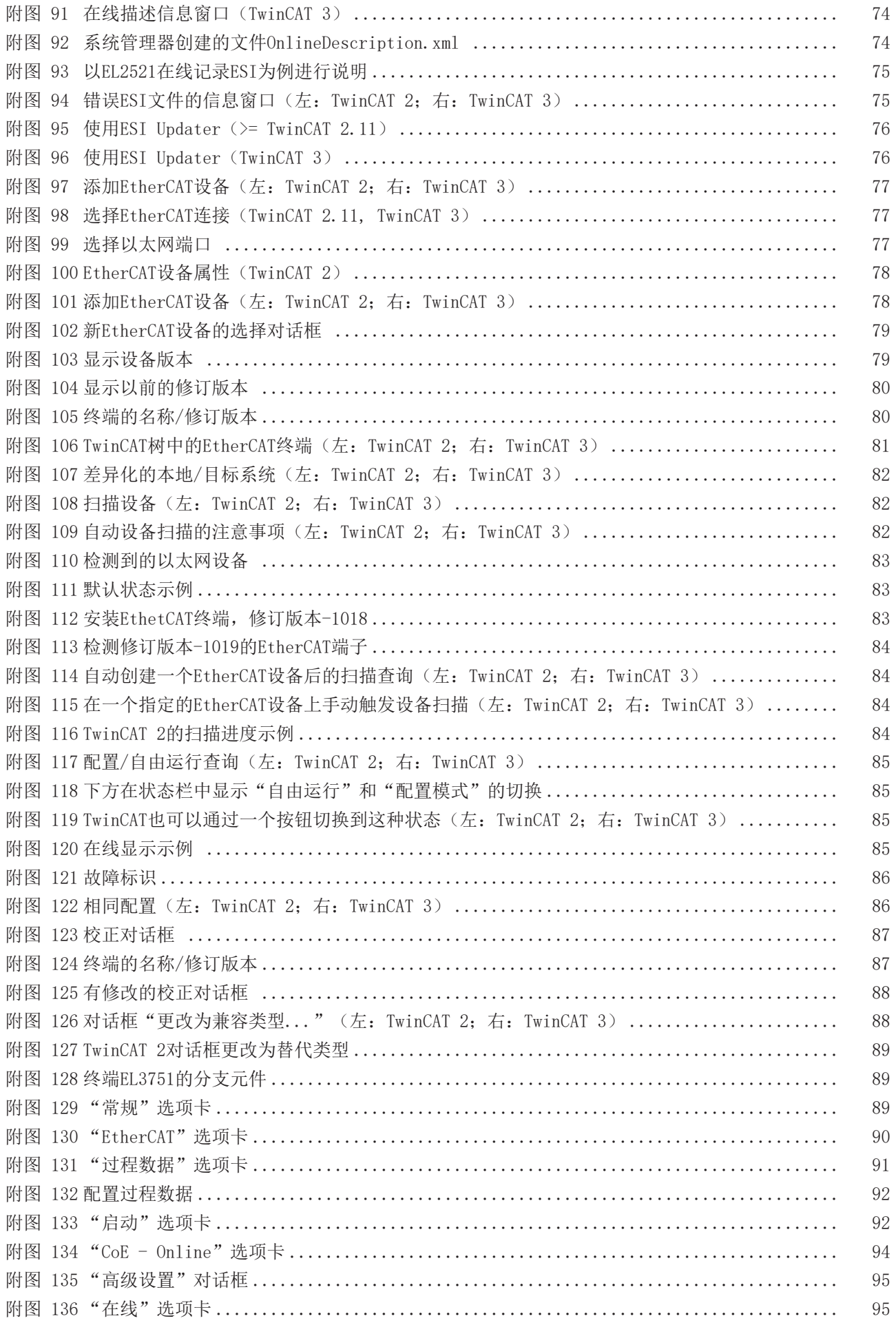

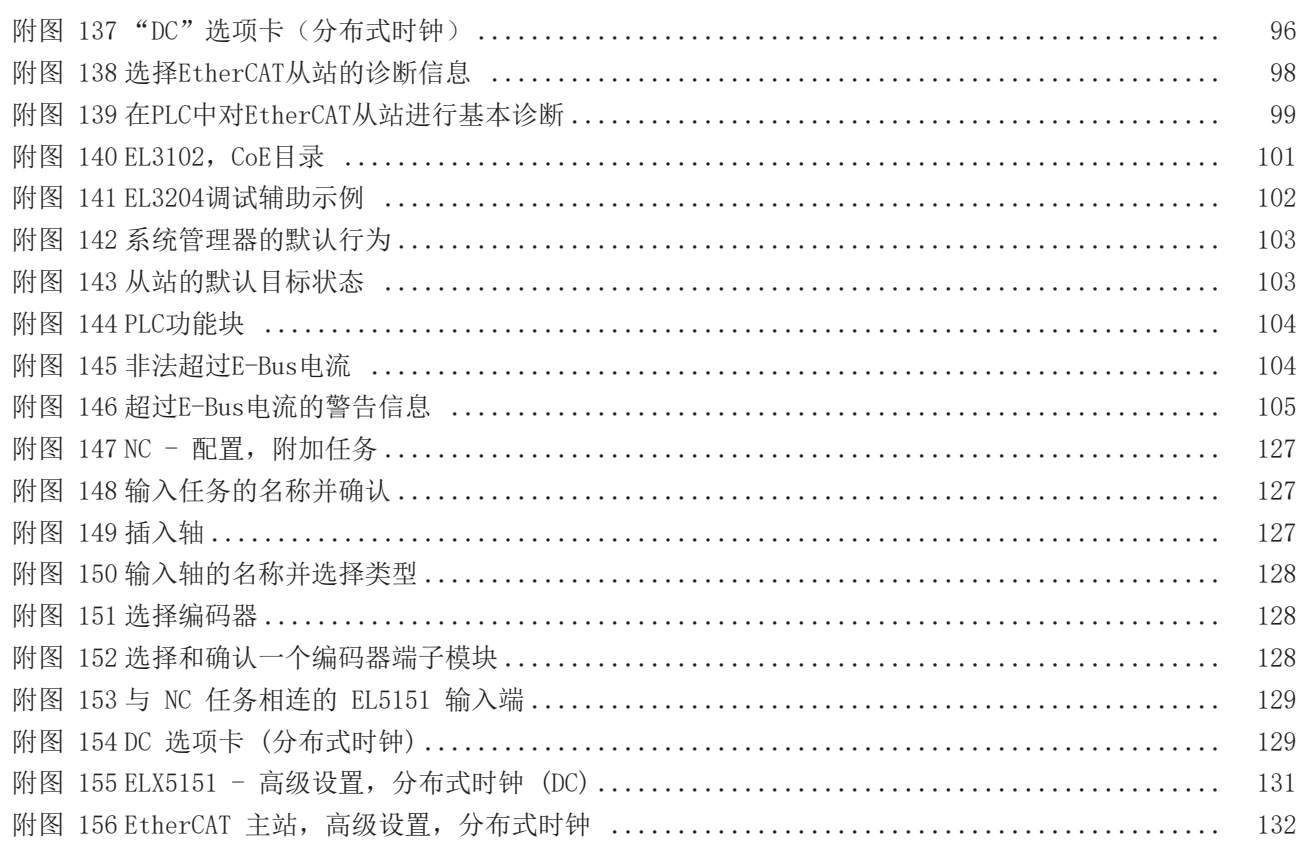

更多信息: [www.beckhoff.com/ELX5151](https://www.beckhoff.com/ELX5151)

Beckhoff Automation GmbH & Co. KG Hülshorstweg 20 33415 Verl Germany +49 5246 9630 [info@beckhoff.com](mailto:info@beckhoff.de?subject=ELX5151) [www.beckhoff.com](https://www.beckhoff.com)

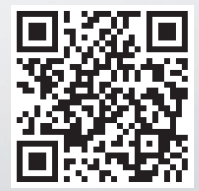